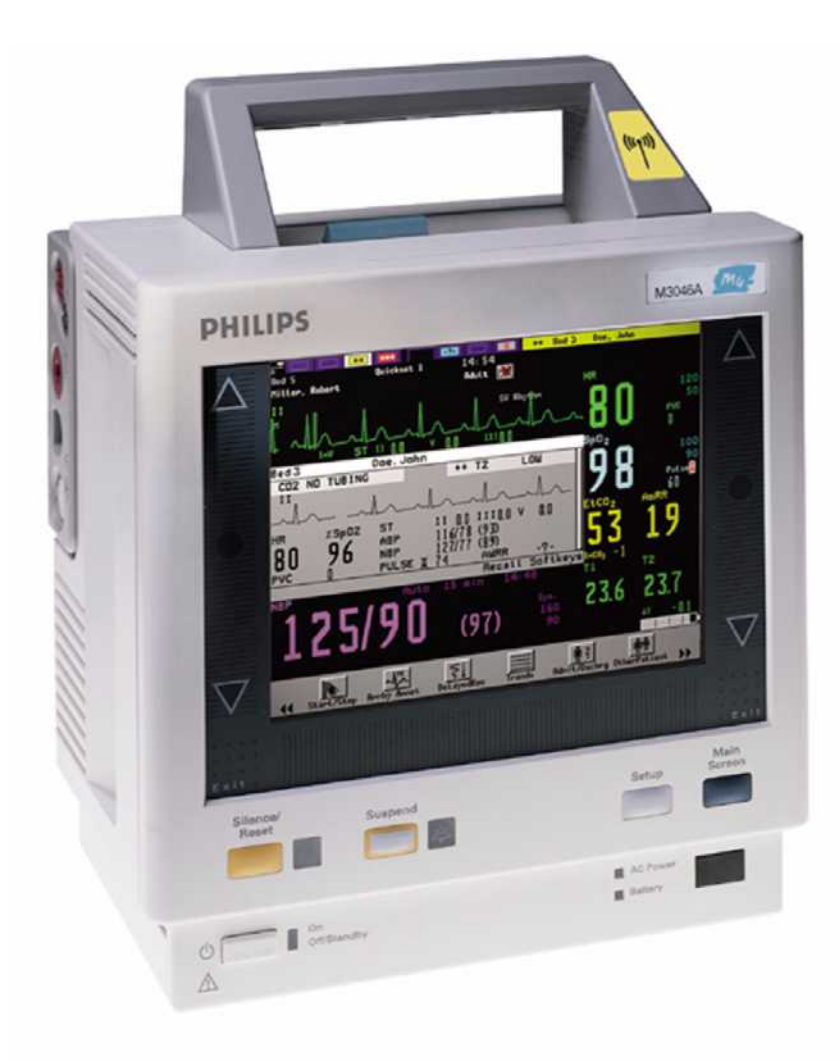

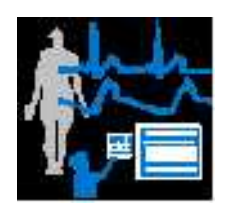

**SERVICE GUIDE**

# **M3/M4 Monitors** (M3046A) **Measurement Server** (M3001A and M3000A) **Measurement Server Extensions**

(M3015A and M3016A)

**PATIENT MONITORING**

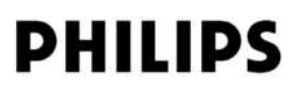

Printed in Germany 03/05 Sixth Edition

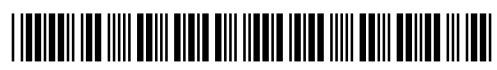

Part Number M3046-9300F 4512 610 07711

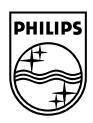

**M3046A M2/M3/M4 Monitors M3000A/M3001A Measurement Servers M3015A/M3016A Extensions to the Measurement Servers**

# **Service Guide**

 M3046-9300F Reordering Number: 4512 610 07711 Printed in Germany. March 2005 Seventh Edition

### **Notice**

This document contains proprietary information which is protected by copyright. All Rights Reserved. Reproduction, adaptation, or translation without prior written permission is prohibited, except as allowed under the copyright laws.

Philips Medizin Systeme Böblingen GmbH Cardiac and Monitoring Systems Hewlett-Packard Str. 2 71034 Böblingen Germany

Printed in Germany

#### **Warranty**

The information contained in this document is subject to change without notice.

Philips Medical Systems makes no warranty of any kind with regard to this material, including, but not limited to, the implied warranties or merchantability and fitness for a particular purpose.

Philips Medical Systems shall not be liable for errors contained herein or for incidental or consequential damages in connection with the furnishing, performance, or use of this material.

© 1995-2005 Koninklijke Philips Electronics N.V.

All Rights Reserved. Reproduction in whole or in part is prohibited without the prior written consent of the copyright holder.

Philips Electronics North America Corporation reserves the right to make changes in specifications or to discontinue any product at any time without notice or obligation and will not be liable for any consequences resulting from the use of this publication.

Microsoft, Windows NT and Windows 2000 are trademarks of Microsoft Corporation in the USA and other countries.

# **Printing History**

New editions of this document will incorporate all material updated since the previous edition. Update packages may be issued between editions and contain replacement and additional pages to be merged by a revision date at the bottom of the page. Note that pages which are rearranged due to changes on a previous page are not considered revised.

The documentation printing date and part number indicate its current edition. The printing date changes when a new edition is printed. (Minor corrections and updates which are incorporated at reprint do not cause the date to change.) The document part number changes when extensive technical changes are incorporated.

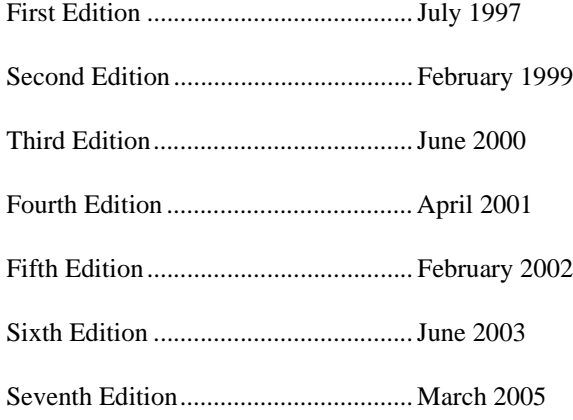

# **Responsibility of the Manufacturer**

Philips Medical Systems only considers itself responsible for any effects on safety, reliability and performance of the equipment if:

- assembly operations, extensions, re-adjustments, modifications or repairs are carried out by persons authorized by Philips, and
- the electrical installation of the relevant room complies with national standards, and
- the instrument is used in accordance with the instructions for use.

To ensure safety, use only those Philips parts and accessories specified for use with the Monitor. If non-Philips parts are used, Philips Medical Systems is not liable for any damage that these parts may cause to the equipment.

### **In this Book**

This Service Guide contains technical details on the Monitor, Measurement Server and Measurement Server Extensions.

The purpose of this book is to provide a technical foundation for the monitoring system in order to support effective troubleshooting and repair. The book is not intended to be a comprehensive, in-depth explanation of the product architecture or technical implementation. Rather, it is developed to offer enough information on the functions and operations of the monitoring systems so that engineers who repair them are better able to understand how they work.

It covers the physiological measurements that the products are designed to provide, the Measurement Server that acquires those measurements, and the monitoring system that displays them.

### **Who Should Use this Book**

If you are a biomedical engineer or a technician responsible for troubleshooting, repairing, and maintaining Philips's patient monitoring systems, this book is designed for you. If you are new to Philips's product line or monitoring systems, you may find this book helpful as an orientation to the equipment. If you have already worked on the systems and now want further details on how they work, you are likely to find much of the information you need here.

### **Conventions Used in this Book**

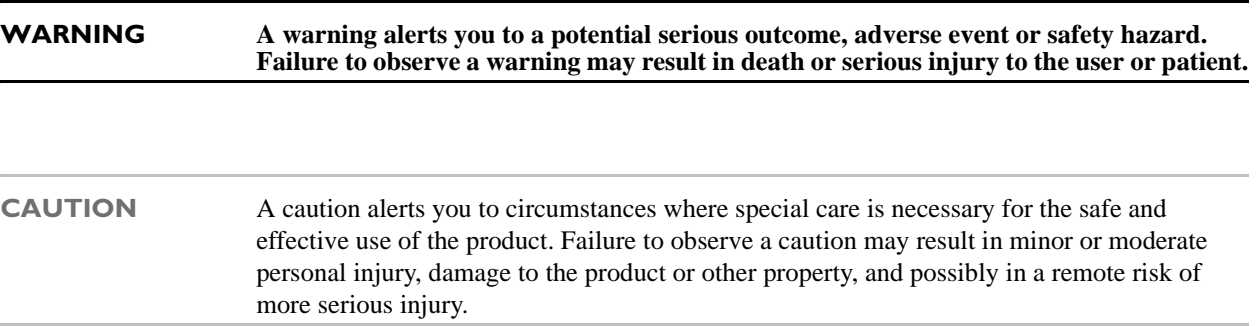

# **Contents**

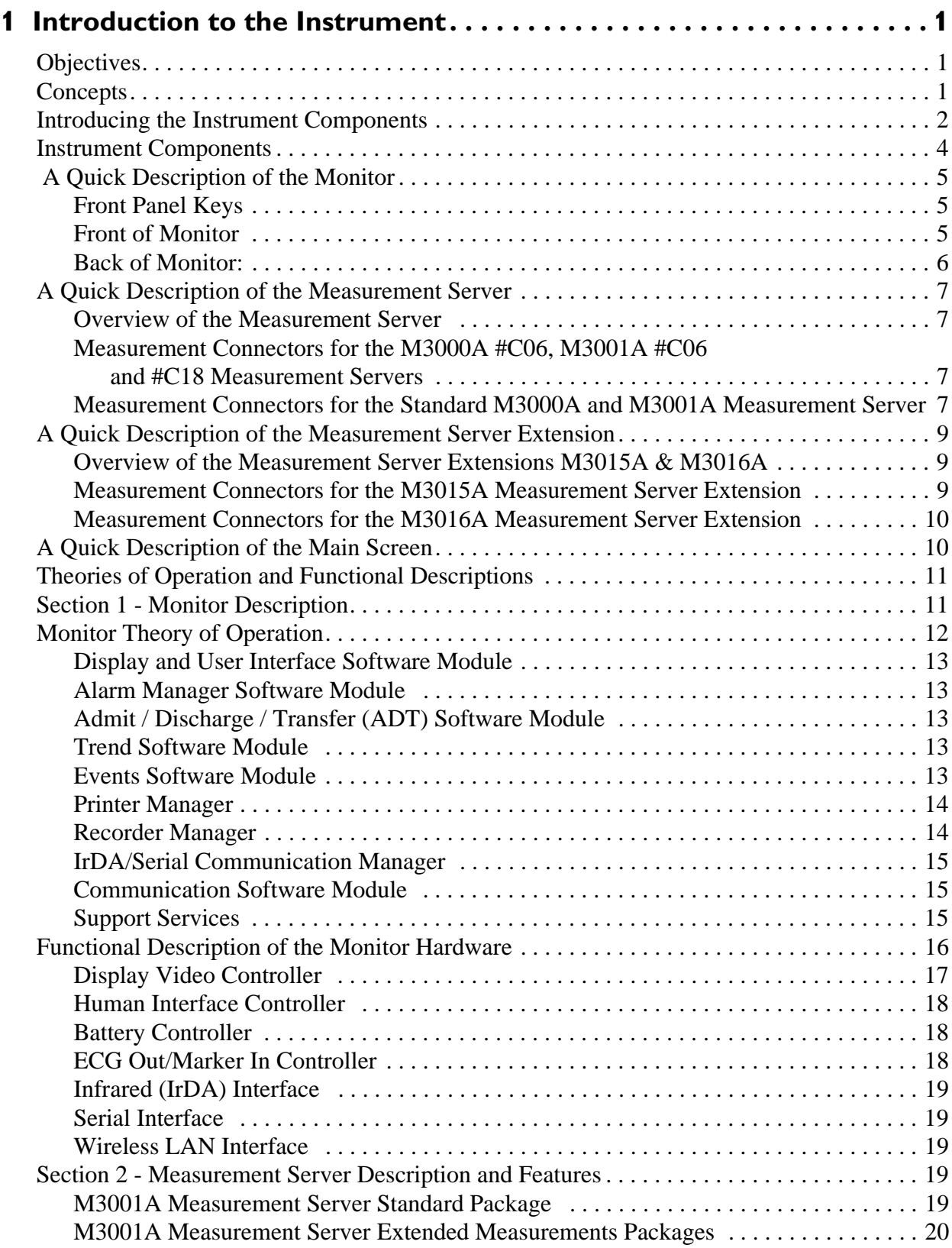

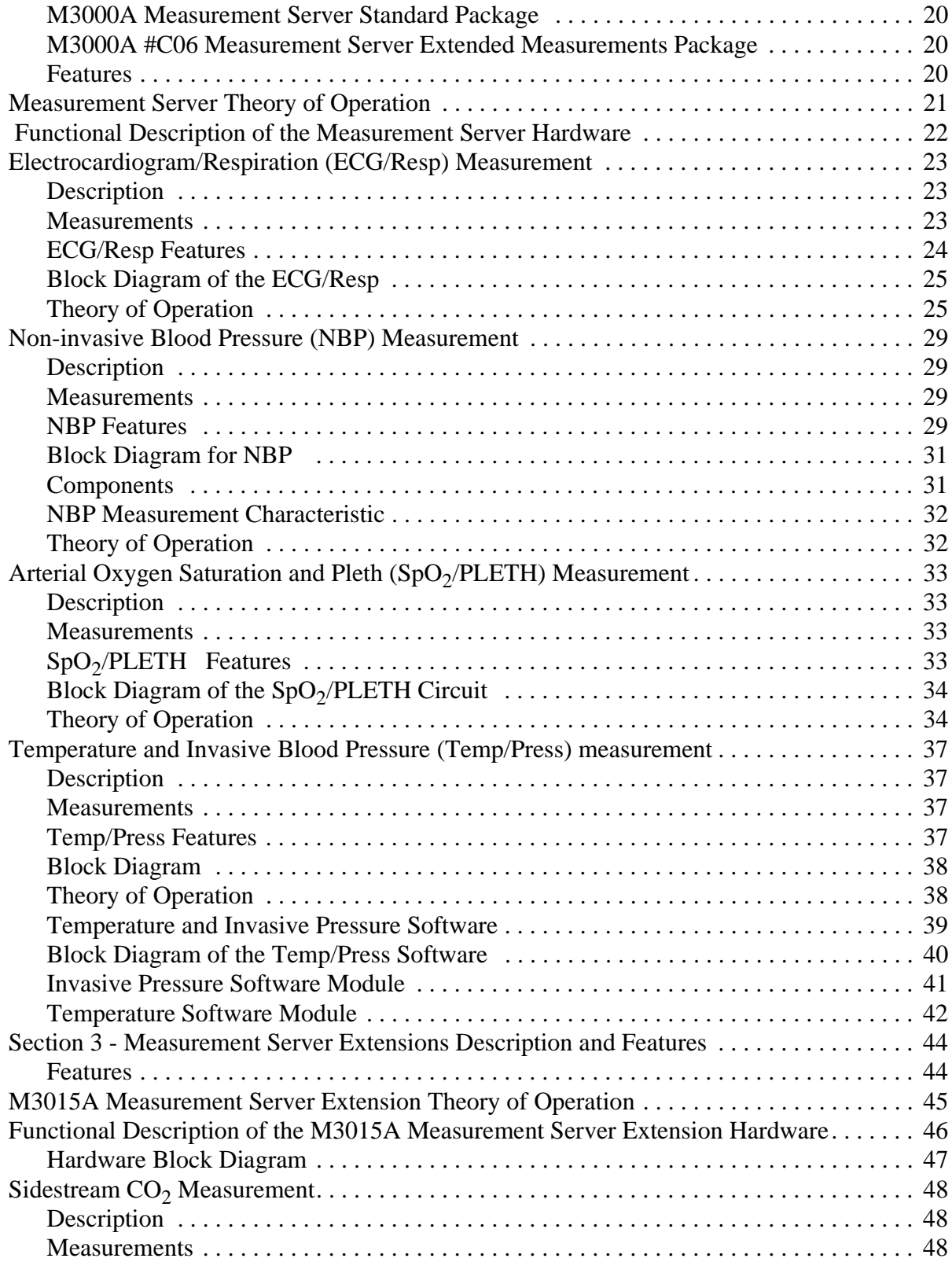

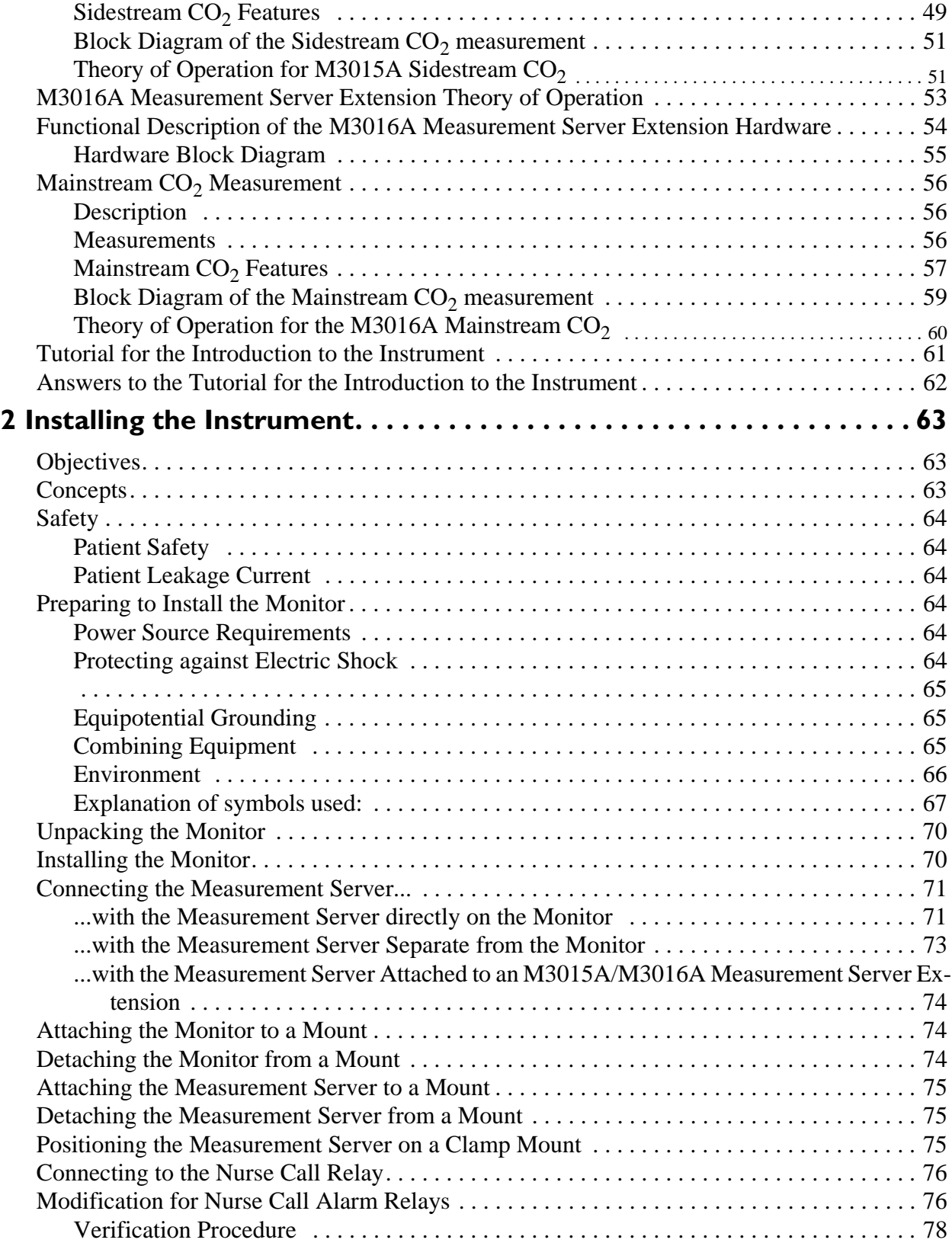

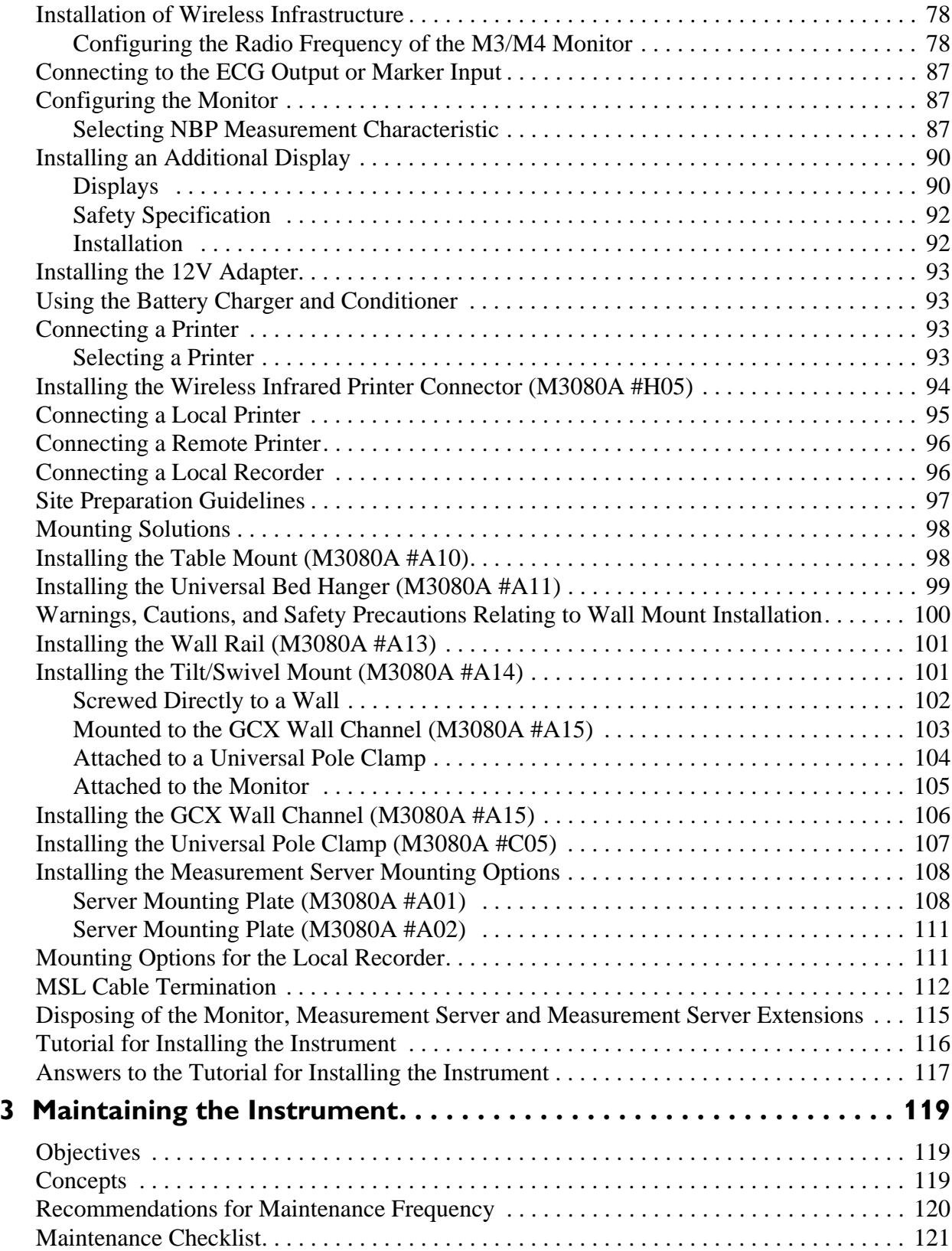

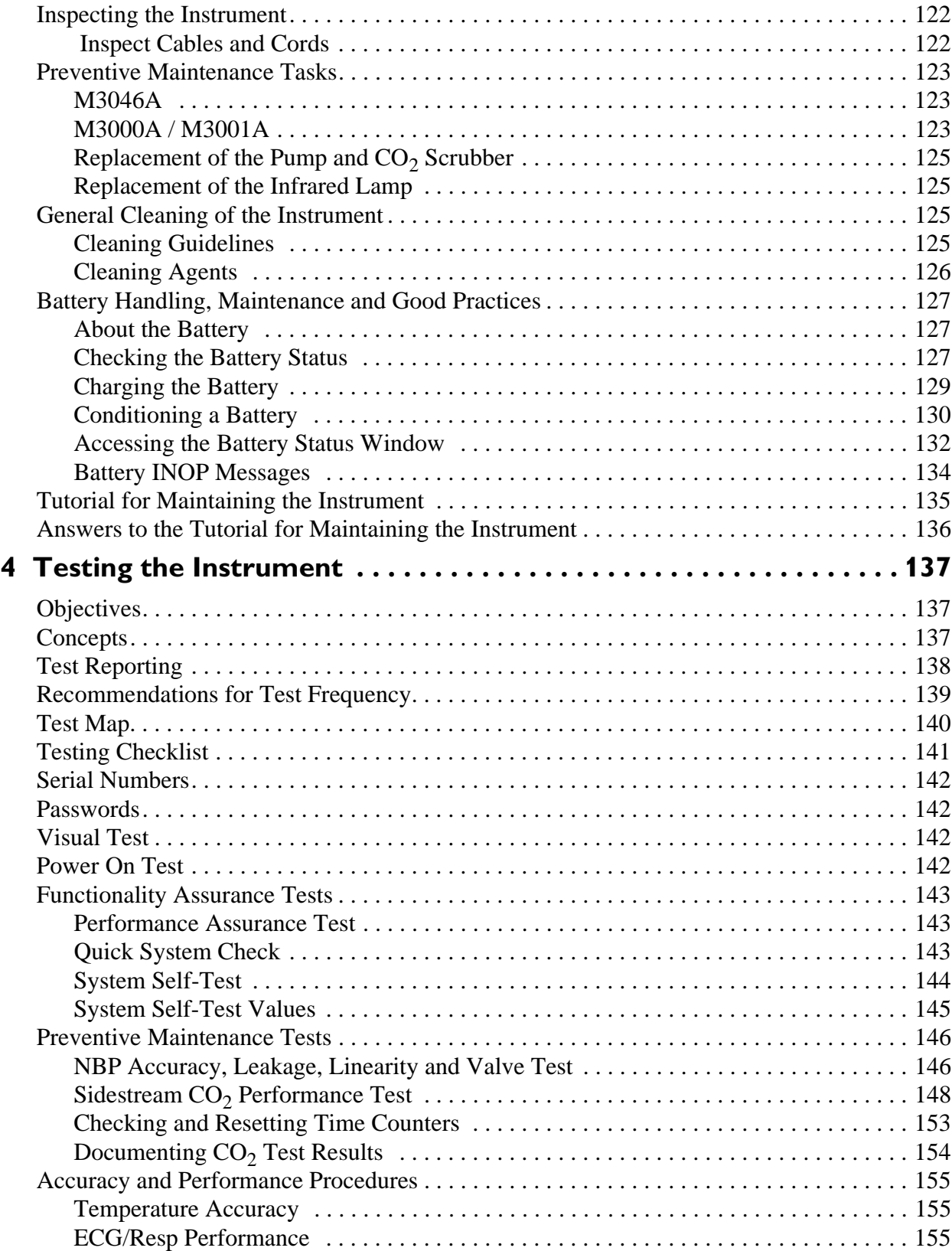

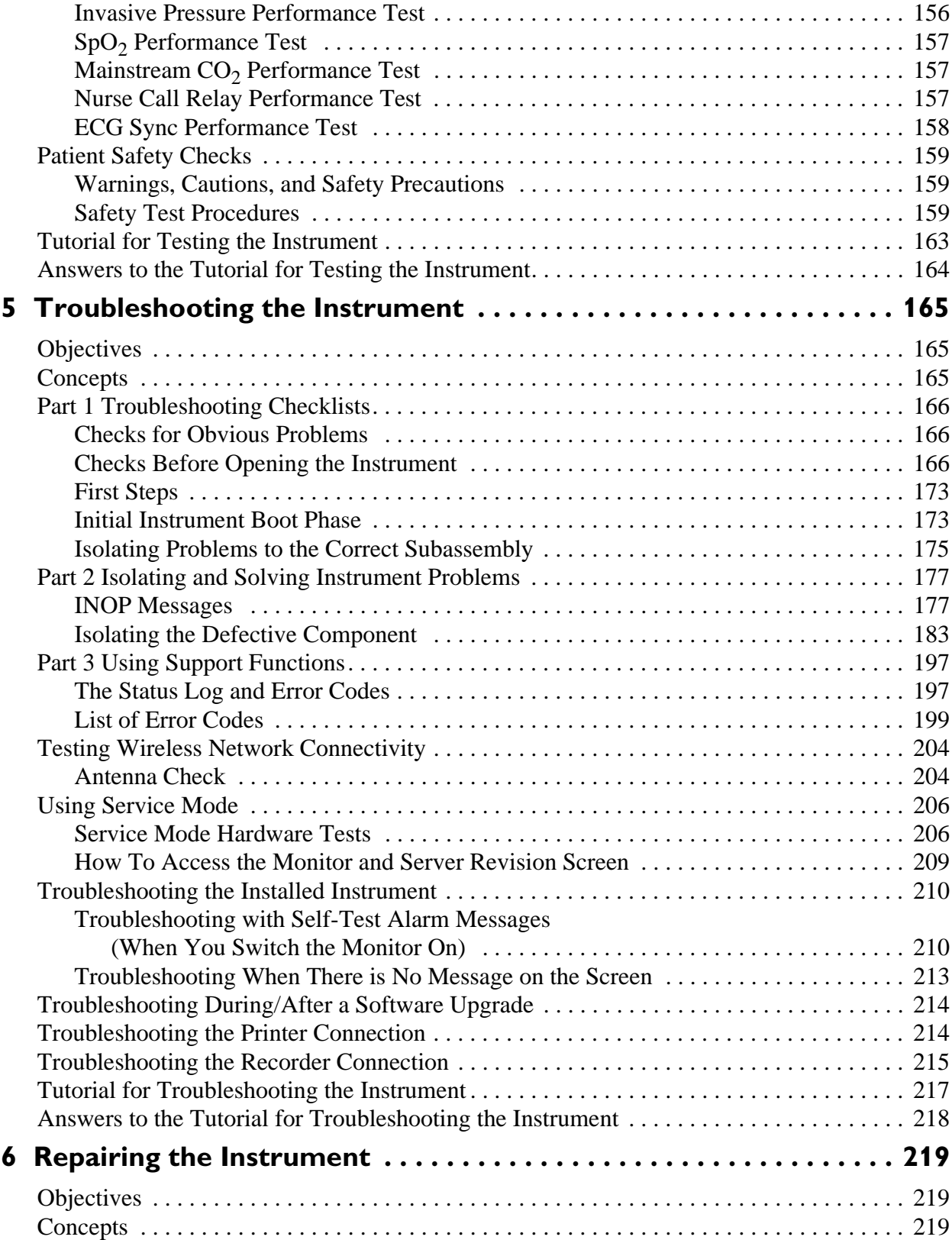

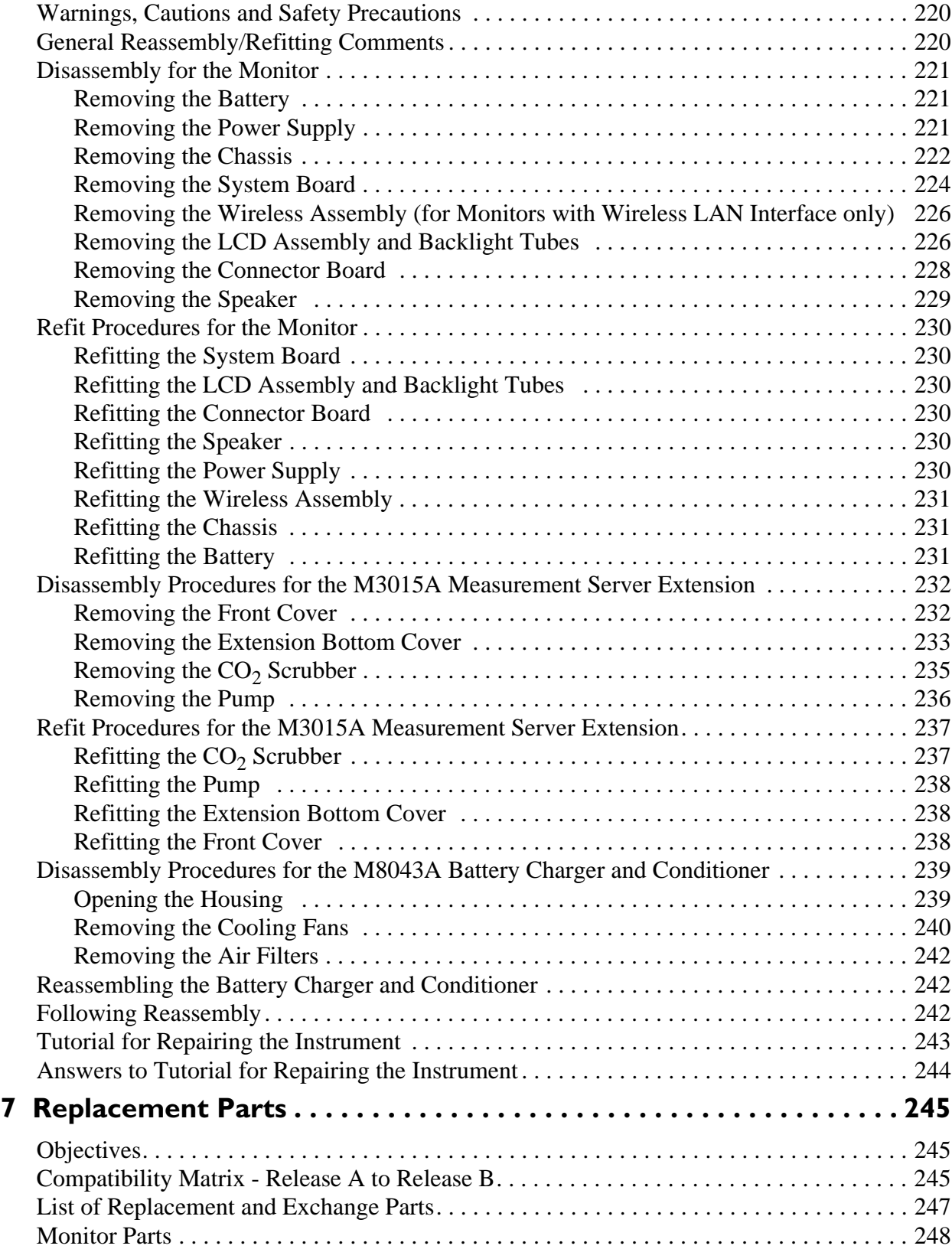

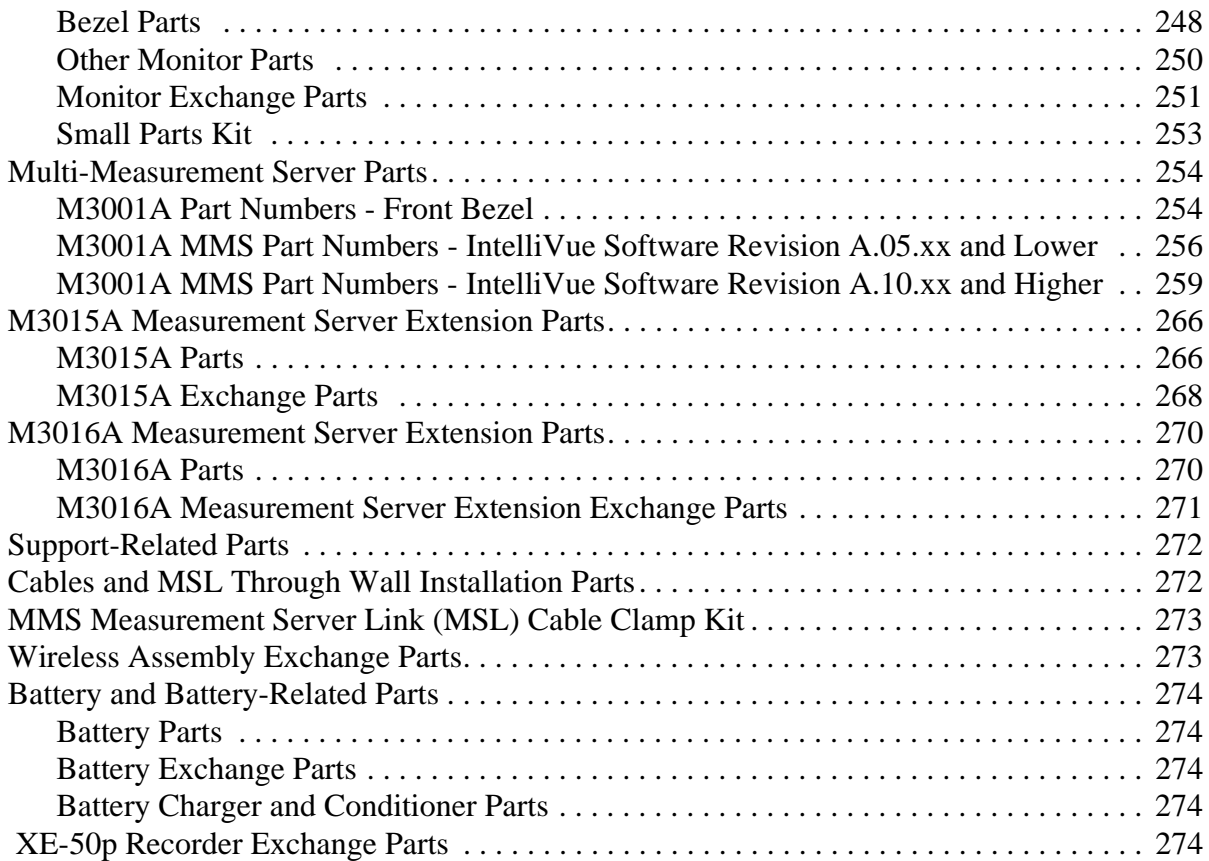

# <span id="page-16-1"></span><span id="page-16-0"></span>1 **Introduction to the Instrument**

### **Objectives**

In order to meet this chapter's goals, you should become familiar with the Monitor, Measurement Server and the Measurement Server Extensions, and be able to identify their component parts in some detail. As well, you should be able to explain how the Measurement Server and Measurement Server Extensions acquire and process physiological measurements and how the Monitor displays the data.

The following topics are covered in this chapter:

- [Introducing the Instrument Components](#page-17-0)
- [Section 1 Monitor Description](#page-26-1)
	- [Functional Description of the Monitor Hardware](#page-31-0)
- [Section 2 Measurement Server Description and Features](#page-34-3)
	- [Measurement Server Theory of Operation](#page-36-0)
	- [Functional Description of the Measurement Server Hardware](#page-37-0)
	- [Electrocardiogram/Respiration \(ECG/Resp\) Measurement](#page-38-0)
	- [Non-invasive Blood Pressure \(NBP\) Measurement](#page-44-0)
	- [Arterial Oxygen Saturation and Pleth \(SpO2/PLETH\) Measurement](#page-48-0)
	- [Temperature and Invasive Blood Pressure \(Temp/Press\) measurement](#page-52-0)
- [Section 3 Measurement Server Extensions Description and Features](#page-59-0)
	- [M3015A Measurement Server Extension Theory of Operation](#page-60-0)
	- [Functional Description of the M3015A Measurement Server Extension Hardware](#page-61-0)
	- [Sidestream CO2 Measurement](#page-63-0)
	- [M3016A Measurement Server Extension Theory of Operation](#page-68-0)
	- [Functional Description of the M3016A Measurement Server Extension Hardware](#page-69-0)
	- [Mainstream CO2 Measurement](#page-71-0)

### <span id="page-16-2"></span>**Concepts**

The following section contains information that you need to understand in order to competently maintain and repair an M2, M3 or M4 Monitor and Measurement Server with or without a Measurement Server Extension.

**Theory of Operation** The theory of operation for a component describes the processing of signals within the component.

**Functional Description** The functional description of a component uses a diagram of the circuitry followed by short, written explanations of the component circuitry.

## <span id="page-17-0"></span>**Introducing the Instrument Components**

The M3046A Compact Portable Patient Monitor together with the Multi-Measurement Server (M3000A or M3001A) and the M3015A and M3016A Measurement Server Extensions forms a flexible, portable, battery or line powered patient monitor. The combined devices are referred to as the *Instrument* in this manual.

The M3000A Multi-Measurement Server can be used with M3046A patient monitors up to and including Release D, but is incompatible with Release E monitors. All equipment from Release C and D (M3046A monitors and the Release C M3000A Measurement Server) must be used in monitoring configurations where only Release B, C or D software equipment is included. None of these parts are compatible with Release A software.

The M3001A Multi-Measurement Server is compatible only with the Release E M3046A monitors, and is incompatible with any earlier releases.

The Hemodynamic Extension M3012A is for use together with the Multi-Measurement Server M3001A. This combination supports the transfer of patient data between IntelliVue (M80xxA) and M3/M4 (M3046A, Revision E) monitors. The M3012A's Pressure/ Temperature channel works in the same way as that of the M3001A, with which the M3012A shares all specifications, as documented in the M3/M4 *Instructions for Use*, except for the weight, which is 450g (0.99lb). See the table below for supported parameters. The M3012A is not further covered in this Service Guide.

To check which software revisions are on your equipment, enter Setup and select **Revisions**.

The Multi-Measurement Server and Server Extensions acquire the following physiological signals:

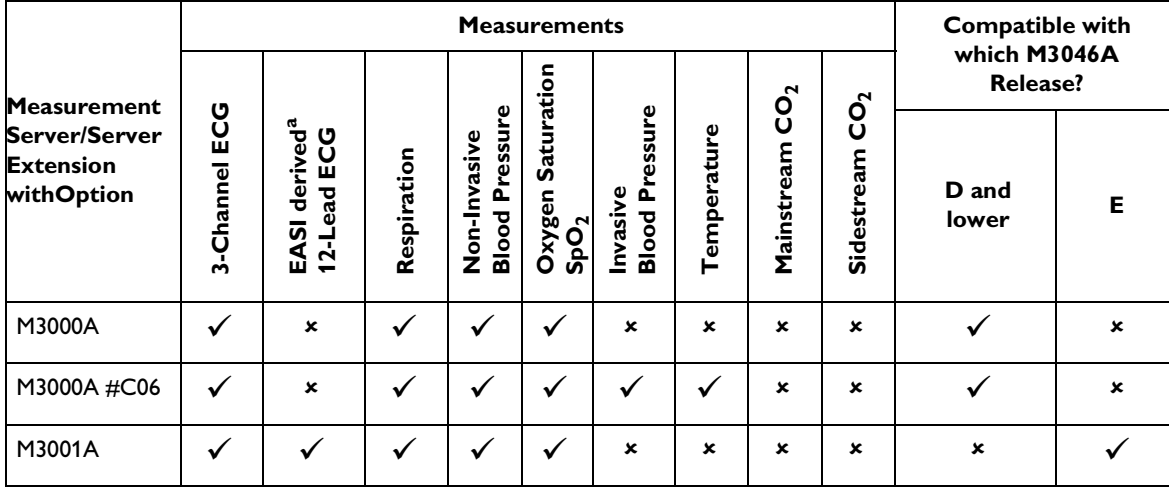

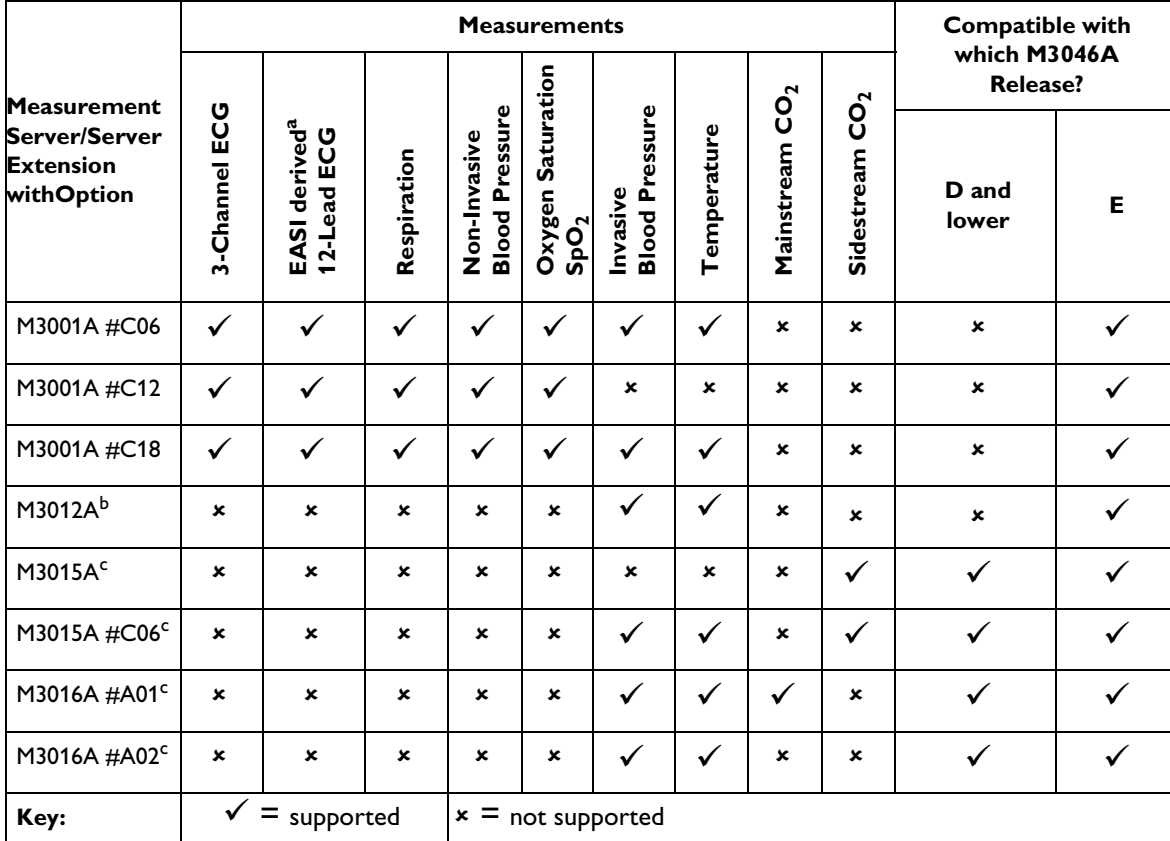

a. Using a standard 5-electrode lead set. You can connect a 10-electrode lead set (for example, if a patient is transferred from an IntelliVue monitor), but only the standard five electrodes (RA, LA, RL, LL, and V) are used for monitoring. The rest are automatically ignored.

b. Only Pressure/Temperature supported in M4 monitors.

c. Support for the  $CO<sub>2</sub>$  measurement depends on the monitor option and software revision. Compatible with M3/ M4 with software revision E and D (later than D.11). Compatible with M4 only with software revision B to D.11. No support for  $CO<sub>2</sub>$  for earlier monitors with software revision A.

> The signals are converted into digital data, and processed before being communicated to the Monitor. The server device is referred to as the Measurement Server or simply the *Server* in this manual. All versions of the M3000A and M3001A Measurement Servers are covered by this manual.

> When using the M3015A and M3016A, all the signals are converted into digital data, and processed before being communicated to the Monitor. Server extension devices are referred to as the Measurement Server Extensions or simply *Extensions* in this manual.

The M3046A Compact Portable Patient Monitor receives the processed data from the Measurement Server and the Measurement Server Extension, examines it for alarm conditions, and displays it. The Monitor also provides operating controls for the user, and interfaces to other devices. This monitoring device is referred to as the Monitor in this manual.

The M3080A #C32 12V adapter allows use of a vehicle power supply for the instrument and the M8043A Battery Charger and Conditioner allows the recharging and conditioning of batteries of the instrument.

# **Instrument Components**

The Monitor, the Measurement Server, and Measurement Server Extensions are shown in the following diagram:

<span id="page-19-0"></span>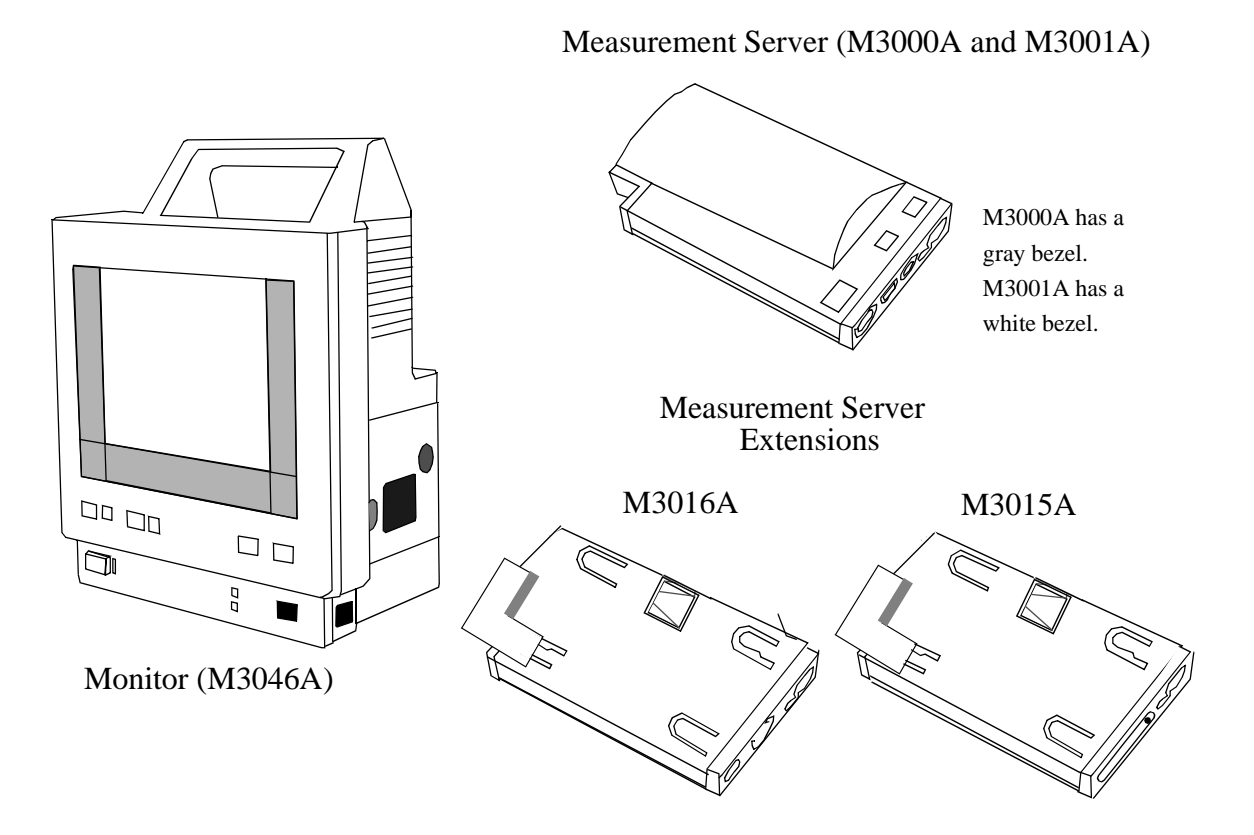

Functional descriptions of these components are to be found later in this chapter.

# <span id="page-20-0"></span> **A Quick Description of the Monitor**

#### **Front Panel Keys**

<span id="page-20-1"></span>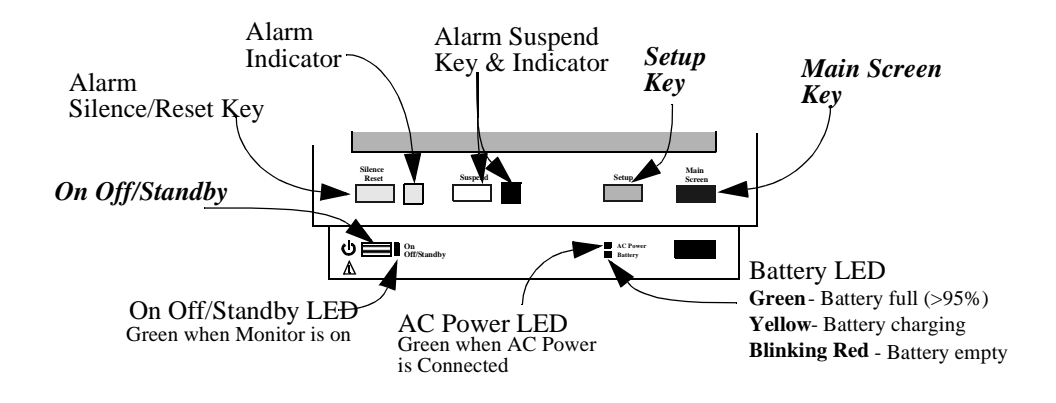

### **Front of Monitor**

<span id="page-20-2"></span>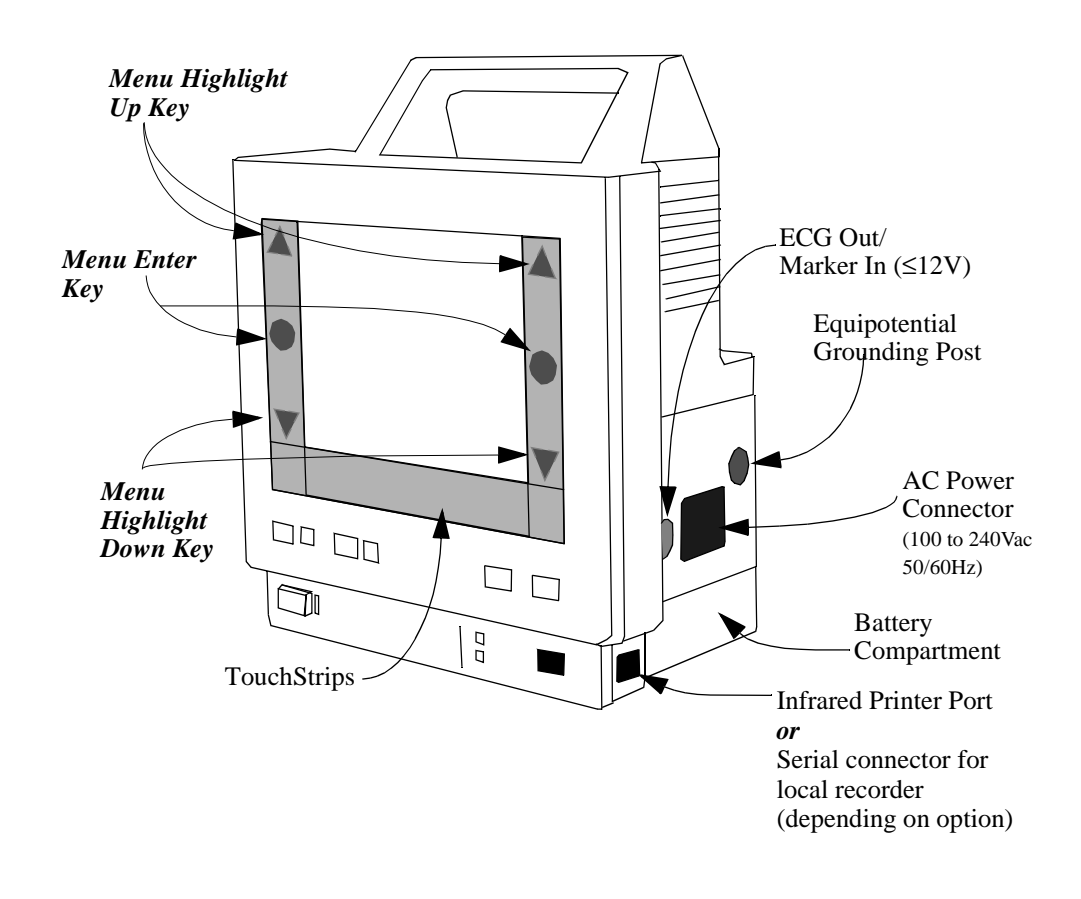

<span id="page-21-0"></span>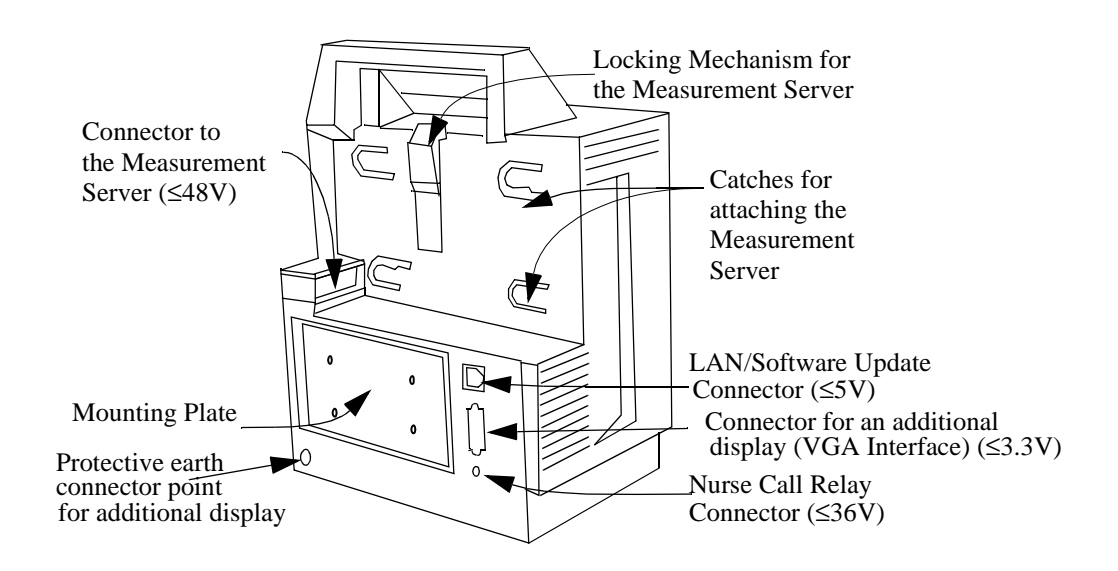

### **Back of Monitor:**

# <span id="page-22-0"></span>**A Quick Description of the Measurement Server**

# <span id="page-22-1"></span>**Overview of the Measurement Server**

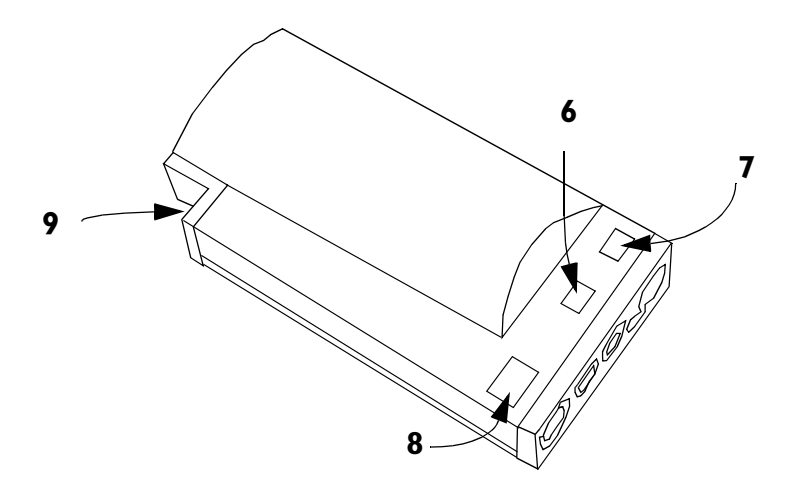

### <span id="page-22-2"></span>**Measurement Connectors for the M3000A #C06, M3001A #C06 and #C18 Measurement Servers**

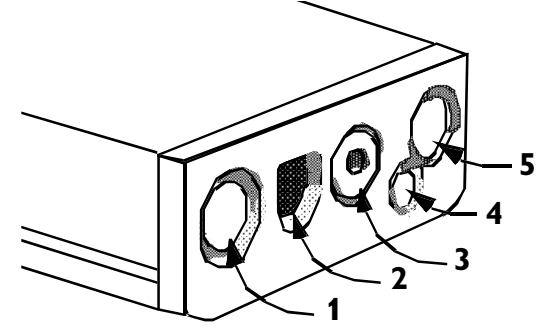

Note: Press and Temp cannot be used at the same time.

<span id="page-22-3"></span>**Measurement Connectors for the Standard M3000A and M3001A Measurement Server**

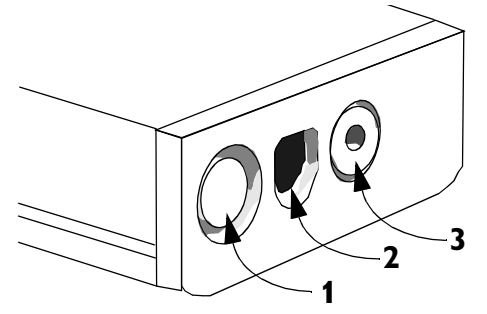

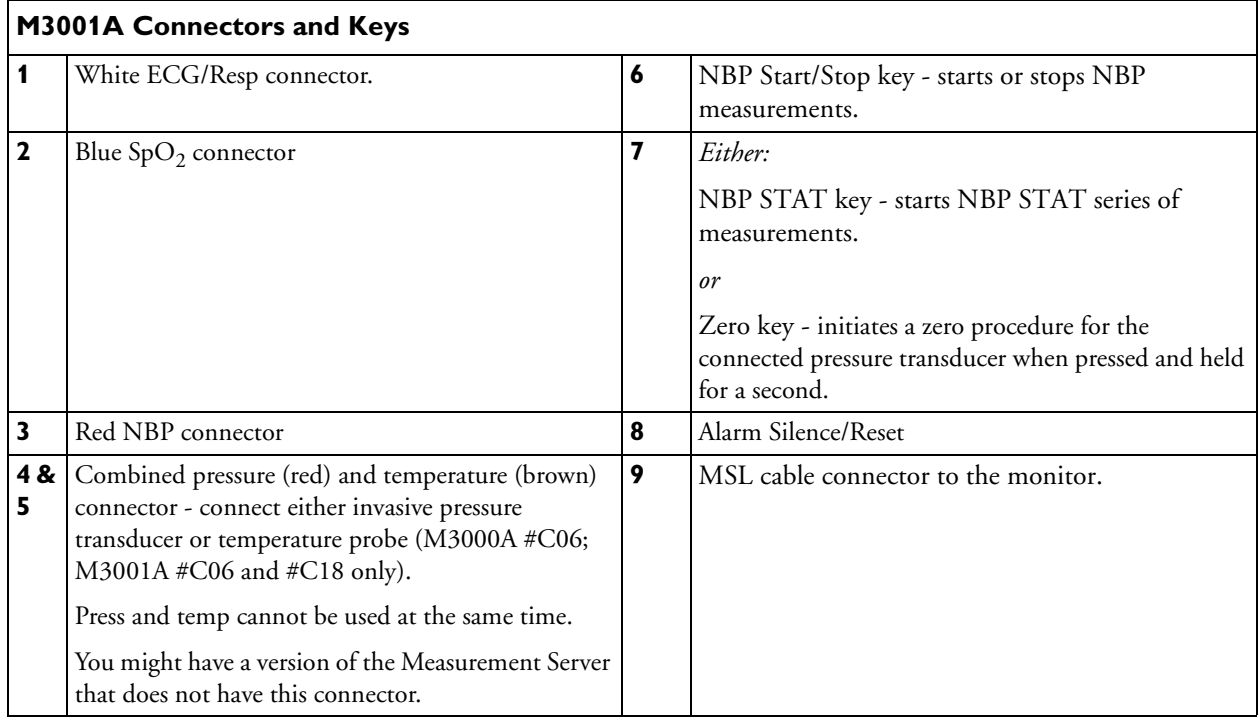

# <span id="page-24-0"></span>**A Quick Description of the Measurement Server Extension**

<span id="page-24-1"></span>**Overview of the Measurement Server Extensions M3015A & M3016A**

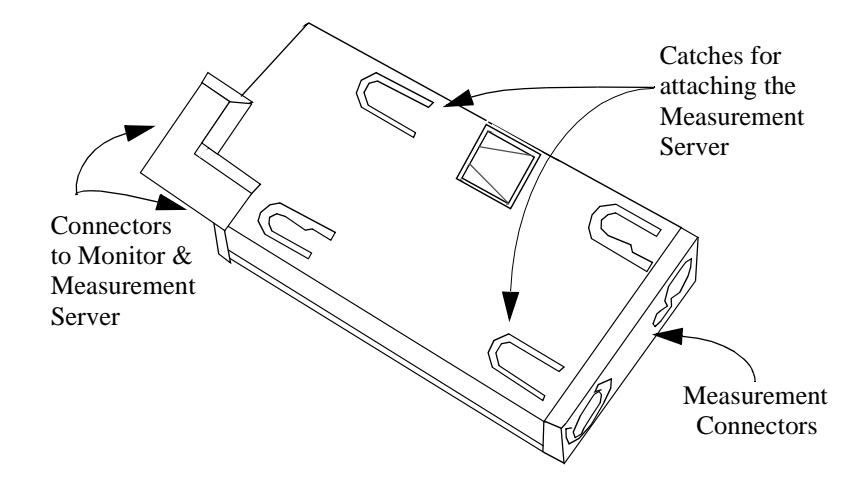

#### <span id="page-24-2"></span>**Measurement Connectors for the M3015A Measurement Server Extension**

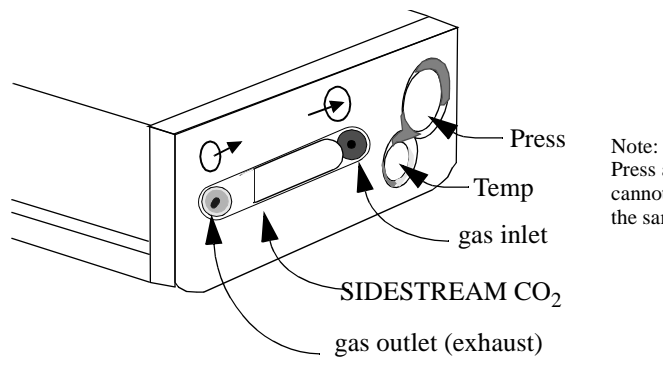

Press and Temp (M3015A #C06 only) cannot be used at the same time on the same Extension.

#### <span id="page-25-0"></span>**Measurement Connectors for the M3016A Measurement Server Extension**

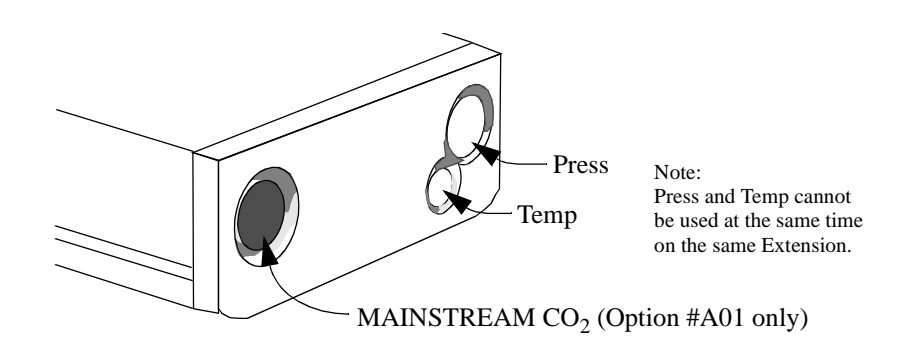

**A Quick Description of the Main Screen**

<span id="page-25-1"></span>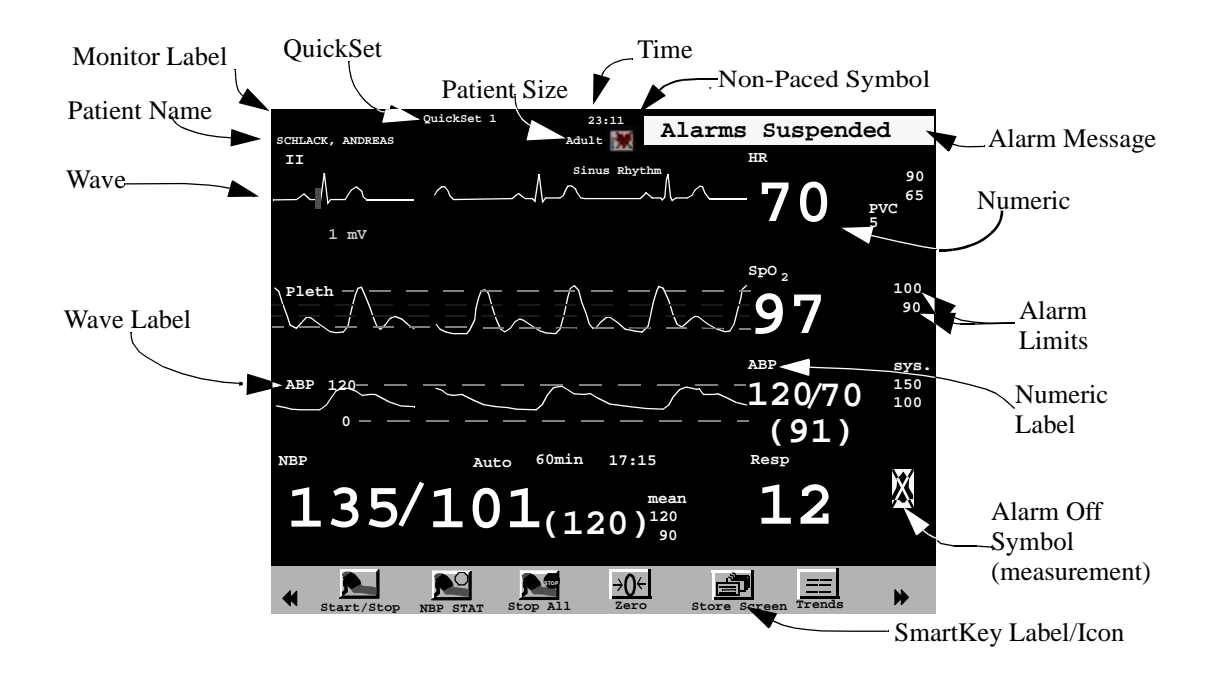

You can return to the display with the waves and the numerics at any time by pressing the blue **Main Screen** key.

# <span id="page-26-0"></span>**Theories of Operation and Functional Descriptions**

The theories of operation and functional descriptions are presented in three sections:

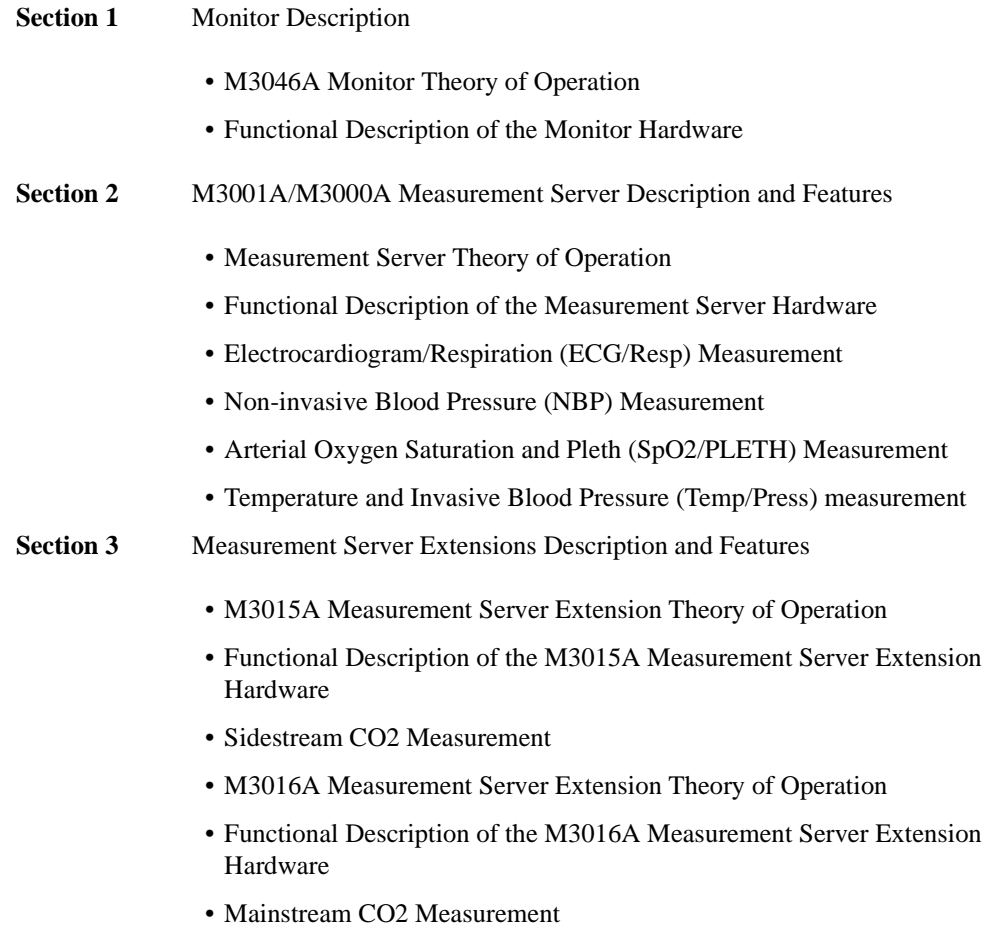

# <span id="page-26-1"></span>**Section 1 - Monitor Description**

The M3046A Patient Monitor is a small size, lightweight monitor with a TouchBar human interface. The monitor has a color display with a wide viewing angle, and excellent visibility from a distance, so that data can easily be recognized. For applications where a larger display is required, an additional display can be connected to the monitor via the standard VGA output.

Trend data, and manual and automatic event storage, together with a range of report styles are available for tracking and documenting the patient's progress.

The Monitor receives the processed data from the Measurement Server and the Measurement Server Extension, examines it for alarm conditions, and displays it. The Monitor also provides operating controls for the user, and interfaces to other devices.

### <span id="page-27-0"></span>**Monitor Theory of Operation**

The Monitor receives data passed from the patient through the Measurement Server and, where present, the Measurement Server Extension. The Monitor displays the data in numerics and waves on the screen.

The Monitor is prepared with a number of software modules, which communicate with each other as shown in the diagram below. The Monitor software communicates with the Measurement Server and, where present, the Measurement Server Extension via a normal local area network (LAN) link. Data from the Monitor can be output to a printer via an infrared serial link or via the LAN connector to a central print server. The Monitor can communicate with an Philips Information Center via the LAN Connector (wired network) or via the Wireless LAN Assembly (wireless network) when the appropriate options are present.

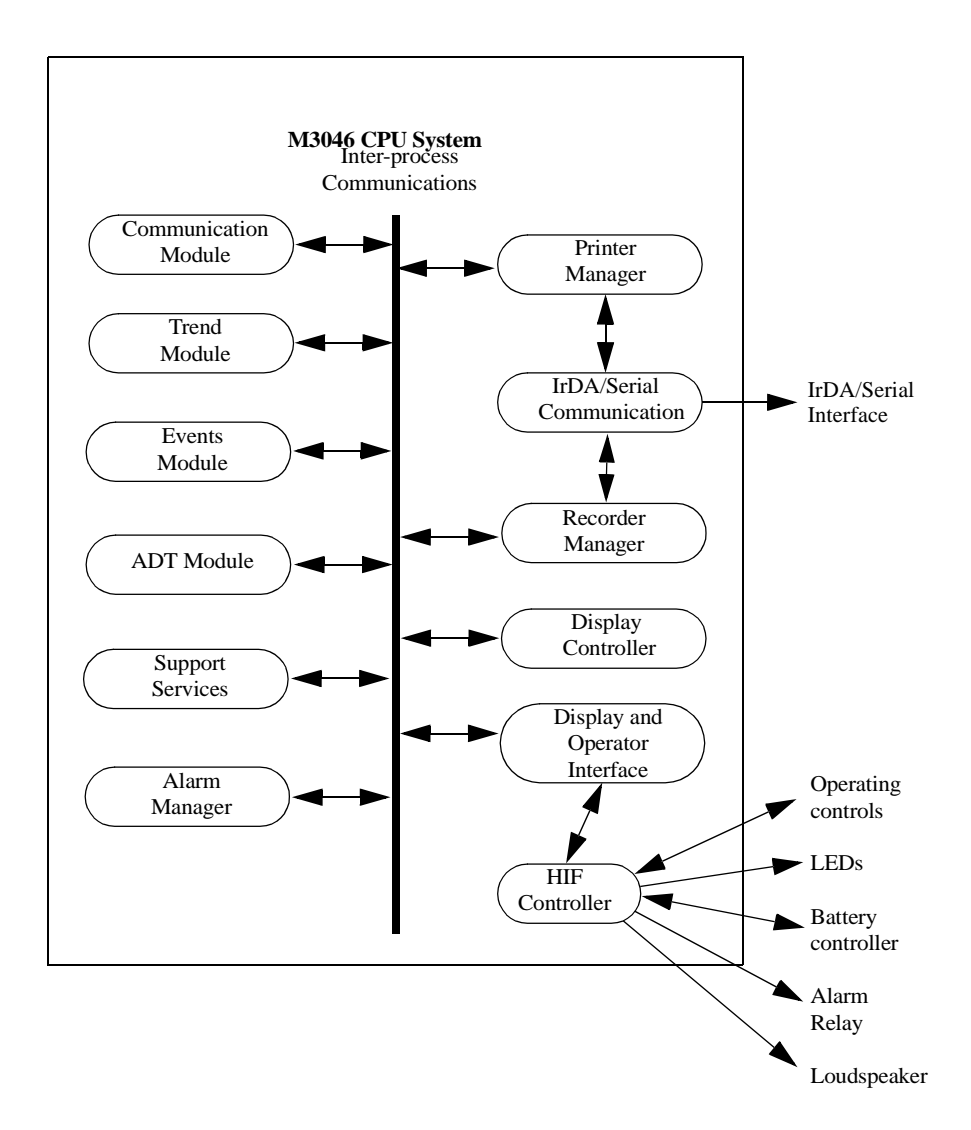

Each of these modules is described in the following sections.

#### <span id="page-28-0"></span>**Display and User Interface Software Module**

The Display and User Interface Software displays measurement data and status information on the color LCD display, and processes the operator inputs from the HIF Controller. The interface consists of the following sub-modules:

- Screen Configuration.
- Numerics and Wave Presentation.
- Key and TouchStrip Processing.
- Alarm and Status Presentation.

#### <span id="page-28-1"></span>**Alarm Manager Software Module**

The visual and audible alarms generated by the Measurement Server, the Measurement Server Extension or by the Monitor software modules are assigned priorities by the Alarm Manager. The Alarm Manager also:

- Monitors the "alarm suspended", "alarm silence" and "alarm reminder" functionality.
- Manages alarm latching (alarms remain in effect until reset or turned off by the user).
- Triggers the Nurse Call Relay.
- Generates alarm event triggers for any user-defined trigger conditions.

### <span id="page-28-2"></span>**Admit / Discharge / Transfer (ADT) Software Module**

This module maintains the patient's demographics and controls the upload of trend data from the Measurement Server and the Measurement Server Extension. It allows the user to:

- Admit a new patient.
- Transfer a patient to another Monitor.
- Discharge a patient.

#### <span id="page-28-3"></span>**Trend Software Module**

This module manages a trend database. It stores physiological values from the Measurement Server and from the Measurement Server Extension in two separate databases, a short-term and a long-term database. The contents of these databases is battery-buffered, so that no data is lost in the event of a power failure.

### <span id="page-28-4"></span>**Events Software Module**

The events software module allows the user to take snapshots of the Monitor state and store them for later viewing or printing.This can be done automatically, triggered by alarms, if the monitor is configured appropriately. The types of data that can be captured are as follows:

- All physiological values.
- All current alarms.
- The last 20 seconds of wave data.

### <span id="page-29-0"></span>**Printer Manager**

The printer manager formats and prints the following reports on either a locally attached printer or a remote printer connected to the Instrument via the M3 Print Server:

- **Tabular Trend Report**—The printer manager takes raw data from the trend module and generates a formatted report. The user can specify whether to print short-term or long-term trend data, and the period for which the data should be printed.
- **Event Report**—The printer manager takes raw data from the event module and generates a formatted event report. The user can specify a manual event, an alarm event, or a print screen report.
- **Event List Report**—The printer manager takes the raw event list data from the events module and generates a formatted event list report.

A number of drawing functions support the printer manager and provide it with graphics capabilities. The output from the printer manager is in PCL (Printer Command Language) format, and is fed to the locally attached printer, which is connected via an infrared data link, or to a remote printer. If the link to the printer is interrupted for a certain time, the printer manager displays a prompt of the color LCD display, notifying the user.

### <span id="page-29-1"></span>**Recorder Manager**

The recorder manager formats and records the following on a local recorder:

• **Real-time or Delayed Recording**—The user can select between a real-time local recording or a delayed recording.

A real-time recording is started by pressing the **Local Record** SmartKey. When a recording is running, you can stop it by pressing the key again.

A delayed recording can be started by pressing the **Local Delayed** SmartKey. Pressing the key again will extend the recording.

- **Tabular Trend Report**—The recorder manager takes raw data from the trend module and generates a formatted report. The user can specify whether to record short-term or longterm trend data, and the period for which the data should be recorded.
- **Event Report**—The recorder manager takes raw data from the event module and generates a formatted event report, and this is recorded on the local recorder.
- **Alarm Recording—If** a local recorder is connected to the monitor via the optional serial interface, you can make local alarm recordings. In configuration mode, you can select the local recorder or the Information Center, or both, to record alarms. If one of the configured alarms occurs, a recording for that alarm is started automatically at the local recorder (and/ or requested form the Information Center).

See Chapter 2, Installing the Instrument for more details on connecting to a recorder.

A number of drawing functions support the recorder manager and provide it with graphics capabilities. The output from the recorder manager suports the GSI Lumonics XE-50pspecific serial protocol, and output is fed to the local recorder, which is connected via a dedicated serial cable. The recorder manager displays prompt and status messages on the monitor's color LCD display.

#### <span id="page-30-0"></span>**IrDA/Serial Communication Manager**

The IrDA/Serial Communication manager is responsible for sending raw data to the local recorder (serial protocol) or printer (in a format that complies with the IrDA (Infrared Data Association) standard). The IrDA/Serial Communication manager provides a general printer or recorder device interface to the printer or recorder manager, and maps the general printer/ recorder services to the device protocol. The general printer services are as follows:

- Establishing and terminating the printer/recorder connection.
- Transferring data to the printer/recorder.
- Retrieving the printer/recorder status.

The IrDA/Serial Communication manager feeds the printer/recorder status (time out, paper out, and so on) back to the printer or recorder manager, which in turn notifies the user of any errors in the print/record process.

#### <span id="page-30-1"></span>**Communication Software Module**

The communication module maintains a data link between the Monitor, the Measurement Server and the Measurement Server Extension, and controls the exchange of data between them. This data includes the following:

- Measurement data.
- status information.
- Control information.
- Configuration data.

#### <span id="page-30-2"></span>**Support Services**

The support services software module contains miscellaneous functions that both the Monitor, the Measurement Server and the Measurement Server Extension require. These functions are as follows:

- Date and Time.
- Settings Handler.
- Status Revision and Display.
- Heart Rate Selector.

## **Functional Description of the Monitor Hardware**

The Monitor receives data from the Measurement Server and Measurement Server Extension via the Server-to-Monitor link bar and presents this data on the color LCD display. The following block diagram shows the main functional areas.

<span id="page-31-0"></span>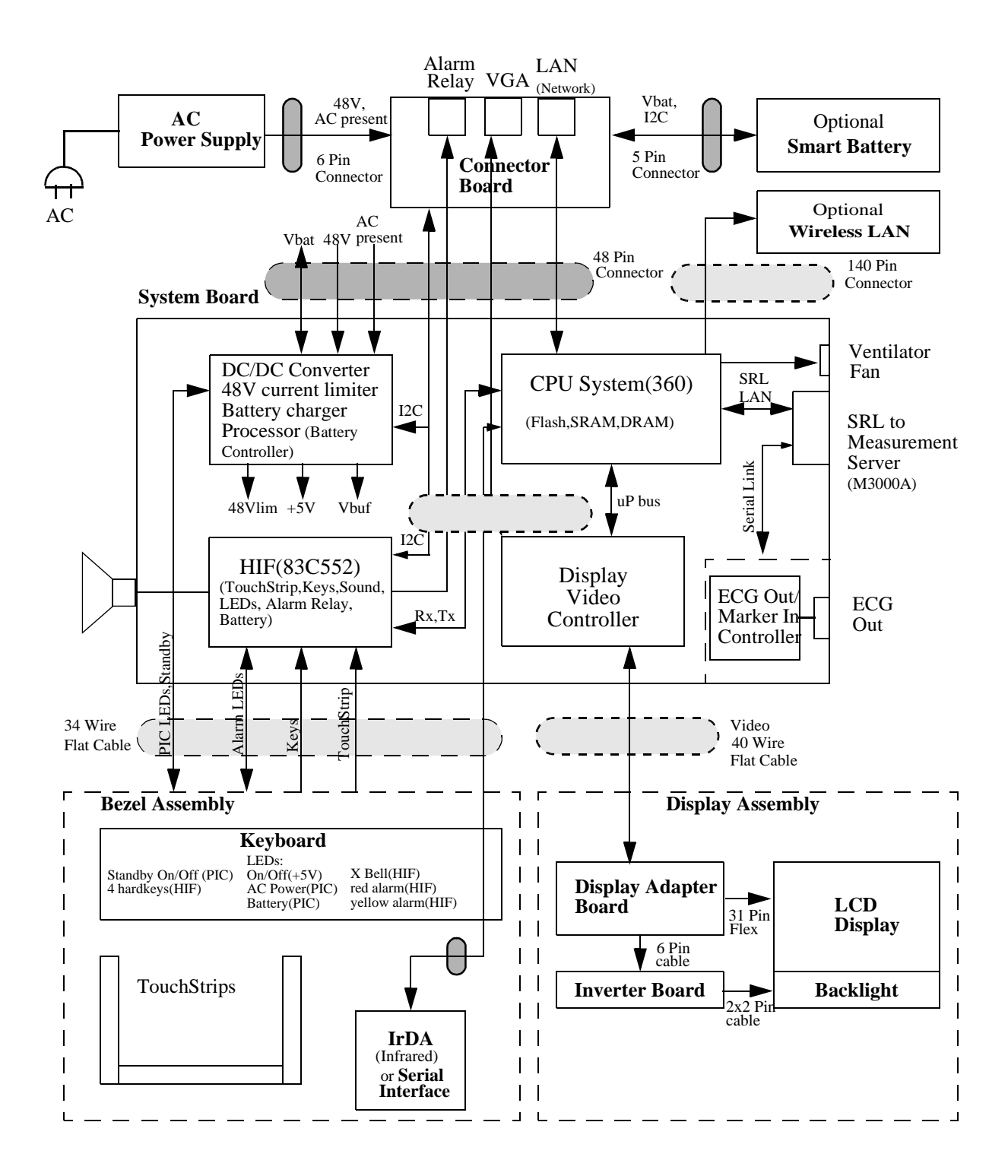

The main functional areas are summarized in the following:

- **System Board—**Comprising a 68360 Controller, the Memory System, the Video System, LAN (network) connector link to Server, ECG-Out, Human Interface and DC/DC Converter.
- **Connector Board—**Connecting the System Board to the AC Power Supply and battery. The LAN (network) filter and connector, the VGA connector and the Alarm Relay Output (Nurse Call) are located on the Connector Board. The Connector Board has a 48-pin connector to the System Board.
- **Display Assembly—**Comprising a 6.5 inch TFT color LCD display (including 2 backlight tubes), the Display Adapter Board and the associated backlight inverter board (generates the high voltage for the tubes). These parts are packed into a soft, rubber-based holder (sometimes referred to as the *cushion*). The LCD display uses *thin-film-technology* and is sometimes referred to as a *TFT* display.

The Display Assembly connects to the System Board via a 40-wire flat ribbon cable.

- **Bezel Assembly—**Comprising the U-shaped TouchStrip, the Keyboard (which includes operating keys, alarm LEDs, On/Off switch and AC and battery indicator LEDs), and the IrDA Board (infrared printer interface) / recorder interface board.. The Bezel Assembly connects to the System Board via a 34-wire flat ribbon cable.
- **Speaker—**Connected to the System Board with a 2-wire cable. The loudspeaker provides the audible output for alarms, and audible feedback when the user presses a manual control.
- **AC Power Supply—**Connected to the Connector Board to power the Instrument and/or charge the battery depending on the operating mode.
- **Smart Battery—**As an option, a standard, intelligent battery with an I2C interface to the DC/DC controller.
- **Wireless LAN Assembly —** Comprising the Wireless LAN CPU Board and the radio frequency (RF) Board. The Wireless LAN Assembly connects to the System Board via a 140-pin extension connector. The RF Board connects to the antenna, which is built into the monitor handle via a coax cable.
- **Ventilator Fan —** Connected to the System Board with a 2-wire cable. The fan controls the temperature inside the Monitor when the Wireless LAN option is installed.

Detailed descriptions are given in the following sections.

#### <span id="page-32-0"></span>**Display Video Controller**

The Display Video Controller runs the software that controls the display. This software processes the high level display command to generate and format the screen characters, graphics, and wave plots, and also generates the video control signals for the LCD display.

The software continuously checks the functionality of the hardware in the Display Controller, and issues an error indication in the event of a hardware malfunction.

#### <span id="page-33-0"></span>**Human Interface Controller**

The Human Interface Controller (HIF) is the interface between the operator and the Monitor itself. It monitors the operator controls and the Battery Controller, formats the data, and routes it to the Display & Operator Controls Manager from which it receives commands and status also. As well, the HIF controls the features listed below.

#### **Visual Indicators**

The Instrument is fitted with the following front panel indicators:

- **Yellow LED**—This flashes in addition to the visual indication on the LCD display when a yellow-alarm situation occurs (medium severity alarm).
- **Red LED**—This flashes in addition to the visual indication on the LCD display and the audible tone from the loudspeaker when a red-alarm situation occurs (high severity alarm).
- **Crossed Bell LED—**This is illuminated when all alarms have been suspended.

#### **Alarm Relay**

In addition to the audible and visual alarms, an alarm relay is provided, which energizes when an alarm condition occurs. This enables a remote alarm indicator (such as a Nurse Call) to be connected to the device.

#### <span id="page-33-1"></span>**Battery Controller**

The battery controller is the interface to the Smart battery. Signals from the battery inform the battery controller of the most effective charging current with which to load the battery. Two LEDs are mounted on the Battery Controller:

- **Battery LED**—This is illuminated green if the battery is fully charged and yellow if the battery is charging. If the remaining battery-operating time is only 5 minutes, the LED flashes red at a repetition rate of 1.5 flashes per second.
- **AC LED**—This is illuminated green when the power cord is connected and AC power is available. Otherwise it is extinguished. The AC LED is fed directly from the AC power supply.

For a detailed description of the battery, see chapter 3, "Maintaining the Instrument".

### <span id="page-33-2"></span>**ECG Out/Marker In Controller**

The ECG Out/Marker In Controller is the interface between the Monitor and any defibrillator that might be connected. It converts a digital waveform signal received from the Measurement Server ECG/Respiration module into an analog ECG signal, which it feeds to the defibrillator in order to synchronize it. The ECG Out controller also processes the marker information from the defibrillator and feeds the data back to the Measurement Server ECG/ Respiration measurement module.

#### <span id="page-34-0"></span>**Infrared (IrDA) Interface**

The IrDA interface provides a wireless interface to an external printer. This interface functions in the same way as a normal serial interface except that a modulated infrared beam is used to exchange data and status information instead of a wire connection. Both the Monitor and some printers are equipped with infrared transmitter/receiver units.

When using a printer without a built-in infrared interface, an infrared to parallel converter (Jet-Eye, orderable under M3080A Option #H05) is needed. See the *Instructions for Use*, Installation chapter, for details on how to connect the printer using this converter.

#### <span id="page-34-1"></span>**Serial Interface**

The serial interface allows a local recorder to be connected to the Monitor using a serial cable that supports the GSI Lumonics XE-50p Chart Recorder-specific protocol.

#### <span id="page-34-2"></span>**Wireless LAN Interface**

The Wireless LAN interface provides a wireless connection to the Philips LAN. The Wireless LAN CPU connects to the wired LAN inside the Monitor and provides the software drivers for the RF Board. The RF Board transforms wired LAN signals into 2.4 GHz signals for transmission. The modulation technique FHSS, frequency hopping spread spectrum, ensures optimum transmission performance.

The 2.4 GHz band is available worldwide for industrial, scientific and medical purposes, and is called the ISM-band.

### <span id="page-34-3"></span>**Section 2 - Measurement Server Description and Features**

The Measurement Server is a highly flexible patient measurement unit, which is the base for a variety of systems that enable easy customization to a hospital's requirements. It provides a subset of the most important patient measurements in a convenient, single part.

The Measurement Server is designed to monitor patients in most critical and acute patient care areas of the hospital. Used at the bedside, it is most commonly mounted to a Monitor. It can also be mounted separately on a bed or a roller stand.

There are two different Measurement servers that are used with the M3046A. Compatibility depends on the software revision of the Monitor (see page [2\)](#page-17-0).

#### <span id="page-34-4"></span>**M3001A Measurement Server Standard Package**

The Measurement Server (M3001A) standard package includes:

- Measurements of ECG (including derived EASI)/Resp, NBP, and  $SpO<sub>2</sub>$ .
- Signal and alarm processing.

#### <span id="page-35-0"></span>**M3001A Measurement Server Extended Measurements Packages**

All versions of the M3001A Measurement Server offer EASI lead placement using an EASI 5-electrode cable set. The conventional 12-lead ECG capability of M3001A #C12 and #C18 only works with the IntelliVue family of monitors. You can connect a 10-electrode lead set (for example, if a patient is transferred from an IntelliVue monitor), but only the standard five electrodes (RA, LA, RL, LL, and V) are used for monitoring. The rest are automatically ignored.

#### **M3001A #C06:**

• Standard package *plus* Press and Temp.

#### **M3001A #C12:**

• As standard package for M3/M4. Conventional 12-Lead ECG when used with IntelliVue.

#### **M3001A #C18:**

• As standard package *plus* Press, Temp for M3/M4. Conventional 12-Lead ECG when used with IntelliVue.

#### <span id="page-35-1"></span>**M3000A Measurement Server Standard Package**

The Measurement Server (M3000A) standard package includes:

- Measurements of ECG/Resp, NBP, and  $SpO<sub>2</sub>$
- Signal and alarm processing.

#### <span id="page-35-2"></span>**M3000A #C06 Measurement Server Extended Measurements Package**

The Measurement Server (M3000A #C06) optional package includes:

- Measurements of ECG/Resp, NBP,  $SpO<sub>2</sub>$ , Press, and Temp,
- Signal and alarm processing.

#### <span id="page-35-3"></span>**Features**

The Measurement Server has the following general features:

#### **Data Management**

The Measurement Server features Patient Data Management. This consists of continuous 4 hour storage of patient-related measurement information. This allows you to do the following:

- Manage patient information,
- View patient data in tabular form via the Monitor,
- Print patient information reports via the Monitor,
• Transfer data between Monitors. The M3001A supports data transfer to and from the IntelliVue family of patient monitors.

## **Settings Transfer**

The Measurement Server can be transported from one Monitor to another and still keep its measurement settings. The settings (such as alarm limits) are stored inside the server. This behaviour permits fast and easy transport.

### **Alarms Reset**

The Silence/Reset key on the Measurement Server allows you to silence alarm tones, while retaining visual alarm messages (depending on your Monitor's configuration).

#### **Server-to-Monitor Link Bar**

A single connector (sometimes referred to as the *Server-to-Monitor* connector or link bar) allows quick and easy connection to a Monitor. This allows the Monitor to show waves and alarms from the Measurement Server.

The interface subsystem consists of the physical interface to the Monitor or the Measurement Server Extension and controlling software.

Digitized patient information transmitted over the link bar may be waves (for ECG, pressure, respiration, pleth); numeric information (for heart rate/pulse, pressure values,  $SpO<sub>2</sub>$  and respiration rate); or alert information (for alarms and assorted status information).

For Service Procedures there is a special Service Link Bar, which is used in place of the standard Link Bar.

# <span id="page-36-0"></span>**Measurement Server Theory of Operation**

The Measurement Server is prepared with software divided into four major conceptual layers. The Measurement Server software communicates with the Monitor via a normal local area network (LAN) link. The four conceptual layers of the Server software are divided as follows:

- **The First Layer**—This consists of the operating system which passes messages between the various major sections of the software. As well, the operating system performs system initialization, background error checking, and checking while the software is running.
- **The Second Layer**—This consists of the monitoring management system. This layer includes the following software:
- Alarm software.
- Record software.
- Trend database software.
- Heart rate software.
- **The Third Layer**—This consists of the interface management and interface controllers. This layer contains the date/time, and Server-to-Monitor link managers.
- **The Fourth Layer**—This consists of the monitoring algorithms and software to acquire the physiological signals.

# <span id="page-37-0"></span> **Functional Description of the Measurement Server Hardware**

The Server receives information signals (such as ECG, etc.) from the patient, performs some data processing, then transmits the data to the Monitor via the Server-to-Monitor link bar. The following block diagram shows the main functional components of the Measurement Server.

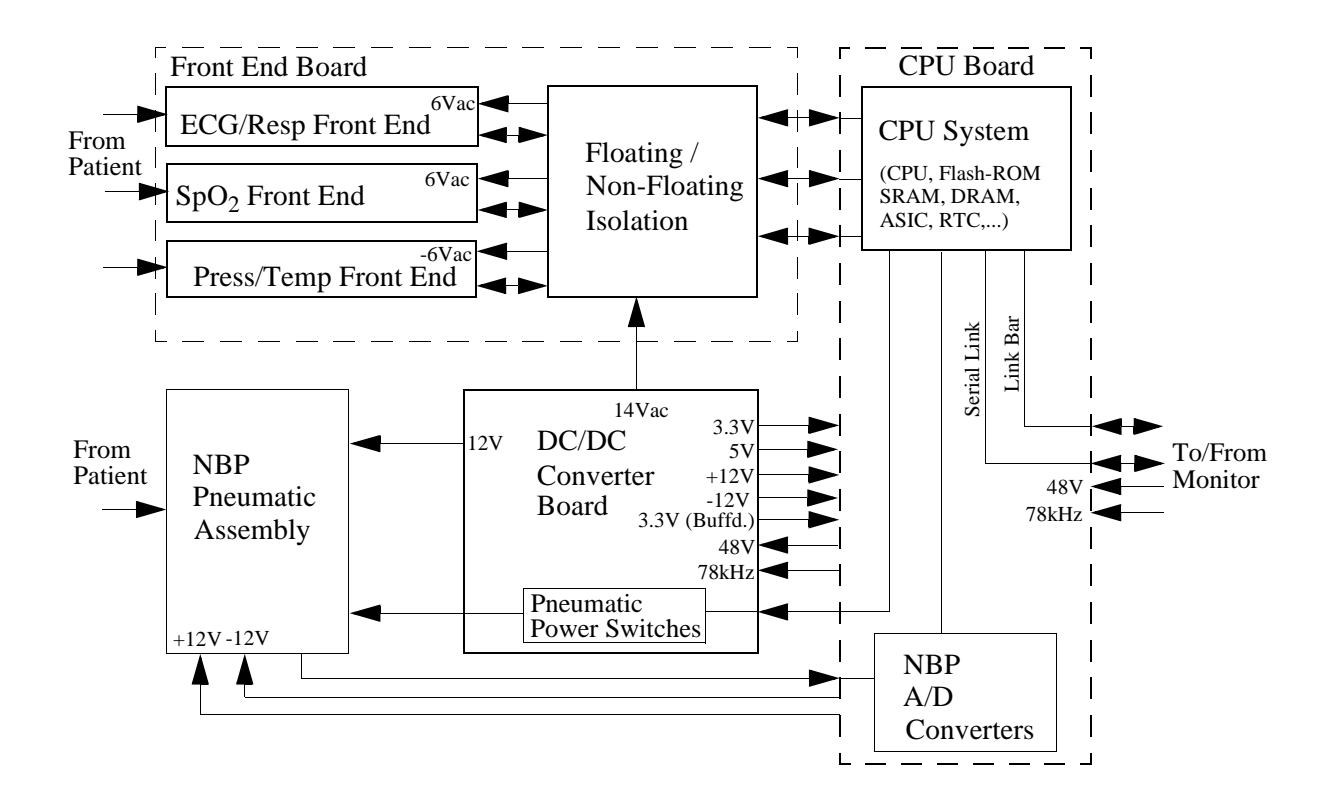

The main functional areas are summarized below:

**• CPU Board**—Consisting of a 68360 Controller, the Memory System (Flash ROM, SRAM, DRAM, ASIC, RTC, etc.), the NBP A/D Converters, and a connector link to a Monitor or an Extension.

- **Front End Board**—Consisting of the ECG/Resp Front End, the SpO<sub>2</sub> Front End, the Press/ Temp Front End and the Floating/Non-Floating Isolation area all feeding signals to the CPU Board.
- **NBP Pneumatic Assembly—**Connecting to the DC/DC Converter Board, the Pneumatic Power Switches housed in the DC/DC Converter Board and to the NBP A/D Converters.
- **DC/DC Converter Board—**Connecting to the Floating/Non-Floating Isolation area on the Front End Board, to the NBP Pneumatic Assembly and to the CPU System.

# **Electrocardiogram/Respiration (ECG/Resp) Measurement**

## **Description**

The Measurement Server has a three-channel electrocardiogram and respiration measurement. It is designed to be used with adult, neonatal, or pediatric patients in ICU and OR environments.

## **Measurements**

The ECG/Resp measurement produces continuous real-time waves for both cardiac and pulmonary activity. It also generates numerics for the average heart rate (HR), derived from the ECG, and for the respiration rate (RR).

You can use either standard or EASI lead placements with the M3046A Release E together with the M3001A. Using a standard 5-electrode set in EASI lead placement you can monitor three out of 12 standard ECG leads simultaneously and continuously at the bedside. EASIderived 12-lead ECGs and their measurements are approximations to conventional 12-lead ECGs. As the 12-lead ECG derived with EASI is not exactly identical to the 12-lead conventional ECG obtained from an electrocardiograph, it should not be used for diagnostic interpretations.

Respiratory monitoring is also possible with the EASI placement; respiration is measured between the I and A electrodes.

# **ECG/Resp Features**

This illustration shows the user controls and connectors for the ECG/Resp.

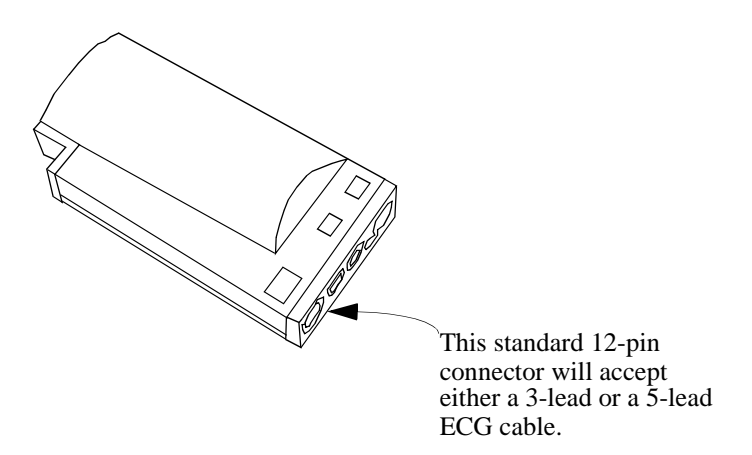

Features of the ECG/Resp measurements are described in the following paragraphs.

## **ECG Modes**

The QRS complexes are detected automatically.

In non-paced mode, no pace pulses are expected and no pace pulse rejection occurs. In paced mode, pace pulses of channel 1 and 2 are annotated with a small dash on the screen.

## **Resp Modes**

In auto mode, the Monitor measures respiration and adjusts the detection level automatically. In manual mode, the user sets the detection level for measuring respiration.

### **Safety**

To ensure the safety of the patient, the patient-applied parts are isolated from ground by optical isolators and a transformer. The circuit is also encapsulated in plastic.

## **Block Diagram of the ECG/Resp**

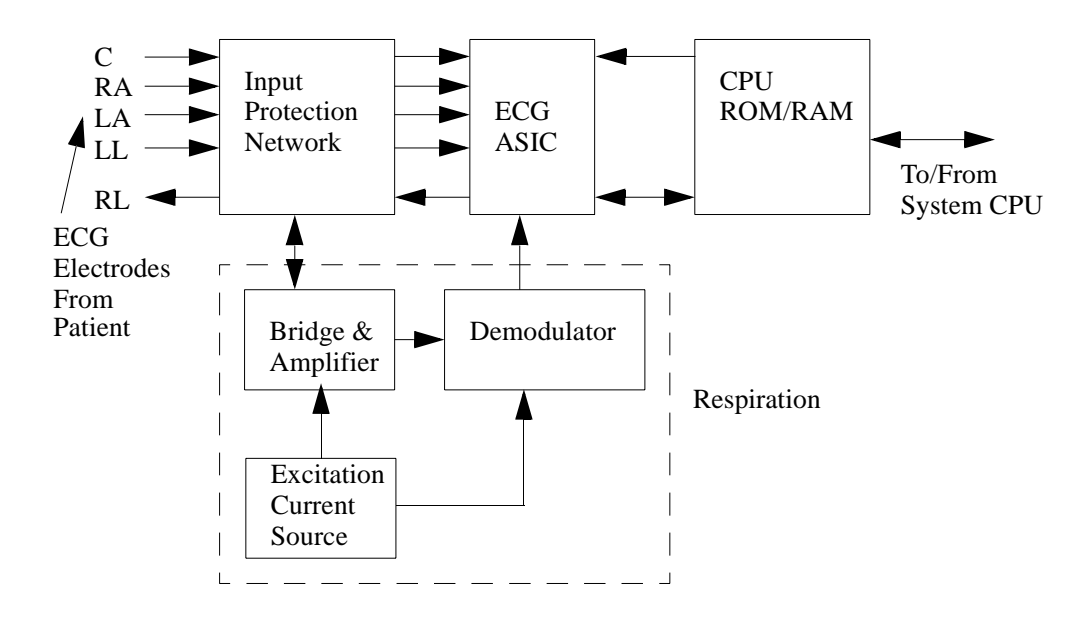

## **Theory of Operation**

As ECG and Resp signals pass from the patient to the Monitor, they progress through stages corresponding to the logical sections of the circuit, as shown in the block diagram. Circuitrelated faults can generally be isolated to one of the stages.

#### **Transducer**

Signals are received through patient electrodes and lead cables via the input connector.

#### **Input Protection Network**

The Input Protection Network and ESU filter eliminate extraneous signals. This protects the rest of the circuitry from defibrillator voltages, high frequency interference signals, and electrostatic discharges.

## **ECG ASIC**

The signals are processed by the ECG Application-Specific Integrated Circuit (ECG ASIC) which has an input amplifier with a fixed gain for each of the four electrodes. They are then passed to a digital-to-analog converter (D/A Converter) for offset compensation and then to an analog-to-digital converter (A/D Converter). The input/output logic (which is controlled

from the CPU) controls the analog-to-digital conversion and reads out the digitized ECG data. The CPU communicates with the ECG ASIC via a built-in serial link.

To prevent interference from the 50/60Hz power line, the common mode signal is used to drive the right leg (RL) drive amplifier. The output from the amplifier is then returned to the patient via the RL electrode.

## **Excitation Current Source**

The excitation current source feeds a small current into the right arm and left leg electrodes. This results in a voltage drop between the right arm and left leg which is proportional to the thorax impedance.

## **Bridge & Amplifier**

The bridge subtracts an offset from the voltage between right arm and left leg. The amplifier amplifies the remaining signal.

## **The Central Processing Unit (CPU)**

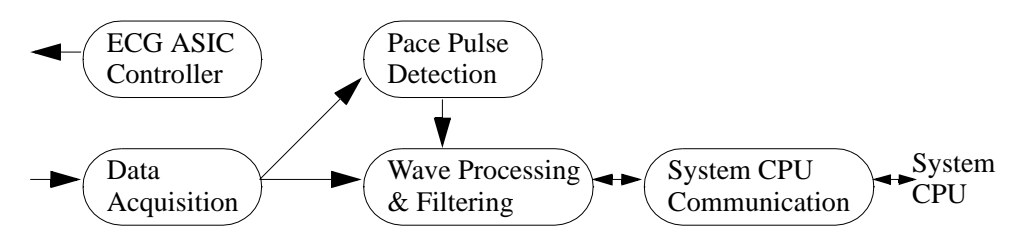

The CPU performs the following functions:

- **Controls the ECG ASIC, and stores ASIC specific calibration and error log data.** This initializes the intended ASIC configurations such as gain, A/D sampling rate, and DAC operation.
- **Acquires the digitized ECG and Resp signals.** Digitized ECG signals are used to calculate 3 ECG leads which are then passed on to the Pace Pulse detecting software, and the wave processing and filtering software.
- **Performs ECG wave filtering.** The waves are digitally filtered and scaled then passed to the software that communicates with the system CPU.
- **Performs pace pulse detection.** A digital high-pass filter acts as a slope detector for the received ECG waves. The output of the slope detector is fed into two comparators comparing the signal to a positive and negative threshold. The output of the comparators indicate the absence or presence of a pace pulse. The threshold of the comparators is moving and adapts itself to the amount of noise present in the ECG wave. Detected pace pulses are communicated to the wave processing and filtering software.
- **Communicates with the system CPU.** Communication is via a serial, bi-directional data link. The ECG/Resp CPU sends the following data to the system CPU:
- 3 ECG waves,
- A respiration wave,
- Pace pulse data,
- INOP messages, and
- status messages.

The ECG/Resp CPU receives control messages from the system CPU.

### **ECG Software on the System CPU**

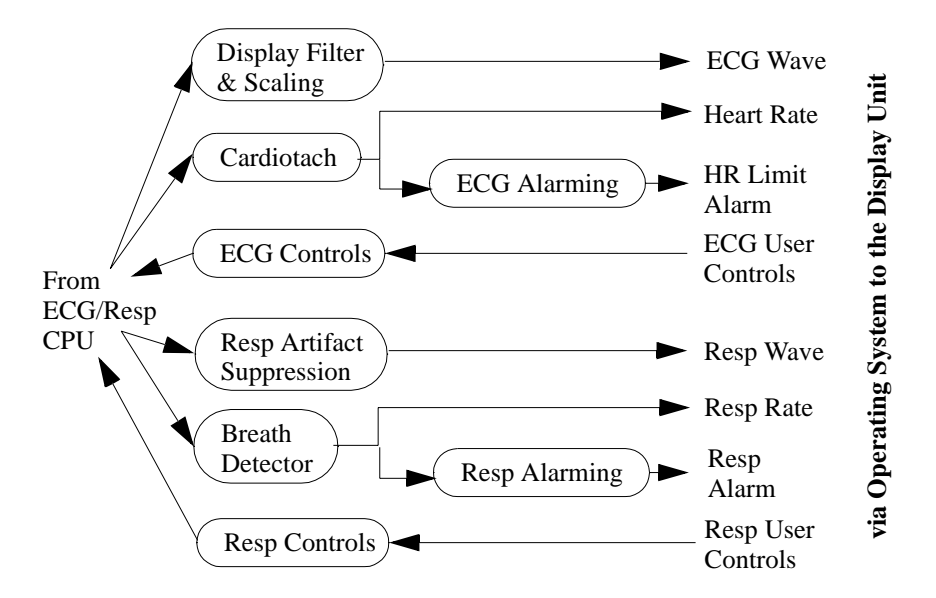

## • **Display Filter and Scaling**

This software receives the raw ECG wave with pace pulse information from the ECG/Resp CPU. The pace pulse spikes are removed from the ECG before filtering, and re-inserted after filtering with their original shape (the filtering would distort them otherwise). Software filters remove line frequency (50/60Hz), high frequency noise, artifacts and baseline wander.

The waves are scaled automatically or manually as set by the user. The defibrillator marker is superimposed on the ECG wave to be displayed. ECG waves are communicated to the display unit via the operating system.

#### • **Cardiotach**

This software derives the averaged value of the heart rate. Pace pulses and undershoots are removed from the signal. The multi-channel QRS detector generates beat identification tags for the cardiotach. The detection algorithm weights noisy ECG channels less than channels with clear signals. The cardiotach measures the time between two detected QRS complexes and calculates a beat to beat and averaged heart rate. The heart rate is communicated to the ECG Alarming software, and to the display unit via the operating system.

## • **ECG Alarming**

This software receives the averaged heart rate from the cardiotach software and derives alarms by comparing this rate against the limits and the asystole condition. Heart rate alarms are communicated to the display unit via the operating system.

## • **ECG Controls**

- This software handles:
- selection of ECG leads
- setting of heart rate alarm limits
- selection of ECG display filter characteristics

## • **Respiration Artifact Suppression**

This software receives the respiration and ECG waves from the ECG/Resp CPU. A software filter removes any potential ECG overlay from the respiration wave. The filtered respiration waveform is communicated to the display unit via the operating system.

## • **Breath Detector**

This software detects the respiration rate using a trigger threshold that is dynamically adjusted according to the amplitude of the wave. The time between breaths is measured and the respiration rate is calculated. This is communicated directly to the Resp alarming, and via the operating system to the display unit.

• **Resp Alarming**

This software receives the respiration rate from the breath detector and derives alarms by comparing this rate against the limits and the apnea condition. Respiration rate alarms are communicated to the display unit via the operating system.

## • **Respiration Controls**

This software handles:

- setting of respiration rate alarm limits
- scaling of the display wave for the best fit for the display channel.

# **Non-invasive Blood Pressure (NBP) Measurement**

# **Description**

The Measurement Server has a non-invasive blood pressure measurement for the Monitor monitoring device. It is designed to be used with adult, paediatric, or neonatal patients, in ICU and OR environments.

# **Measurements**

The measurement produces numerics for the systolic, diastolic, and mean blood pressure values. No wave is associated with this measurement.

Three different methods can be used to obtain the measurements, as follows:

- **Manual—**For each request, one measurement of systolic, diastolic, and mean pressures is taken.
- **Auto—**Repeated measurements of the three values are taken at timed intervals specified by the user.
- **Stat—**Measurements of the three values are taken immediately and repeatedly over a period of five minutes. This method uses a faster measurement procedure but produces a less accurate reading.

# **NBP Features**

This illustration shows the user controls and connector for the measurements. The parts are described in the paragraphs following the illustration.

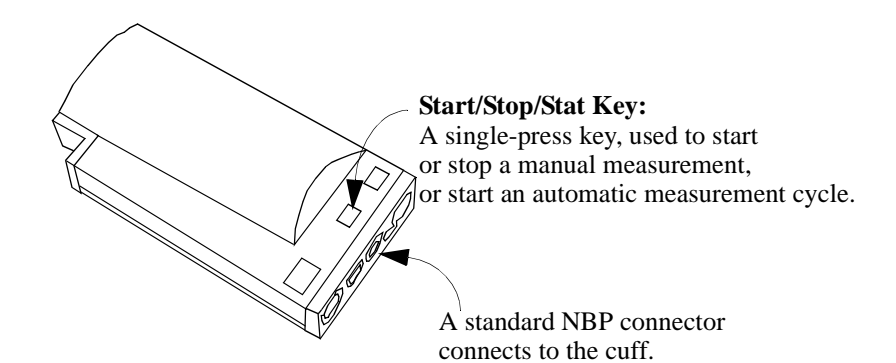

## **NBP Modes**

The measurement offers adult, pediatric, and neonatal modes.

The following table lists the cuff inflation limits for each mode:

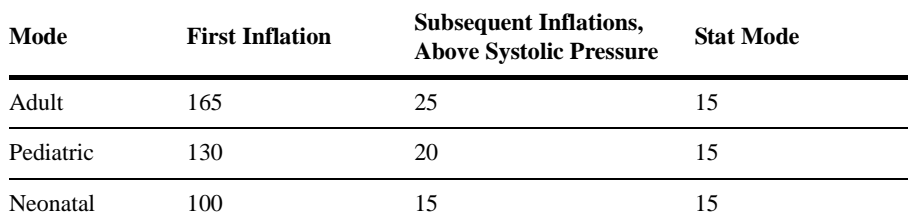

The following table lists the measurement ranges for each mode:

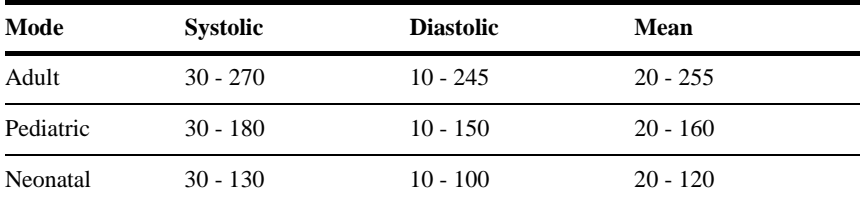

## **Safety**

The following table lists the maximum limits that ensure patient safety:

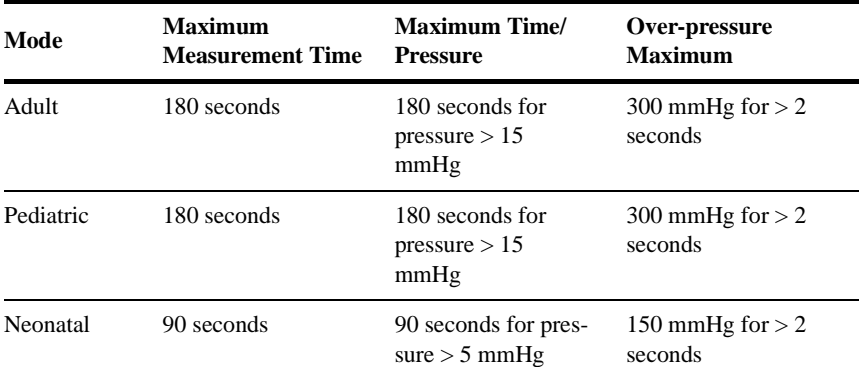

If any one of these safety limits is violated, an INOP is generated and the valve opens.

# **Block Diagram for NBP**

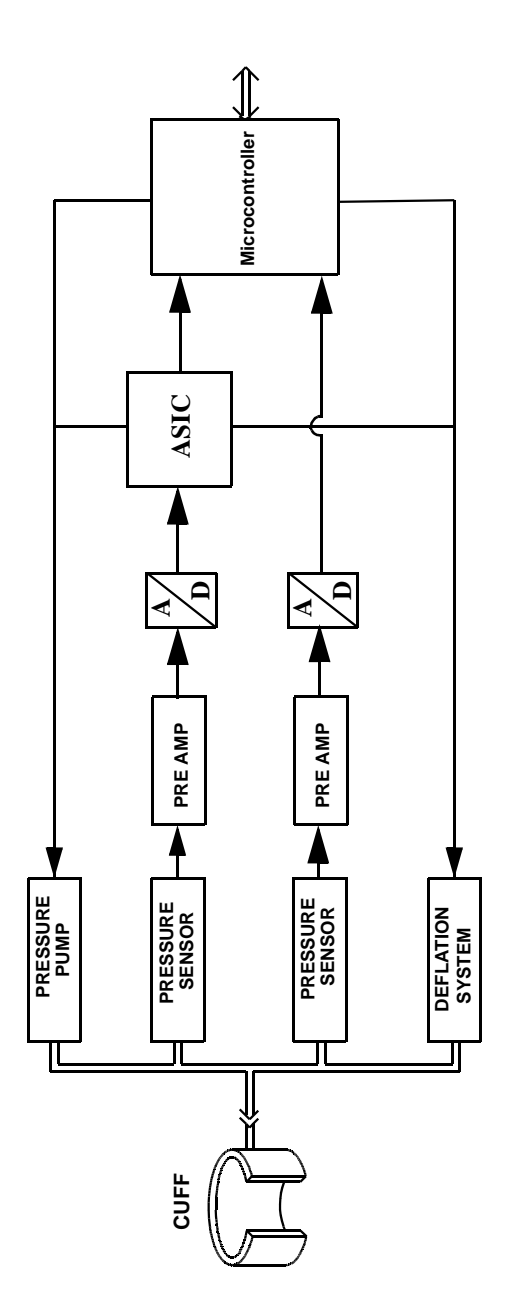

# **Components**

The following components carry out the major signal processing functions within the

measurement.

**Pressure Pump**—Inflates the cuff to preset limits, once or repeatedly, depending on the measurement method used.

**Pressure Sensor**—Measures cuff pressure using solid-state technology.

**Overpressure Safety System—**Triggers alerts at given pressures and time limits, and deflates the cuff.

**Bandpass Filter**—Extracts arterial pressure oscillations from the cuff pressure.

**Deflation System**—Automatically deflates the cuff at steps of a given magnitude.

## **NBP Measurement Characteristic**

See ["Selecting NBP Measurement Characteristic" on page 87](#page-102-0).

# **Theory of Operation**

As NBP signals pass from the patient to the Monitor, they progress through stages corresponding to logical sections of the circuit, as shown in the block diagram. Circuitrelated faults can generally be isolated to one of the stages.

- **1 Acquisition—**Signals from the patient are received by the pressure sensor through the cuff, which is connected to the circuit by a single tube. The cuff is inflated, deflated, and monitored by a pump, deflation system, and safety system controlled by a microprocessor.
	- a. **Cuff Inflation—**During the initial cuff inflation, the cuff is inflated by the pressure pump to a set pressure which is determined by the patient size. Thereafter the cuff is inflated by the pressure pump to a cuff pressure above the patient's systolic pressure. Depending on the measurement method used, inflation occurs once or repeatedly. When the cuff pressure is greater than the systolic pressure, the artery is occluded; the pressure sensor then detects only the cuff pressure.
	- b.**Cuff Deflation—**Cuff pressure is automatically released by the deflation system in steps until the artery is only partially occluded. At that point, measurement and processing of arterial pressure oscillations begin and continue as the cuff pressure is progressively released.
- **2 Detection—**The arterial pressure oscillations are superimposed on the cuff pressure. They are extracted from the cuff pressure by a digital bandpass filter in the microcontroller.
- **3 Measurement—**As the cuff is deflated, the magnitude of the oscillations as a function of cuff pressure increases until the mean arterial pressure is reached. When cuff pressure falls below the mean arterial pressure, oscillation magnitude begins to decrease.

The systolic and diastolic blood pressure values are deduced from the oscillometric signal by extrapolation. Differences in the results with the standard stethoscope method can be expected. The NBP accuracy complies with AAMI SP-10.

# Arterial Oxygen Saturation and Pleth (SpO<sub>2</sub>/PLETH) **Measurement**

## **Description**

The Measurement Server has a pulse, arterial oxygen saturation, and plethysmogram measurement.

## **Measurements**

The measurement produces numerics for the arterial oxygen saturation value and the pulse rate, along with a real-time wave for the plethysmogram.

## **SpO2/PLETH Features**

This illustration shows the user controls and connector for the  $SpO<sub>2</sub>/PLETH$ . The parts are described following the illustration below.

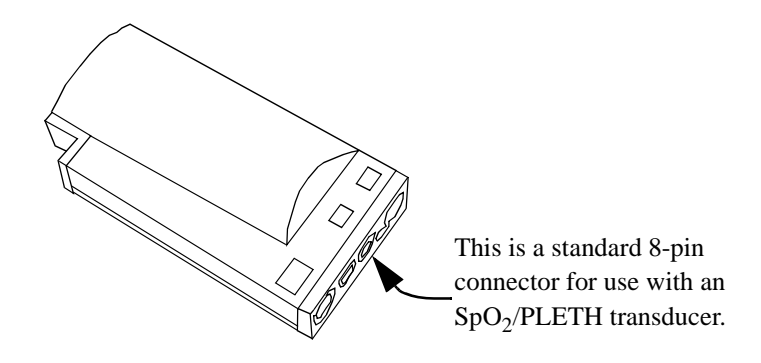

#### **Safety**

To ensure the safety of the patient, the patient-applied part is isolated from ground by optocouplers and a transformer. The circuit is also encapsulated in plastic.

## **PLETH Wave**

The circuit automatically and continuously adjusts the size of the wave, which represents the quality of the  $SpO<sub>2</sub>$  measurement signals. Manual wave adjustments in this mode are not possible. If the signal quality becomes weak, the wave becomes progressively smaller. If the signal degrades below an acceptable level, the wave becomes flat and an INOP alarm results. A poor signal may be caused by poor perfusion at the transducer site, or by the transducer; it is *not* related to low oxygen saturation.

This illustration contains an example of a typical wave in  $SpO<sub>2</sub>$ .

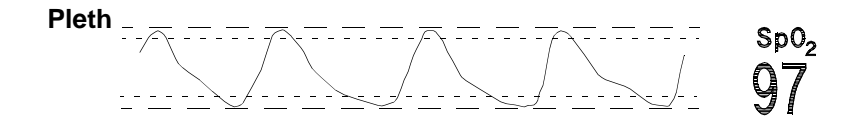

# **Block Diagram of the SpO2/PLETH Circuit**

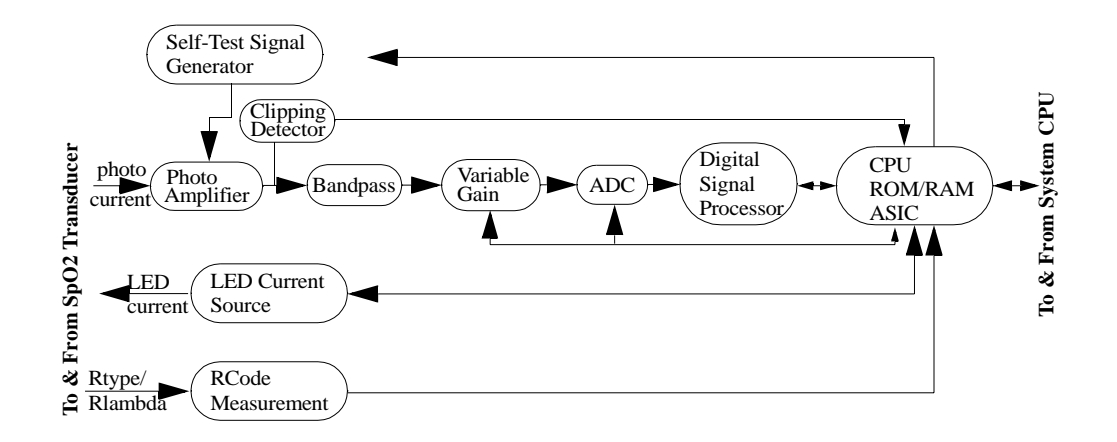

# **Theory of Operation**

The signals progress through the circuit as follows:

### **LED Current Source**

This generates the LED current from a constant voltage provided by the power supply. A bridge consisting of four transistors switches the LED current for driving the red and infrared LEDs. These switching transistors are controlled by the  $SpO<sub>2</sub>$  CPU.

## **Photo Amplifier**

The photo amplifier is an active input current to voltage converter. The input signal is filtered by a low pass filter to eliminate higher frequencies generated, for example, by electro-surgery units. Then the input current from the photo diode of the sensor is converted to a voltage.

## **Clipping Detector**

A comparator detects clipping of the photo-amplifier signal caused by, for example, ambient light. The clipping detection is connected directly to the  $SpO<sub>2</sub>$  CPU to generate an INOP if necessary.

#### **Bandpass**

The bandpass stage contains a bandpass filter for the modulated signals coming in from the photo-amplifier. This filters out noise outside a passband centred on the modulation frequency.

#### **Variable Gain**

This section amplifies the incoming signals. The gain is set by a digital to analog converter (DAC) which allows 512 gain settings.

#### **Analog to Digital Converter (ADC)**

This is a 12-bit converter. Oversampling is used to get the required resolution. To optimize the ADC input voltage, the variable gain adapts accordingly to the signal quality.

### **Digital Signal Processor (DSP)**

The DSP demodulates and filters the signal from the ADC, and passes it on to the  $SpO<sub>2</sub>$ ASIC.

#### **Self-Test Signal Generator**

This generates a wave that is similar to a patient signal. It is processed through the complete circuitry starting at the photo amplifier stage. Just before the processing of the patient signal begins, the test signal is switched on to check correct functioning of the circuitry.

### **RCode Measurement Circuit**

This circuit measures the coding resistor of the transducer, digitizes it, and sends it to the SpO<sub>2</sub> CPU.

Each transducer has coding resistors in the connector, so that it can be identified by this measurement.

#### **CPU, ROM/RAM and ASIC**

The **ASIC** is the interface between the digital signal processor and the  $SpO<sub>2</sub>$  CPU. The ASIC also acts as an interface to the ADC and contains all the frequency generators for the ADC clock, the sampling frequency and the modulation frequencyThe main clock for the ASIC is provided by a Pierce oscillator circuit external to the chip.

The **CPU** gets the processed  $SpO<sub>2</sub>$  signal from the ASIC, and controls the LED current source, the RCode measurement, the variable gain stage, the clipping detection, the power supply, and the Self-Test circuit. The CPU also detects INOP and error information and handles communication with the system CPU.

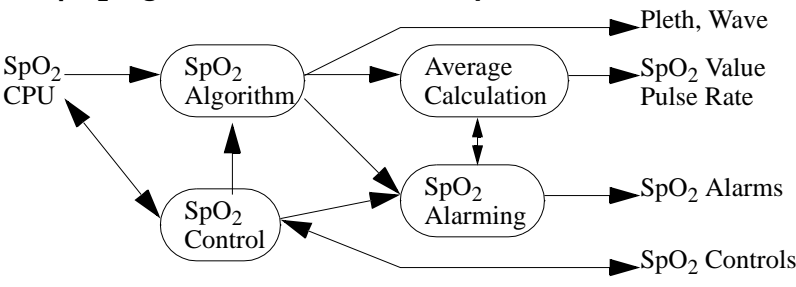

**SpO2 Algorithm Software on the System CPU**

The **SpO<sub>2</sub> Algorithm** receives the demodulated and filtered red and infrared signals, and the transducer coding information from the  $SpO<sub>2</sub>$  measurement frontend. The red and infra-red wave is transformed into the frequency domain. An adaptive signal analysis of the frequency information eliminates artifact and noise from the patient signal that is then used to calculate the  $SpO<sub>2</sub>$  and Pulse numeric values.

The  $SpO<sub>2</sub>$  algorithm also detects non-pulsatile or noisy signals, and generates the appropriate INOPs.

The wave is communicated to the Monitor (via the operating system), the  $SpO<sub>2</sub>$  and pulse rate are communicated to the average calculation software, and INOPs are communicated to the alarming software.

- The **Average Calculation** software receives the  $SpO<sub>2</sub>$  value for each beat from the  $SpO<sub>2</sub>$ algorithm, and calculates the average over the time interval configured by the user. This value is communicated to the Monitor via the operating system, and to the Alarming software.
- The  $SpO<sub>2</sub>$  Alarming software gets the average  $SpO<sub>2</sub>$  value from the average calculation software and compares it against the limits set by the user. This software also gets INOP messages from the  $SpO<sub>2</sub>$  algorithm software. Alarms are communicated to the Monitor via the operating software.
- The SpO<sub>2</sub> Controller software receives the red and infrared signals, the transducer coding information, the INOP and error messages and the status information from the  $SpO<sub>2</sub>$  CPU. It receives the operating controls and the user settings from the Monitor. The user settings are stored in non-volatile memory.

# <span id="page-52-0"></span>**Temperature and Invasive Blood Pressure (Temp/Press) measurement**

## **Description**

The Measurement Server has a measurement channel which can measure invasive pressure **or** temperature.

## **Measurements**

The measurement produces a numeric for temperature; or a real-time pressure wave, together with the pulse rate and numeric readings for the systolic, diastolic, and mean blood pressure values.

## **Temp/Press Features**

This illustration shows the user controls and connector for the Temp/Press.

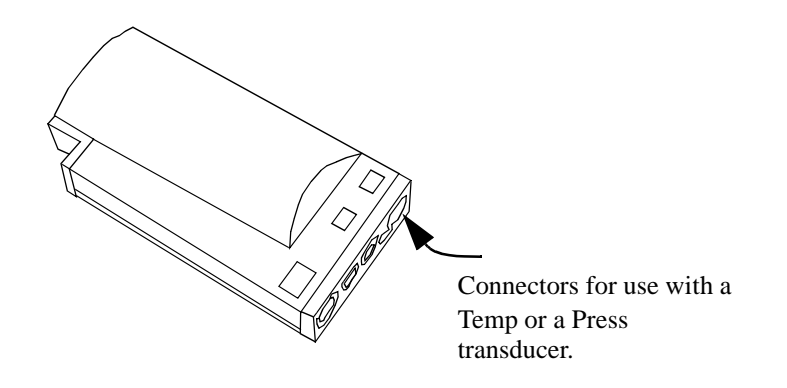

#### **Press Wave**

Blood pressure is depicted as a pressure wave with the numerics for systolic, diastolic, and mean pressure values. The blood pressure shows the cycles of contraction and release within the heart and the resultant pressure that is generated to move the blood through the vessels.

This illustration is an example of a typical invasive pressure wave.

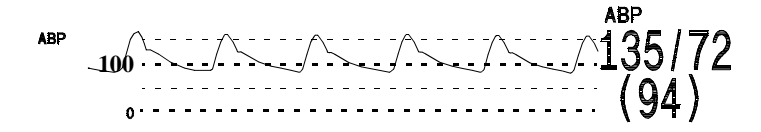

## **Temp Mode**

Measurement Range:  $-1$  to  $45^{\circ}$ C (30 to  $113^{\circ}$ F)

## **Safety**

To ensure the safety of the patient, the patient-applied part is isolated from ground by optocouplers and a transformer. The circuit is also encapsulated in plastic.

## **Block Diagram**

This illustration shows the block diagram of the Temp/Press circuit.

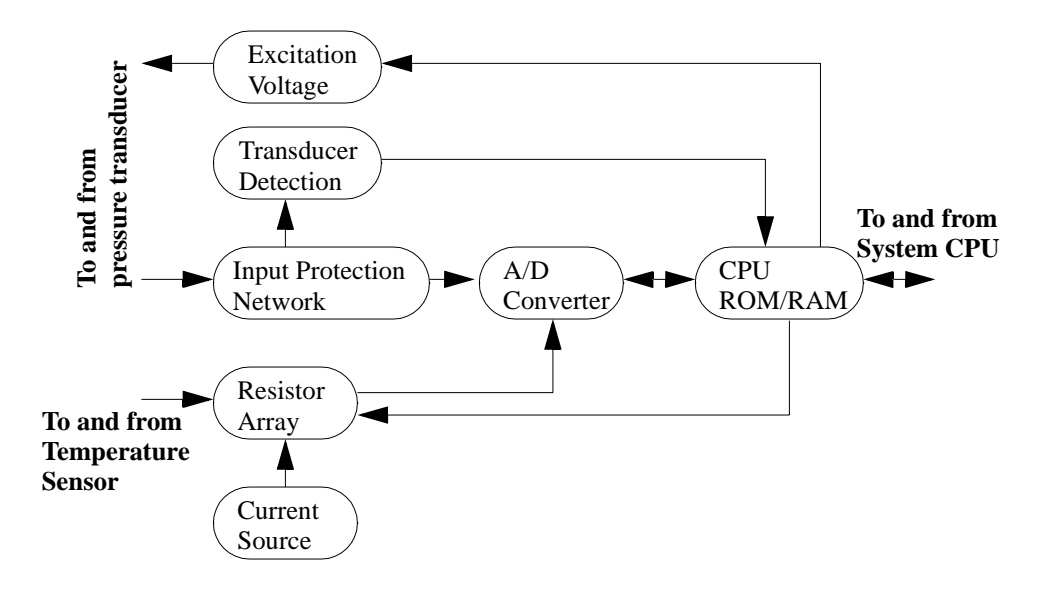

## **Theory of Operation**

The signals progress through the circuit as follows:

## **Excitation Voltage**

This supplies  $5V_{DC}$  to a connected transducer. If a short circuit is detected by this circuit, the CPU switches the voltage source off (to reduce power consumption).

#### **Input Protection Network**

This provides protection for the rest of the circuit against defibrillator voltage, electrostatic discharge, and any electromagnetic interference. The signal is passed on to the analog to digital converter, and to the transducer detection circuit.

#### **Transducer Detection**

The transducer being used can be determined by recognising the coding in the connector. This is done by the transducer detection circuitry. A window comparator checks the input voltages provided by the transducer against specified limits.

#### **Current Source**

The current source generates a constant current for the resistor array that is used to measure the temperature.

#### **Resistor Array**

The constant current is fed through four resistors in series: A test resistor, the externally connected temperature probe, a gain calibration resistor, and an offset resistor. The voltage drop across each resistor is sequentially measured and digitized. The CPU controls the measurement of the different voltage drops and the ADC.

#### **Analog to Digital Converter (ADC)**

The ADC receives the pressure signal from the Input Protection Network and the temperature signal from the Resistor Array. The ADC amplifies, filters, and digitizes the received pressure or temperature signal. The CPU controls the A/D conversion and accesses the digitized data for further processing.

## **Central Processing Unit (CPU)**

The CPU controls the ADC and receives the digitized pressure or temperature data from the ADC. The CPU calculates the temperature values and scales the raw pressure waveform using stored pressure calibration data. The CPU stores pressure calibration data and user settings into a non-volatile read/write storage device. The scaled pressure waveform and temperature data are communicated to the System CPU via a serial interface. The CPU receives calibration data and user settings from the System CPU.

## **Temperature and Invasive Pressure Software**

The CPU contains software that performs:

- communication with the System CPU
- data acquisition of the invasive pressure signal or temperature
- control of the A/D converter
- pressure wave and temperature numeric filtering
- switching between temperature and pressure measurement depending on the connected transducer
- INOP and error detection and self-tests

The CPU receives control information from the System CPU and transmits the pressure wave or a temperature numeric, INOPs and error and status messages to the System CPU.

The CPU software functionality is structured into the following modules (see block diagram):

- System CPU communication
- ADC controller and data acquisition
- Wave/numeric processing and filtering
- Pressure/temperature mode detection

# **Block Diagram of the Temp/Press Software**

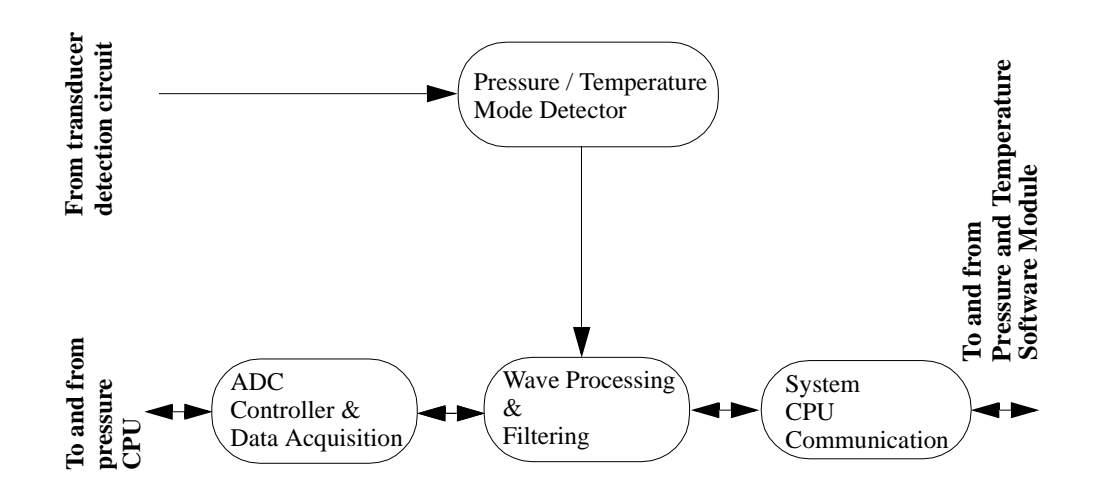

#### **System CPU Communication**

The pressure/temperature measurement section of the CPU contains a serial bi-directional data communication link to the pressure/temperature modules of the system CPU.

The following data is transmitted to the system CPU:

- Pressure wave
- Temperature numeric
- INOP and error messages
- Status messages

The following data is received from the CPU:

• Control messages

All messages in both directions are secured by checksums.

## **ADC Controller and Data Acquisition**

The data exchange between the A/D converter and the CPU is based on a serial communication link. The calibration information is periodically refreshed to ensure proper operation of the converter. The converter generates an interrupt each time new data is

available. This forces the CPU to retrieve the data and to calculate the scaled pressure waveform of temperature value.

#### **Wave Processing and Filtering**

**Pressure measurement:** Data from the A/D converter is sent to a single-pole digital filter which generates the specified frequency response. Additionally, the transducer zero value is subtracted from the signal.

**Temperature measurement:** This is referenced against a high-precision calibration resistor. Each temperature value consists of 16 averaged samples and the test resistor verifies the linearity of the measurement. With an offset resistor all offsets are eliminated.

## **Pressure & Temperature Mode Detector**

The CPU switches between two different A/D converter controls and wave processing algorithms depending on the connected transducer: Pressure or Temperature. To recognize the presence of a pressure transducer, a coding within the transducer is checked. To recognize the presence of a temperature transducer, the transducer's resistance is measured and must be within specified limits. This is only done when no pressure transducer is present.

## **Invasive Pressure Software Module**

The Invasive Blood Pressure Module derives three numerical pressure values (systolic, diastolic, and mean), a blood pressure waveform and a pulse rate. The module is designed to be used with DC pressure transducers  $(5 \mu V/V/mmHg)$  only. Alarm limits can be set for pressure and pulse values. Alarm messages are issued if the calculated values are outside the set range or outside the measurement range.

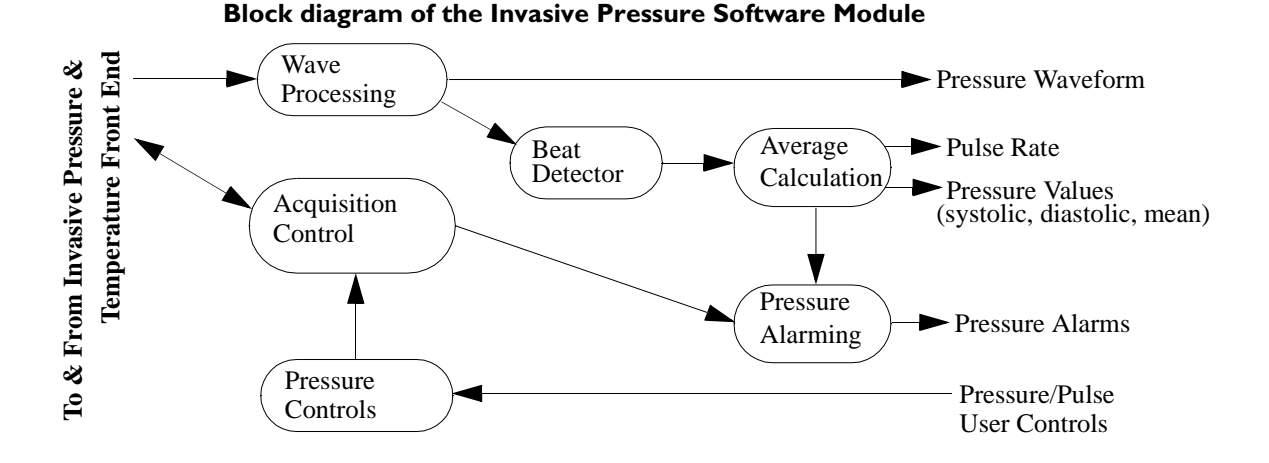

#### **Signal Acquisition**

This module is responsible for the A/D conversion of the analog signal from the pressure transducer. The Signal Acquisition module provides a raw pressure waveform to the Wave Processing module. A special test mode and a zero procedure can be enabled and preformed on request. The module also performs various self-tests and consistency checks to ensure proper operation and reports errors and failures to the Acquisition Module.

### **Acquisition Control**

This component receives the hardware-related information from the signal acquisition component. This includes status data and error/failure reports.

### **Wave Processing**

The raw waveform from the Signal Acquisition module is filtered. Gain and offset values of the raw waveform are corrected so that the wave sample-values represent absolute values according to the selected scale.

## **Beat Detector**

The Beat Detector determines the position of a beat in the pulsatile pressure waveform. This information is used to calculate systolic, diastolic, and mean beat pressure values and to calculate pulse rate.

#### **Average Calculation**

The calculated beat pressure and pulse values are averaged and converted to the user-selected measurement unit (mmHg or kPa).

#### **Pressure Alarming**

This component generates the appropriate alarm when the averaged pressure or pulse values exceed the user-selected alarm limits. Technical alarms are generated when the Acquisition Control component detects errors or failures.

## **Pressure/Pulse User Controls**

This component controls the user-selected settings:

- Change the pressure units (mmHg/kPa)
- Change the pressure and pulse-rate alarm limits
- Select the input filter
- Start zero and calibration procedures
- Select the scale of the displayed wave
- Select the displayed pressure label

## **Temperature Software Module**

The Temperature module derives a temperature value from a YSI series 400 thermistor temperature probe. The temperature label is selectable and temperature-related alarm limits can be set. An alarm message is displayed when the measured temperature is outside the set range or outside the measurement range.

#### **Block diagram of the Temperature Software Module**

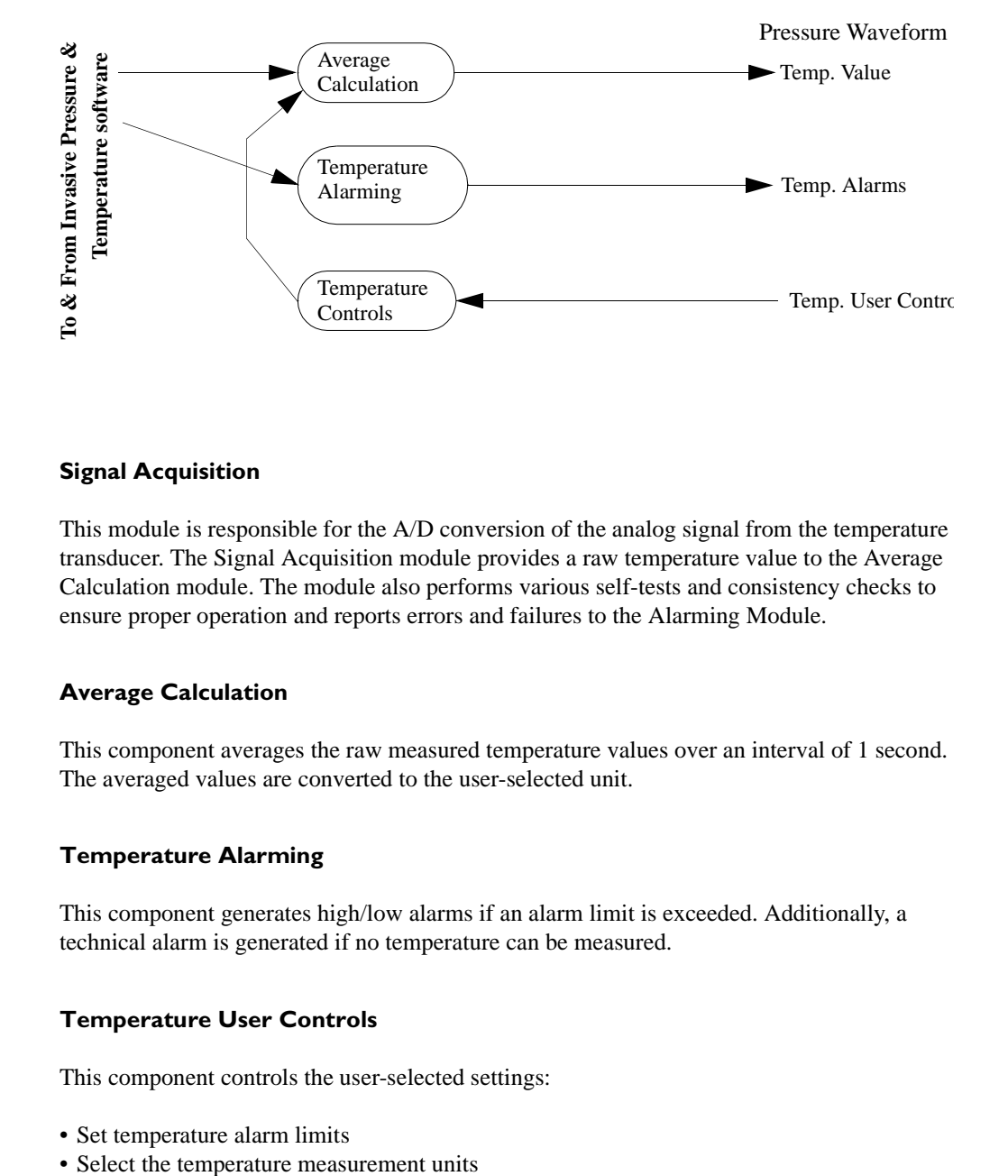

#### **Signal Acquisition**

This module is responsible for the A/D conversion of the analog signal from the temperature transducer. The Signal Acquisition module provides a raw temperature value to the Average Calculation module. The module also performs various self-tests and consistency checks to ensure proper operation and reports errors and failures to the Alarming Module.

#### **Average Calculation**

This component averages the raw measured temperature values over an interval of 1 second. The averaged values are converted to the user-selected unit.

#### **Temperature Alarming**

This component generates high/low alarms if an alarm limit is exceeded. Additionally, a technical alarm is generated if no temperature can be measured.

#### **Temperature User Controls**

This component controls the user-selected settings:

- Set temperature alarm limits
- 

# **Section 3 - Measurement Server Extensions Description and Features**

The Measurement Server Extensions (M3015A and M3016A) are flexible patient measurement units which partner with the Measurement Server to form the base for a variety of systems that enable easy customization to a hospital's requirements. Extensions, as convenient parts, expand on the important patient measurements provided by the Measurement Server.

Used with the Measurement Server, the Measurement Server Extension is designed to Monitor patients in most critical and acute patient care areas of the hospital. For bedside use, the Server and Extension are most commonly seen mounted on a Monitor. The Server and an Extension can also be mounted on a bed or a roller stand.

## **M3015A Measurement Server Extension**

The Measurement Server Extension for sidestream CO**2** measurement (M3015A) includes:

- Measurements of sidestream  $CO<sub>2</sub>$ , and Press/Temp\*
- Signal and alarm processing
- \* (M3015A #C06 only.)

## **M3016A Measurement Server Extension**

The Measurement Server Extension for mainstream CO<sub>2</sub> measurement (M3016A) includes:

- Measurements of mainstream CO<sub>2</sub><sup>\*\*</sup> and Press/Temp
- Signal and alarm processing

\*\* (M3016A #A01 only.)

## **Features**

The Measurement Server Extensions have the following general features:

## **Data Management**

The combination of the Measurement Server and the Measurement Server Extension features also Patient Data Management for  $CO<sub>2</sub>$  and the second Pressure/Temp. This consists of continuous 4-hour storage of patient-related measurement information. This allows you to do the following:

- Manage patient information.
- View patient data in graphs or tables via the Monitor.
- Print patient information reports to a local printer via the Monitor.
- Transfer data between Monitors.

#### **Settings Transfer**

The combination of the Measurement Server and the Measurement Server Extension can be transported from one Monitor to another and still keep its measurement settings. The settings (such as alarm limits) are stored in the Measurement Server. This behaviour permits fast and easy transport

#### **Alarms Reset**

The Measurement Server Extension responds to the Silence/Reset key on the Measurement Server which allows you to silence alarm tones, while retaining visual alarm messages (depending on your Monitor's configuration).

## **Server-to-Monitor Link Bar**

A double connector version of the Server-to-Monitor link bar allows quick and easy connection to a Monitor on one side and a Measurement Server on the other. This allows the Monitor to show waves and alarms of interest from both the Measurement Server and the Measurement Server Extension.

The interface subsystem consists of the physical interface to the Monitor and the Measurement Server and controlling software.

Digitized patient information transmitted over the link bar may be waves (e.g. for ECG, pressure, respiration, etc.); numeric information (for heart rate/pulse, pressure values, and respiration rate); or alert information (for alarms and assorted status information).

# **M3015A Measurement Server Extension Theory of Operation**

The application-specific software for the second pressure/temp and  $CO<sub>2</sub>$  runs on the main CPU in the Measurement Server (see ["Measurement Server Theory of Operation" on](#page-36-0)  [page 21](#page-36-0)). The pressure/temperature and the  $CO<sub>2</sub>$  frontends communicate the pre-processed physiological data via the Frontend Link Protocol to the application-specific software on the main CPU of the Measurement Server.

The Temp/Press features available on the Extension are identical to those available on the Server. The Temp/Press selections specific to the Extension are T2 and P2.

If you press the Zero key on the Server, all invasive pressure measurements in use are zeroed. To set independent zero and labels for P2, however, go into the Setup window on the Monitor.

If two temperatures are measured (one with the Server and one with the Extension), the differential temperature (Delta Temp) is calculated by the Server.

For more information, see the section ["Temperature and Invasive Blood Pressure \(Temp/](#page-52-0) [Press\) measurement" on page 37](#page-52-0).

# **Functional Description of the M3015A Measurement Server Extension Hardware**

The Extension receives information signals (such as  $Temp/Press$ ) and a sidestream  $CO<sub>2</sub>$ sample from the patient then transmits the data through the Server to the Monitor via the Server-to-Monitor link bar. See the ["Functional Description of the Measurement Server](#page-37-0)  [Hardware" on page 22](#page-37-0) for a description of the normal processing of measurement data.

The sidestream  $CO<sub>2</sub>$  Extension is always used with a Server. To function correctly, both the Server and the Extension must have compatible software revisions.

#### **WARNING Never use a Measurement Extension with a Measurement Server which contains Release A software (A.XX.XX). Since the software required to process data from the Extension is absent, the additional measurements will not be displayed. To view the software revision, press the Setup key and select Revisions.**

Pairing the Server with the Extension allows for the following:

- Measurement of both temperature and invasive blood pressure for the same patient.
- Two temperature measurements for the same patient including a Delta Temp calculation feature.
- Two invasive blood pressure measurements for the same patient.

For more information, see the section ["Temperature and Invasive Blood Pressure \(Temp/](#page-52-0) [Press\) measurement" on page 37](#page-52-0).

# **Hardware Block Diagram**

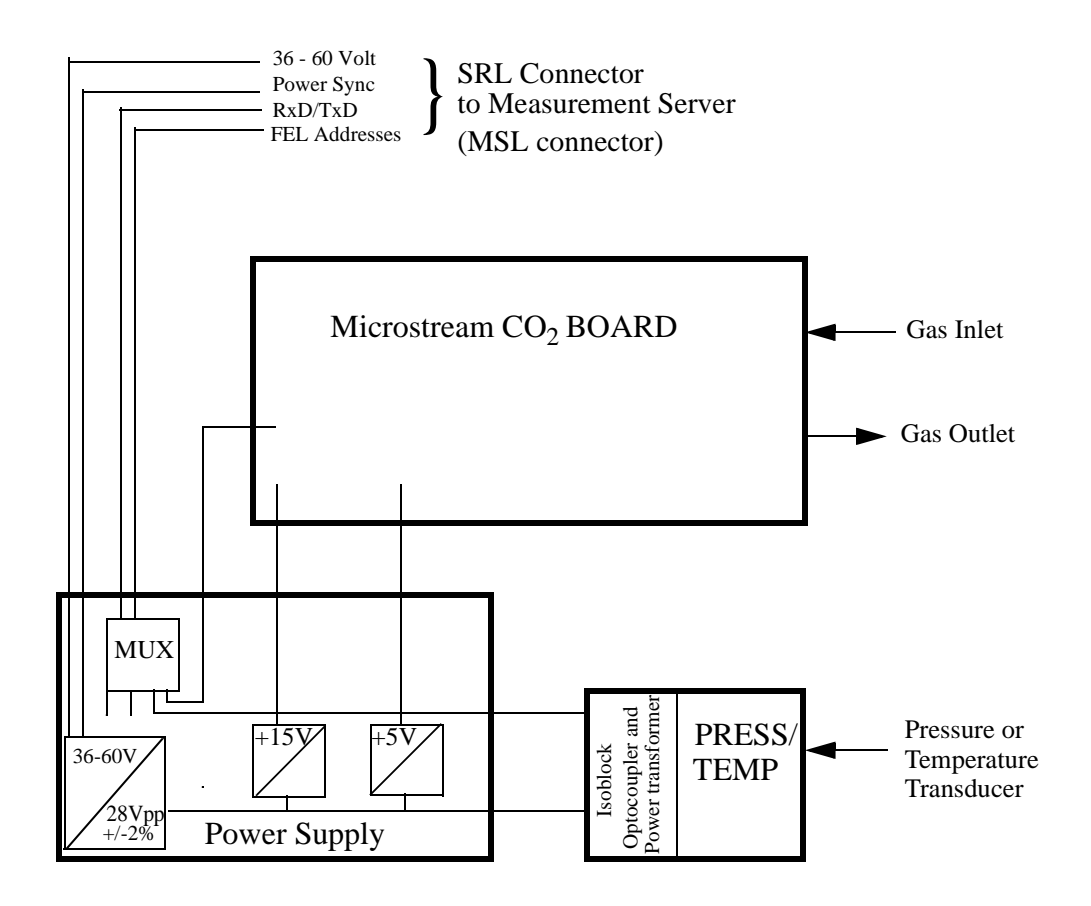

## **Main Functional Areas**

- Microstream  $CO_2$  Board consisting of an 80C552 Controller, the memory system (Flash ROM, RAM, PLA, etc.), the Flow system (FilterLine recognition system, Inlet, solenoid valve), Measurement Cell (Exciter, IR Source, Detectors and Temp Sensor) and an analog section with ADC.
- DC/DC Converter Board -connecting to the Floating/Non-floating isolation area on the Front-End Board. Consisting also of a multiplexer for Front-End Link communication to the Measurement Server.
- PRESS/TEMP Front-End Board consisting of the PRESS/TEMP Front-End and the Floating/Non-floating Isolation area, all feeding signals to the DC/DC Board.

# **Sidestream CO<sub>2</sub> Measurement**

## **Description**

The M3015A Measurement Server Extension has a sidestream carbon dioxide respiratory gas measurement for the Monitor monitoring device. It is designed to be used with the M3000A/ M3001A Measurement Server for adult, pediatric, or neonatal patients, in a hospital environment and during patient transport in and outside hospitals by clinical users. The patients can be intubated or non-intubated.

CO2 respiratory gas measurements indicate the efficiency of the transfer of oxygen from alveolar air into pulmonary capillary blood and the elimination of carbon dioxide from pulmonary capillary blood and its transfer into alveolar air.

 $CO<sub>2</sub>$  respiratory gas measurements are evaluated as gas passes through the airway adapter on the patient's intubation system.  $CO<sub>2</sub>$  respiratory gas measurements are an indication of the patient's overall respiratory status.

Blood Gas concepts important to this section are:

- **Airway Respiration Rate (AwRR)**—The number of inspirations and expirations per minute.
- **End Tidal CO<sub>2</sub>** (EtCO<sub>2</sub>)—The highest partial pressure of CO<sub>2</sub> measured during one expiration.
- **Inspired Minimum CO<sub>2</sub> (ImCO<sub>2</sub>)—The lowest partial pressure of CO<sub>2</sub> during inspira**tion.
- **Instantaneous**  $CO<sub>2</sub>$ —The  $CO<sub>2</sub>$  measurement at any instant.
- **Ventilation**—The movement of air in and out of the lungs by inspiration and expiration.

## **Measurements**

The sidestream  $CO<sub>2</sub>$  measurement produces respiratory  $CO<sub>2</sub>$  gas readings in a real-time  $CO<sub>2</sub>$ waveform together with numerics for End-tidal  $CO<sub>2</sub>$  (EtCO<sub>2</sub>), Airway Respiration Rate (AwRR), and Inspired Minimum Carbon Dioxide (ImCO<sub>2</sub>).

Factors affecting accurate measurement of sidestream  $CO<sub>2</sub>$  respiratory gas are as follows:

- Proper connection between the Extension and the patient's respiratory system.
- Temperature of the patient's breath.
- Amount of water vapour in the patient's breath.
- Barometric pressure at the site of measurement acquisition.
- Other gases, most notably  $N_2O$  and  $O_2$ , in the gas mixture.

The  $ECO<sub>2</sub>$  (End Tidal Carbon Dioxide) measurement for Carbon Dioxide uses a technique based on the absorption of infrared radiation by certain gases.

Infrared light is absorbed by  $CO<sub>2</sub>$ . The amount of absorption varies according to the  $CO<sub>2</sub>$ concentration in the gas mixture. By using an infrared detector to measure the absorption, the  $CO<sub>2</sub>$  concentration in a gas can be derived.

# **Sidestream CO<sub>2</sub> Features**

This illustration shows the user controls on the Server and the connector for appropriate tubing for the sidestream  $CO<sub>2</sub>$  measurement on the Extension.

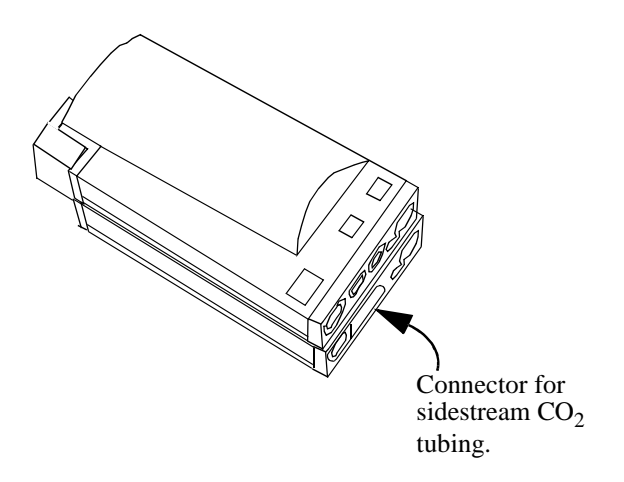

## Sidestream CO<sub>2</sub> Wave

The two calibration marks are located at 10% and 60% of wave channel height. The lower calibration mark is labelled 0 mmHg (0.0 kPa) on all scales. The upper one is adjustable from 20 mmHg (2kPa) to 100 mmHg (13 kPa) in steps of 10 mmHg (1kPa).

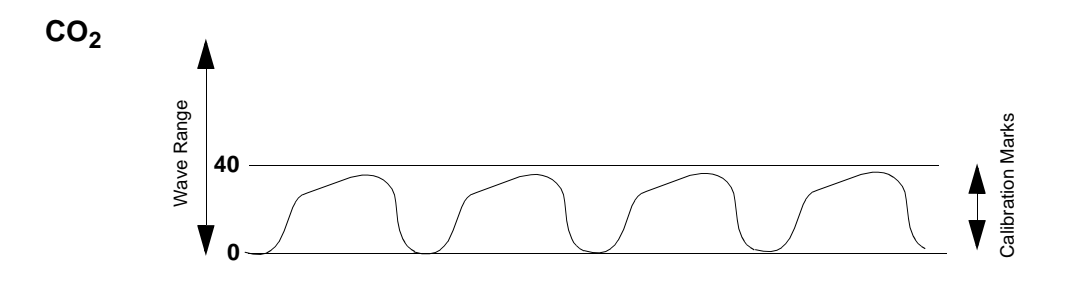

### **Measurement Mode**

In the measurement mode, the Extension continuously measures  $CO<sub>2</sub>$  concentration, calculates medical parameters and exchanges information with the Server via FELP.

•  $N_2O$  Correction—This can be turned on or off. If  $N_2O$  correction is off, only oxygen correction to  $CO_2$  is made. In this case, it is assumed that the gas mixture consists mainly of  $O_2$ and  $N_2$  (respiratory intensive care unit conditions).

If N<sub>2</sub>O correction is on, oxygen and N<sub>2</sub>O correction to the CO<sub>2</sub> value is made. In this case, it is assumed that the gas mixture consists mainly of  $O_2$  and  $N_2O$  (operating room conditions).

 $N_2O$  correction is required only on M3015A Measurement Server Extensions with  $CO_2$  Data Acquisition hardware revision A.01.09 or lower.

•  $N_2O$  Correction—This can be turned on or off. If  $N_2O$  correction is off, only oxygen correction to  $CO_2$  is made. In this case, it is assumed that the gas mixture consists mainly of  $O_2$ and  $N_2$  (respiratory intensive care unit conditions).

If N<sub>2</sub>O correction is on, oxygen and N<sub>2</sub>O correction to the CO<sub>2</sub> value is made. In this case, it is assumed that the gas mixture consists mainly of  $O_2$  and  $N_2O$  (operating room conditions).

- $O_2$  Correction— There is a fixed correction of 45%  $O_2$ .
- **Humidity Correction**—This correction is selectable between Body Temperature Pressure Saturated (BTPS) and Standard Pressure Temperature Dry (STPD). The Extension measures STPD and uses this correction formula:
	- $BTPS = 0.94$  x STPD
- **Max Hold**—There are three possible selections:
	- $\cdot$  **Off**—The ETCO<sub>2</sub> and IMCO2 numerics display the breath-to-breath value.
- $\cdot$  10 seconds—The ETCO<sub>2</sub> and IMCO<sub>2</sub> numerics display the highest/lowest value within a moving window over a 10-second period.
- $\cdot$  **20 seconds**—The ETCO<sub>2</sub> and IMCO<sub>2</sub> numerics display the highest/lowest value within a moving window over a 20-second period.

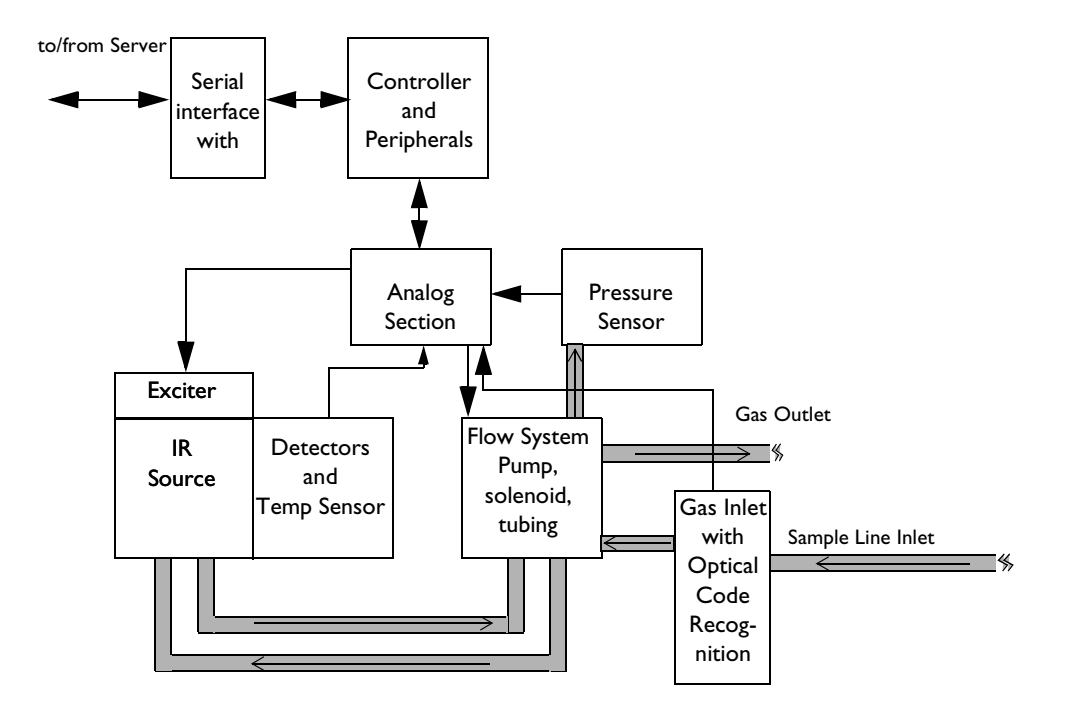

# **Block Diagram of the Sidestream CO<sub>2</sub> measurement**

# **Theory of Operation for M3015A Sidestream CO2**

Sidestream  $CO<sub>2</sub>$  is measured based on non-dispersive infrared absorption of breathing gas samples. Signals progress through the circuit as follows:

### **Flow System**

The flow system circulates the sidestream gas sample and pumps out waste gas.

### **Temperature Sensor**

The temperature of the detector is measured and used to compensate temperature drift of the  $CO<sub>2</sub>$  reading. Signals from the temperature sensor in the detector are amplified and then passed through an Analog-to-Digital converter.

### **Exciter and Infrared Source**

The exciter generates a high frequency, high voltage signal to ignite the infra-red source and to generate the infrared radiation needed to measure the  $CO<sub>2</sub>$  concentration in the measurement cell.

## **Detectors**

The detectors are used to detect the reference signal (the signal which comes directly from the IR source) and the main signal (the signal which passes through the sample cell).

### **Pressure Sensor**

The pressure sensor is used to measure the ambient pressure during the auto zero process and to measure the pressure in the measurement cell during measurement mode.

### **Analog Section**

The analog section amplifies and digitizes the main, reference, pressure and temperature signals.

#### **Controller and Peripherals**

The controller reads the digitized values from the analog section and calculates the  $CO<sub>2</sub>$  wave and numerics based on the measured main, reference, pressure and temperature signals. The controller also controls the  $CO<sub>2</sub>$  frontend based on the control information received from the Measurement Server, the Optical Code Recognition and the measured cell pressure.

#### **Gas Inlet with Optical Code Recognition**

The gas inlet allows the connection of Microstream FilterLines. The Microstream FilteLines are detected by the Optical Code Recognition.

#### **Serial Interface with FELP**

The Serial Interface and Frontend Link Protocol (FELP) provide the communication interface between the  $CO_2$  frontend and the  $CO_2$  application software module running on the main CPU of the Measurement Server.

# **M3016A Measurement Server Extension Theory of Operation**

The application-specific software for the second pressure/temp and  $CO<sub>2</sub>$  runs on the main CPU in the Measurement Server (see ["Measurement Server Theory of Operation" on](#page-36-0)  [page 21](#page-36-0)). The pressure/temperature and the  $CO<sub>2</sub>$  frontends communicate the pre-processed physiological data via the Frontend Link Protocol to the application-specific software on the main CPU of the Measurement Server.

The Temp/Press features available on the Extension are identical to those available on the Server. The Temp/Press selections specific to the Extension are T2 and P2.

If you press the Zero key on the Server all invasive pressure channels in use are zeroed. To set independent zero and labels for P2, however, use the softkeys on the Monitor.

If two temperatures are measured (one with the Server and one with the Extension), the differential temperature (Delta Temp) is calculated by the Server.

For more information, see the section ["Temperature and Invasive Blood Pressure \(Temp/](#page-52-0) [Press\) measurement" on page 37](#page-52-0).

# **Functional Description of the M3016A Measurement Server Extension Hardware**

The Extension receives information signals (such as Temp/Press and mainstream  $CO<sub>2</sub>$ ) from the patient then transmits the data through the Server to the Monitor via the Server-to-Monitor link bar. See the ["Functional Description of the Measurement Server Hardware" on](#page-37-0)  [page 22](#page-37-0) for a description of the normal processing of measurement data.

The mainstream  $CO<sub>2</sub>$  Extension is always used with a Server. To function correctly, both the Server and the Extension must have compatible software revisions.

#### **WARNING Never use a Measurement Extension with a Measurement Server which contains Release A software (A.XX.XX). Since the software required to process data from the Extension is absent, the additional measurements will not be displayed. To view the software revision, press the Setup key and select Revisions.**

Pairing the Server with the Extension allows for the following:

- Measurement of both temperature and invasive blood pressure for the same patient.
- Two temperature measurements for the same patient including a Delta Temp calculation feature.
- Two invasive blood pressure measurements for the same patient.

For more information, see the section ["Temperature and Invasive Blood Pressure \(Temp/](#page-52-0) [Press\) measurement" on page 37](#page-52-0).

# **Hardware Block Diagram**

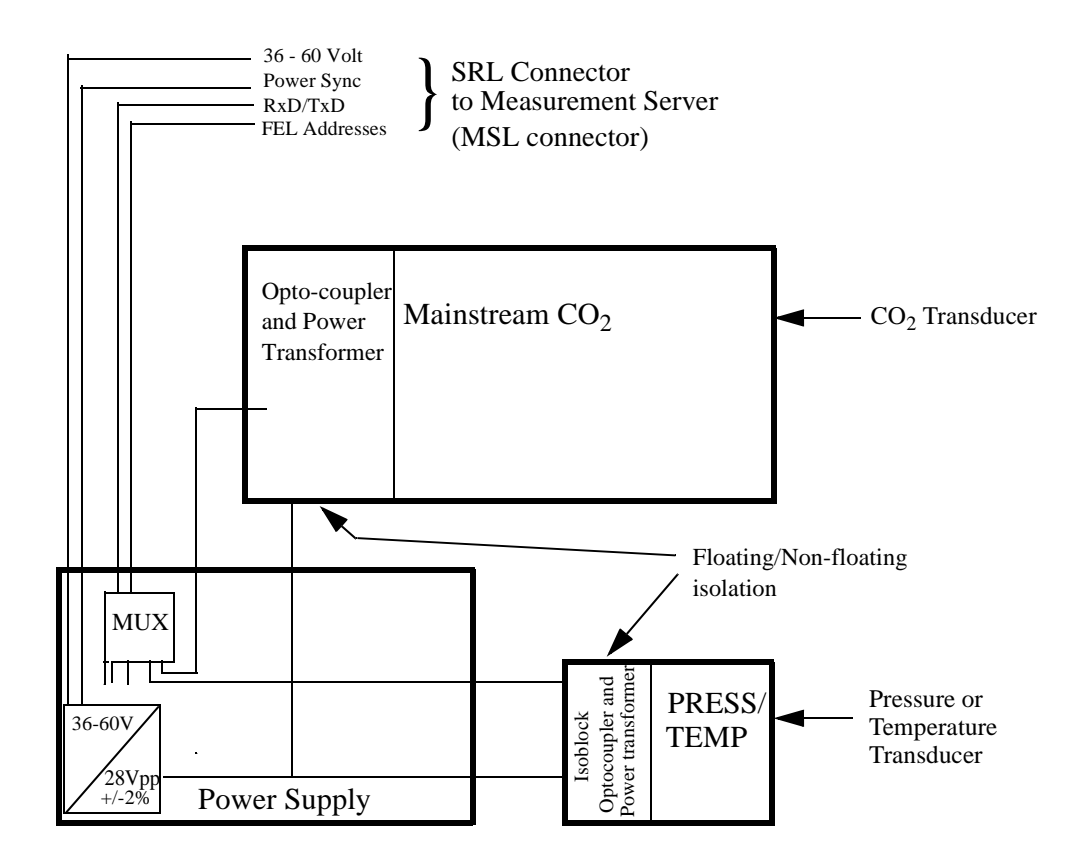

### **Main Functional Areas**

- Front-End Board consisting of the  $CO_2$  Front-End, PRESS/TEMP Front-End and the Floating/Non-floating isolation area all feeding signals to the DC/DC Converter Board.
- DC/DC Converter Board connecting to the Floating/Non-floating isolation area on the Front-End Board. Consisting also of a multiplexer for Front-End Link communication to the Measurement Server.

# **Mainstream CO<sub>2</sub> Measurement**

## **Description**

The M3016A Measurement Server Extension has a mainstream carbon dioxide respiratory gas measurement for the Monitor monitoring device. It is designed to be used with the M3000A Measurement Server for adult, pediatric, or neonatal patients, in a hospital environment and during patient transport in and outside hospitals by clinical users.

CO2 respiratory gas measurements indicate the efficiency of the transfer of oxygen from alveolar air into pulmonary capillary blood and the elimination of carbon dioxide from pulmonary capillary blood and its transfer into alveolar air.

 $CO<sub>2</sub>$  respiratory gas measurements are evaluated as gas passes through the airway adapter on the patient's intubation system.  $CO<sub>2</sub>$  respiratory gas measurements are an indication of the patient's overall respiratory status.

Blood Gas concepts important to this section are:

- **Airway Respiration Rate (AwRR)**—The number of inspirations and expirations per minute.
- **End Tidal CO<sub>2</sub>** (EtCO<sub>2</sub>)—Highest partial pressure of CO<sub>2</sub> measured during one expiration.
- Inspired Minimum CO<sub>2</sub> (ImCO<sub>2</sub>)—Lowest partial pressure of CO<sub>2</sub> during inspiration.
- **Instantaneous CO<sub>2</sub>—The CO<sub>2</sub>** measurement at any instant.
- **Ventilation**—The movement of air in and out of the lungs by inspiration and expiration.

### **Measurements**

The mainstream  $CO_2$  measurement produces respiratory  $CO_2$  gas readings in a real-time  $CO_2$ waveform together with numerics for End Tidal  $CO<sub>2</sub>$  (EtCO<sub>2</sub>), Airway Respiration Rate (AwRR), and Inspired Minimum Carbon Dioxide (ImCO<sub>2</sub>).

Factors affecting accurate measurement of mainstream  $CO<sub>2</sub>$  respiratory gas are as follows:

- Correct cleaning of the windows on the airway adapter and the transducer.
- Correct placement of the transducer on the airway adapter.
- Temperature of the patient's breath.
- Amount of water vapour in the patient's breath.
- Barometric pressure at the site of measurement acquisition.
- Other gases, most notably  $N_2O$  and  $O_2$ , in the gas mixture.

The EtCO<sub>2</sub> (End Tidal Carbon Dioxide) measurement for Carbon Dioxide uses a technique based on the absorption of infrared radiation by certain gases.

Infrared light is absorbed by  $CO<sub>2</sub>$ . The amount of absorption varies according to the  $CO<sub>2</sub>$ concentration in the gas mixture. By using an infrared detector to measure the absorption, the  $CO<sub>2</sub>$  concentration in a gas can be derived.
### **Mainstream CO<sub>2</sub> Features**

This illustration shows the user controls on the Server and the connector for the mainstream  $CO<sub>2</sub>$  measurement transducer on the Extension. The parts are described in the paragraphs following the illustration:

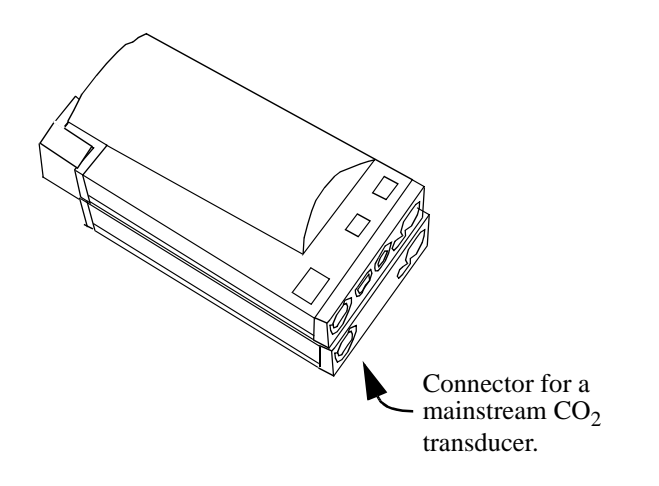

#### **Mainstream CO<sub>2</sub> Wave**

The two calibration marks are located at 10% and 60% of wave channel height. The lower calibration mark is labelled 0 mmHg (0.0 kPa) on all scales. The upper one is adjustable from 20 mmHg (2kPa) to 100 mmHg (13 kPa) in steps of 10 mmHg (1kPa).

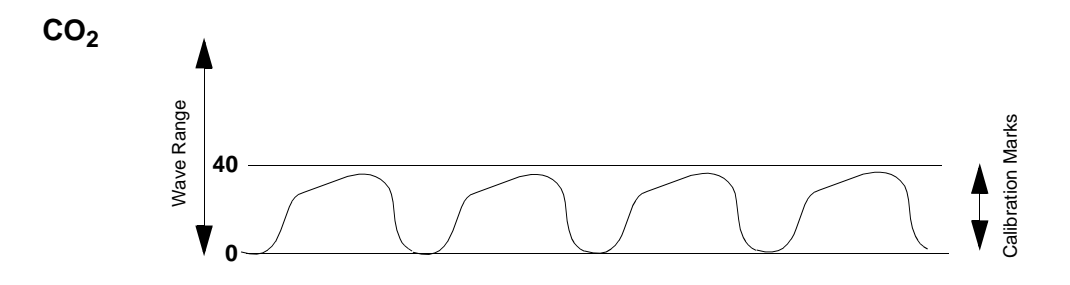

#### **Measurement Mode**

In the measurement mode, the Extension continuously measures  $CO<sub>2</sub>$  concentration and calculates medical parameters.

•  $N_2O$  Correction—This can be turned on or off. If  $N_2O$  correction is off, only oxygen correction to  $CO_2$  is made. In this case, it is assumed that the gas mixture consists mainly of  $O_2$ and  $N_2$  (respiratory intensive care unit conditions).

If N<sub>2</sub>O correction is on, oxygen and N<sub>2</sub>O correction to the CO<sub>2</sub> value is made. In this case, it is assumed that the gas mixture consists mainly of  $O_2$  and  $N_2O$  (operating room conditions).

- $O_2$  Correction— There is a fixed correction of 45%  $O_2$ .
- **Humidity Correction**—This correction is selectable between Body Temperature Pressure Saturated (BTPS) and Standard Pressure Temperature Dry (STPD). The Extension measures BTPS and uses this correction formula:

$$
P_{STPD} = P_{BTPS} \cdot \frac{P_{abs}}{P_{abs} - P_{H2O}}
$$

where  $P_{H20} = 47$ mmHg

- **Max Hold**—There are three possible selections:
- $\cdot$  **Off**—The EtCO<sub>2</sub> numerics display the breath-to-breath value.
- $\cdot$  10 seconds—The EtCO<sub>2</sub> numerics display the highest value within a moving window over a 10-second period.
- $\cdot$  20 seconds—The EtCO<sub>2</sub> numerics display the highest value within a moving window over a 20-second period.

#### **Safety**

To ensure the safety of the patient, the patient-applied part is isolated from ground by optocouplers and a transformer. The circuit is also encapsulated in plastic.

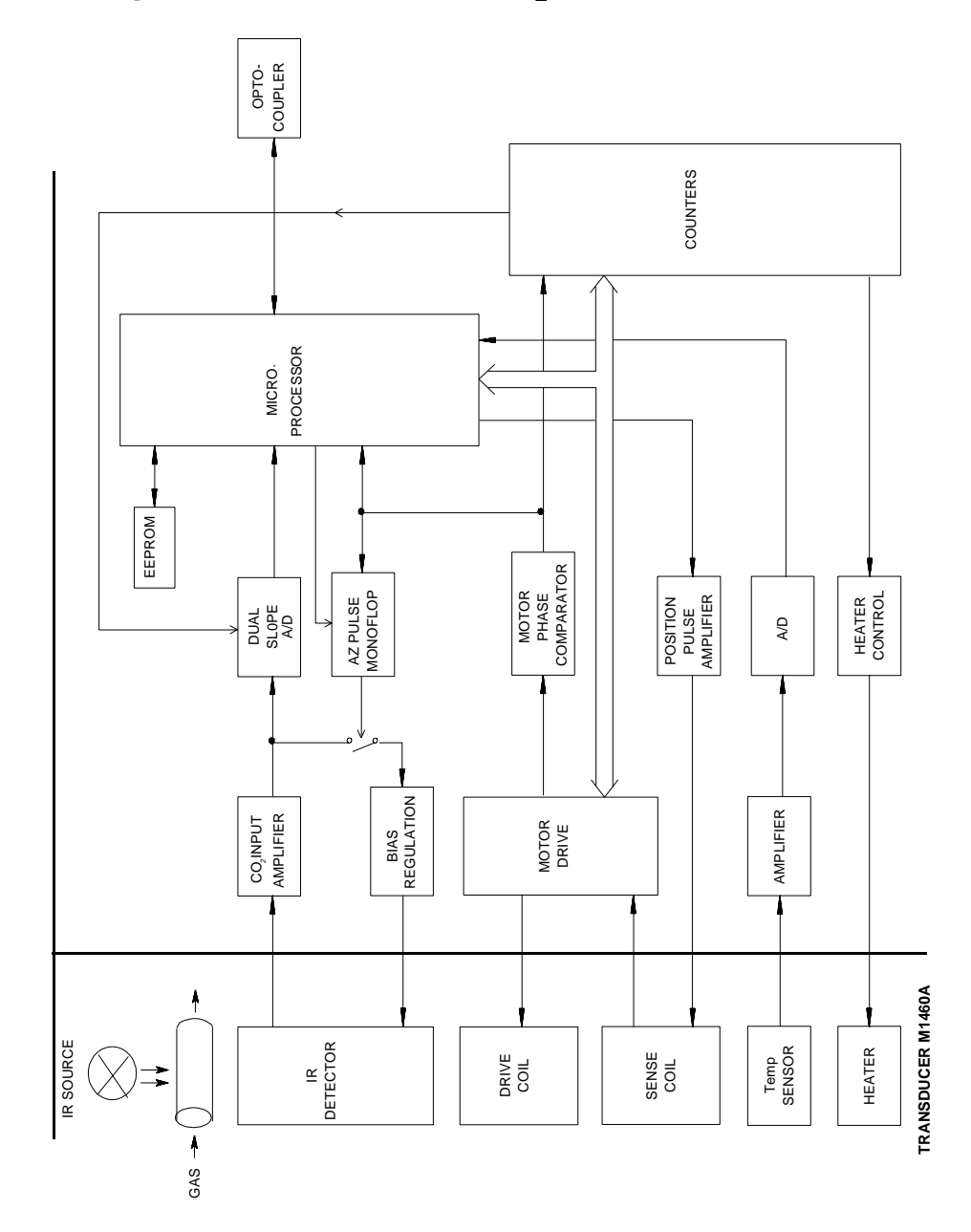

**Block Diagram of the Mainstream CO<sub>2</sub> measurement** 

## **Theory of Operation for the M3016A Mainstream CO2**

The signals progress through the circuit as follows:

#### **Microprocessor**

This is in overall control of the mainstream  $CO<sub>2</sub>$  measurement functions. As well, it performs the following functions:

- Serial communication, via optocouplers.
- Calculation of the calibration constants.
- Calculation of the raw data of the mainstream  $CO<sub>2</sub>$  waveform.

#### **Temperature Sensor, Amplifier, AIO, Heater Control and Heater**

The temperature of the transducer is maintained at approximately 43°C to prevent condensation and to negate any discrepancies due to temperature changes. Signals from the temperature sensor in the transducer are amplified and then passed through an Analog-to-Digital converter. The microprocessor then adjusts the output of the heater control accordingly.

#### **Sense Coil, Motor Phase Comparator, Counters, Motor Drive, Drive Coil**

The rotations of the chopper wheel in the transducer are regulated to 40 rotations per second. The sense coil together with the motor phase comparator and the counters are used to measure the actual number of rotations per second. The microprocessor reads the values out of the counters and adjusts the motor drive output accordingly.

#### **Infrared Detector, CO<sub>2</sub> Input Amplifier, Dual Slope A/D, AZ Pulse Monoflop and Bias Regulation**

Signals from the infrared detector are amplified and passed through a dual slope Analog-to-Digital converter. This converter is controlled by the microprocessor via the counters. The conversion is started at a predefined time and is performed synchronously with motor rotation.

The following signals are produced and used as the input values for the mainstream  $CO<sub>2</sub>$ algorithm:

- Zero (GZ).
- Sample (GS).
- Reference (GR).

An auto zero signal (AZ), which is derived from the output of the motor phase comparator, controls the bias regulation of the infrared detector. The AZ signal is enabled or disabled by the microprocessor.

## **Tutorial for the Introduction to the Instrument**

Question 1: Which is the complete list of what the Measurement Server measure?

- a. The Multi-Measurement Server acquires the physiological signals ECG, respiration, invasive and non-invasive blood pressure, oxygen saturation of the blood, and temperature.
- b.The Multi-Measurement Server acquires the physiological signals ECG, respiration, non-invasive blood pressure, and oxygen saturation of the blood.
- c. The Multi-Measurement Server acquires the physiological signals ECG, invasive and non-invasive blood pressure, oxygen saturation of the blood, and temperature.

Question 2: What is wireless printing? Does the M3046 Monitor support it?

- a. A wireless interface functions in the same way as a normal serial interface except that a modulated infrared beam is used to exchange data and status information instead of a wire connection. Wireless printing is not presently supported on the M3046 Monitor.
- b.A wireless interface functions in the same way as a normal serial interface except that a modulated infrared beam is used to exchange data and status information instead of a wire connection. The IrDA interface in the M3046 Monitor provides a wireless interface to an external printer.
- c. A wireless interface functions in the same way as a normal serial interface except that a modulated infrared beam is used to exchange data and status information instead of a wire connection. There is no such product as yet.

Question 3: According to this Service Guide, how many layers is the Measurement Server software divided into?

a. 12.

 $h.2$ .

c. 4.

## **Answers to the Tutorial for the Introduction to the Instrument**

- 1) a. (See page [2](#page-17-0) for more details.)
- 2) b. (See page [15](#page-30-0) for more details.)
- 3) c. (See page [21](#page-36-0) for more details.)

# **2 Installing the Instrument**

## **Objectives**

In order to meet this chapter's goals, you should be able to complete the installation of the Monitor with a Server and an Extension including all of the following tasks:

- Install the Instrument.
- Configure the hardware.
- Perform post-installation checks.
- Connect a printer.
- Connect a local recorder.
- Comply with safety requirements.

As well, you should be able to perform site preparation and assemble any of the following mounting options:

- Table Mount.
- Universal Bed Hanger.
- Wall Rail.
- Tilt/Swivel Mount.
- Universal Pole Clamp.
- Measurement Server Mounting Plate.
- Infrared Printer Connector.

The appropriate installation procedures are described in this chapter.

### **Concepts**

The following section contains information that you need to understand before attempting an installation of an M3046A Monitor, an M3000A/M3001A Measurement Server and, where present, M3015A/M3016A Measurement Server Extensions.

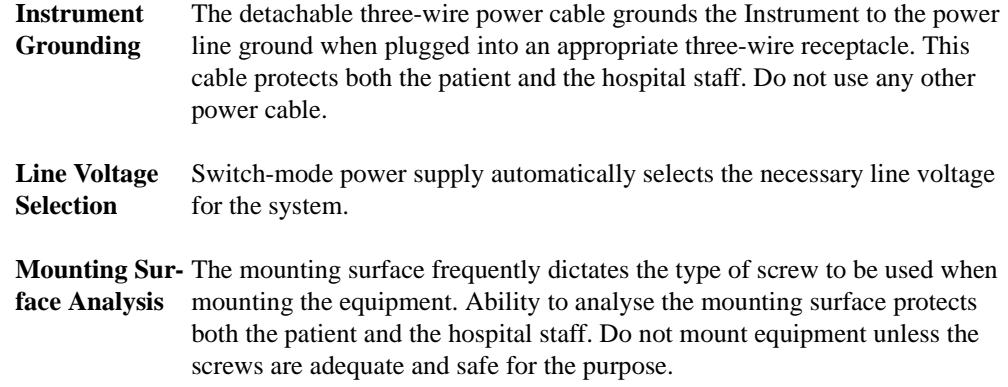

## **Safety**

## **Patient Safety**

To better secure patient safety, become familiar with the details of the "Monitor and Measurement Server Specifications" chapter of the *Instructions for Use*.

### **Patient Leakage Current**

The patient leakage current is less than  $10\mu A$  at  $230V/50Hz$ . The equipment has floating inputs (Type CF) that are protected against the effects of defibrillation and electrosurgery.

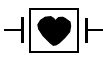

This symbol indicates that the Instrument is Type CF and is designed to have special protection against electric shocks (particularly regarding allowable leakage currents, having an F-Type applied part, according to the standards IEC 60601-1/EN60601-1/CSAC22.2 601.1/UL 2601-1), and is defibrillator proof.

## **Preparing to Install the Monitor**

```
WARNING To avoid contaminating or infecting personnel, the service environment or other 
        equipment, make sure that equipment which has been used before has been 
        appropriately disinfected and decontaminated.
```
### **Power Source Requirements**

See Electrical Specifications in the Specifications chapter of the Instructions for Use.

### **Protecting against Electric Shock**

The M3046A Monitor is classified as Class I Equipment with an internal power source according to IEC 60601-1/EN 60601-1/CSAC22.2 601.1/UL 2601-1, which means that it is an instrument included in the protective grounding (protective earth) system of the room by way of grounding contacts in the power plug.

To protect the patient and hospital personnel, when operating from an AC source, the cabinet of the Monitor must be grounded. The Monitor is equipped with a detachable 3-wire cable which grounds the Instrument to the power line ground (protective earth) when plugged into an appropriate 3-wire receptacle.

**CAUTION** The Monitor uses DOUBLE POLE/NEUTRAL FUSING.

#### **WARNING Disconnect the Monitor from the AC source by unplugging the power cable from the AC source receptacle or from the AC power connector at the side of the Monitor. The On-Off/Standby button does not disconnect the Monitor from the AC mains supply.**

#### **WARNING Do not operate the M3046A Monitor on a 2-wire AC supply**

Connect the grounding wire to the equipotential grounding post on the Monitor:

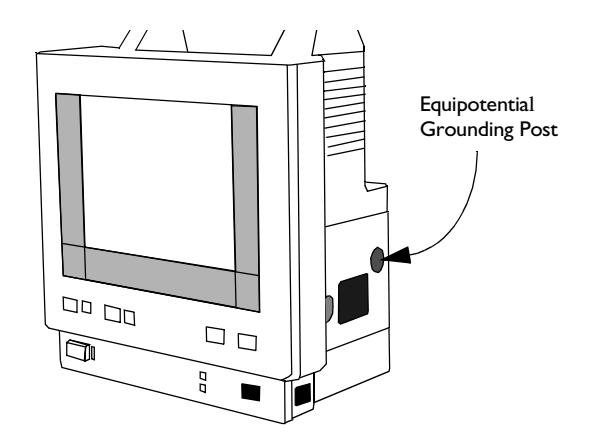

### **Equipotential Grounding**

To eliminate potential differences between different pieces of equipment, in the medically used room, for internal examinations on the heart or the brain, the Monitor must have a separate connection to the equipotential grounding system.

One end of the equipotential grounding cable (potential equalization conductor) is connected to the equipotential grounding post on the side of the Instrument and the other end is connected to one point of the equipotential grounding system.

Examinations in or on the heart (or brain) should only be carried out in medically-used rooms incorporating an equipotential grounding system, according to national standards.

### **Combining Equipment**

All combinations of medical equipment with non-medical equipment must comply with IEC 60601-1-1.

**WARNING If instruments are combined, the summation of the leakage currents can be hazardous to the patient or hospital personnel.**

> **If it is not evident from the Instrument specifications whether a particular instrument combination is hazardous or not, service personnel must apply measurements and install appropriate IEC 60601-1 compliant means to make sure the combination is safe (see Chapter [4](#page-152-0), ["Testing the Instrument](#page-152-0)"). In a likely case, the user must consult the manufacturers to ensure that the summation of leakage currents does not jeopardize patient safety.**

Apart from the possible danger caused by leakage currents, no other hazards are known to result from the simultaneous use of the Monitor with other patient-connected equipment.

### **Environment**

To ensure a completely safe electrical installation, follow the instructions described later in "Installing the Monitor". The environment where the system will be used should be reasonably free from vibration, dust, corrosive or explosive gases, extremes of temperature, humidity, and so on.

Allow at least 2 inches (5cm) clearance around the Instrument for proper air circulation. For a cabinet-mounted installation, allow sufficient room at the front for operation and sufficient room at the rear for servicing with the cabinet access door open.

Approximately 15 minutes after switch on, the Monitor operates within specifications at the ambient temperatures shown in the tables given in Monitor Environmental Specifications and Measurement Server Environmental Specifications in the Specifications chapter of the User's Guide.

Ambient temperatures that exceed these limits could affect the accuracy of the Monitor and cause damage to the components and circuits.

Make sure that during operation, the Instrument is free of condensation. Condensation can form when equipment is moved from one building to another, thus being exposed to moisture and differences in temperature.

**WARNING Possible explosion hazard if used in the presence of flammable anaesthetics.**

## **Explanation of symbols used:**

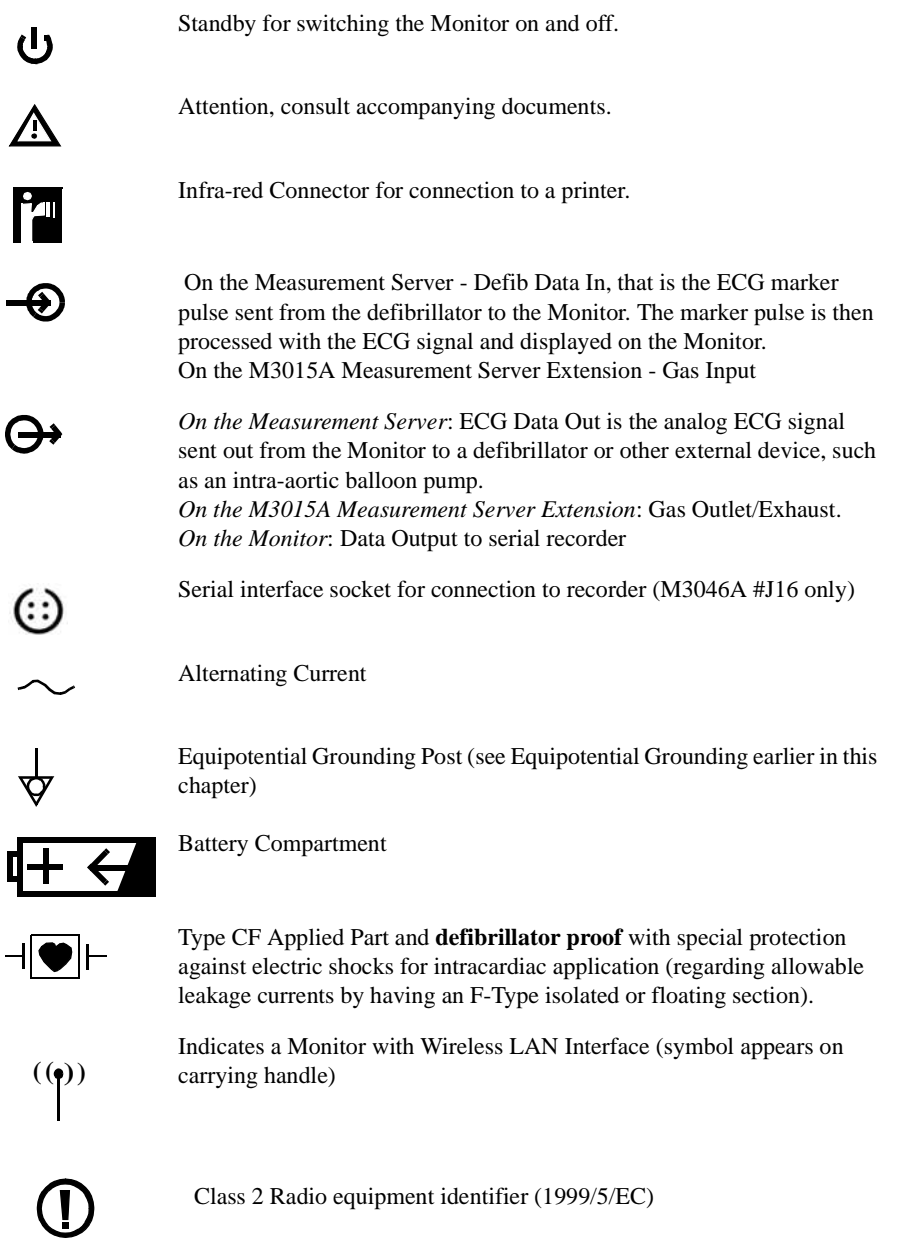

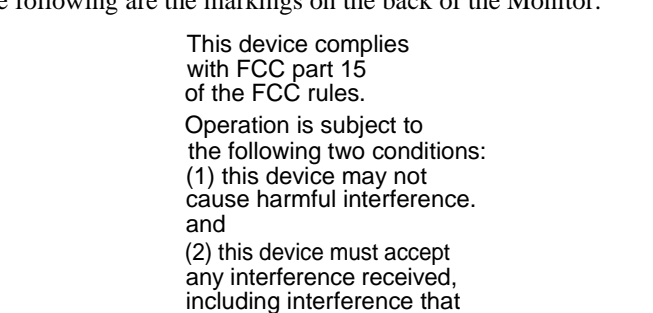

The following are the markings on the back of the Monitor:

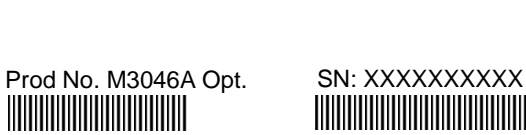

operation.

may cause undesired

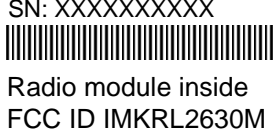

LASER Made in<br>PRODUCT Germany

CLASS 1 D-71034 Boeblingen, Germany<br>LASER Made in Male Germany  $\mu$ <sup>2003-05</sup>

**Philips** 

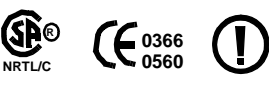

The printer port uses LED devices for infrared communication with the printer. These LED devices are measured to be AEL Class 1 LED Products per IEC 825-1 and CENELEC EN60825-1 Standards.

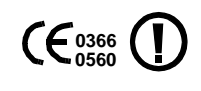

The Philips M3046A Compact Portable Patient Monitor complies with the requirements of the Council Directive 93/42/EEC of 14 June 1993 (Medical Device Directive) and Council Directive 1999/5/EC of 9 March 1999 (Radio and Telecommunications Terminal Equipment Directive).

The following are the markings on the back of the M3001A Measurement Server and the Measurement Server Extension:

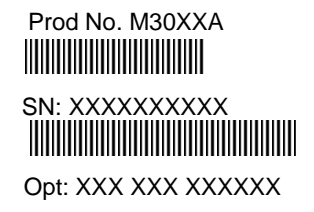

### M30XXA

D-71034 Boeblingen Germany

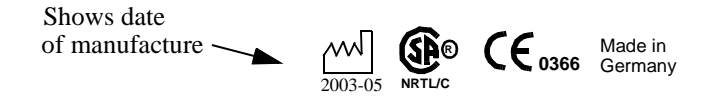

The M3001A Multi-Measurement Server and M3015A/M3016A Measurement **0366**Server Extension comply with the requirements of the Council Directive 93/42/EEC of 14 June 1993 (Medical Device Directive).

## <span id="page-85-0"></span>**Unpacking the Monitor**

The box containing your Monitor comes with the following:

- The Monitor.
- A Power Cord.
- The Instructions for Use and Quick Reference Guide (printed).
- Translation Reference for M3/M4 Monitor Texts (non-Roman-8 languages only).
- Documentation CD-ROM including Instructions for Use, Quick Reference Guide, and Service Guide.

The box containing your Measurement Server contains only the Measurement Server.

The box containing an M3016A Measurement Server Extension contains only the Measurement Server Extension.

The box containing an M3015A Measurement Server Extension contains the Measurement Server Extension and the associated accessories.

In addition you should receive all of the options and accessories that you have ordered.

If anything is missing, contact your Philips Medical Systems representative immediately.

If anything has been damaged in transit, keep the packing material for inspection and contact your Philips Medical Systems representative immediately.

Do not use the Monitor if the casing has been damaged.

If the Monitor is damaged, make sure that the screen is not leaking. There is no known danger from the fluid of irritation to skin or eyes, or by inhalation. The median lethal dose if taken orally is 2.0g/kg.

There are no special procedures necessary for cleaning spilled fluid.

## **Installing the Monitor**

**CAUTION** Avoid placing the Monitor, Measurement Server or Measurement Server Extension underneath an infusion bag. Make sure that infusion liquid cannot get into any of the Measurement or Monitor connectors.

> Be sure to read the sections on ["Preparing to Install the Monitor" on page 64](#page-79-0) and ["Unpacking](#page-85-0)  [the Monitor" on page 70](#page-85-0) before continuing.

> To install the Monitor you must make sure it has an adequate power supply (see ["Preparing to](#page-79-0)  [Install the Monitor" on page 64](#page-79-0) for information about AC power, and the "Using Your Monitor in Patient Transport" chapter in the *Instructions for Use* for information about using batteries).

Switch the Monitor on using the **On-Off/Standby** button:

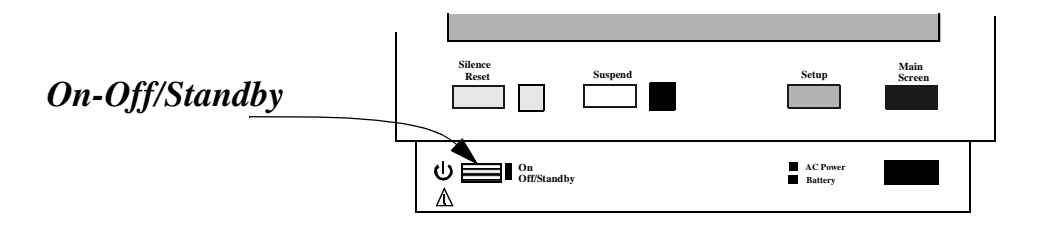

#### **Making the Altitude Setting**

A correct altitude setting is important to ensure accurate  $CO<sub>2</sub>$  readings.

- **Step 1** Enter Config Mode and press the Setup key.
- **Step 2** Select Altitude
- **Step 3** Select the value from the list which is closest to the altitude of the hospital.

## **Connecting the Measurement Server...**

#### **...with the Measurement Server directly on the Monitor**

You can connect the Measurement Server to the Monitor by mounting it directly on the Monitor:

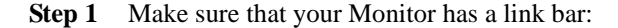

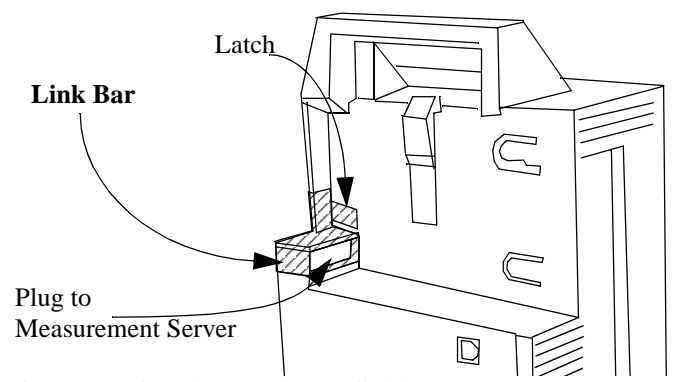

If your Monitor does not have a link bar:

- a. Position the link bar as shown in the diagram above. Make sure that the guide is in the slot under the plug (which connects to the Measurement Server).
- b.Press the Link Bar into position until it clicks.
- c. Turn the latch guard to lie perpendicular across the edge of the latch.
- **Step 2** Place the Measurement Server on the back of the Monitor. If it is not tight against the back of the Monitor, slip it away from the link bar until it is.

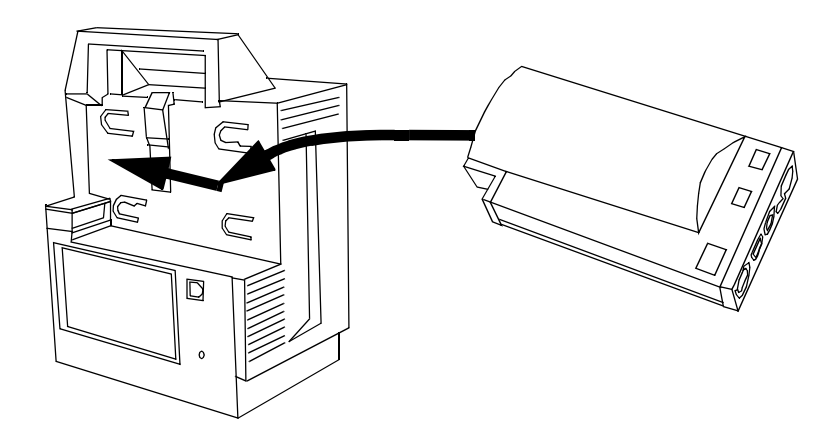

**Step 3** Slip the Measurement Server forward until it clicks into place.

To remove the Measurement Server from the Monitor, move the latch (in the middle at the top of the Monitor) toward the front of the Monitor, and slide the Measurement Server away from the link bar:

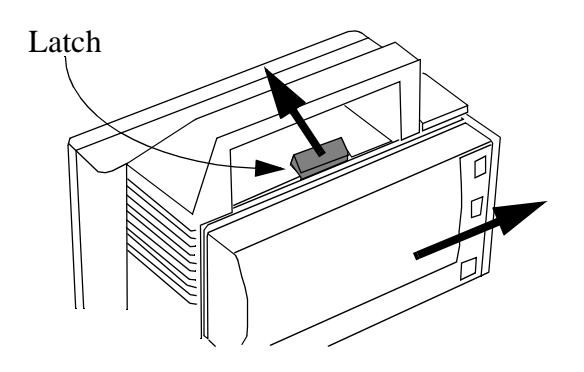

### **...with the Measurement Server Separate from the Monitor**

You can connect the Measurement Server to the Monitor using a server link cable (MSL) as follows:

**Step 1** You can connect the cable to the plug on the link bar, or directly to the Monitor as follows:

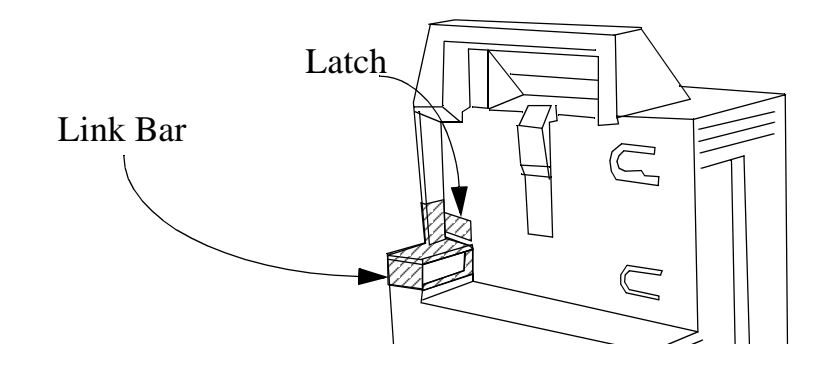

To remove the link bar,

a. Turn the latch guard away from the edge of the latch.

b.Unlatch the link bar from the back of the Monitor.

c. Slide the link bar away from the Monitor.

- **Step 2** Attach the socket end of the cable to the Monitor.
- **Step 3** Attach the other end of the cable to the Measurement Server or, if present, the M3015A/M3016A Measurement Server Extension.

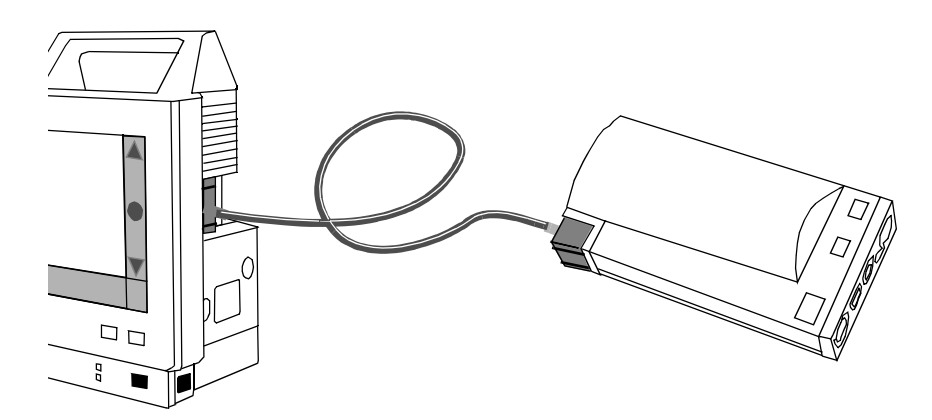

### **...with the Measurement Server Attached to an M3015A/M3016A Measurement Server Extension**

The Measurement Server can be used in conjunction with a Measurement Server Extension.When the Measurement Server is used together with a Measurement Server Extension, CO<sub>2</sub>, a second temperature (TEMP) and/or a second invasive pressure (PRESS) may be measured.

An M3015A/M3016A Measurement Server Extension **must** be used with a M3000A/ M3001A Measurement Server. The Extension does not function alone.

Attach the Measurement Server to the Measurement Server Extension by sliding it into the grooves on the Measurement Server Extension and clicking it into place.

Attach the combination of Measurement Server Extension and Measurement Server to the Monitor exactly as described above for the Measurement Server, by sliding the Extension into the grooves on the Monitor and clicking it into place.

## **Attaching the Monitor to a Mount**

- **Step 1** Make sure the front of the Monitor is facing the front of the mount. The front of the mount has a blue button in the center.
- **Step 2** Lower the Monitor onto the mount until the feet of the Monitor click into the mount.

## **Detaching the Monitor from a Mount**

- **Step 1** Press and hold in the button (indicated by the arrow) on the front of the mounting.
- **Step 2** Lift the Monitor away from the mount:

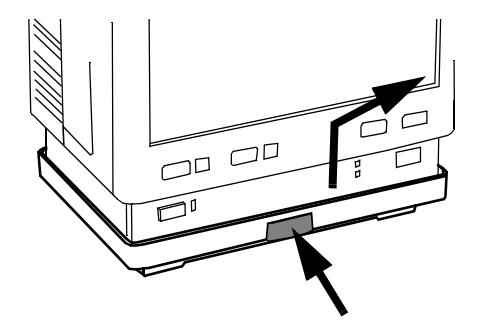

**Step 3** Release the button.

## **Attaching the Measurement Server to a Mount**

- **Step 1** Make sure the Measurement Server is oriented correctly relative to the mount (see the picture below).
- **Step 2** Place the Measurement Server on the back mount. If it is not tight against the mount, slip it in the direction of the measurement connectors until it is.
- **Step 3** Slip the Measurement Server forward until it clicks into place.

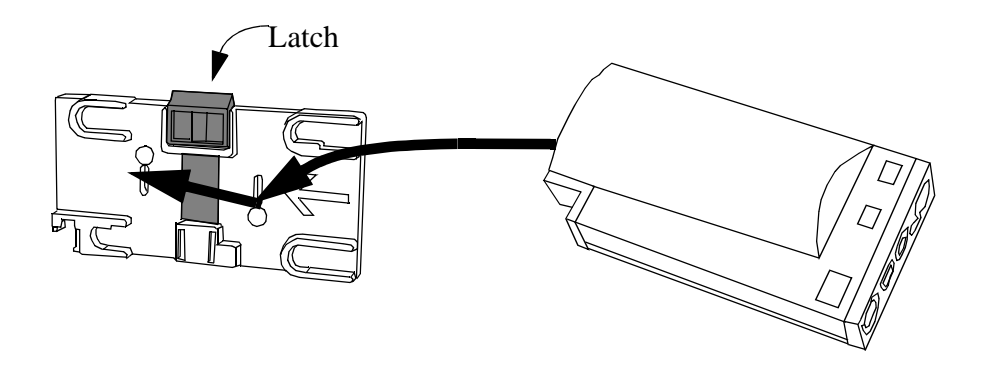

### **Detaching the Measurement Server from a Mount**

- **Step 1** Press and hold the latch (in the middle at the top of the mount) away from the Measurement Server.
- **Step 2** Slide the Measurement Server off the mount in the direction of the measurement connectors.

## **Positioning the Measurement Server on a Clamp Mount**

For convenience, if you have your Measurement Server on the clamp mount, you can position it with any one of the four edges facing upwards (four positions). Reposition it by completing the following steps:

**Step 1** Press and hold the mount latch toward the clamp screw.

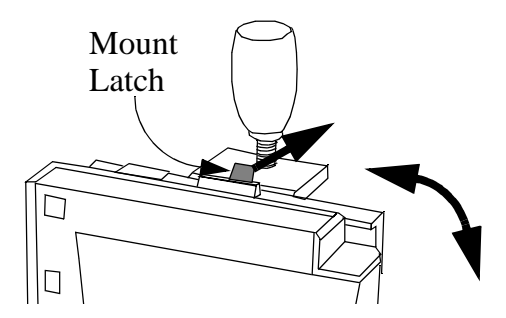

Rotate the Measurement Server and mount until you get it to the position you want.

**Step 2** Release the mount latch, and make sure it is clicked into one of the four slots on the back of the mount.

## **Connecting to the Nurse Call Relay**

The nurse call relay is a 3.5mm, mono phone jack socket. It is completely isolated from the rest of the circuitry. Under normal conditions, the tip and sleeve are "open" (not shorted together). When an alarm is indicated, the tip and sleeve are shorted together by a relay.

#### **WARNING Do not rely exclusively on the Nurse Call Relay for the notification of alarm conditions. The relay output cannot be checked by the Monitor, and the Monitor cannot notify the user of any failure of the relay.**

See the specifications for the Nurse Call Relay in the Monitor and Measurement Server Specifications chapter of the *Instructions for Use*, and the documentation for the device you are connecting.

## **Modification for Nurse Call Alarm Relays**

Some customers may want to have an Open-On-Alarm relay instead of a Closed-On-Alarm for their Nurse Call system. Qualified Philips service personnel can modify the connector board, part number M3046-66522.

The modification should be done only on request, in the field. All factory supplied connector boards or monitors have the original board including the Close-On-Alarm Relay.

To make the Open-On-Alarm relay modification, complete the following steps:

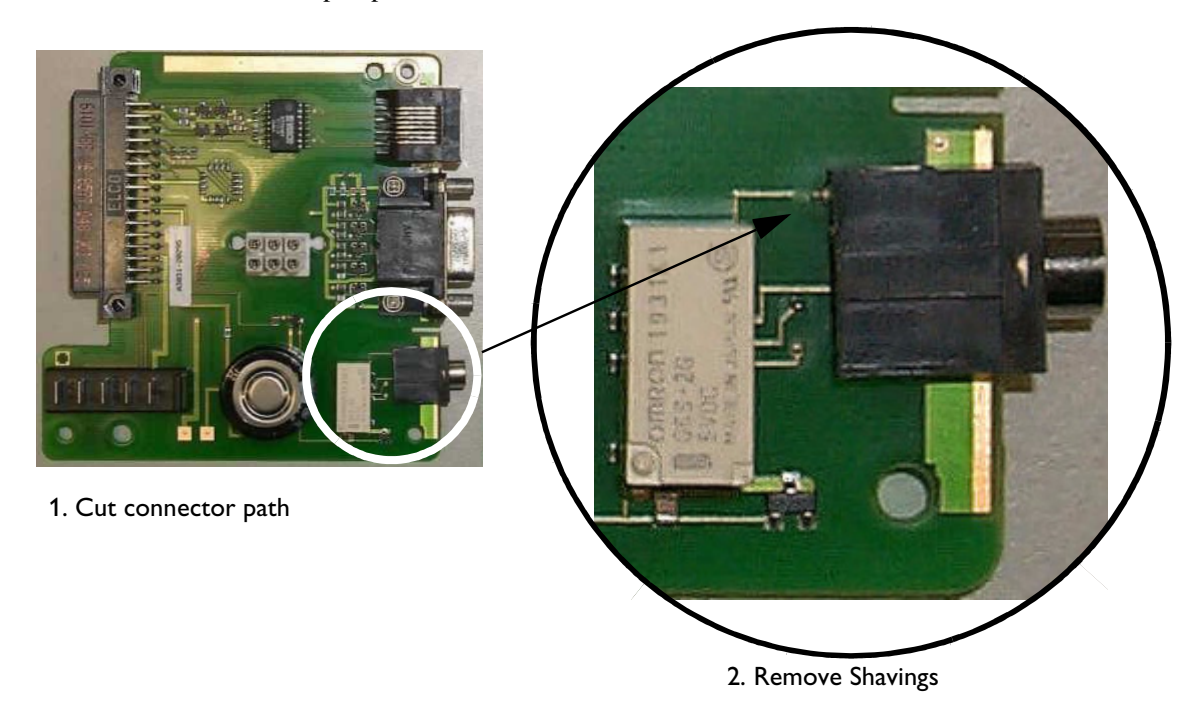

**Step 1** Cut the existing conductor path on the upper side of the connector board with a sharp implement:

- **Step 2** Very carefully remove all copper or plastic shavings from the board.
- **Step 3** Turn board over.
- **Step 4** Build the new connection to the Open-On-Alarm contact, shown below.

Using a piece of wire and solder, connect the three (3) points on the bottom of the circuit board as illustrated in the following photographs:

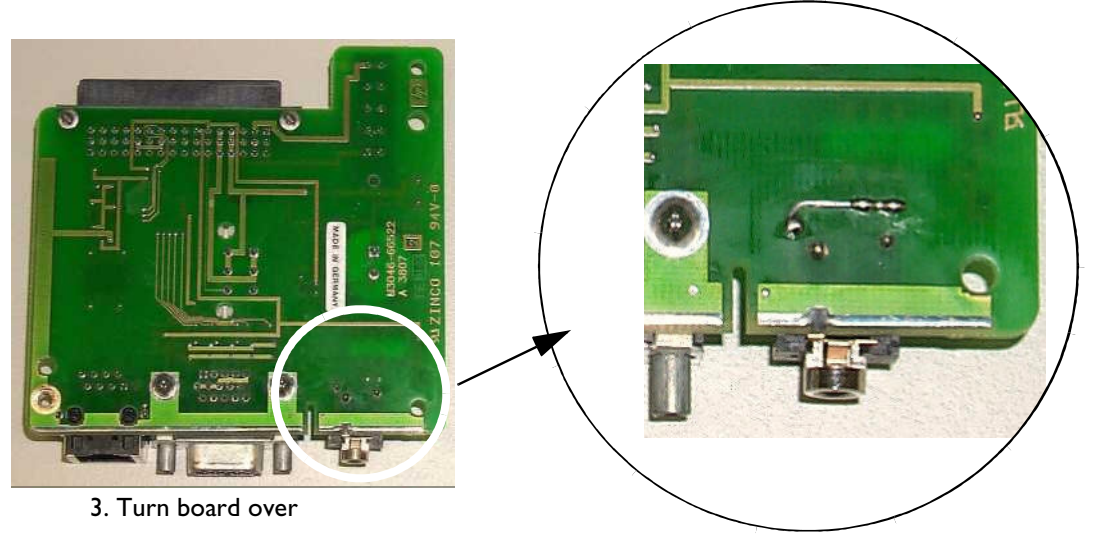

4. Build new connection

### **Verification Procedure**

Perform the following tests.

**Step 1** Power on test (see page [142\)](#page-157-0)

**Step 2** Nursecall Performance test (see page [157\)](#page-172-0)

**Step 3** Safety test (see page [159\)](#page-174-0)

**NOTE** You must document the modification for a particular unit, including the verification tests, in the CSO. You must add a printed, dated and signed installation note to the Service documentation of the modified Monitor.

> For convenience, we suggest that you attach a label to the instrument next to the output and, using permanent black or blue ink, add localized text similar to:

*"Nurse Call is Open-On-Alarm Relay"* or *"Nurse Call is open".*

### **Installation of Wireless Infrastructure**

See the *IntelliVue Clinical Network Service Manual*.

Please also consult the configuration section of the monitor's *Instructions for Use* for information on assigning a label to the monitor.

### **Configuring the Radio Frequency of the M3/M4 Monitor**

The **configuration tool** for this procedure is contained on the IntelliVue Information Center Application Software CD ROM that corresponds to your revision of the monitor and Information Center, and must be copied to the PC used for the configuration procedure.

The **configuring PC** must meet the following requirements.

- Microsoft Operating System software (Windows 98 or Windows NT)
- 200 MHz or higher clock speed
- RS 232 serial interface port (9-Pin D type connector)
- contain a CD ROM drive

M3/M4 monitors can have two IP Addresses, one for the monitor itself and one for the Wireless Adapter card that transmits data to the Access Point. The M3/M4 monitor IP Address is set dynamically by the Information or Surveillance Center displaying its monitoring data. This procedure describes how to configure the Wireless Adapter card and set its IP Address.

The following **cable** is required to interconnect the configuring PC to the Wireless LAN adapter in the M3/M4 patient monitor:

• 9-pin D female - 1/8 in. male stereo phono cable (PN M1360-61675)

#### **Copying the Configuration Tools to the Configuring PC**

The first step in the procedure is to copy the configuration tool software from the **IntelliVue Information Center Application Software CD ROM** to the configuring PC.

- **Step 1** Turn on the configuring PC to display the Windows Main Menu.
- **Step 2** Insert the **IntelliVue Information Center Application Software CD ROM** into the CD ROM drive of the configuring PC.
- **Step 3** Open **Windows Explorer** as follows:
	- a. Click on **Start** in the lower left of the Windows Main Menu to open the **Windows Workstation** menu.
	- b.Click **Programs** to display the Programs menu.
	- c. Click **Windows Explorer** to display folders in the PCs **CD ROM** drive.

Find the **Viridia** directory on the CD ROM shown in the figure below and click on it to display the **tools** directory.

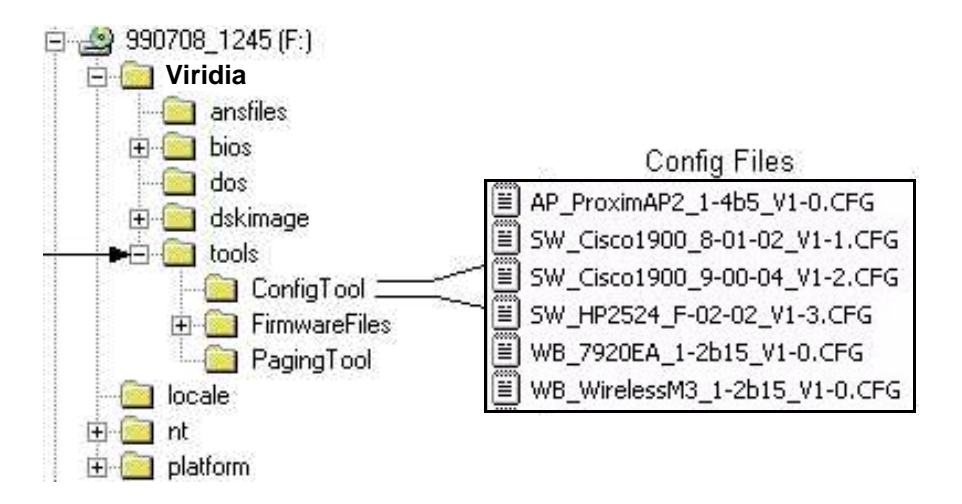

**Step 4** Copy the **Viridia\tools\ConfigTool** directory to the drive on the configuring PC to be used for storing this program as follows:

a. Open the directory to be used on the configuring PC

b.Click on, hold, and drag the **Viridia\tools\ConfigTool** directory to the open PC directory

**NOTE** The Viridia\tools\ConfigTool directory file is less than 1.4 Mb so it can be stored on a 1.4 Mb floppy disk for later use, or for transfer to a PC without a CD ROM drive.

#### **Making the Config Files Writeable**

The Config Files are read-only and must be made writeable for the tool to be used for configuration. The following steps describe the procedure after the files have been copied to the configuring computer:

**Step 1** Open the **ConfigFiles** directory by clicking on the ConfigFiles folder in the **tools** menu on the configuring PC. The files on the right of the previous figure will be displayed.

**Step 2** Click on the file labelled **WB\_WirelessM3\_1-2b15.CFG** to select it. **NOTE** The selected file must be made writeable because settings used in the configuration process are saved to this file so they can be reused when the configuration tool is used again.

> **Step 3** Place the cursor over either of the highlighted fields and **right-click** the mouse to display a menu listing **Properties**, as shown below:

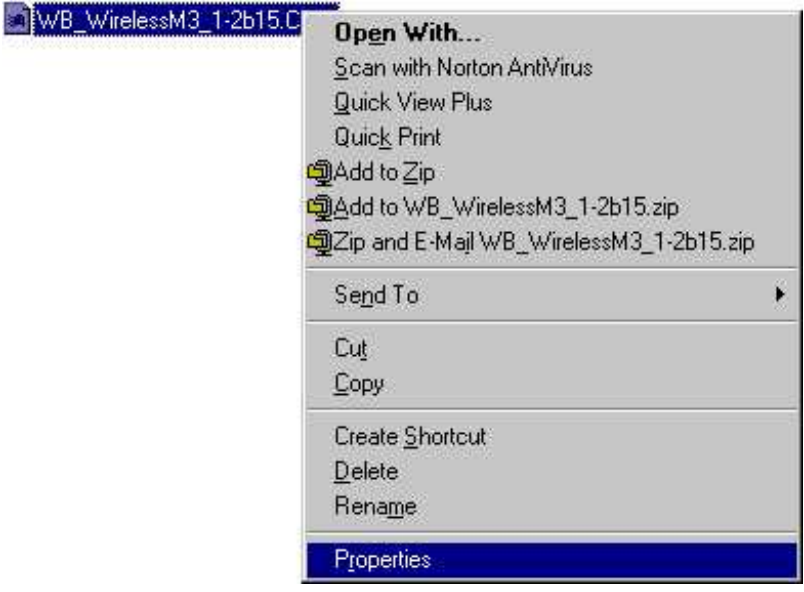

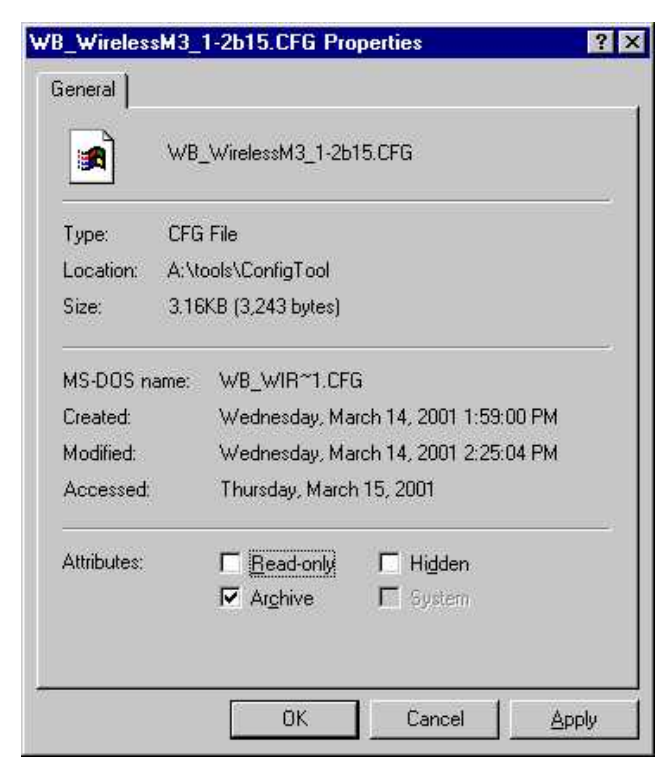

**Step 4** Click on **Properties** to display the selected file's **Properties** window.

Click in the **Attributes:** box preceding **Read-only** to **remove the check**. This removes Read-only from the selected file.

**NOTE** If the configuration tool is run with this file set as Read-only, the following error message will be displayed. Clicking **OK** will exit the tool and the **Read-only** attribute must be removed to clear this condition.

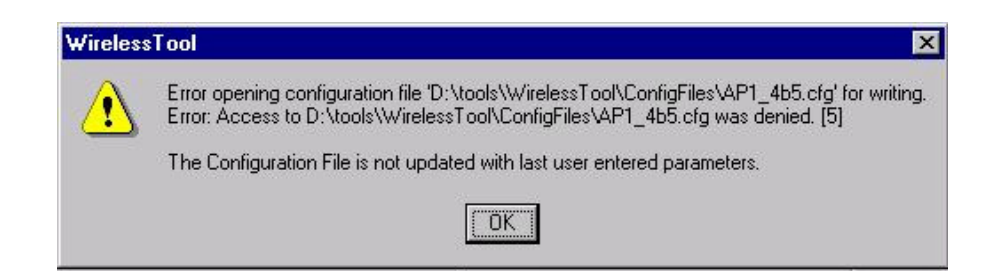

#### **Running the Configuration Tool**

Once the tool has been copied and made writeable, it can be run. The first step is to select which device -- Access Point, Switch, or M3/M4 Monitor -- to configure.

**Step 5** Run the configuration tools as follows:

a. select **Start** in the lower left of the Windows Main Menu

b.select **Run** in the Windows Workstation menu

- c. click **Browse** to access the **Browse** application
- d.select **ConfigTool** in the **tools** menu of the stored configuration tools files
- e. locate the file **ConfigTool.exe** in the ConfigTool directory
- f. double click **ConfigTool.exe** to enter it into the **Open:** field of the **Run** window.
- g.click **OK** to open the **Configuration Tool** window:

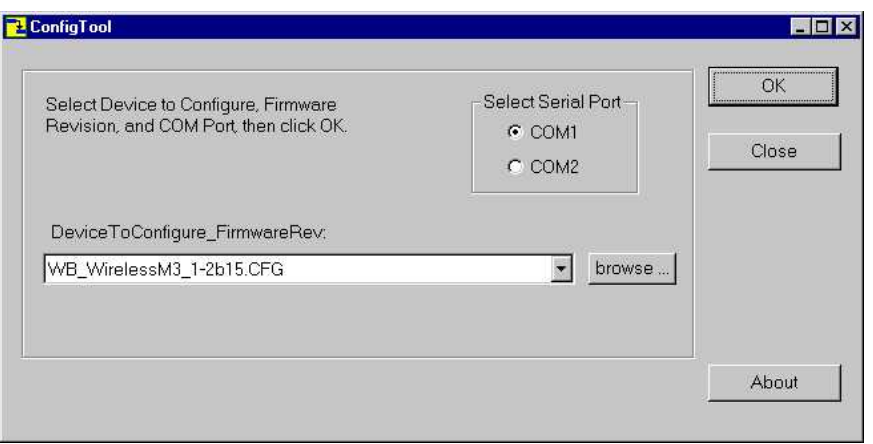

The Configuration Tool Window is used to select the Serial Port (**COM1** or **COM2**) on the configuring PC that will be used to perform the configuration and the configuration file for the device being configured -- **Access Point, Network Switch,** or **Wireless Bedside**.

- **Step 6** Select the Serial Port to be used (**COM1** or **COM2**) in the Select Serial Port field by clicking in the circle preceding the appropriate port.
- **Step 7** Select the appropriate Device to Configure in the drop down list in the **Configuration Tool** window of the configuring PC. See previous figure.
- **Step 8** Select the file **tools\ConfigTool\WB\_WirelessM3\_1-2b15.cfg** in the Configuration File fields.

**NOTE** If this file does not automatically appear in the Configuration File field, click Browse and find this file on the computer drive directory where it was stored.

> **Step 9** Turn **OFF** the power of the Wireless M3/M4 Monitor and disconnect any cable connected to the RJ-45 port on its rear panel.

**Step 10** Unsnap the gray cover on the upper right side of the M3/M4 Monitor housing to expose the female stereo phono plug on the Wireless Adapter, as shown in the next figure:

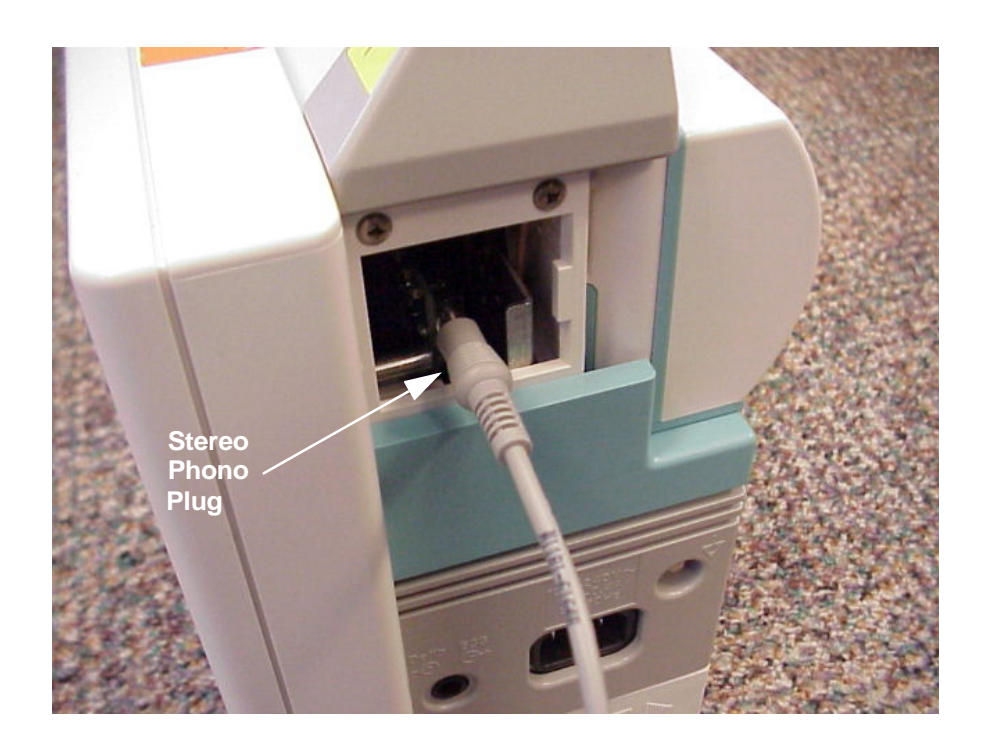

- **Step 11** Connect the phono plug end of the 9-Pin D female 1/8 in. male Stereo Phono cable into the phono plug connector on the Wireless Adapter as shown above and the 9 pin D end of the cable into the 9-Pin D Serial Port connector on the configuring PC.
- **Step 12** Turn **ON** the M3/M4 Monitor and insure that it passes its self-test.
- **Step 13** Select the **WB\_WirelessM3\_1-2b15.cfg** item in the drop down list in the **Configuration Tool** window.

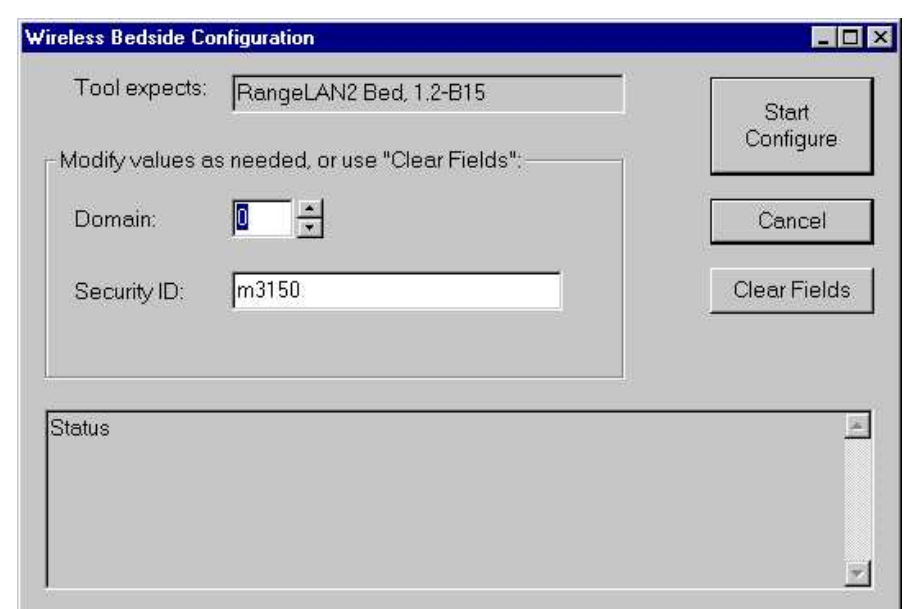

**Step 14** Click **OK** to open the **Wireless Bedside Parameters** window:

**Step 15** Modify the "domain" field according to your design requirements. Refer to Appendix A of the M3185A *IntelliVue Clinical Network Service Manual* for the appropriate wireless configuration worksheets.

**NOTE Security ID:** Keep the default entry **m3150**.

If an error message appears, see **Troubleshooting** in the **Access Point** section.

This configuration process takes about 1 minute. During configuration, status messages will be displayed in the field at the bottom of the Wireless Bedside Parameters window as the tool resets the configuration to factory default values, sets the configuration parameters, and then resets the Wireless Adapter.

When the tool has successfully completed the configuration, the **Wireless Bedside Configuration is completed successfully** window is displayed:

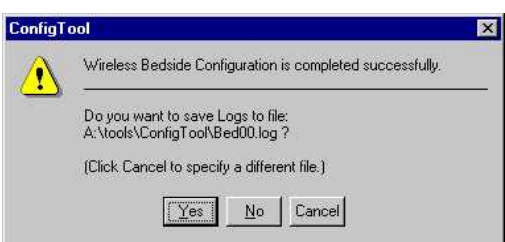

The configuration tool will write the configuration dialog and summary information to a file if you wish. It will create a **Log file** name by combining **Bed** and the **2 digits** of the Domain entered in the Wireless Bedside Parameters window.

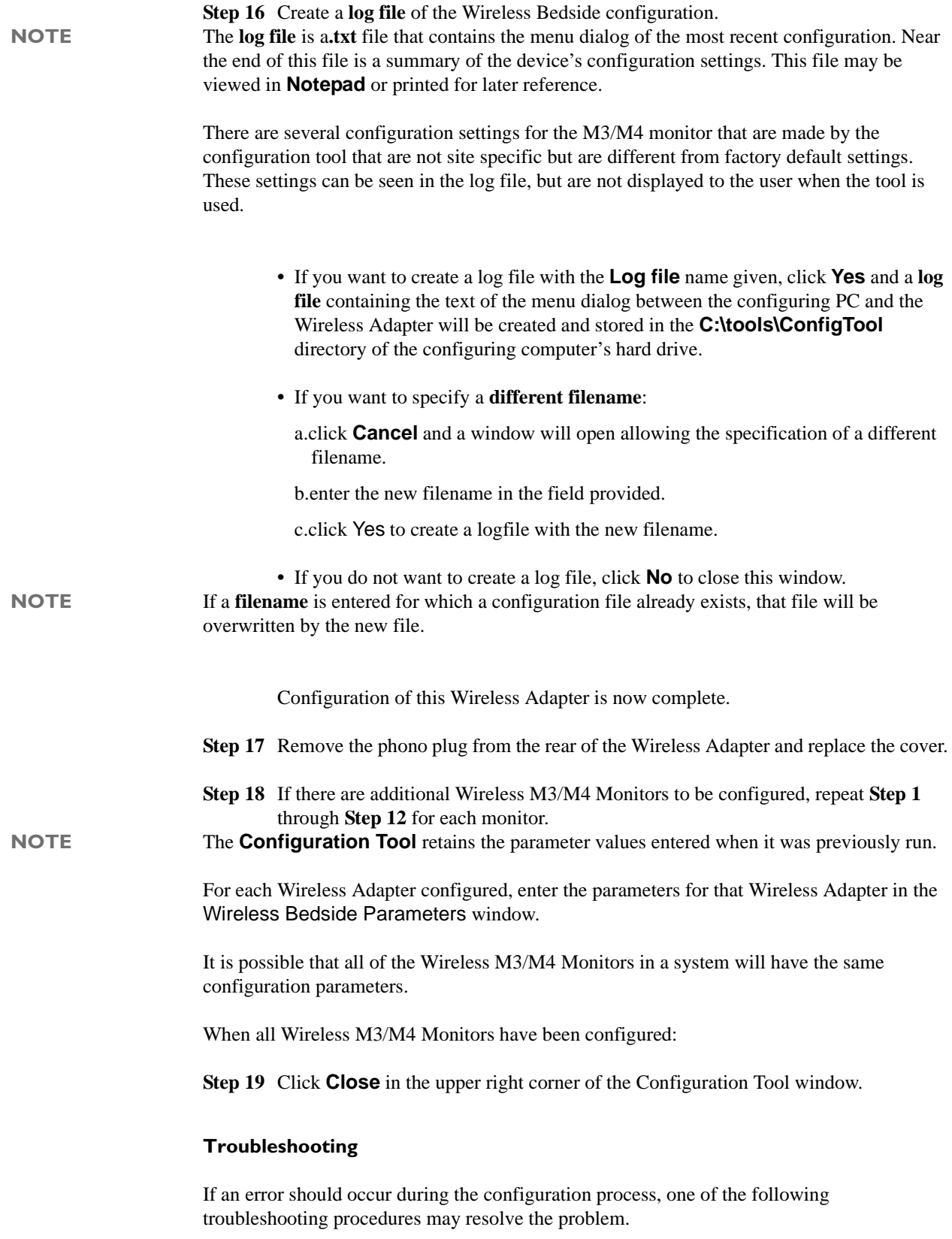

If the Read-only attribute has not been removed from the configuration tool files, the following error message will be displayed.

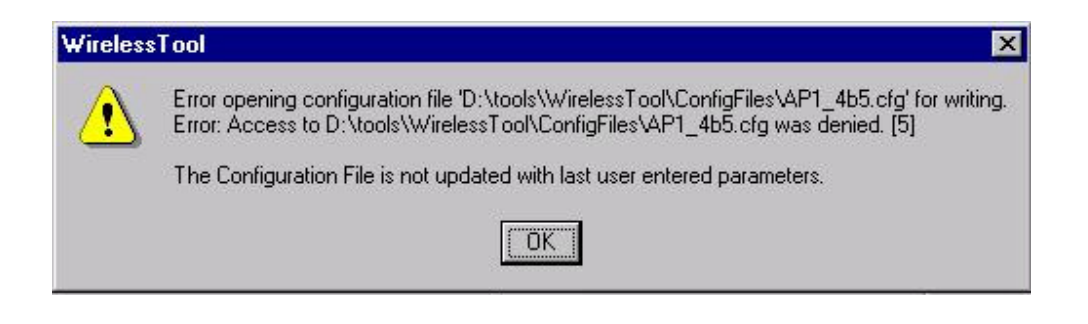

• Click **OK** to exit the tool and remove the **Read-only** attribute following the procedure described in **Making the Config Files Writeable**.

If the serial cable connecting the configuring PC to the device or the PC's **COM** port is inaccessible or not working, one of the following windows will be displayed:

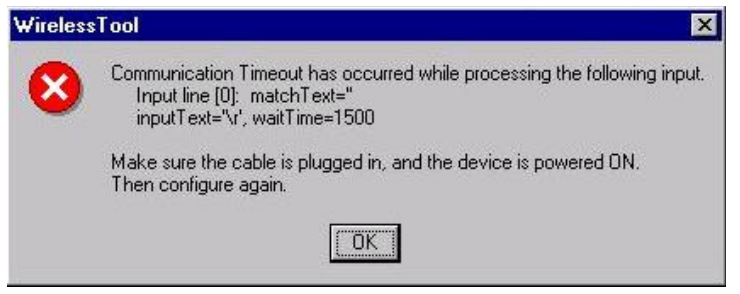

**For Wireless Adapter**

- Check the serial cable and its connections carefully to assure that a good interconnection is being made
- Ensure that no other applications in the configuring PC have control of its Serial Port (e.g. Hyperterminal). Close all other applications.
- Ensure that the proper **COM** port is selected in the **Configuration Tool** window.

If configuring a **Wireless Adapter**:

Turn the Wireless M3/M4 Monitor **Off** and then **On** and ensure that it passes its self-test. Restart the **Configuration Tool** and try the procedure again.

## **Connecting to the ECG Output or Marker Input**

See the specifications for the ECG Output and for the Marker Input under Interfaces in the Monitor Performance Specifications section of the Specifications chapter of the *Instructions for Use*, and the documentation for the device you are connecting.

## **Configuring the Monitor**

See the Basic Operation chapter and the Configuration chapter of the *Instructions for Use*, as well as the setup sections for each of the measurements for more information on Monitor setup.

There is a second level of configuration for the Monitor which is only available after entering a password. See the Installation chapter and Configuration chapter of the User's Guide for more information.

### **Selecting NBP Measurement Characteristic**

Only software revisions D and later allow the NBP Measurement Characteristic to be changed.

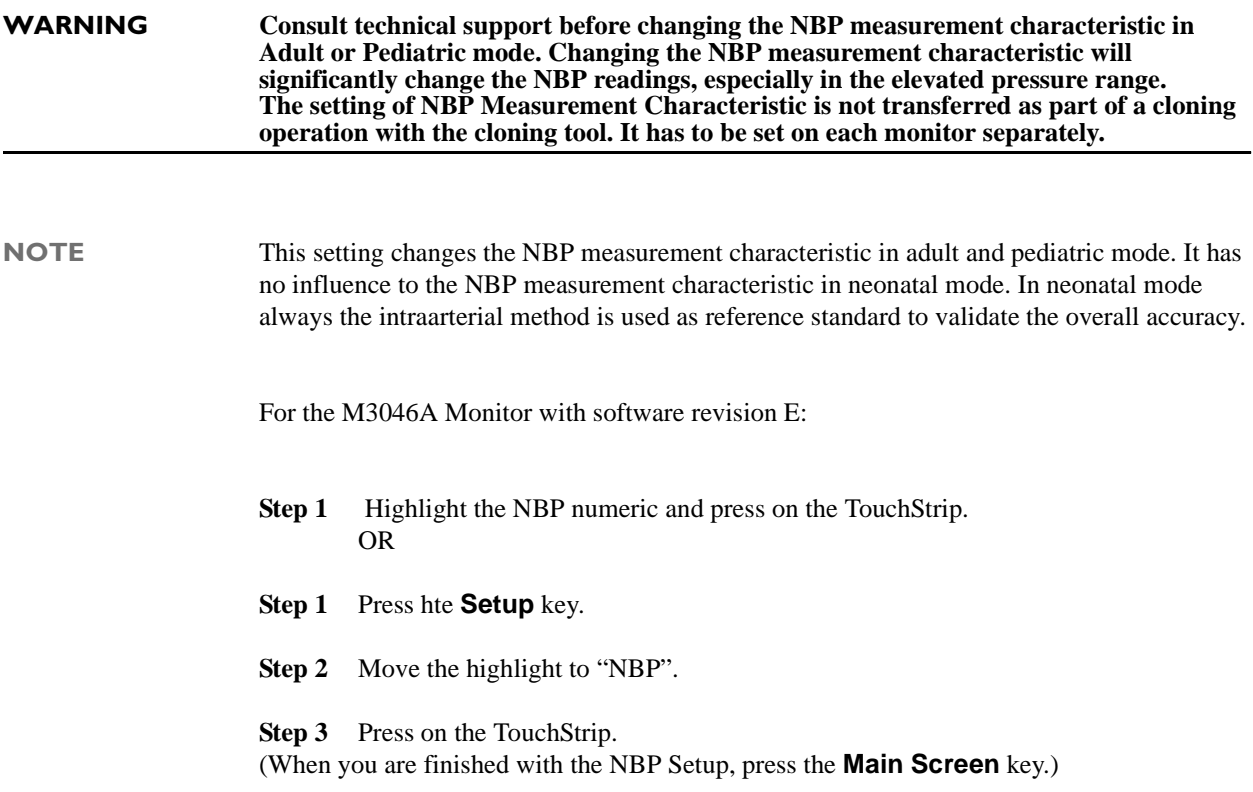

#### **Step 4** Select **Reference**.

**Step 5** Select **Auscult.** or **Invasive**.

For versions of the M3046A Monitor with software revision D or lower, do the following. In service mode:

**Step 1** Select 'Setup NBP'

### **Step 2** Select 'Cal Mode'

**Step 3** Select desired NBP measurement characteristic according to the table and graphs below:

| <b>Selection</b>          | <b>Factory Default</b>                                                                                                    | <b>Description</b>                                                                                                    |
|---------------------------|----------------------------------------------------------------------------------------------------|----------------------------------------------------------------------------------------------------|
| 2                         | NBP measurement<br>characteristic of M3/M4 Rel.<br>B and earlier.<br>Recommended if customer<br>prefers calibration against<br>manual auscultatory<br>reference method. | <b>Auscultatory</b> according to ANSI/AAMI<br>SP10-1992.<br>The blood pressure measurements<br>determined with this device and<br>measurement characteristic set to "2"<br>comply with the American National<br>Standard for Electronic or Automated<br>Sphygmomanometers (ANSI/AAMI SP-<br>10-1992) in relation to mean error and<br>standard deviation, when compared to<br>auscultatory measurements in a<br>representative patient population. For the<br>auscultatory reference the 5th Korotkoff<br>sound was used to determine the diastolic<br>pressure. |
| 3<br>(Factory<br>Default) | NBP measurement<br>characteristic of M3/M4 Rel.<br>$C$ and $D$ .<br>Recommended if customer<br>prefers calibration against<br>intra-arterial reference<br>method.       | Intra-arterial according to ANSI/AAMI<br>SP10-1992.<br>The blood pressure measurements<br>determined with this device and<br>measurement characteristic set to "3"<br>comply with the American National<br>Standard for Electronic or Automated<br>Sphygmomanometers (ANSI/AAMI SP-<br>10-1992) in relation to mean error and<br>standard deviation, when compared to<br>intra-arterial measurements in a<br>representative patient population.                                                                                                    |

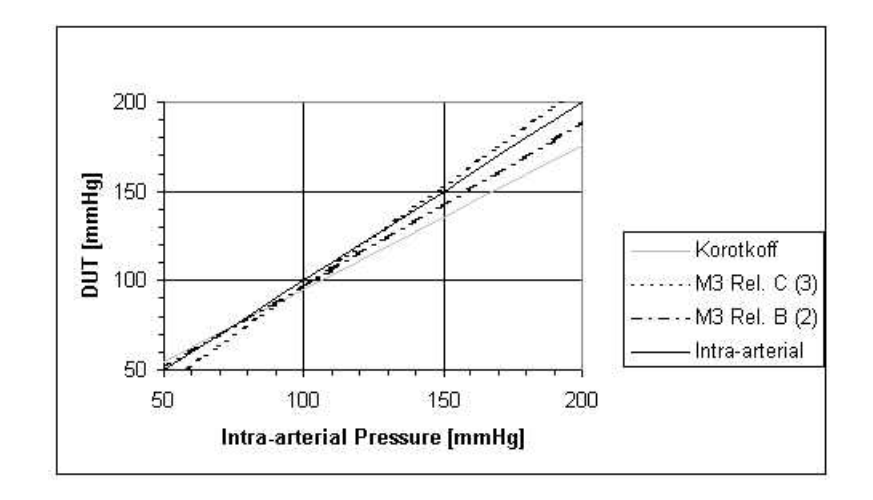

<span id="page-104-0"></span>**Figure 1 Systolic readings of NBP Measurement Characteristics for M3 Release B and M3 Release C compared to readings obtained using the manual auscultatory method (Korotkoff) and direct arterial measurement.**

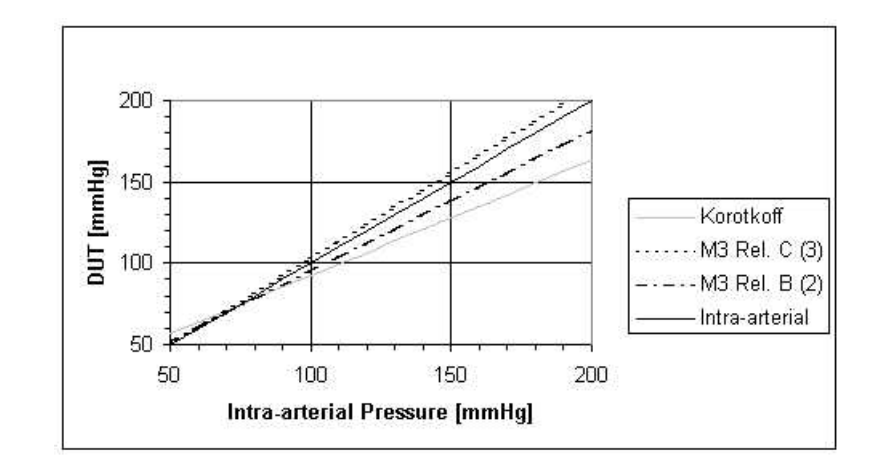

<span id="page-104-1"></span>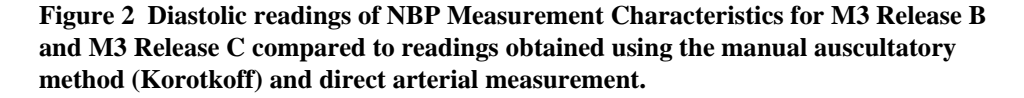

The data for [Figure 1](#page-104-0) and [Figure 2](#page-104-1) was derived from M3 Clinical Evaluations and "Auscultatory Measurement of Arterial Pressure During Anesthesia: a Reassessment of Korotkoff Sounds", E. Pereira et al., European Journal of Anesthesiology 1985, 2, II-20.

The setting of NBP Measurement Characteristic is stored in the Measurement Server. If the Measurement server is moved between monitors the setting will travel with the Measurement Server.

## **Installing an Additional Display**

An additional display must be installed by an Philips Medical Systems service engineer or authorized Service Representative. By the addition of a display, the M3/M4 Monitor becomes a system and must be safety-tested as such after installation. The required tests are described in ["Testing the Instrument" on page 137](#page-152-0).

### **Displays**

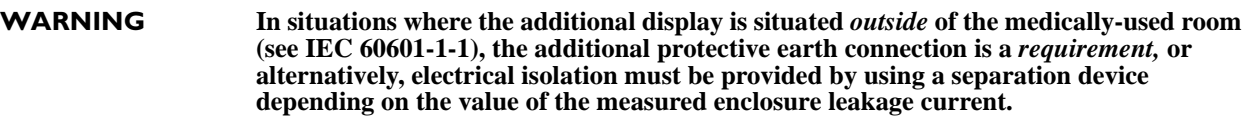

Any display which meets the specifications for the VGA interface may be used with your monitor. When connected to the patient monitor, these displays (along with any other Class I non-medical equipment) must comply with IEC 60950 and with IEC 60601-1-1 when connected to the M3/M4 Monitor.

If the resulting enclosure leakage current of the display exceeds the value laid down by IEC 60601-1/60601-1-1, then certain action needs to be taken to ensure that the system as a whole meets safety standards that are equivalent to those contained in IEC 60601-1/60601-1-1.

What action to take depends on the measured enclosure leakage current of the display, and where the display is located (is it in the patient vicinity, outside the patient vicinity but still in the medically-used room, or outside of the medically-used room?).

The following two tables show what action to take.

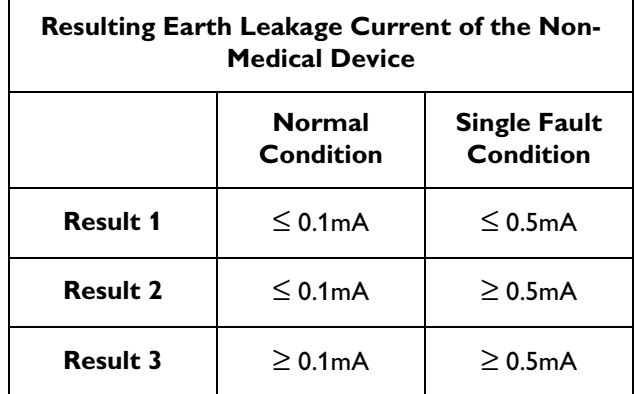

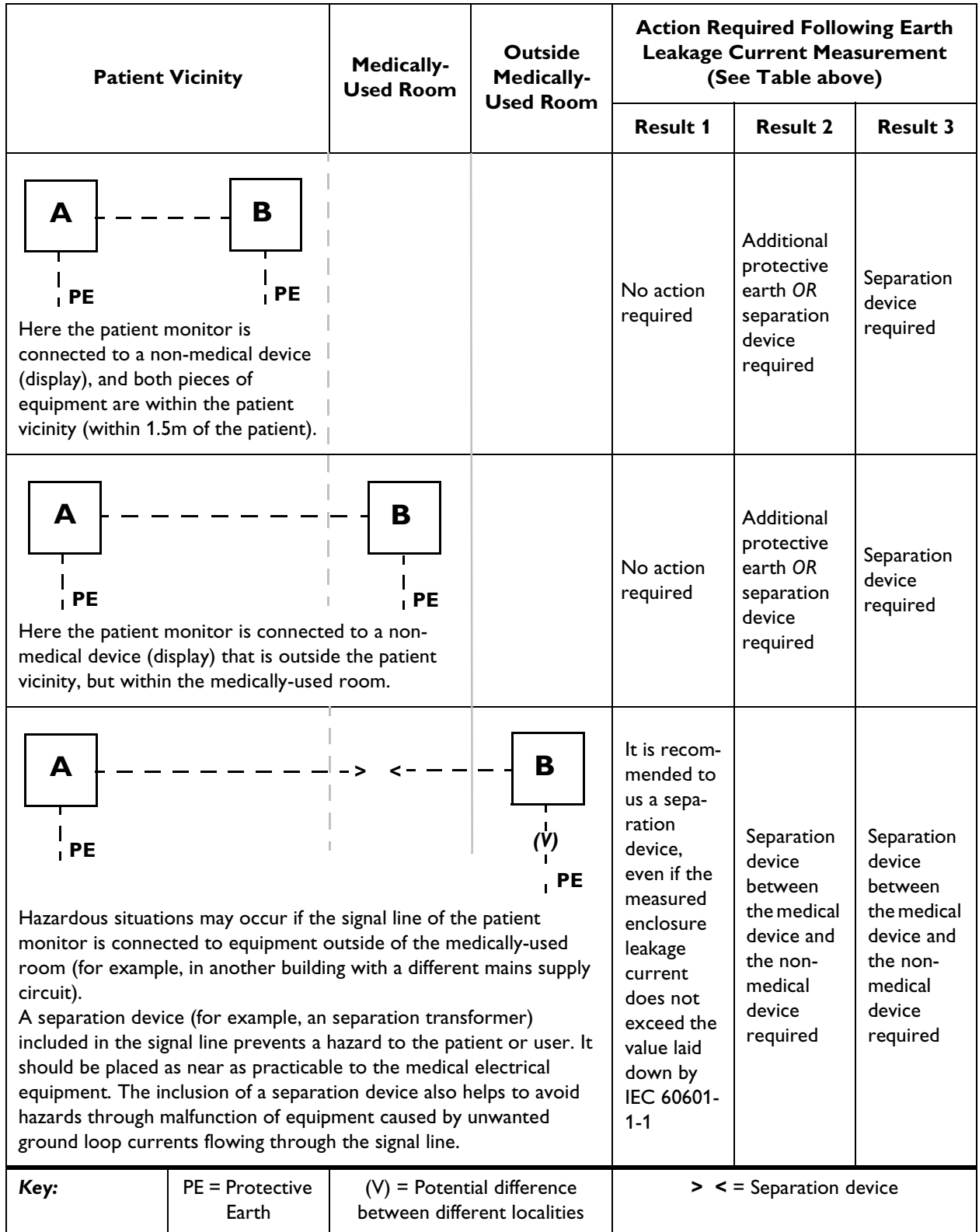

Where **separation transformer** is required, the power cable connection to the display must be secured so that the transformer cannot be disconnected by hand.

Where an additional **protective earth** is required, the grounding cable must be screwed to the protective earth connector on the rear of the Monitor (see the illustration below under ["Installation](#page-107-0)" on page [92](#page-107-0)). The other end of the grounding cable must be connected to ground (earth) with a screwed connection.

### **Safety Specification**

Enclosure leakage current for the combination of M3046A monitor, additional display and isolation transformer must meet the following requirements:

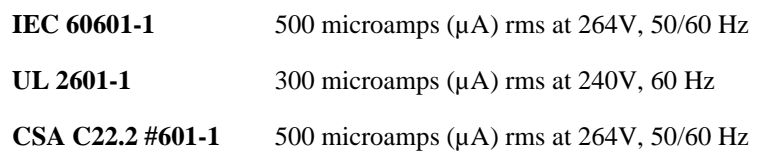

### **Installation**

<span id="page-107-0"></span>**WARNING Do not touch the patient when connecting or disconnecting the cable to the Video Out connector.**

### **CAUTION** When an additional display is connected, and an additional protective earth connection is needed to be made to the Monitor, this protective earth connection may only be used if the leakage current does not exceed the limits of IEC 60601-1 in normal condition.

A Video Out connector is provided on the rear of the Monitor for connection to an additional display, as shown below.

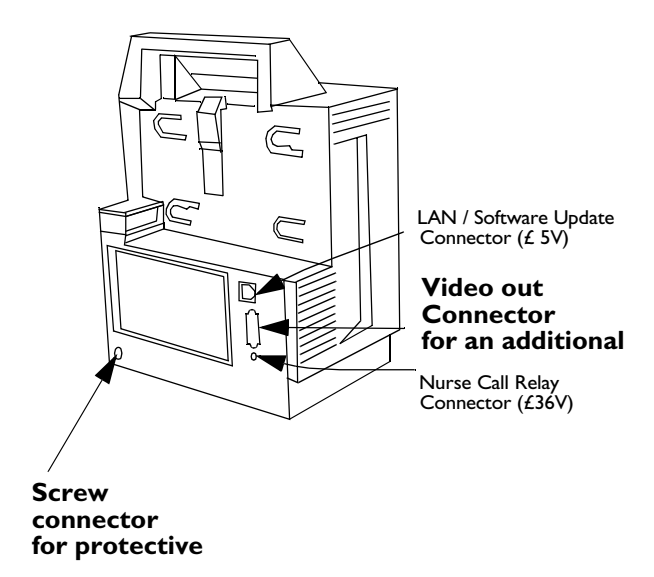
# **Installing the 12V Adapter**

The 12V adapter (option number M3080A #C32) is used with a vehicle 12V supply to power an M3/M4 Monitor. The Adapter must be connected to ground or to the vehicle chassis. Detailed instructions can be found in the Instruction sheet delivered with the Adapter (M3080-9011A). After installation, a safety test must be performed as described in Chapter 4, "Testing and Inspecting".

# **Using the Battery Charger and Conditioner**

The Battery Charger and Conditioner (M8043A, part number M8043-60000) is an external device used to recharge and condition the monitor's battery. To use the Battery Charger and Conditioner, follow the instruction sheet delivered with it. For more information on battery use, see the "Using Your Monitor in Patient Transport" chapter in the Instructions for Use.

# **Connecting a Printer**

#### **Selecting a Printer**

If you are printing locally, you can use either of the following accessories:

• a PCL 3 or PCL 5 compatible printer, with an infrared-to-parallel converter (JetEye<sup>®</sup> Printer wireless infrared connector), which you can order as M3080A Option #H05, or

• a PCL 3 or PCL 5 compatible with a built-in infrared interface. You can also use the LaserJet with the JetEye, but then you will also need a Centronics printer extension cable. (Installing the wireless infrared printer connector is covered on page [94\)](#page-109-0).

Make sure that the infrared printer port is at least 50cm (20 inches) from any  $SpO<sub>2</sub>$  transducer while you are printing, to avoid disturbing the  $SpO<sub>2</sub>$  measurement.

Note that the M3 Print Server is no longer available, but is mentioned here for those who still use it.

- **Step 1** Press the **Setup** key.
- **Step 2** Move the highlight to **Printer**.
- **Step 3** Press on the strip to select the Printer window.
- **Step 4** Move the highlight to **Printer**.
- **Step 5** Press on the strip.
- **Step 6** Select the appropriate setting according to the following table:

None If there is no printer. All printing operations are disabled.

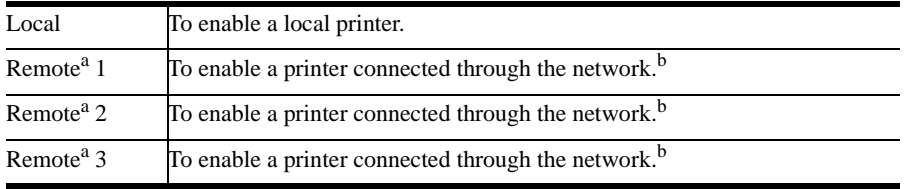

- <span id="page-109-2"></span>a. The remote printer option is only available when the Monitor is connected to the M3 Print Server.
- <span id="page-109-1"></span>b. If any Remote printers are available, there will always be three printers shown irrespective of the actual number of printers connected via the M3 Print Server. The correlation to actual printers on the network is configured at the M3 Print Server.

### <span id="page-109-0"></span>**Installing the Wireless Infrared Printer Connector (M3080A #H05)**

If the Monitor is to be used within the patient vicinity when it is connected to a printer, the connection must only be made using the Wireless Infrared Printer Connector. To use this, you need a Centronics printer extension cable.

The Wireless Infrared Printer Connector provides an infrared printer connection from the infrared-equipped Monitor to a parallel printer by attaching to the standard parallel printer connector and providing both a parallel and an infrared interface.

To find out how to install the Wireless Infrared Printer Connector software, refer to the accompanying documentation. Install the device support tray (supplied with kit) and connector as follows:

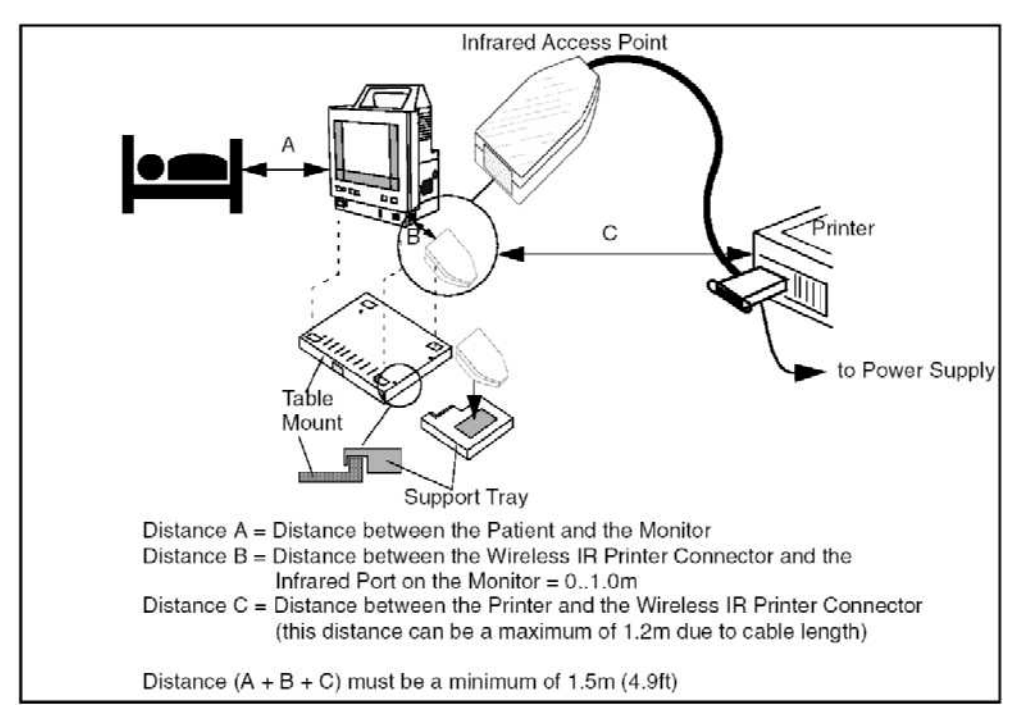

- **Step 1** Attach the support tray to the front, right corner of the table mount. The plastic support tray push-fits over the lip of the table mount. Make sure the dove-tail slot on the tray engages with the table mount correctly.
- **Step 2** Remove the adhesive protection strip from the support tray and attach one half of the velcro fixing onto it. Attach the other half of the velcro to the bottom of the Wireless Infrared Printer Connector by peeling off the protective label.
- **Step 3** Attach the Wireless Infrared Printer Connector firmly onto the support tray, ensuring that the velcro fixings align. (It may be helpful to place the Monitor in position to line-up the infrared devices).

### **Connecting a Local Printer**

#### **WARNING The printer and any other non-medical equipment (such as the infrared to parallel converter) are not allowed to be used within the patient vicinity (1.5m/4.9 ft).**

If you are using an infrared to parallel converter, do the following:

- **Step 1** Connect the parallel port to the printer.
- **Step 2** Position the converter according to the following guidelines:
	- **•** within 100cm (40") of the infrared port, and
	- within 15° of the line perpendicular to the plane of the port.

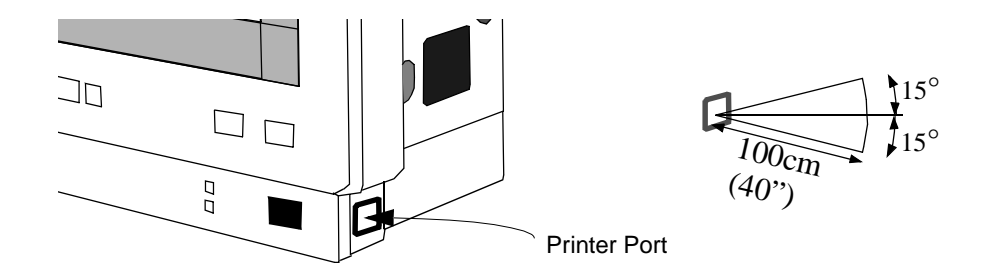

You can use the JetEye holder (which comes with the M3080A Option #H05) for optimal positioning of the JetEye.

Read the documentation supplied with the JetEye for information on the JetEye power supply, the correct connection and so on.

If you are using a printer with a built-in infrared port, position the printer according to the following guidelines:

- within 100cm (40") of either infrared port, and
- within 15° of the line perpendicular to the plane of the port.

# **Connecting a Remote Printer** For remote printing on a network printer, the Monitor must be connected to the M3 network. The network cable is connected to the LAN socket on the back of the Monitor. **WARNING The Monitor must be connected to the dedicated M3 network only. The special network cables supplied by Philips Medical Systems for this purpose must be used (see the**  *IntelliVue Clinical Network Service Manual* **for details).**

### **Connecting a Local Recorder**

You can connect a standalone strip chart recorder (option M3080 #H20, GSI Lumonics XE-50p) to your monitor via the serial recorder interface, available as option M3046A #J16. A dedicated cable is supplied with the recorder. Details of how to set up, use and care for the recorder are given in the *Operator's Manual* that accompanies it. Additional information can be found in the Monitor's Instructions for Use.

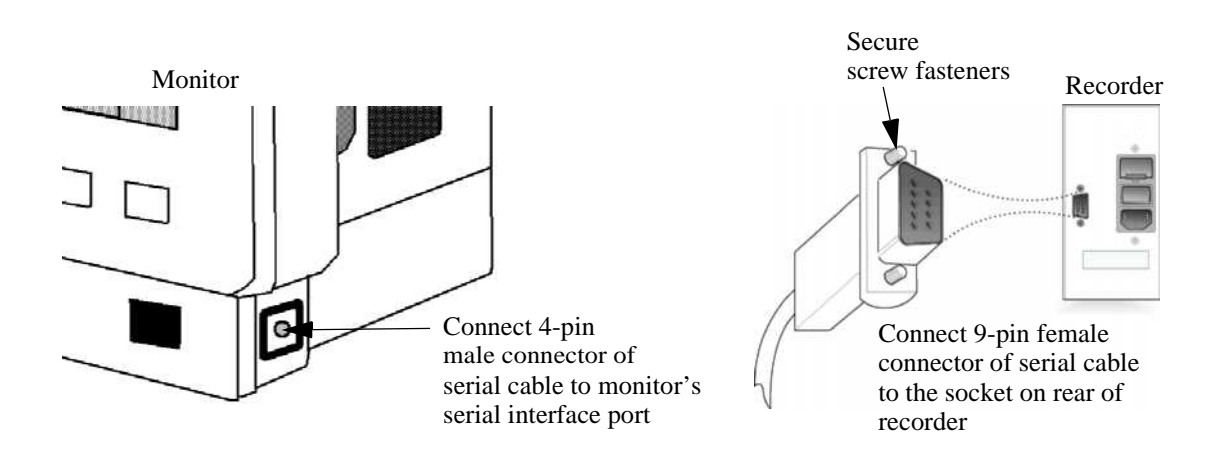

- **Step 1** Connect the 9-pin female connector of the serial interface cable to the socket on the rear of the recorder. Ensure that the DB9 connector is firmly fitted to the socket and secure it by tightening the screw fasteners.
- **Step 2** Connect the 4-pin male connector of the serial interface cable to the serial interface port on the monitor marked with the  $\left(\cdot\right)$   $\left(\cdot\right)$  symbols.

Order the Roll Stand (M3080A Option #A30) or the Wall Mount (M3080A Option #A31) for a dedicated mounting solution for your recorder. [See "Mounting Options for the Local](#page-126-0)  [Recorder" on page 111.](#page-126-0)

The following recordings are supported:

- Start/Stop real-time
- Start/Extend delayed
- Alarm
- Vital signs
- Trends and stored events

The recordings always show the first three displayed wave forms. The height of the wave channels is automatically adjusted according to the number of waves displayed:

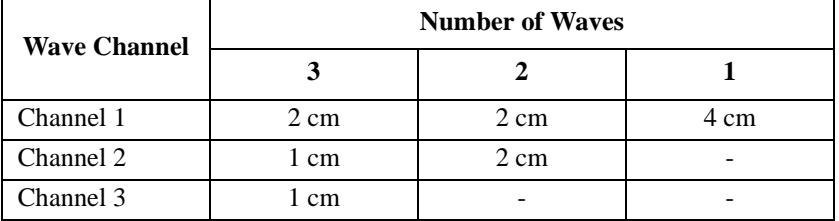

Only Roman-8 characters are shown on the recorder. Monitor texts are sent to the local recorder, printer or Information Center in English for monitors marketed in some East European and Asiatic countries. Refer to the booklet "Translation Reference for M3/M4 Patient Monitor Texts" for a translation of the English text into the localized language.

#### **Site Preparation Guidelines**

Although the Instrument (Monitor and Measurement Server or, where present, Measurement Server Extension) is primarily a portable Monitor, some site preparation must be done before using it in certain locations. Additionally, good operating practices are also recommended.

- Check that the operating environment is reasonably free from dust, vibration, corrosive or explosive gases and is within specified temperature and humidity ranges.
- Position the Instrument so that the display is clearly visible and the controls are easy to reach.
- The M3046A **MUST** be grounded during operation. If a three-wire receptacle is not available then a hospital electrician must be consulted to ensure that proper grounding is available on installation. **NEVER** attempt to use a three-wire to a two-wire adapter with the M3046A. The Instrument must be grounded whenever it is connected to the mains power using a 3-pin plug.

### **Mounting Solutions**

The mounting solutions described in this manual are subject to change. For the latest information, please visit the Patient Monitoring section of the Philips Medical Systems website, and follow the links to mounting solutions.

For detailed mounting instructions, refer to the documents supplied with the mounting hardware.

# **Installing the Table Mount (M3080A #A10)**

The Table Mount is intended for any flat, level surface. To mount the plate securely, you need 4 screws. These are not provided because the type of surface dictates the type of screw.

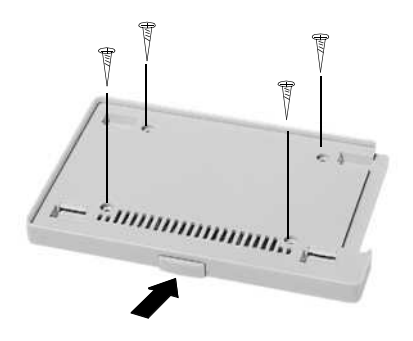

- **Step 1** Unpack the Table Mount and check all parts are available.
- **Step 2** Select 4 screws (appropriate to surface material).
- **Step 3** Insert the 4 screws through the screw holes provided in the plate.
- **Step 4** Tighten the screws.

The Monitor snap-fits onto the plate. To release the Monitor, press the button on the front of the plate.

This mount is also:

- available as support part M3080-63201
- used for the Rollstand mount M3080A #A22

# **Installing the Universal Bed Hanger (M3080A #A11)**

The hanging mount is used for hanging the Monitor on the bed footboard/headboard or a rail. It is delivered ready-to-use and does not require installing.

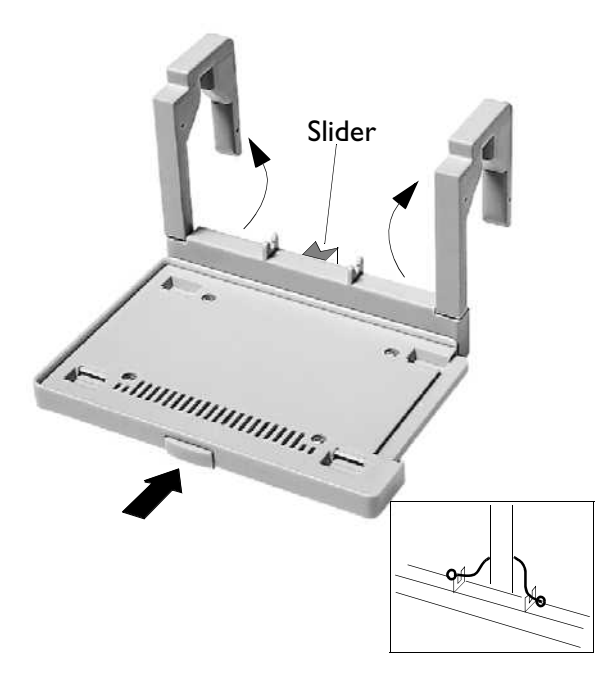

- **Step 1** Unpack the Bed Hanger and check all parts are available.
- **Step 2** Rotate the arms to their open position.
- **Step 3** Hang the hanger on the rail (or as appropriate).
- **Step 4** If necessary, adjust the bed hanger to a vertical position by pulling out the slider at the rear of the hanger.
- **Step 5** If necessary, fix the bed hanger by hooking the rubber strap around a vertical bar (as shown in the insert).

The Monitor snap-fits onto the plate. To release the Monitor, press the button on the front of the plate.

# <span id="page-115-0"></span>**Warnings, Cautions, and Safety Precautions Relating to Wall Mount Installation**

- Make sure that you have read all applicable instructions before attempting to install the wall mount.
- Wall mounts that are intended to support monitors must be capable of supporting four times the weight of the Monitor when properly installed.

If wall mounts are to be installed on plaster board walls, we recommend that the mounts be installed using steel or plywood plates sufficient to distribute the load over a large section of the wall. *Lead expansion bolts are neither adequate nor safe for this purpose.*

- It is the responsibility of the hospital, institution, or its designated representatives to determine that the wall is adequate to safely mount monitoring instrumentation. This includes the selection of and proper installation of the appropriate fasteners and mounts. In a new construction, or in a remodelled construction where the wall can be completely or partially removed, a 16-gauge steel stud should be mounted for the purpose of attaching the wall channel. This design safety factor is based on four times (4x) the maximum rated load.
- **GCX Wall Channel:** Always reposition the adjustable channel safety stop under the adapter plate when the height of the Instrument is changed.

The channel safety stop prevents the mounting device from inadvertently falling or being pulled out of the wall channel. *Do not remove this stop while the mount is supporting an Instrument.*

- Do not mount any portion of a monitoring instrument over a patient's bed.
- Do not exceed the maximum rated load specified for each wall mount.
- Ensure that no electrical wiring, utilities, or piping interfere with the selected wall mounting location.
- Do not install wall channel onto solid brick or brick veneer walls. Do not attempt to install wall mounts onto crumbly wall material.
- Check the mounting hardware holding the wall channel or bracket to the wall every 12 months. Tighten if necessary.

# **Installing the Wall Rail (M3080A #A13)**

The wall rail is intended for use with the Universal Bed Hanger (#A11). To mount the rail securely, you need 3 screws. These are not provided because the type of surface dictates the type of screw used.

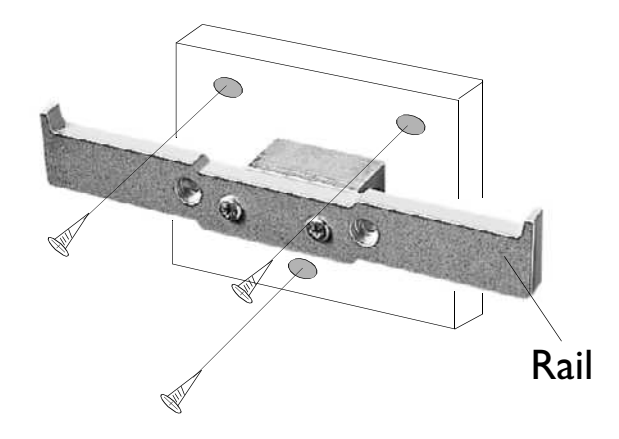

- **Step 1** Unpack the Wall Rail and check all parts are available.
- **Step 2** Select 3 screws (appropriate to surface material).
- **Step 3** Insert the 3 screws through the screw holes provided in the plate.
- **Step 4** Tighten the screws.
- **Step 5** Hang the bed hanger over the wall rail.

# **Installing the Tilt/Swivel Mount (M3080A #A14)**

The Tilt/Swivel mount can be used in the following situations:

- Screwed directly to a wall.
- Mounted to the GCX Wall Channel #A15 (described in the following section).
- Attached to the Universal Pole Clamp.
- Attached directly to the Monitor.

#### **Screwed Directly to a Wall**

This option is used to mount the Monitor on a wall but to also provide tilt and swivel capability. To mount the assembly securely, you need 3 screws. These are not provided because the type of surface dictates the type of screw used.

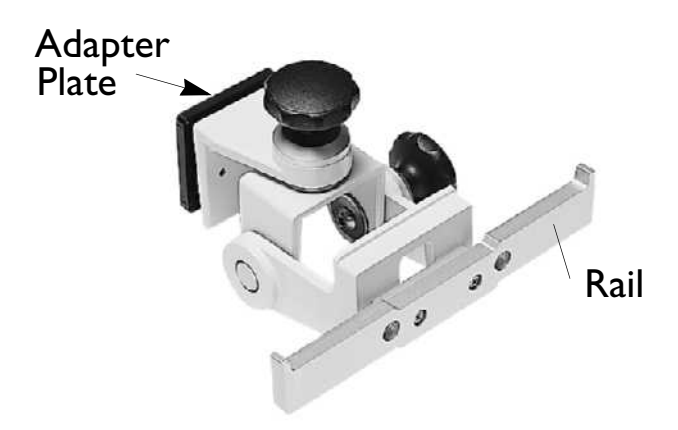

- **Step 1** Unpack the Tilt/Swivel mount and check all parts are available.
- **Step 2** Remove the adapter plate (this is only necessary for the GCX Wall Channel).
- **Step 3** Secure the rail to the Tilt/Swivel mount with the 2 screws provided.
- **Step 4** Select 3 screws (appropriate to surface material).
- **Step 5** Insert the 3 screws through the screw holes provided in the plate.
- **Step 6** Tighten the screws to secure the mount to the wall.
- **Step 7** Use adjustment knobs to adjust to the required tilt/swivel angle.

Hang the bed hanger over the rail.

#### **Mounted to the GCX Wall Channel (M3080A #A15)**

This option is used to mount the Monitor to a GCX Wall Channel but to also provide tilt and swivel capability.

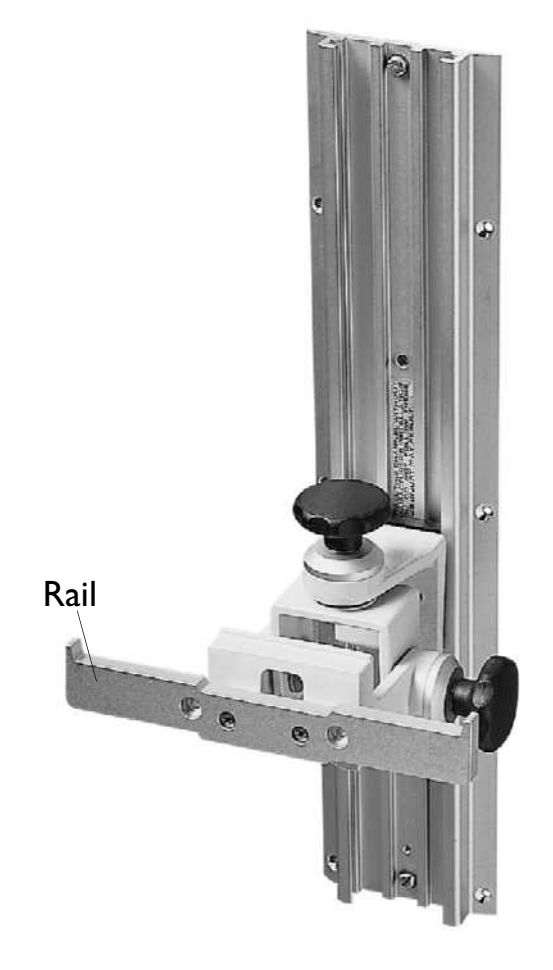

- **Step 1** Unpack the Tilt/Swivel mount and check all parts are available.
- **Step 2** Make sure the wall channel end-stop has been fitted.
- **Step 3** Secure the rail to the Tilt/Swivel mount with the 2 screws provided.
- **Step 4** Slide the adapter plate down the wall channel.
- **Step 5** Adjust the assembly to the correct height with the adjustable channel stop.
- **Step 6** Use adjustment knobs to adjust to the required tilt/swivel angle.

Hang the bed hanger over the rail.

#### **Attached to a Universal Pole Clamp**

This option is used to attach the Tilt/Swivel mount to a Universal Pole clamp. The Monitor can then be mounted on a pole or rail and can provide tilt and swivel capability.

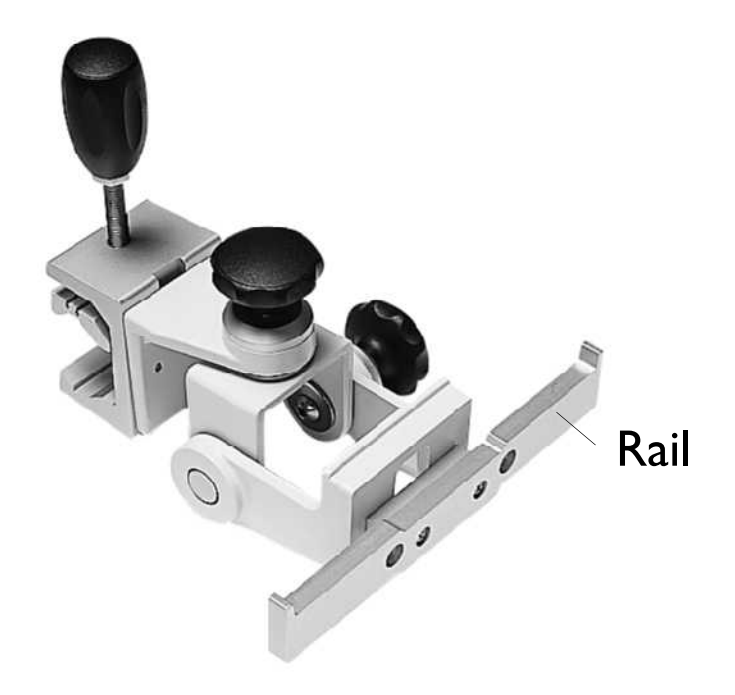

- **Step 1** Unpack the Tilt/Swivel mount and check all parts are available.
- **Step 2** Remove the adapter plate (this is only necessary for the GCX Wall Channel).
- **Step 3** Secure the rail to the Tilt/Swivel mount with the 2 screws provided.
- **Step 4** Decide whether the tilt/swivel mounting is to be secured for vertical positioning (on a pole) or for horizontal positioning (on a rail).
- **Step 5** Secure the pole clamp to the tilt/swivel mounting with the two screws provided.
- **Step 6** Tighten the screws.
- **Step 7** Attach the clamp to a pole or rail.
- **Step 8** Use adjustment knobs to adjust to the required tilt/swivel angle.

Hang the bed hanger over the rail.

#### **Attached to the Monitor**

This option is used to attach the Tilt/Swivel mount directly to the rear of the Monitor. The Monitor can then be mounted on the GCX Wall Channel or can be used together with the Universal Pole Clamp.

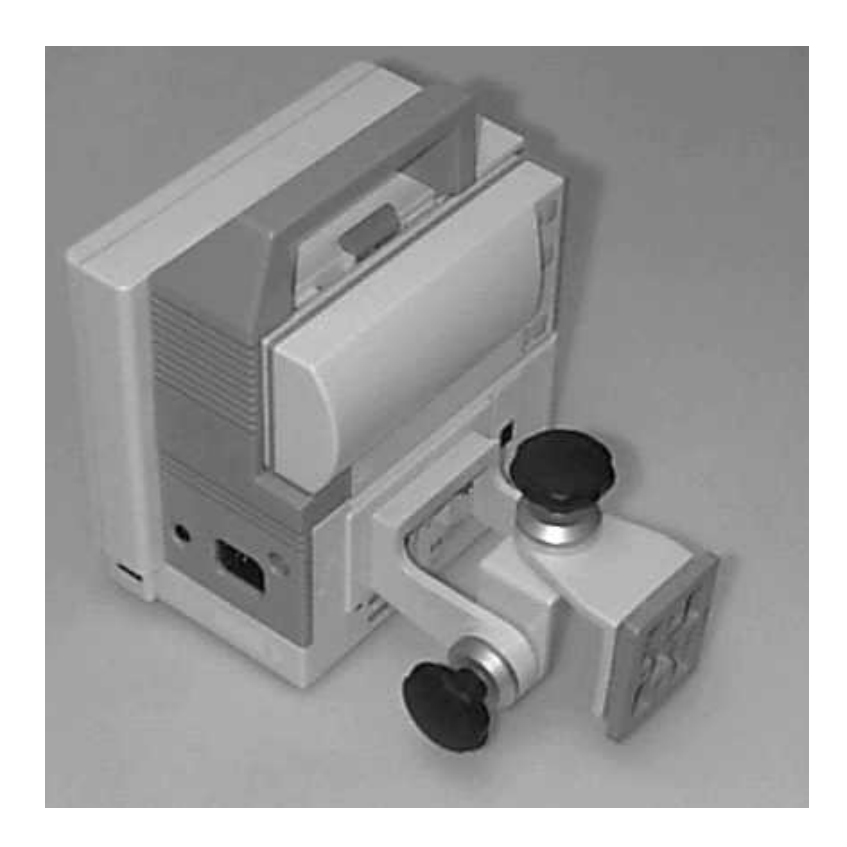

- **Step 1** Unpack the Tilt/Swivel mount and check all parts are available.
- **Step 2** Secure the tilt/swivel mounting to the Monitor rear panel with the 2 screws provided.
- **Step 3** Tighten the screws.

# **Installing the GCX Wall Channel (M3080A #A15)**

This option is the GCX Wall Channel only. To install it, follow the documentation packaged with the channel.

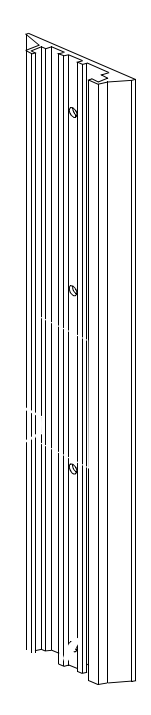

# **Installing the Universal Pole Clamp (M3080A #C05)**

This option is used to mount the Monitor on a pole or rail.

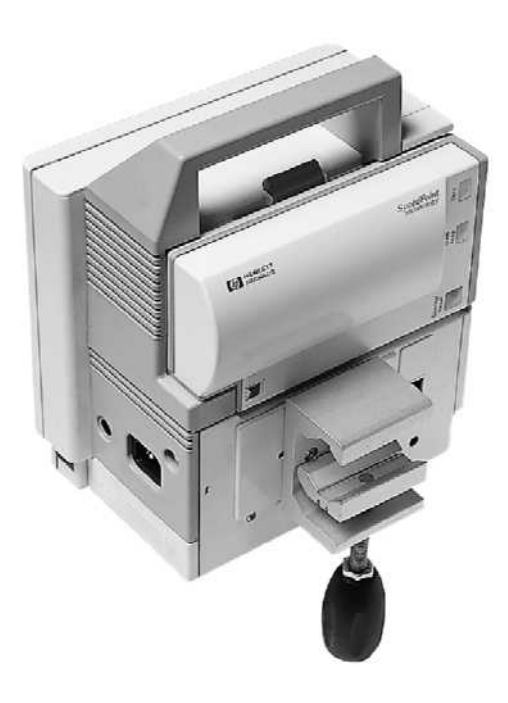

- **Step 1** Unpack the clamp and check all parts are available.
- **Step 2** Decide whether the clamp is to be secured for vertical positioning (on a pole) or for horizontal positioning (on a rail). The rear of the Monitor is provided with 4 screw holes to cover both positioning possibilities.
- **Step 3** Secure the clamp to the Monitor with the 2 screws provided.
- **Step 4** Tighten the screws.

Attach the clamp to the rail or pole as appropriate.

# **Installing the Measurement Server Mounting Options**

To allow the Measurement Server to be mounted remotely from the Monitor, special mounting plates are available. One plate can be used to mount the Server to a wall or other fixture. The second type can be used for vertical or horizontal mounting on a pole or rail.

New mounting plates are supplied with a MSL cable clamp, and are reinforced by a metal plate at the rear. The MSL cable clamp ensures a secure fit between the MSL cable and the mounting plate. **It is important for the customer to decide whether the MSL cable clamp is to be used or not at installation time, as once the decision is taken to fit the clamp, the MSL cable should not be removed from the clamp.**

You **cannot** fit the MSL cable clamp to earlier versions of the mounting plate.

#### **Server Mounting Plate (M3080A #A01)**

This option includes a pack of 5 mounting plates. To mount the plate securely, you need two screws per plate. These are not provided because the type of surface dictates the type of screw.

reinforcement plate

<span id="page-123-0"></span>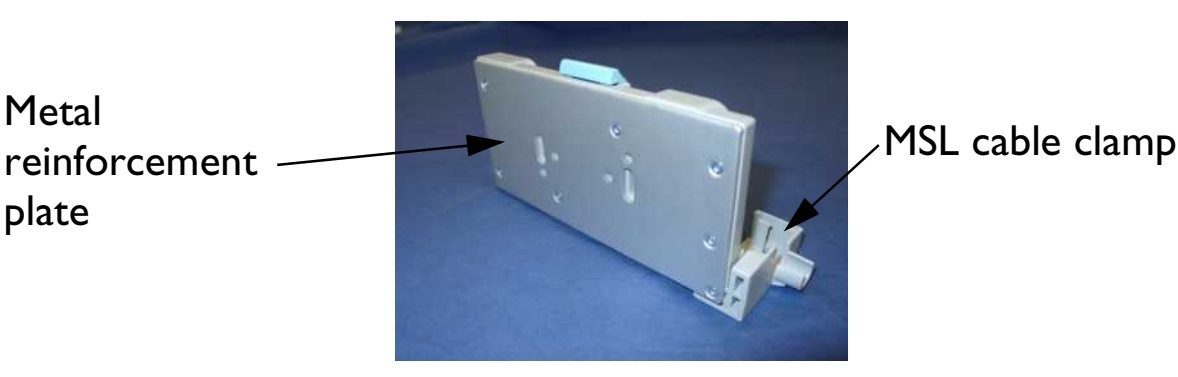

Rear view (new version)

- **Step 1** Unpack the plates and check all parts are available.
- **Step 2** Select a mounting plate, and if applicable, fit the MSL cable clamp to the mounting plate, using the supplied Torx T-10 screw.

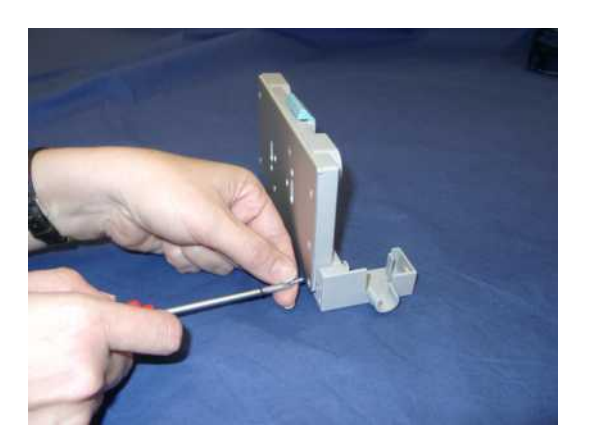

**Step 3** Place the cable (1) on the clamp (2), as illustrated. Use the visual guide (3) and the positioning notch (4) to ensure you have the cable correctly positioned.

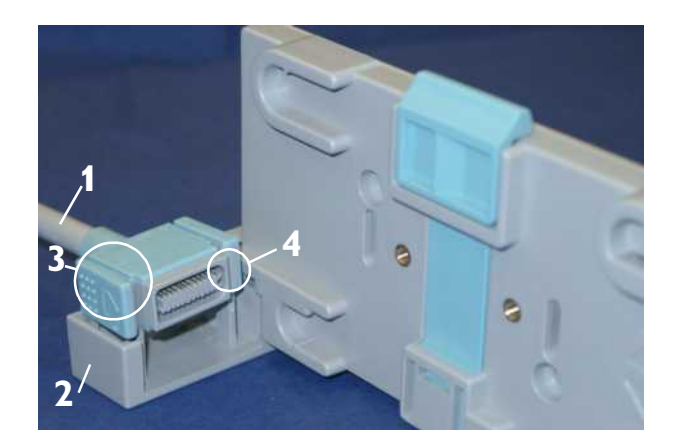

**Step 4** Squeeze open the side clips (5) and ease the cable into the clamp so that the clips grip the gray mouldings (6).

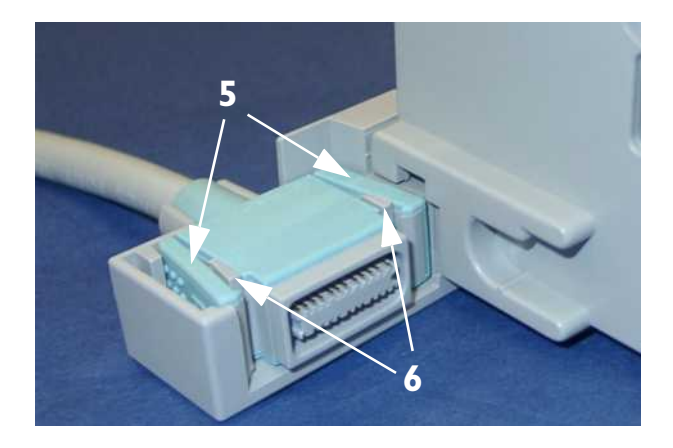

**Step 5** Press the cable down firmly to ensure that it is fully seated in the clamp.

**NOTE Once fixed, do not remove the cable from the MSL clamp.**

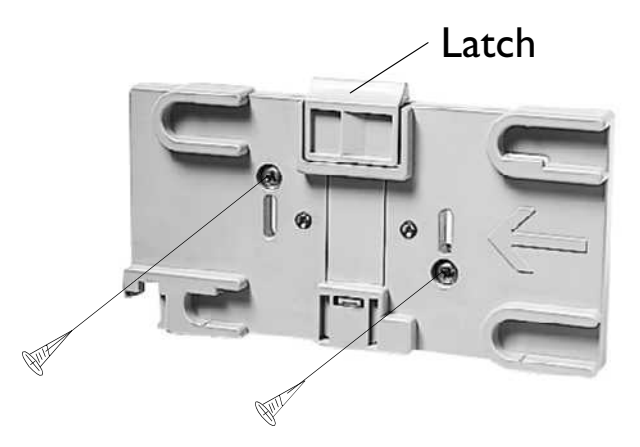

- **Step 6** Select two screws and suitable fixings appropriate to surface the material. If necessary, mark the screw positions on the surface and drill suitable holes.
- **Step 7** Insert the 2 screws through the screw holes provided in the plate.
- **Step 8** Tighten the screws.
- **Step 9** Align the feet on the MMS with the locating shoes (7) on the mounting plate and slide the MMS onto the mounting plate. The Server snap-fits onto the plate.

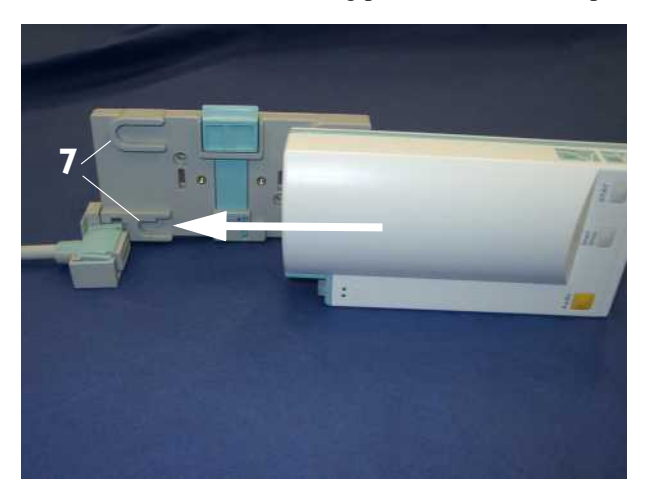

To release the Server, press and hold the latch (in the middle at the top of the mount) away from the Server and slide it out.

#### **Server Mounting Plate (M3080A #A02)**

This option is used for mounting the Server on a rail or pole. The rotatable clamp gives 4 fixed positions. It is delivered ready-to-use and does not require installing.

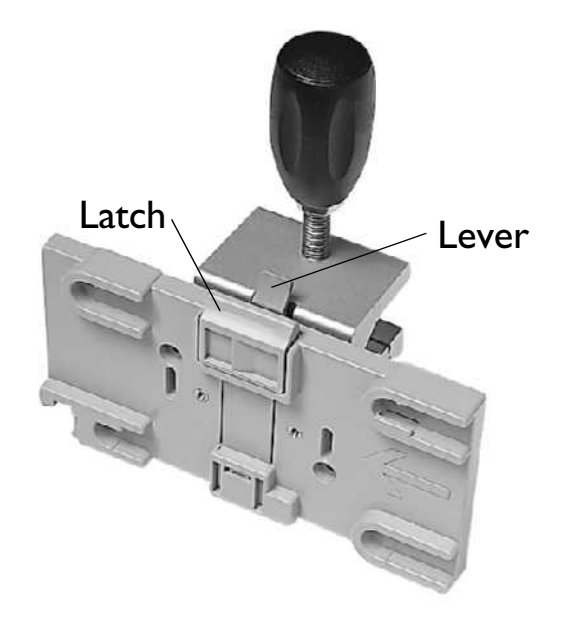

- **Step 1** Unpack the assembly and check all parts are available.
- **Step 2** If applicable, fit the MSL cable clamp to the mounting plate, using the supplied Torx T-10 screw, as described for the server mounting plate (M3080A #A02) starting on page [108](#page-123-0) (steps 2 to 5).
- **Step 3** Secure the clamp to a pole or rail.

The Server snap-fits onto the plate. To release the Server, press and hold the latch (in the middle at the top of the mount) away from the Server and slide it out. To rotate the plate, press and hold the lever on the clamp away from plate while rotating the plate.

### <span id="page-126-0"></span>**Mounting Options for the Local Recorder**

Two mounting solutions are available for the optional XE-50p strip chart recorder:

- **Roll Stand** including Down-Pole **(M3080A #A30)**
- **Wall Mount (M3080A #A31)**

Please refer to the installation instructions that accompany the mounting hardware for details of how to mount the recorder.

**NOTE**

# **MSL Cable Termination**

The following installation procedure describes how to install the wall installation cable kit when the patient monitor and the measurement server are not located at the same site. The kit consists of two connector boxes and a cable (15m or 25m).

For this procedure you need the Insertion Tool (M3086-43801) and a small screwdriver.

**Step 1** Draw the MSL cable through the wall from the site of the monitor to the site of the measurement server.

Each MSL face plate kit contains two connector boxes; one in-going and one outgoing. (The US version contains an additional rectangular wall-mounting plate).

The installation procedure is the same for both connector boxes. This means you must perform steps 3 to 8 of this procedure twice.

The connectors on each box are different, so you must ensure that the correct box is placed at the correct location. The symbol on the plastic angled cover indicates at which site you should install the box:

Symbol:  $\sim$  is connector box (in) and must be placed at the monitor site.

Symbol:  $\bigcap$  is connector box (out) and must be placed at the measurement server site.

The correct connector cable (M3081-61601, M3081-61602 or M3081-61603) has the opposite symbol:

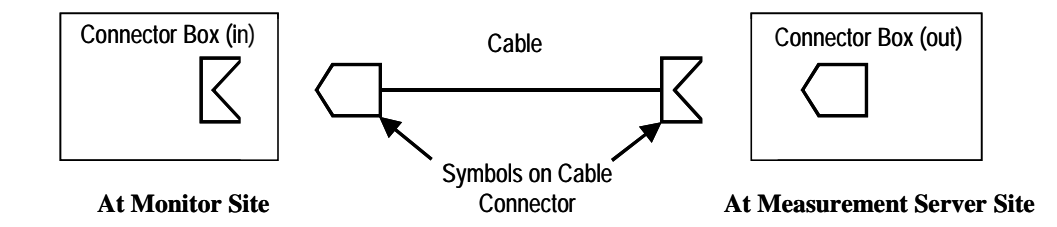

If there are no symbols on the cover, dots are used:

••  $\Leftrightarrow$  •• and •  $\Leftrightarrow$  •

**Step 2** Detach the PCB assembly (in/out) from the metallic mounting flange.

**Step 3** Use the Insertion Tool (M3086-43801) to position each wire on the PCB according the following wiring schematic, where each color corresponds to a number.

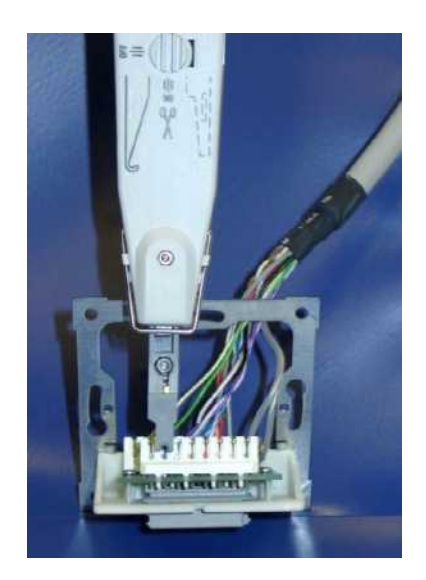

#### **NOTE**

The Insertion Tool should be set to cutting mode  $\aleph$  = on. The Insertion Tool automatically removes the insulation at the connection site, clamps the wire in the correct position, and cuts off the excess wire.

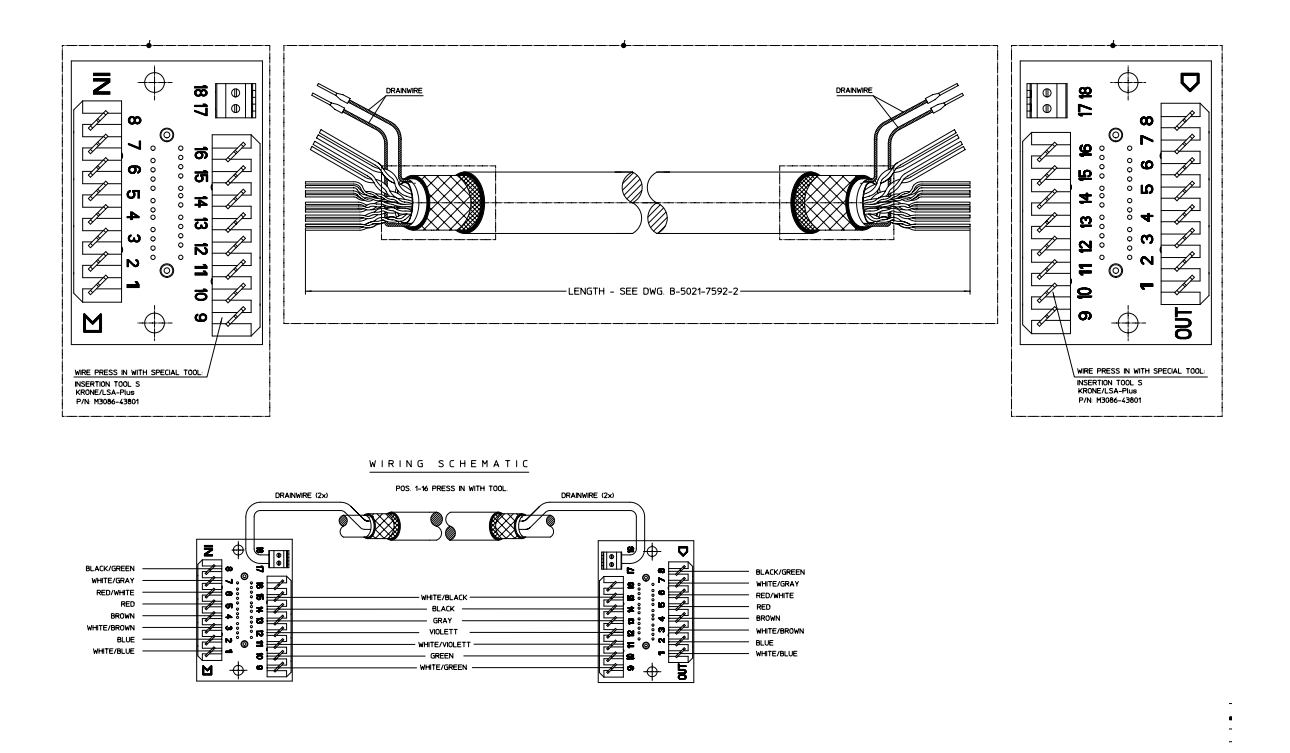

**Step 4** Use a small screwdriver to connect the two drain wires to the PCB, see the wiring schematic above.

- **Step 5** Slide the PCB back on to the metallic mounting flange.
- **Step 6** Use screws to fasten the mounting flange to the wall.
- **NOTE** US version only: Fasten the rectangular wall-mounting plate to the wall. Attach the mounting flange to the wall-mounting plate.
	- **Step 7** Mount the plastic cover. The plastic cover consists of two pieces:

Frame

Angled cover

Put the frame over the mounting insert and the PCB. Place the angled cover on top and fasten with two screws.

- **Step 8** Connect the monitor and the measurement server to the wall installation.
- **Step 9** Perform the following tests as described in the "Testing the Instrument" section of this manual:

Power-on test blocks

Safety test blocks

ECG Sync Performance Test

### <span id="page-130-0"></span>**Disposing of the Monitor, Measurement Server and Measurement Server Extensions**

#### **WARNING To avoid contaminating or infecting personnel, the service environment or other equipment, make sure the equipment has been appropriately disinfected and decontaminated before disposal.**

The battery can be easily removed (see ["Maintaining the Instrument" on page 119](#page-134-0) as well as the "Using Your Monitor in Patient Transport" chapter in the *Instructions for Use* for information on using batteries), and can be recharged for use with another machine or, when no longer rechargeable, can be returned, free of charge, to the worldwide-recycling program run by the battery manufacturer (contact your local supplier for details).

The Monitor and Measurement Server Extension can be disassembled see ["Repairing the](#page-234-0)  [Instrument" on page 219](#page-234-0).

• There is no metal moulded into the plastic case, and no metal sprays on the plastic. All plastic parts with a weight greater than 10g (0.35 ounces) are marked with the ISO code for identification.

All labelling on the product has been done by laser printing, so no separation is necessary before recycling.

- The sheet metal card cage uses only one kind of steel.
- The handle is a 2 compound moulding, separable by the application of force.
- The screen has a touch resistor laminate, separable by the application of force.
- User documentation and Service documentation are wire-o bound. The binding is separable by the application of force.
- No heavy metals were used in printing the documentation.
- The cardboard and foam used in packaging are 100% recyclable. No heavy metals were used in printing the packaging.

### **Tutorial for Installing the Instrument**

Question 1: For patient safety, where and how should monitoring equipment be mounted?

- a. Do not mount any portion of monitoring equipment over a patient's bed.
- b.Lead expansion bolts are neither adequate nor safe to use when mounting equipment on plaster board walls.
- c. It is important not to remove the channel safety stop on the GCX Wall Channel while the mount is supporting monitoring equipment.
- d.All of the above examples are correct.

Question 2: When organising power supply for monitoring equipment, which of the following does not contribute to patient safety?

- a. Do not touch the patient when connecting or disconnecting a cable to a Video Out connector.
- b.It is important to read and become familiar with the "Monitor and Measurement Server Specifications" chapter in the *Instructions for Use*.
- c. When connected to an AC power supply (either mains or vehicle), the cabinet of the monitor must be grounded.
- d.If other patient-connected equipment is used simultaneous to the Monitor, the summation of leakage currents can be hazardous to the patient or to hospital personnel.
- e. All of the above examples are correct.

Question 3: How can you eliminate potential differences between different pieces of equipment, for internal examinations on the heart or on the brain?

- a. Do not mount monitoring equipment over the patient's bed.
- b.Connect the Monitor by a separate connection to the equipotential grounding system of the medically-used room.
- c. The Instrument must be kept clear of condensation.
- d.There is nothing in particular that needs to be done.

# **Answers to the Tutorial for Installing the Instrument**

- 1) b. (See page [100](#page-115-0) for more details.)
- 2) e. (See entire chapter for more details.)
- 3) b. (See page [65](#page-80-0) for more details.)

Answers to the Tutorial for Installing the Instrument

# <span id="page-134-0"></span>**3** Maintaining the Instrument

# **Objectives**

In order to meet this chapter's objectives, you should be able to perform light maintenance and preventive maintenance for the Monitor, the Measurement Server and, where present, the Measurement Server Extension through the following tasks:

- Inspection of the Instrument.
- Cleaning of the Instrument.
- Replacement of Preventive Maintenance Parts
- Battery Handling, Maintenance, and Good Practices.

This chapter provides an overall maintenance frequency timetable as well as a checklist of maintenance procedures which include, for the sake of completeness, comprehensive reference to the repair procedures found in ["Repairing the Instrument"](#page-234-0) and to the testing procedures found in ["Testing the Instrument".](#page-152-0)

The tests included in ["Testing the Instrument"](#page-152-0) are functionality assurance tests, performance assurance tests (preventive maintenance tests), accuracy and performance procedures, and patient safety checks used to verify that the Instrument is operating properly.

## **Concepts**

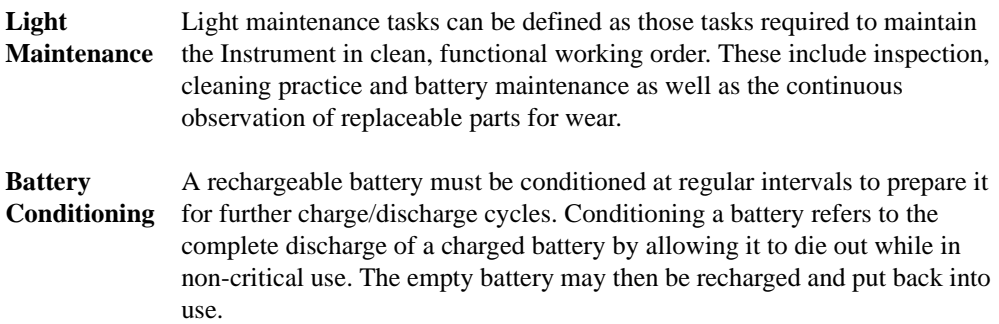

# **Recommendations for Maintenance Frequency**

The maintenance checklist appears in the next section of this chapter. The listed procedures should be performed as indicated in the Suggested Maintenance Timetable below. The checklist may be photocopied and should be completed by the maintainer. It should be filed for future reference. The owner of the equipment is responsible for the performance of the maintenance activities in line with the schedule below.

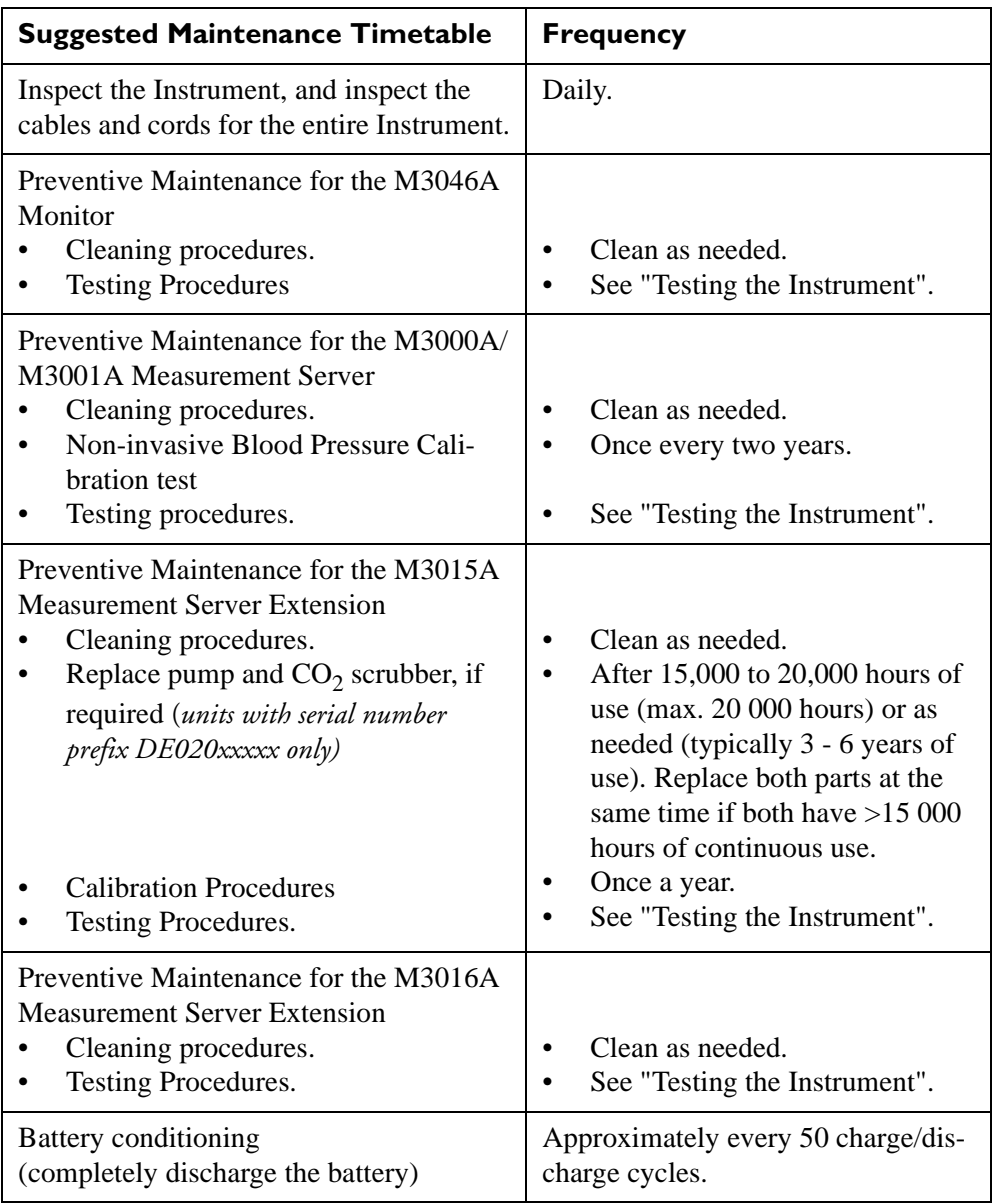

# **Maintenance Checklist**

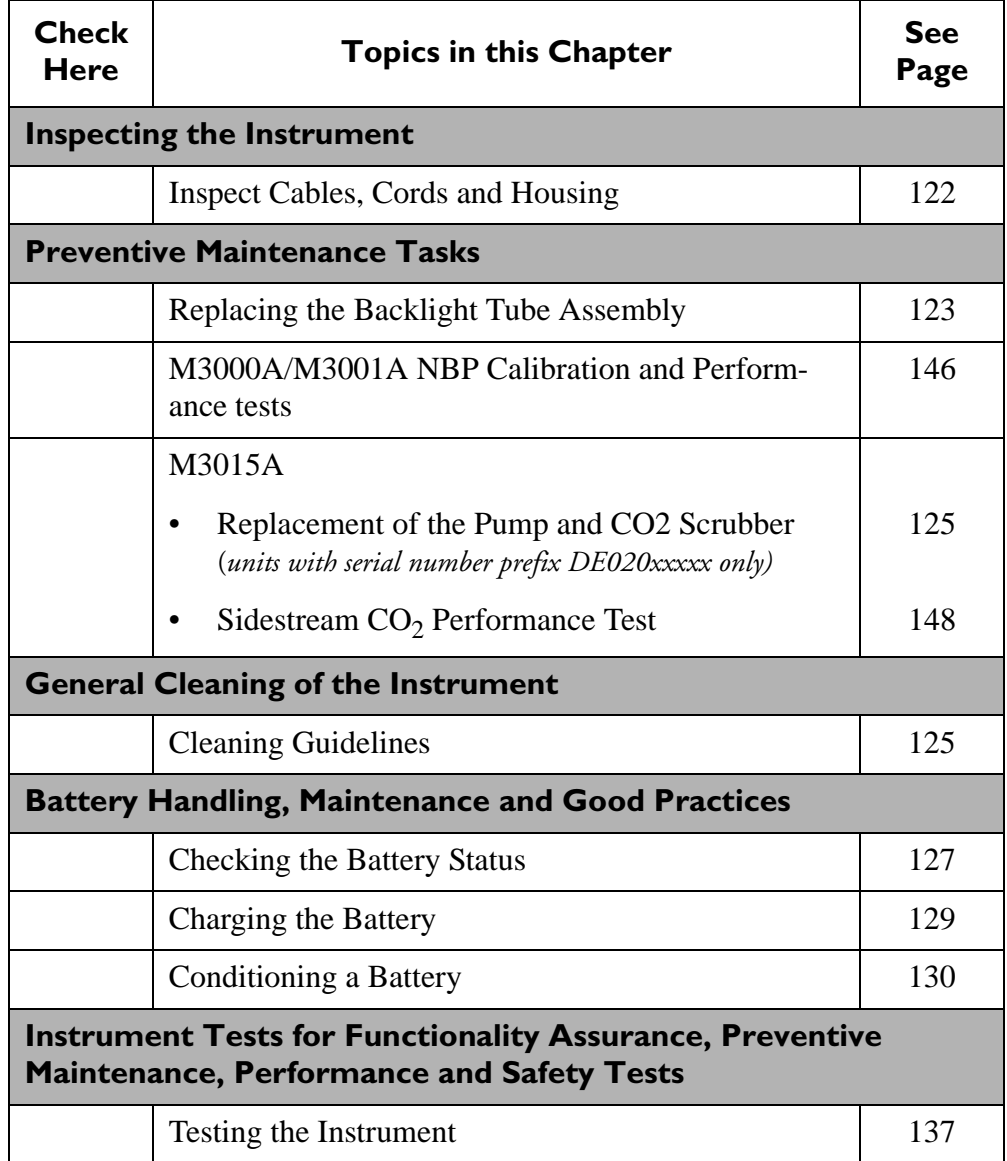

### <span id="page-137-0"></span>**Inspecting the Instrument**

- **Step 1** Examine the exterior of the Measurement Server, if present, the Measurement Server Extension, and the Monitor for cleanliness and general physical condition. Ensure that plastic housings are intact, that all hardware is present and tightly-fitted, and that there are no spilled liquids or other serious abuse.
- **Step 2** Inspect Server-to-Monitor link for cleanliness and good condition. Ensure that the Measurement Server and/or Measurement Server Extension is locked into place and does not slide out without first releasing the locking plate on the top of the housing.
- **Step 3** Ensure all labeling is present and legible.
- **Step 4** Inspect all accessories external to the Instrument such as transducers, referring to the manufacturer's documentation.
- Verify that the backlight tube brightness is adequate. Replace the backlight tube if necessary.

#### <span id="page-137-1"></span>**NOTE** Philips recommends replacement of the backlight tube at the latest after 20 000 hours (approximately 3 years) of use.

#### **Inspect Cables and Cords**

- **Step 1** Examine the line/power plug for damage. Ensure that the prongs of the plug do not move in the casing.
- **Step 2** Inspect the line/power cord for signs of damage. If damaged, replace the entire cord. Ensure that any new line/power cord or plug is fitted with the same polarity as the old one.
- **Step 3** Inspect the interconnecting cables between the Measurement Server, the Measurement Server Extension and the Monitor for general condition. Clean or replace contacts or housings that are damaged, corroded or dirty. Examine them carefully to detect breaks in the insulation. Ensure that the cable connectors are properly engaged.
- **Step 4** Inspect the patient cables and leads and their strain reliefs for general condition. Examine cables carefully to detect breaks in the insulation and to ensure that they are gripped securely in the connectors of each end to prevent rotation or other strain.
- **Step 5** Flex the patient cable near each end to verify that there are no intermittent faults.

# <span id="page-138-0"></span>**Preventive Maintenance Tasks**

#### **M3046A**

Preventive maintenance for the Monitor comprises the following activities:

- Perform visual inspection (see["Inspecting the Instrument" on page 122\)](#page-137-0)
- Replace the Backlight Tube Assembly (if required).

#### <span id="page-138-1"></span>**Replacing the Backlight Tube Assembly**

The intensity of the fluorescent tube used for backlight illumination of the LCD Display gradually decreases over time. As a result, periodic replacement is necessary.

Philips recommends replacement of the Backlight Tube Assembly after 3 years (20 000 hours) of continuous use or if there is noticeable decrease in the display illumination. (Display illumination decreases by about half after 3 years of continuous use.) The procedure for replacing the Backlight Tube Assembly is found in ["Repairing the Instrument"](#page-234-0).

**NOTE** After fitting new tubes, go to Service Mode and reset the Backlight-Tube counter to zero.

#### **M3000A / M3001A**

#### **NBP Calibration and Performance tests**

The preventative maintenance for the Non-invasive blood pressure measurement consists of the following tests:

- Accuracy Test
- Leakage Test
- Linearity Test
- Valve Test

The tests are described in ["Testing the Instrument"](#page-152-0), see also ["NBP Accuracy, Leakage,](#page-161-0)  [Linearity and Valve Test" on page 146](#page-161-0).

#### **M3015A**

**NOTE 1. Allow 5 seconds between individual service procedures in order to ensure stable equipment conditions. 2. When certain Monitor procedures are running (for example, AutoZero or purging), service procedures are not possible and trying to start them will result in a message "Service Operation Failed" in the status line on the Monitor. Wait until the Monitor has completed the current operation, then restart the service procedure.**

Preventive maintenance comprises the following activities:

- Perform visual inspection (see ["Inspecting the Instrument"](#page-137-0) on page [122](#page-137-0))
- Check the operating time for the pump and  $CO<sub>2</sub>$  scrubbers (Pump OpTime).
- If required, (operating time  $>15,000$  hours), replace the pump and the  $CO<sub>2</sub>$  scrubber (*units with serial number prefix DE020xxxxx only)*, and reset the operating time counter.
- Perform barometric pressure check and calibrate, if necessary, see ["Barometric Pressure](#page-164-0)  [Check and Calibration" on page 149.](#page-164-0)
- Perform leakage check, see ["Leakage Check" on page 150](#page-165-0).
- Perform Pump Check
- Perform flow check and calibrate, if necessary, see ["Flow Rate Check and Calibration" on](#page-166-0)  [page 151.](#page-166-0)
- Perform Noise Check
- Perform  $CO<sub>2</sub>$  calibration check; check the date of the last calibration and calibrate, if necessary, see "CO<sub>2</sub> Gas Measurement Calibration Check" on page 152.
- If calibration done, perform  $CO<sub>2</sub>$  calibration verification using 2nd calibration gas
- If M3015A has been opened, perform a system safety test, see "[Patient Safety Checks"](#page-174-0) on page [159.](#page-174-0)

#### **Tools Required**

- Standard tools, e.g. screwdriver, tweezers
- ESD protection equipment
- Electronic flowmeter, M1026-60144
- Gas calibration equipment
- Cal 1 gas 15210-64010 (5% CO<sub>2</sub>)
- Cal 2 gas 15210-64020 (10%  $CO<sub>2</sub>$ )
- Cal gas flow regulator M2267A
- Cal tube 13907A

#### **Required Replacement Part**

• Pump assembly and  $CO_2$  scrubber (M3015-29303)

#### **Replacement of the Pump and CO<sub>2</sub> Scrubber**

<span id="page-140-0"></span>**Replacement of the Pump and CO**2 **Scrubber is supported for units with serial number prefix DE020xxxxx only.** Where a recommendation is made to replace the Pump and  $CO<sub>2</sub>$ Scrubber, this applies only to these earlier units. If the Pump and  $CO<sub>2</sub>$  Scrubber are defective in later units with serial number prefix DE435xxxxx, repair is effected by M3015A unit exchange. The procedure for replacing the Pump and  $CO<sub>2</sub>$  Scrubber is found in "Repairing the [Instrument"](#page-234-0).

The effectiveness of the Pump and the  $CO<sub>2</sub>$  Scrubber gradually decreases over time. As a result, periodic replacement is necessary.

Philips recommends replacement as follows:

- After 15,000 hours of use (check "Pump Op Time". See ["Checking and Resetting Time](#page-168-0)  [Counters" on page 153](#page-168-0)).
- If the Instrument requires repairs, check the time counters, and replace the Pump and  $CO<sub>2</sub>$ Scrubber if necessary, in addition to any other repairs.

**NOTE** After fitting the new part(s), go to Service Mode and reset the counter for the part(s) you have replaced. The procedure for resetting the counters is found in ["Repairing the Instrument".](#page-234-0)

> When the PumpOpTime has been reset an INOP will be generated: " $CO<sub>2</sub> OCCLUSION"$ . To clear this INOP you must perform a flow check and store the flow in Service Mode (select "Store Flow").

#### **Replacement of the Infrared Lamp**

The infrared lamp can be exchanged only in units with serial number prefix **DE020xxxxx** manufactured before June 2002. The support strategy for later units in case of an infrared lamp failure is M3015A unit exchange.

# <span id="page-140-1"></span>**General Cleaning of the Instrument**

The Monitor, the Measurement Server, and the Measurement Server Extension should be kept free of dust and dirt. In particular, exterior cleaning of the Monitor's case and LCD screen is recommended. Clean the case with a lint-free cloth or sponge, moistened with either soap and water, a diluted non-caustic detergent or one of the cleaning agents listed in this chapter. Universal Display Cleaner or window cleaner is recommended for the cleaning of the LCD screen.

Full cleaning instructions are given in the *Instructions for Use*.

### <span id="page-140-2"></span>**Cleaning Guidelines**

To avoid damage to the Instrument, follow these cautionary guidelines:

- Do **NOT** use any Povodine, Sagrotan, Mucocit cleaning agents or strong solvents, for example, acetone or Kohrsolin.
- Dilute cleaning agents—Most cleaning agents must be diluted before use. Always dilute according to the manufacturer's instructions.
- Never use abrasive materials, such as steel wool or silver polish.
- Do not allow any liquid to enter the case. Never submerge any part of the Instrument.
- Do not pour liquid onto the Instrument during cleaning.
- Do not allow any cleaner to remain on any of the equipment surfaces. Wipe cleaners off immediately.

#### **Cleaning Agents**

Any solution categorized under the following generic products, apart from those listed in the cautionary guidelines above, can be used as a cleaning agent:

- Dilute ammonia
- Dilute formaldehyde 35-37%.
- Hydrogen peroxide (3%).
- Ethyl alcohol.
- Isopropyl alcohol.
- Dilute sodium hypochlorite (laundry bleach).

**NOTE** Concentrations ranging from approximately 500 ppm sodium hypochlorite (1:100 dilution of household bleach) to 5000 ppm sodium hypochlorite (1:10 dilution of household bleach) are effective depending on the amount of organic material (e.g. blood, mucus) present on the surface to be cleaned and disinfected.

> Philips makes no claims regarding the efficacy of these chemicals or this method as means for infection control. Consult your hospital's Infection Control Officer or Epidemiologist.

For comprehensive details on cleaning agents and their efficacy, refer to "Guidelines for Prevention of Transmission of Human Immunodeficiency Virus and Hepatitis B Virus to Health Care and Public-Safety Workers." issued by the U.S. Department of Health and Human Services, Public Health Service, Centers for Disease Control, Atlanta, Georgia, February 1989.

## <span id="page-142-0"></span>**Battery Handling, Maintenance and Good Practices**

This section provides some information on how to handle and maintain the battery in order to get the best usage from it. Additionally, some good working practices are also given regarding the correct disposal of the battery.

#### **About the Battery**

The rechargeable battery used in the Monitor is regarded as a *Smart* battery because it has built-in circuitry. (This circuitry communicates battery-status information to the Monitor.)

**NOTE** If an unused battery does not communicate (the LEDs do not light), a MALFUNCTION message will appear when it is inserted in a monitor. In this situation it means that the smart battery is really empty and cannot communicate. Normally the battery is in good order and the message will disappear after 5 to 10 minutes of charging.

To get the most out of a battery, observe the following guidelines:

- **IMPORTANT! Leaving the battery in a monitor running on AC mains power will shorten the life of the battery. ALWAYS remove the battery from the monitor when it is not being used regularly as the main source of power for the monitor.** Recharge the battery every 3 to 4 months.
- The shelf-life of a fully charged battery is about 6 months.
- Once a battery has been activated, keep it charged. If it is not in use, recharge it every 3 to 4 months.
- Condition the battery approximately every 50 recharge cycles.
- **If the battery shows damage or signs of leakage, replace it immediately. Do not use a faulty battery in the Monitor**.
- Charging rate of the battery: Monitor Off: 1.4 Amps. Monitor On: 200 mAmps.
- **Battery maintenance** We recommend you use the external Battery Charger and Conditioner (M8043A) to maintain and condition your batteries.
- **Battery disposal** Batteries should be disposed of in an environmentally-responsible manner (see also page [115\)](#page-130-0). Consult the hospital administrator or your local Philips representative for local arrangements.

**Do not dispose of the battery in normal waste containers.**

#### <span id="page-142-1"></span>**Checking the Battery Status**

When the Monitor is connected to the AC mains power supply, the battery charges automatically. The battery can be charged externally from the Monitor by using the Battery Charger and Conditioner (M8043A).

Battery status (level of charge) is indicated several ways:

- LEDs on the front panel of the Monitor.
- Battery gauge.
- Battery status menu.
- INOP messages.

The AC Power LED is only on when the power cord is connected and AC power is available to the Monitor. In this case, the battery can be either charging or fully charged.

The battery LED can be green, yellow, or red depending on the following conditions:

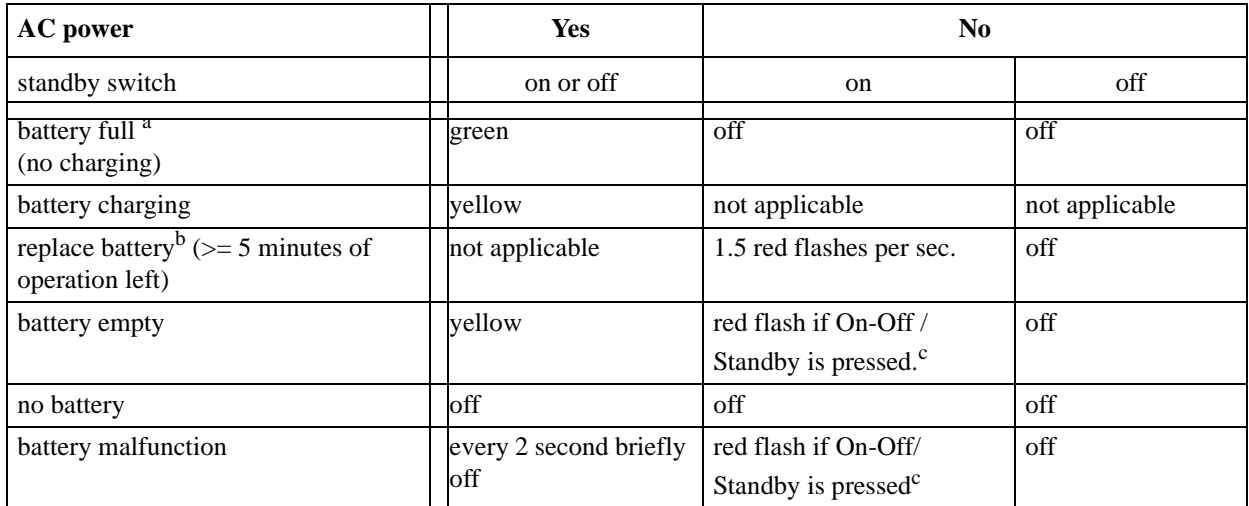

a. Relative state of charge.

b. Battery voltage less than 11.5V.

c. Restart is attempted if V\_bat > 11.5V and battery is not registered as being empty or having a malfunction.

If the remaining battery-operating time is only 5 minutes, the LED flashes red at a repetition rate of 1.5 flashes per second.

When the battery is empty, the Monitor switches off automatically (including the green On-Off/Standby LED on the front panel). This switch-off event is memorized together with the serial number of the battery. A restart of the Monitor with this battery is inhibited to prevent deep discharge. Attempts to restart the Monitor (by pressing the On-Off/Standby) causes the red LED to emit a single flash. (The flash may have a delay of up to 2.5 sec after pressing the On-Off/Standby key). Exchanging the battery causes one of the following to happen:

- If the new battery is partly or fully loaded, the Monitor starts operating.
- If the new battery is empty:
- If the battery voltage (no load) is below 11.5V, a single red flash is emitted (assuming that there is still enough power to emit this single flash).
- If the battery voltage is higher than 11.5V (no load) the Monitor tries to restart. If the battery voltage falls below 10.5 V during charging, the Monitor registers the batttery as empty, and the Monitor switches off automatically. Any attempt to restart the Monitor (by pressing the On-Off/Standby) causes the red LED to emit a single flash. No more restarts can be attempted with this battery.
### **Charging the Battery**

Battery charging should be done in stable temperature conditions within the range  $0...35^{\circ}C$ in order to ensure correct and full loading of the battery.

Battery status is displayed by the battery gauge in the bottom right corner of the resting display. The inner white bar shows the charge status of the battery. The longer the bar, the more charge there is in the battery.

**NOTE** The battery gauge shows the charge status of the available capacity remaining in the battery. It **does not** indicate the condition of the battery. For example, for an older battery with an available capacity of only half of its original, theoretical capacity, the battery gauge will indicate a "full" charge status after a charge cycle. **Whenever you need to rely on accurate indication of battery operating time, access the Battery Status Window and check the TimeToEmpty field** (see ["Accessing the Battery Status Window" on page 132\)](#page-147-0).

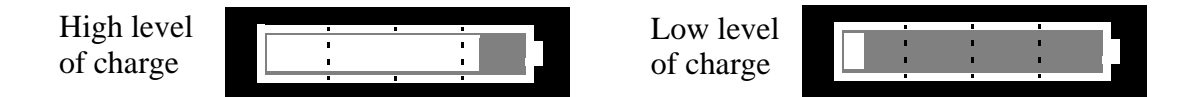

If the battery is empty, the inner bar is gray.

If the Monitor cannot access the battery (because of a battery or hardware malfunction) the text string Malfunction is displayed on a black background inside the battery gauge and a severe INOP alarm is issued.

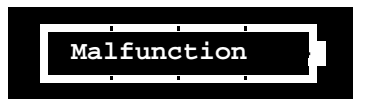

Battery conditioning is necessary when the text string Condit. Battery is displayed:

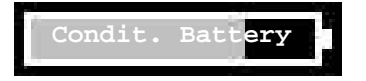

In this case, we recommend you remove the battery from the monitor and replace it with a different battery. Condition the battery you removed. The gray bar indicates how much operating capacity remains in the battery, even if it requires conditioning.

You can also charge the battery using an external Battery Charger and Conditioner (M8043A). Refer to the documentation that accompanies the charger for details on charger use.

## <span id="page-145-0"></span>**Conditioning a Battery**

#### **What is Battery Conditioning?**

Battery conditioning recalibrates the battery to ensure that it has accurate information on the actual battery capacity.

#### **Why is Battery Conditioning Necessary?**

The capacity of a battery decreases gradually over the lifetime of a battery. Each time a battery is charged its capacity decreases slightly. Therefore, the operating time of a monitor running off the battery also decreases with each charge cycle.

Battery conditioning ensures that the value stored in the battery for its full capacity takes account of this decrease, so that the remaining battery charge can be calculated accurately, and the low battery warning given at the right time.

#### **When Should Battery Conditioning be Performed?**

Battery conditioning should be performed:

- Every 50 charge/discharge cycles, or every three months, which ever comes first.
- When indicated by the Battery Status.

#### **What Causes the Conditioning Message on the Monitor?**

In addition to the value for the full capacity, the battery also stores a value for the Max Error. The Max Error tracks the maximum possible deviation of the estimated charge of a battery from the actual charge.

If a battery is charged or discharged partially, or if it is charged while the monitor is being used, the accuracy of the "reference points" for the fully discharged and fully charged states decreases, causing an increase in the value for the Max Error (see diagram, below).

When the Max Error is greater than 20%, a message is displayed prompting the user to condition the battery, as described in ["Conditioning a Battery Using the Monitor" on](#page-146-0)  [page 131](#page-146-0).

#### **WARNING Never use a monitor that is monitoring a patient to perform battery conditioning.**

You can reset the value for the Max Error before the battery needs conditioning, by discharging the battery completely and then recharging it in a monitor that is plugged in but turned off. A conditioning message may also appear if the battery has been stored in a monitor that has not been in use for several weeks. Refer to ["Conditioning a Battery" on](#page-145-0)  [page 130](#page-145-0).

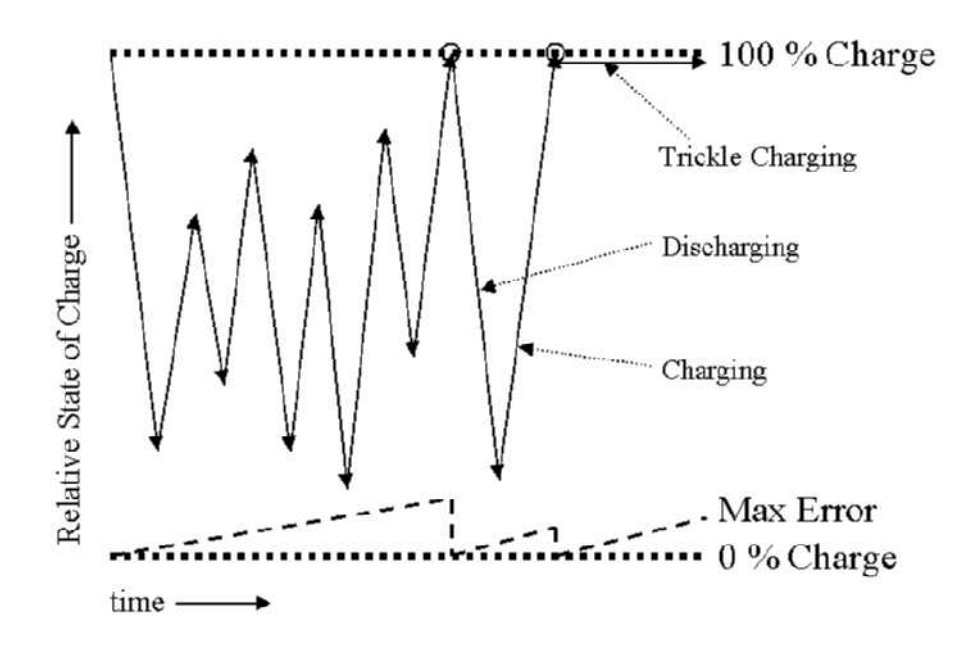

#### **Conditioning a Battery Using the Battery Charger and Conditioner (M8043A)**

We recommend you use the Battery Charger and Conditioner (M8043A) for all your battery maintenance needs. The M8043A analyses the battery status, and then charges and/or conditions the battery automatically as required, with no input from the user necessary. You can also start a conditioning cycle manually. After a conditioning cycle, the charger monitors the remaining battery capacity and indicates the status of the battery. Refer to the documentation that accompanies the charger for details on charger use.

You can leave batteries in the Battery Charger and Conditioner (M8043A), as no trickle charging takes place.

#### <span id="page-146-0"></span>**Conditioning a Battery Using the Monitor**

If you do not have access to a Battery Charger and Conditioner (M8043A), you can condition the batteries using the monitor.

We recommend two full charge and discharge cycles to ensure proper conditioning, independent of the initial condition of the battery.

If you need to continue battery powered monitoring, replace the battery in the monitor with a different charged and conditioned battery. **Do not** condition a battery in a monitor that is being used on patients.

- **1** Insert the battery that is to be conditioned into a monitor that is not currently being used.
- **2** Disconnect the monitor from the AC power supply.
- **3** Turn on the monitor, and leave it on until it switches off automatically.
- **4** Turn the monitor off using the **On/Off/Standby** switch.
- **5** Reconnect the monitor to the AC power supply.
- **6** Charge the battery until it is full (the battery LED on the monitor is green).
- **7** Repeat steps 2 to 6.

#### **A Note on Trickle Charging**

Trickle charging means a low current is applied to a fully charged battery to keep the charge at 100%. (The self-discharge of NiMH batteries is in the range of 20-25% per month!).

Trickle charging accelerates the aging of the battery and is not recommended for batteries that are only used occasionally. In such cases the battery should be kept separate from the monitor and charged every three to four months to prevent deep discharge. Deep discharge occurs when the battery has a relative state of charge of 0%.

**NOTE** If you cannot avoid trickle charging, use the Battery Charger and Conditioner (M8043A) to recondition the battery once a month. See the instructions that accompany the charger for details on charger use.

> Trickle charging only takes place for batteries stored in a monitor connected to AC mains. You can leave batteries in the Battery Charger and Conditioner (M8043A), as no trickle charging takes place.

### <span id="page-147-0"></span>**Accessing the Battery Status Window**

The Battery Status window shows additional information about the battery. To access this window, press the Setup key on the front panel and select Battery from the list. The Monitor displays a screen similar to the following:

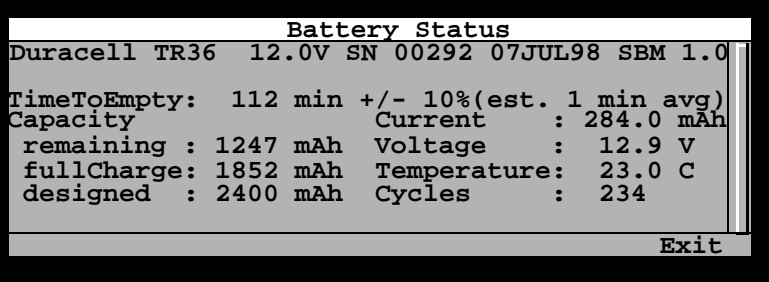

The meaning of the messages are described in the following paragraphs.

**Time to Empty—This refers to the approximate (+/- 10%) battery-usage time remaining in** the battery. The number is based on the average monitor-loading during the previous minute.

**Time to Full—**This refers to the approximate ( $+/-10\%$ ) time remaining to fully charge the battery. The number is based on the average monitor-loading during the previous minute.

When the Time-to-Full shows 0, the battery-charge LED on the front panel remains lit until battery calibration is complete.

## **Battery INOP Messages**

The following battery-related INOP messages are issued by the Monitor. All INOPs continue until the Monitor is plugged into the AC power or the INOP condition is fixed.

BATTERY LOW—This is a hard INOP which indicates that the remaining battery-operating time is less than approximately 20 minutes.

BATTERY EMPTY—This is a hard INOP which indicates that the *resting-state* operating time for the Monitor is guaranteed for a further 5 min only (this information is derived from the voltage of the battery). The battery LED blinks at a rate of 1.5 red flashes per second. A severe INOP switches the main alarms-suspended status back to on, and generates an INOP alarm. If this alarm is silenced, it recurs after 3 minutes.

The previous two INOPs are cleared if AC power is connected, while the following INOP stays no matter whether AC power is connected.

BATTERY MALFUNCTION—This is a severe INOP which indicates a malfunction of the hardware or the battery. A severe INOP switches the main alarms-suspended status back to on, and generates an INOP alarm. If this alarm is silenced, it recurs after 3 minutes.

**NOTE** If this INOP occurs after a new battery has been inserted, it may indicate the battery cannot yet communicate because it is still too deeply discharged. In this case the message will disappear after 5 to 10 minutes of charging.

## **Tutorial for Maintaining the Instrument**

Question 1: What is battery conditioning and how often must it be performed?

- a. Conditioning a battery refers to the complete discharge of a charged battery by allowing it to die out while in non-critical use. The empty battery may then be recharged and put back into use. The battery used in the Instrument cannot be conditioned. Discard it after use.
- b.Conditioning a battery refers to the complete discharge of a charged battery by allowing it to die out while in non-critical use. The empty battery may then be recharged and put back into use. The rechargeable battery used in the Instrument must be conditioned every 10 cycles to prepare it for further charge/discharge cycles.
- c. A rechargeable battery must be conditioned at regular intervals to prepare it for further charge/discharge cycles. Conditioning a battery refers to the complete discharge of a charged battery by allowing it to die out while in non-critical use. The empty battery may then be recharged and put back into use. The rechargeable battery used in the Instrument must be conditioned every 50 cycles to prepare it for further charge/discharge cycles.

Question 2: According to this chapter, which of the following statements are part of inspecting the Instrument?

- a. Replaceable parts should be monitored for duration of continuous use. After approximately 15,000 hours of continuous use, the parts should be replaced.
- b.All cables and cords should be inspected for damage and wear on a daily basis.
- c. All Instrument labeling should be present and legible.
- d.All of the above statements are correct according to this chapter.

Question 3: Which of the following cleaners are acceptable for cleaning the Instrument?

a. Dilute ammonia, dilute sodium hypochlorite, dilute formaldehyde (35-37%), hydrogen peroxide (3%), ethyl alcohol, and isopropyl alcohol

b.Steel wool.

c. Povodine, Sagrotan, and Mucocit cleaning agents and acetone.

## **Answers to the Tutorial for Maintaining the Instrument**

- 1) c. (See pages [119](#page-134-0) and [127](#page-142-0) for more details.)
- 2) d. (See page [122](#page-137-0) for more details.)
- 3) a.(See pages [125](#page-140-0) and [126](#page-141-0) for more details.)

# **4** Testing the Instrument

## **Objectives**

In order to meet this chapter's objectives, you should be able to test the Monitor, the Measurement Server and, where present, the Measurement Server Extension through the following types of tests:

- Performance Assurance Checks and Tests.
- Accuracy, Calibration and Performance Procedures.
- Patient Safety Checks.

This chapter provides a checklist of testing procedures for the Measurement Server, the Measurement Server Extensions and the Monitor.

For inspection procedures; preventive maintenance procedures; cleaning procedures; and battery handling, maintenance, and good practices used to maintain the Instrument in good working order, see ["Maintaining the Instrument".](#page-134-1)

## <span id="page-152-0"></span>**Concepts**

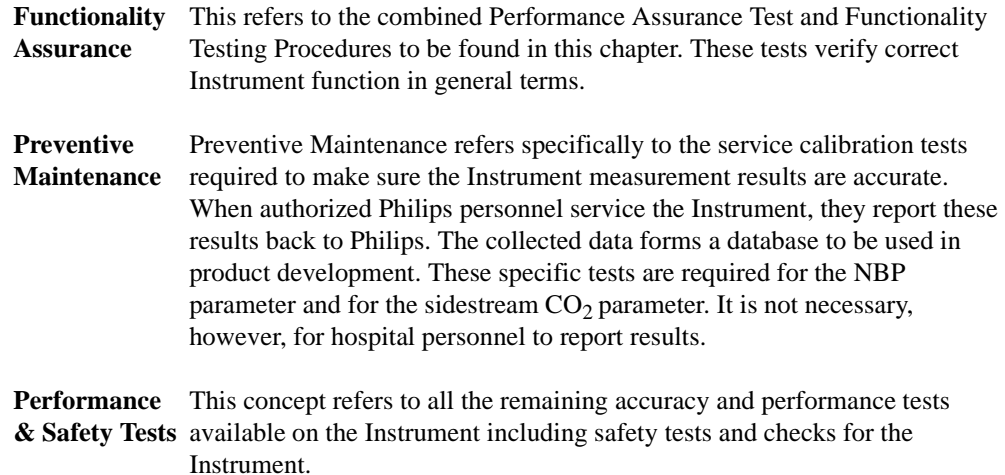

## **Test Reporting**

The following table shows what must be recorded on the Service Record after completing the tests in this chapter.

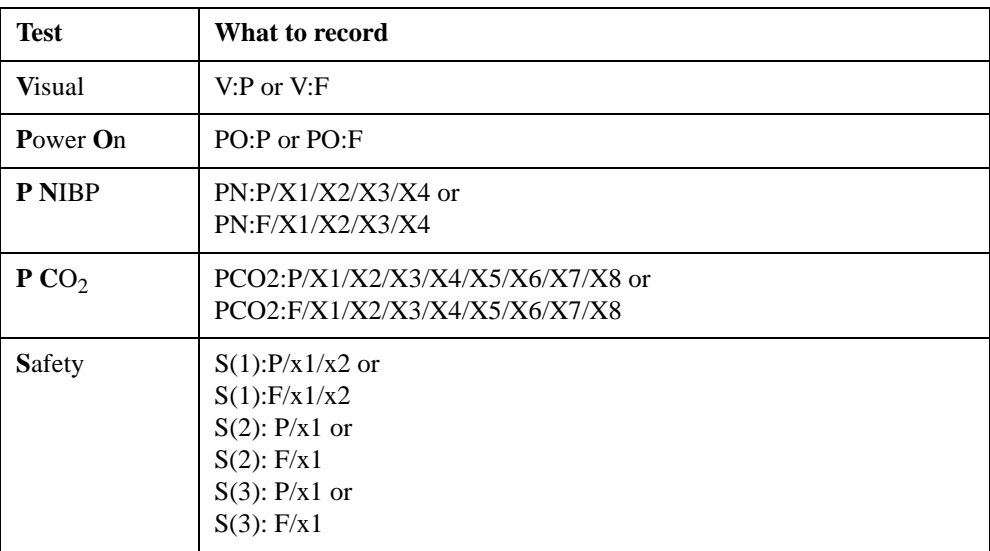

Where  $P = Pass$ ,  $F = Fail$  and  $X/x$  are the measured values as defined in the tests described in this chapter

## **Recommendations for Test Frequency**

The testing checklist appears in the next section of this chapter. The listed procedures should be performed as indicated in the Suggested Testing Timetable below. The checklist may be photocopied and should be completed by the tester. It should be filed for future reference.

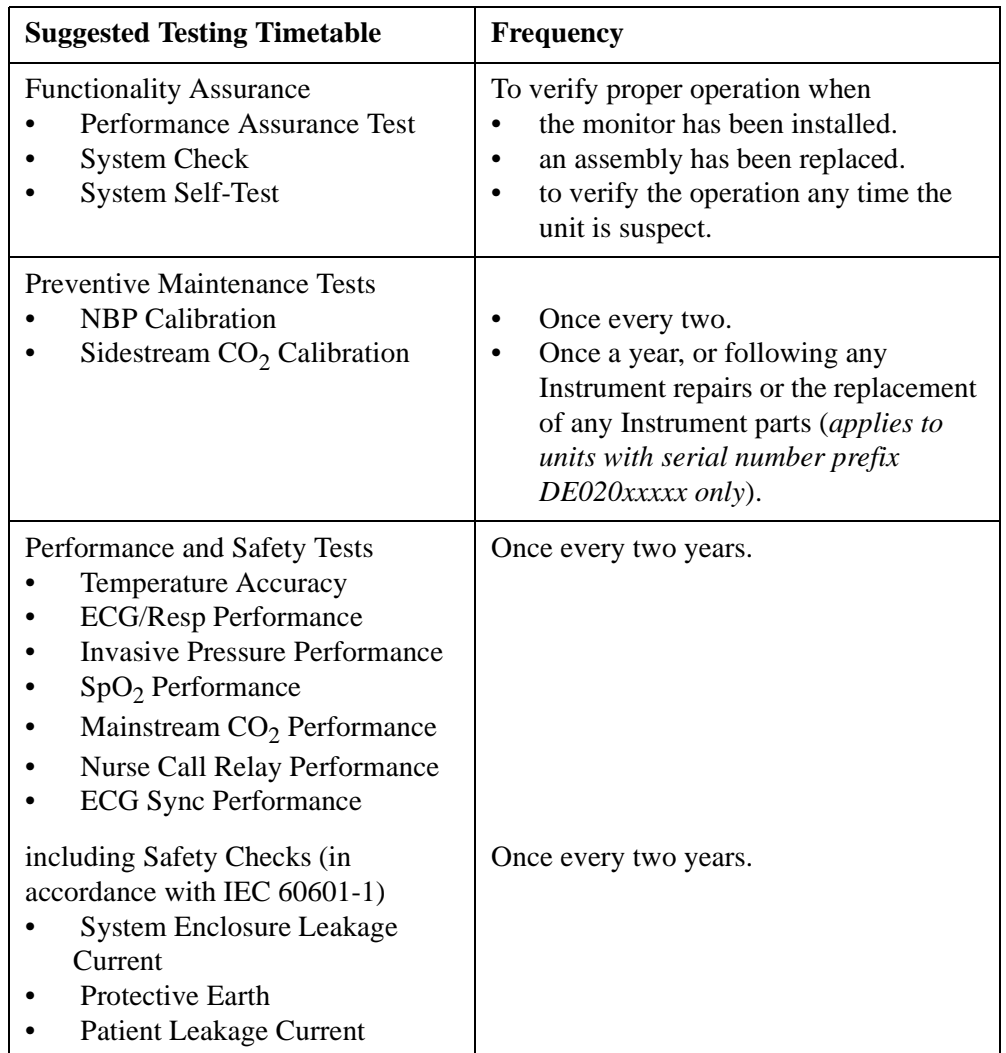

# **Test Map**

The test map shows which tests are required in which situations.

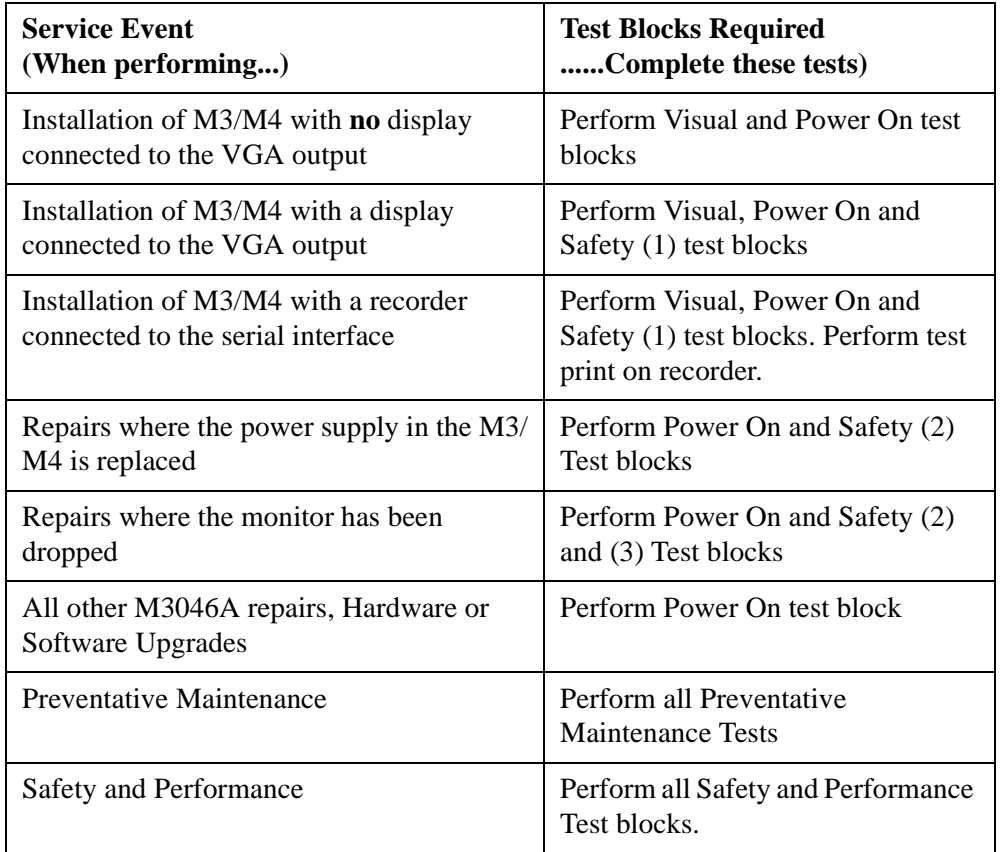

# **Testing Checklist**

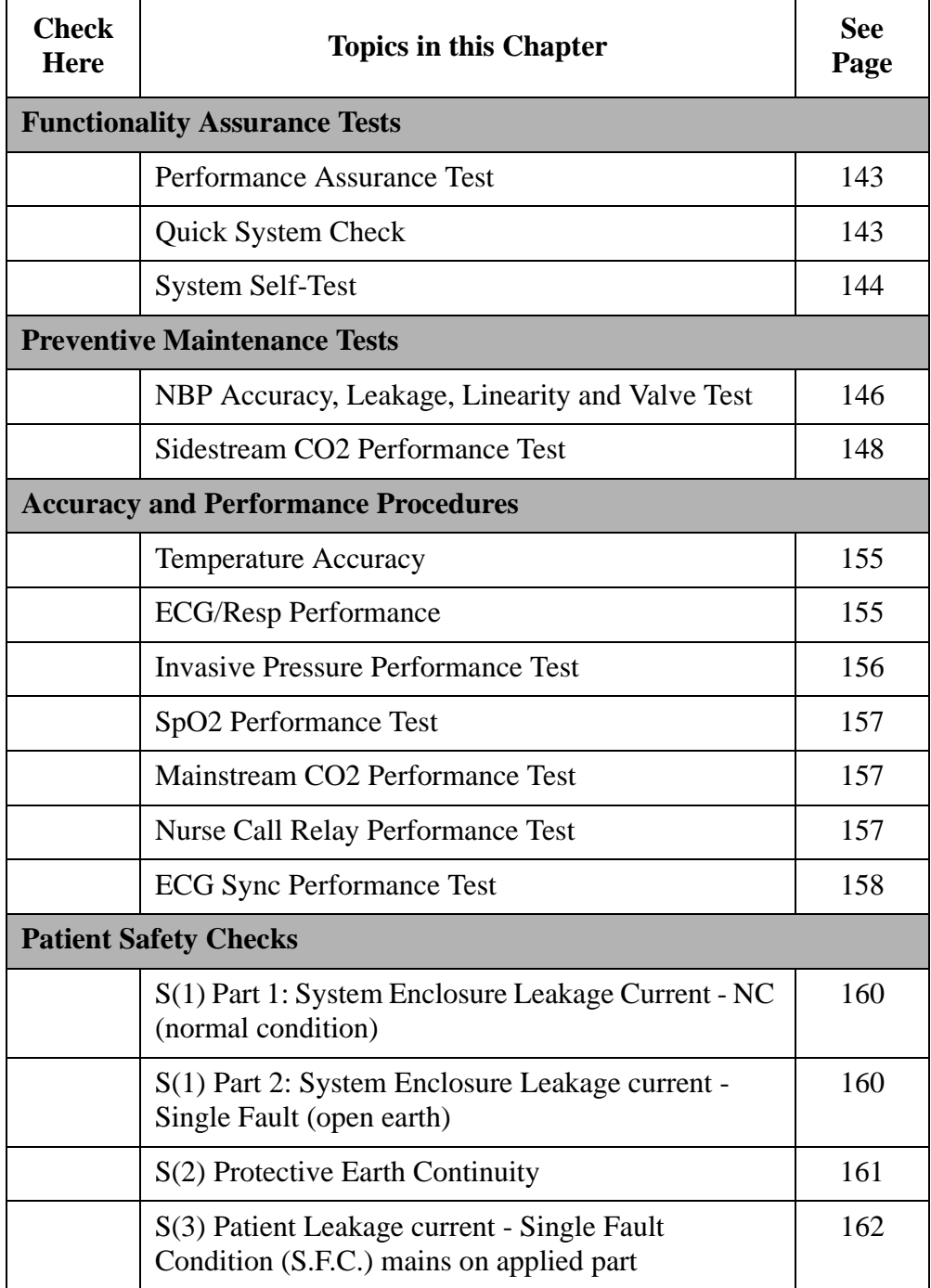

## **Serial Numbers**

When recording test results, these are always associated with a particular instrument by means of the serial number. The serial numbers for the Monitor and the Measurement Server can be seen in the "Revisions" window (press Setup key then select "Revisions"). However, if a Measurement Server Extension (M3015A or M3016A) is in use, the number will not appear and must be noted down from the back of the Extension. To do this, remove the Measurement Server and Extension from the Monitor, so that the back of the extension is visible.

## **Passwords**

The following table show the passwords you need to enter to access the different modes. Go to Operating Modes and use the TouchStrip to specify the password. Press OK:

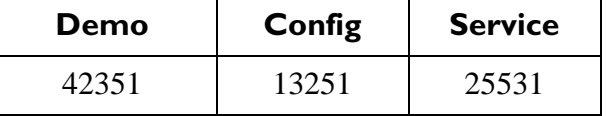

## **Visual Test**

Inspect the system for obvious signs of damage. Also check external leads and accessories.

What to record on the service record:

V:P or V: F

where P=pass, i.e. the system has no obvious signs of damage and F=fail

## **Power On Test**

- **Step 1** Switch on the monitor and connect the Measurement Server to the M3046A
- **Step 2** Observe whether the monitor boots up successfully without displaying an error code and if an ECG wave appears on the screen.

What to record on the service record:

#### PO:P or PO:F

where P=pass, i.e. the monitor boots up displaying no error codes and displays an ECG wave and F=fail

## <span id="page-158-0"></span>**Functionality Assurance Tests**

The following functionality assurance checks are recommended to verify proper operation daily before the Instrument is used to Monitor a patient:

Functionality assurance checks fall into two parts:

- **1** Verification of overall operation by completing the Performance Assurance Test.
- **2** Verification of the Measurement Server and, where present, the Measurement Server Extension operation by completing the System Check and the System Self-Test.

You can perform these checks in any order you choose. They are divided up here for organizational purposes.

#### <span id="page-158-1"></span>**Performance Assurance Test**

To verify your Instrument works properly, perform the following test:

- **Step 1** Connect the power cord to the Monitor and plug it into an AC power source. Switch the Monitor on by pressing the ON/OFF button.
- **Step 2** After approximately one minute, the Monitor should complete its boot-up process. Observe that there is a screen display and that no error codes are displayed.
- **Step 3** If any error codes are displayed or the screen remains black, refer to ["Troubleshooting the Instrument".](#page-180-0)

The Instrument has a Self-Test routine which generates and displays test waveforms and corresponding numerics for the Measurement Server and/or Measurement Server Extension that is connected. The test signals are displayed for about 30 seconds and then the display returns to monitoring mode.

The test signal will display only if the system Self-Test is successful and the Measurement Server and, where present, the Measurement Server Extension is plugged into the Monitor. Perform the following quick system check to verify that the System Board and the Measurement Server and, where present, the Measurement Server Extension are communicating properly.

### <span id="page-158-2"></span>**Quick System Check**

You can verify that the System Board in the Monitor and Measurement Server and, where present, the Measurement Server Extension are communicating properly by completing the following test.

**The Test—**Press the **Setup** button, move the highlight to **ECG**, and press on the TouchStrip.

**The Result—**The ECG window should appear verifying that the System Board and Measurement Server are communicating with each other.

### **System Self-Test**

#### <span id="page-159-0"></span>**CAUTION The Self-Test ensures that the Instrument is functioning correctly; it does not test the accuracy of the Server or the Extension**

- **Step 1** Make sure the Measurement Server is connected to the Monitor, and the Monitor is switched on. (For  $SpO<sub>2</sub>$ , mainstream  $CO<sub>2</sub>$ , Pressure, or Temperature, an appropriate transducer must be plugged into the Measurement Server – or, for mainstream  $CO<sub>2</sub>$ , the Measurement Server Extension – in order to get a test reading. For sidestream CO**2**, appropriate tubing must be plugged into the Measurement Server Extension in order to get a test reading.)
- **Step 2** Press the **Setup** button.

.

- **Step 3** Move the highlight to **Test Signals**.
- **Step 4** Press on the TouchStrip and observe the display. An example test looks similar to the following illustration (the shape of the test signals depends on the selected filter mode.

As well, the table on the following page lists Self-Test values.

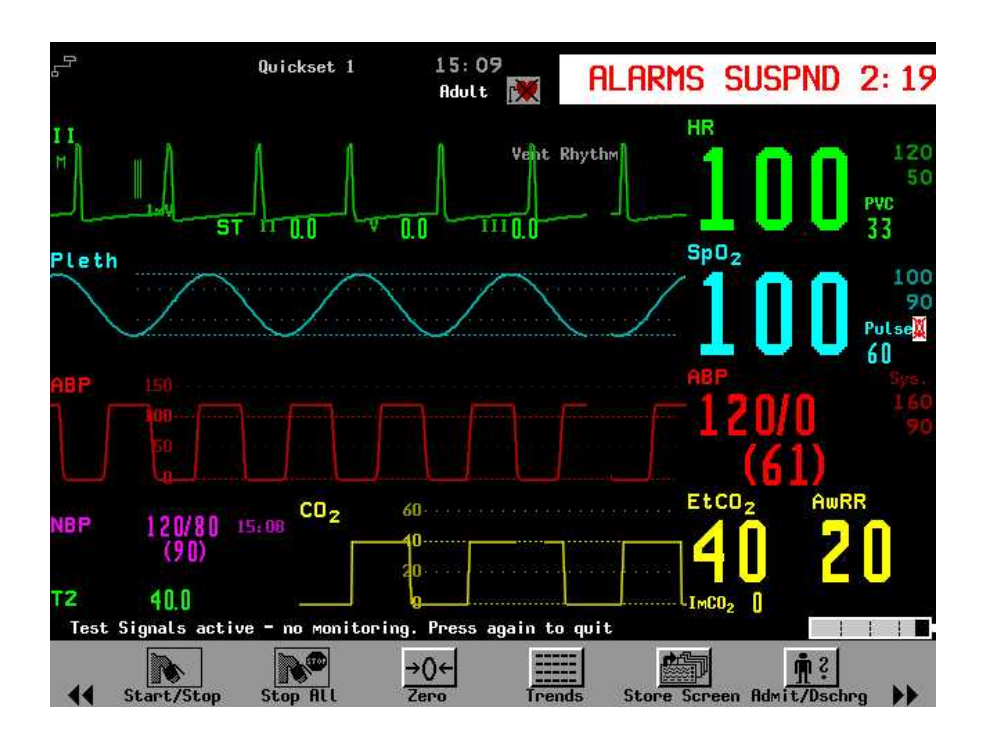

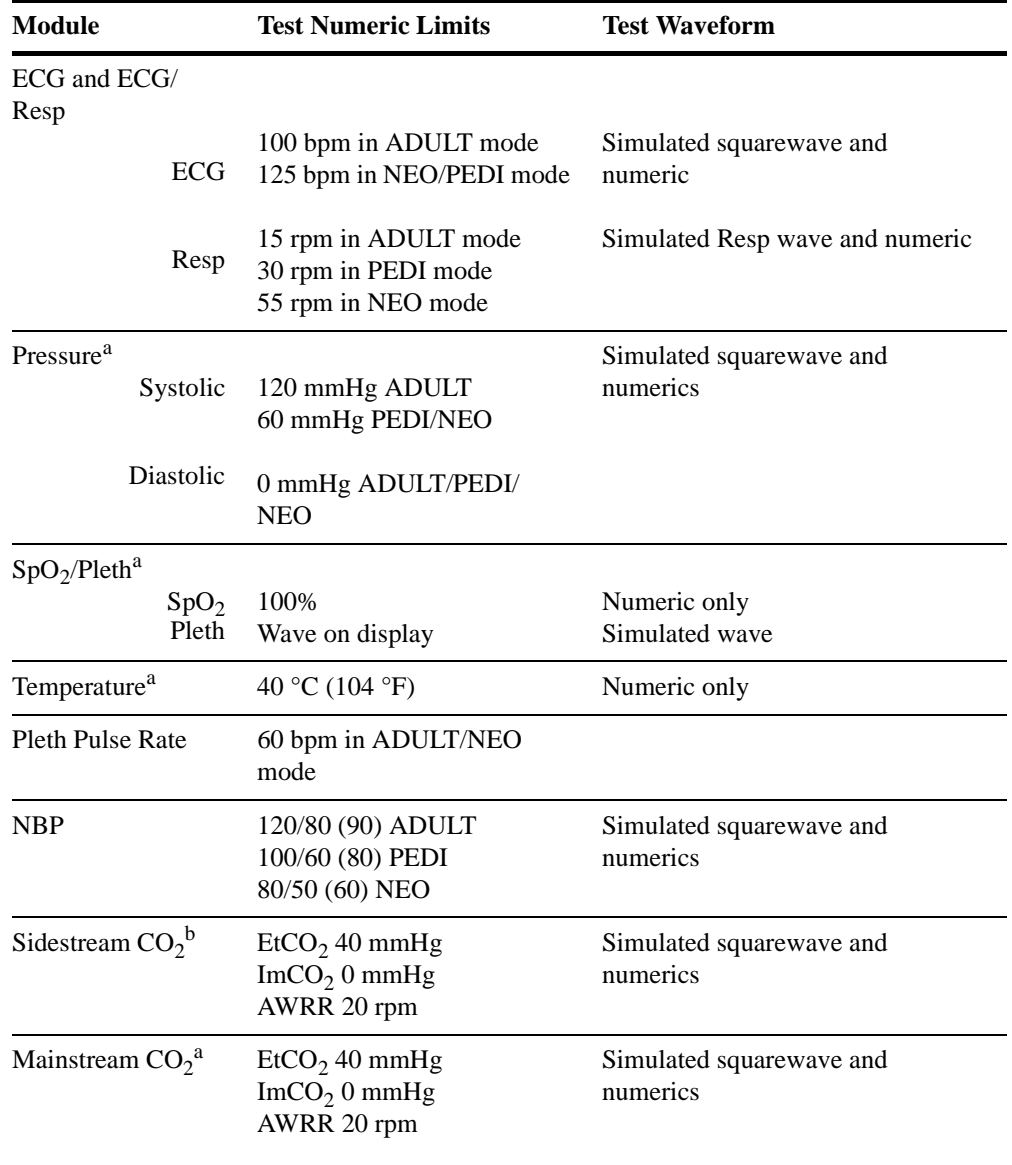

## **System Self-Test Values**

<span id="page-160-0"></span>a. An appropriate transducer must be plugged into the Server or Server Extension in order to get the test reading.

b. Appropriate tubing must be plugged into the Server Extension in order to get the test reading. When in Neonatal mode the test signals are switched on, a " $CO<sub>2</sub>$ Equip. Malf." message will appear until the test signals are switched off; no action is required.

## <span id="page-161-0"></span>**Preventive Maintenance Tests**

Preventive Maintenance refers specifically to the series of tests required to make sure the Instrument measurement results are accurate. When authorized Philips personnel service the Instrument, they will report these results back to Philips. The collected data forms a database to be used in product development. The measurements requiring these reported tests are NBP and sidestream  $CO<sub>2</sub>$ . It is not necessary, however, for hospital personnel to report these results.

### <span id="page-161-1"></span>**NBP Accuracy, Leakage, Linearity and Valve Test**

#### **NBP Accuracy Test**

This test checks the performance of the non-invasive blood pressure parameter. The NBP accuracy test is required once every two years and when the Instrument is repaired or when Instrument parts are replaced.

Connect the equipment as shown in the following:

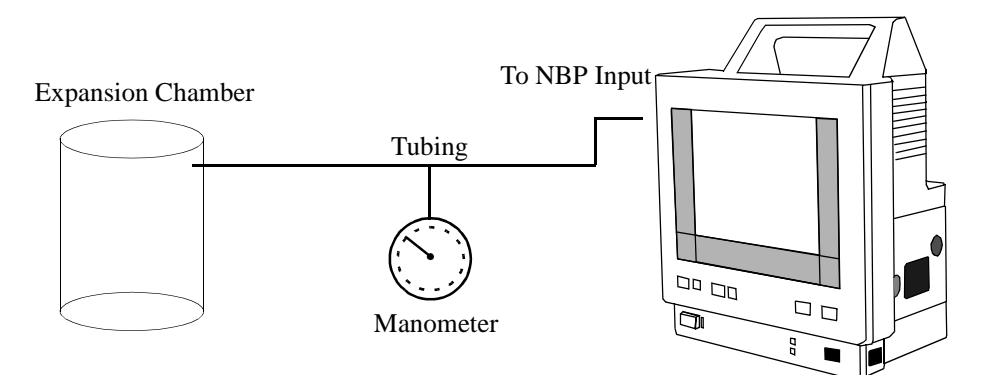

#### **Tools required**

- Reference manometer (includes hand pump and valve), accuracy 0.2% of reading.
- Expansion chamber (volume 250 ml +/- 10%). (Or alternatively, an NBP cuff can be used. When using a cuff, take care not to move it or touch it during the procedure as this can cause the calibration to fail.)

• Appropriate tubing.

**NOTE** In Service Mode, the systolic and diastolic readings indicate the noise of NBP channels one and two respectively. When static pressure is applied, the reading in NBP channel 1 should be below 50. The value in parentheses indicates the actual pressure applied to the system.

- **Step 1** Connect the manometer and the pump with tubing to the NBP connector on the Measurement Server and to the expansion chamber.
- Step 2 Go to Service Mode.
- **Step 3** Select the NBP setup.

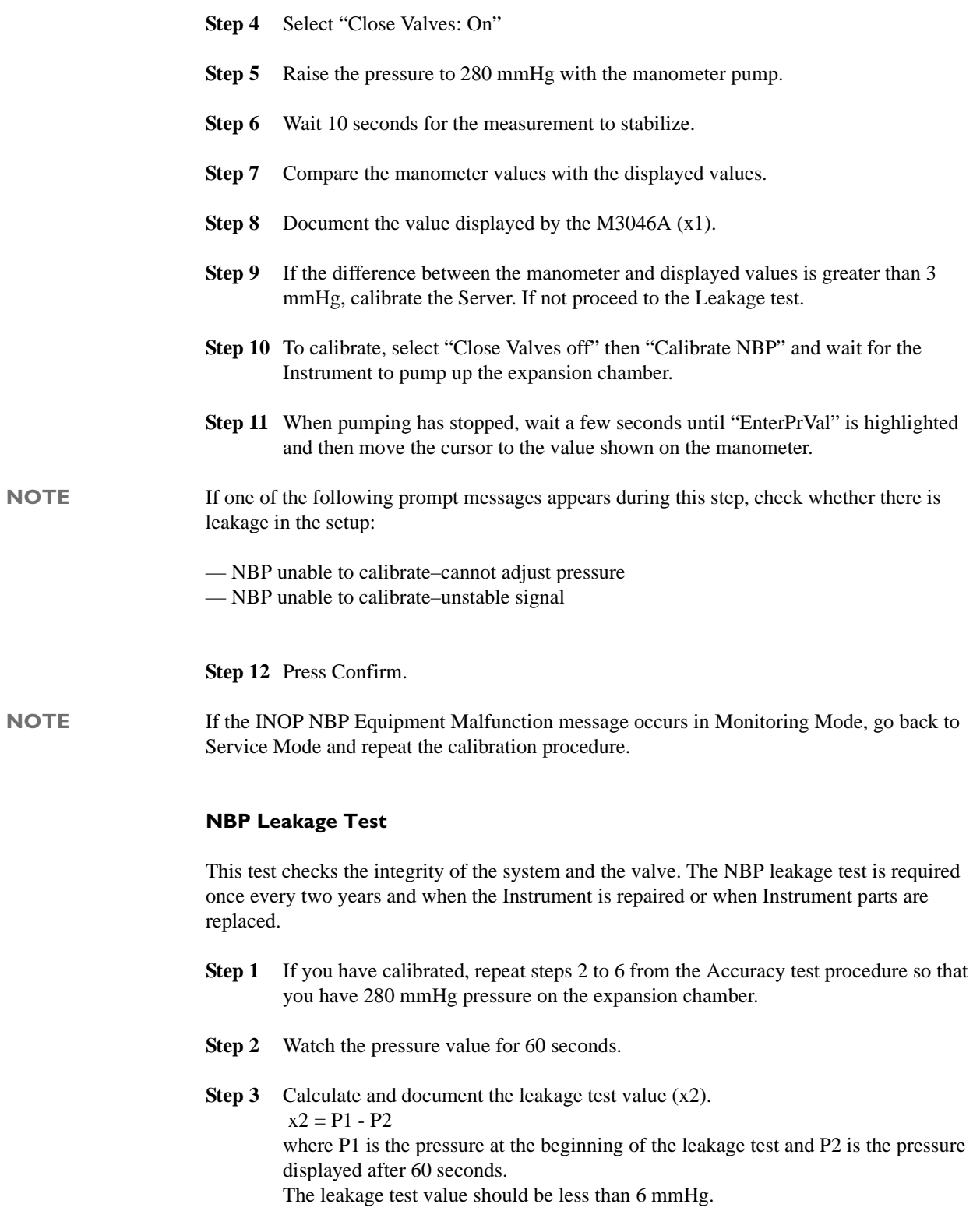

#### **NBP Linearity Test**

- **Step 1** Reduce the manometer pressure to 150 mmHg.
- **Step 2** Wait 10 seconds for the measurement to stabilize.
- **Step 3** After these 10 seconds, compare the manometer value with the displayed value.
- **Step 4** Document the value displayed by the M3046A (x3)
- **Step 5** If the difference is greater than 3 mmHg, calibrate the Server (see steps 10 to 12 in the Accuracy Test procedure).

#### **Valve Test**

- **Step 1** Raise the pressure again to 280 mmHg.
- **Step 2** Select "Close valves: Off".
- **Step 3** Wait 5 seconds then document the value displayed. The value should be less than 10 mmHg.

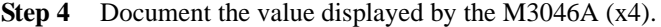

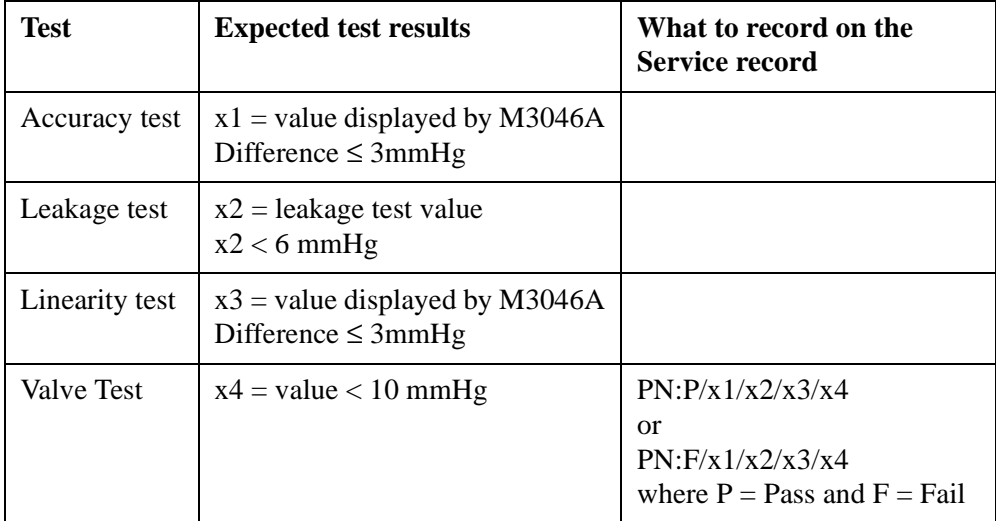

## Sidestream CO<sub>2</sub> Performance Test

<span id="page-163-0"></span>**NOTE** 1. Allow 5 seconds between individual service procedures in order to ensure stable equipment conditions. 2. When certain Monitor procedures are running (for example, AutoZero or purging), service procedures are not possible and trying to start them will result in a message "Service Operation Failed" in the status line on the Monitor. Wait until the Monitor has completed the current operation, then restart the service procedure.

This test checks the performance of the  $CO<sub>2</sub>$  measurement for the sidestream Extension. The CO2 performance test is required once per year and when the Instrument is repaired or when parts are replaced.

This test uses calibration equipment that can be ordered (see ["Replacement Parts"](#page-260-0) for the part number). The procedure is summarised in the following steps. Refer to the documentation accompanying the equipment for detailed instructions.

#### **Tools Required**

- Standard tools, e.g. screwdriver, tweezers
- Electronic flowmeter, M1026-60144.
- Gas calibration equipment:
- Cal 1 gas 15210-64010 (5% CO<sub>2</sub>)
- Cal 2 gas 15210-64020 (10%  $CO<sub>2</sub>$ )
- Cal gas flow regulator M2267A
- Cal tube 13907A

In addition you will need a local barometric pressure rating received from a reliable local source (airport, regional weather station or hospital weather station) which is located at the same altitude as the hospital.

The  $CO<sub>2</sub>$  calibration for the sidestream Extension consists of the following steps:

- Barometric Pressure Check and Calibration, if required.
- Leakage Check
- Pump Check
- Flow Check and Calibration, if required.
- Noise Check
- $CO<sub>2</sub>$  Cal Check and Calibration, if required.
- $CO<sub>2</sub>$  Cal Verification using 2nd cal gas
- **NOTE** All steps should be performed in the same session.

#### **Barometric Pressure Check and Calibration**

Check the barometric pressure value in the sidestream  $CO<sub>2</sub>$  Extension as follows:

- **Step 1** Go into Service Mode and select  $CO<sub>2</sub>$ .
- **Step 2** Connect a FilterLine to the sidestream  $CO<sub>2</sub>$  input. This activates the pump in the sidestream CO<sub>2</sub> Extension.
- **Step 3** Check the status line at the bottom of the screen. It will display "CO<sub>2</sub> pressure reading (ambient/cell) xxx/yyy" where xxx is the ambient pressure and yyy is the measured cell pressure. (The values are displayed with a resolution of 2 mmHg up to 475 mmHg and a resolution of 1 mmHg from 475 mmHg to 825 mmHg.) Check whether the ambient pressure value (x1) matches (within the acceptable tolerance of  $\pm 12$ mm Hg) the reference value you have received. If so, proceed to the Leakage Check. If the value is not correct, calibrate as follows.

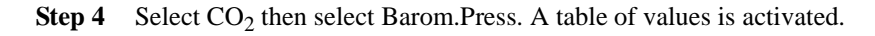

- **Step 5** Select the value in the table which matches the reference value received from a reliable local source (airport, regional weather station or hospital weather station).
- **Step 6** The selected value must be within  $\pm 10\%$  of the current measured ambient pressure, otherwise an error message will occur at restarting the Monitor.
- **Step 7** Confirm the barometric pressure setting.
- **Step 8** Check that the ambient pressure displayed in the status line at the bottom of the screen is the same as the value which you selected from the list in step 5.

#### **Leakage Check**

The leakage check consists of two parts:

- Check of tubing between the pump outlet and the M3015A outlet.
- Check of tubing between the pump inlet and FilterLine inlet.

**NOTE** Check the User's Guide of the flowmeter for details on how to make a correct flow reading.

#### **Part 1**

- **Step 1** Go into Service Mode and highlight  $CO<sub>2</sub>$ .
- **Step 2** Connect a FilterLine to the sidestream  $CO<sub>2</sub>$  input to start the pump running.
- **Step 3** Check the ambient and cell pressure shown in the status line on the screen. The cell pressure should be approximately 20 mmHg lower than ambient pressure.
- **Step 4** Connect the flowmeter outlet to the FilterLine inlet using a flexible connecting tube.
- **Step 5** Block the M3015A outlet using your fingertip and observe the flowmeter display. The value on the flowmeter  $(x2)$  should decrease to between 0 and 4 ml/min, accompanied by an audible increase in pump noise. If the value is within the tolerance limits, continue with Part 2 of the leakage check.
- **Step 6** If the value is outside the tolerance limits, there is a leakage between the pump outlet and the M3015A gas outlet.
- **Step 7** Open the M3015A and check the tubing connections at the pump outlet and the M3015A gas outlet. If the connections are good, then there is a leakage in the tubing and the M3015A must be exchanged.

#### **Part 2**

- **Step 8** Disconnect the flowmeter from the Part 1 setup and connect the flowmeter inlet to the M3015A gas outlet.
- **Step 9** Leave the Filterline connected to the M3015A inlet.
- **Step 10** Block the inlet of the FilterLine using your fingertip and observe the flowmeter display. The value on the flowmeter  $(x3)$  should decrease to between 0 and 4 ml/ min, accompanied by an audible increase in pump noise. (Do not block the inlet for longer than 25 seconds as this will lead to an "Occlusion" INOP.) If the value is within the tolerance limits, there are no leakages and the leakage check is completed; proceed to the Pump Check.
- **Step 11** If the value is not within the tolerance limits, there is a leakage between the FilterLine inlet and the pump inlet.
- **Step 12** Check the FilterLine connections and open the M3015A to check the tubing connections at the pump inlet and the M3015A gas inlet. If the connections are good, try replacing the FilterLine and repeating the leakage check. If the situation remains, there is a leakage in the tubing and the M3015A must be exchanged.

#### **Pump Check**

- **Step 1** Connect the flowmeter inlet to the M3015A gas outlet.
- **Step 2** Connect the FilterLine to the M3015A inlet.
- **Step 3** Block the inlet of the FilterLine using your fingertip and observe the cell pressure on the M3046A display. The cell pressure (x4) should be more than 120 mmHg below the ambient pressure shown. If the pressure difference is less than 120 mmHg, the pump is not strong enough and should be replaced (irrespective of the Pump OpTime).

#### **Flow Rate Check and Calibration**

Check the flow rate in the sidestream  $CO<sub>2</sub>$  Extension as follows:

- **Step 1** Connect the flowmeter to the  $CO<sub>2</sub>$  FilterLine.
- **Step 2** Check on the flowmeter the flow that the sidestream  $CO<sub>2</sub>$  Extension Pump draws (x5). It should be 50 ml/min  $\pm$  7.5 ml/min. If the value is within tolerance, proceed to the  $CO<sub>2</sub>$  Gas calibration check. If the value is not within tolerance, calibrate as follows.
- **Step 3** Adjust the flow in the Instrument by selecting "Increase Flow" or "Decrease Flow" until it is as close as possible to 50 ml per minute as indicated on the flowmeter gauge.
- **Step 4** When you are satisfied that the flow is set as close as possible to 50 ml per minute, select "Store Flow" and confirm the setting.
- **NOTE** If the adjusted flow is not stored within 60 seconds of the adjustment, the old flow setting will be restored

If the flow cannot be adjusted to within tolerance, the pump should be replaced. If the flow adjustment still cannot be made, this indicates a fault in the M3015A Measurement Extension, which must be replaced.

#### **Noise Check**

- **Step 1** Check that the Monitor is in Service Mode and in the  $CO<sub>2</sub>$  window.
- **Step 2** Disconnect the flowmeter and connect the 5% calibration gas and flow regulator in its place.
- **Step 3** Open the valve to apply the 5% Calibration Gas and wait until the value is stable.
- **Step 4** Check the Noise Index (x6) displayed next to the  $CO<sub>2</sub>$  value on the M3046A display (this indicates the level of noise on the  $CO<sub>2</sub>$  wave). If the value exceeds 3 mmHg the M3015A unit must be replaced.

#### **CO2 Gas Measurement Calibration Check**

After switching the Measurement Extension on, wait at least 20 minutes before checking the calibration.

Check the calibration of the  $CO<sub>2</sub>$  Gas Measurement as follows:

- **Step 1** Check that the 5% calibration gas and flow regulator are connected.
- <span id="page-167-1"></span>**Step 2** Calculate the expected measurement value in mmHg as follows:

 $0.05$  x (ambient pressure) = value mmHg e.g.  $0.05 \times 736 = 36.8 \text{ mmHg}$  (with an ambient pressure of 736 mmHg)

- **Step 3** Open the valve on the flow regulator to allow 5%  $CO<sub>2</sub>$  gas to flow into the Extension. Allow the value to stabilize.
- **Step 4** Check that the value on the instrument (measurement value on the Main Screen,  $x7$ )) matches the calculated mmHg value  $\pm$  2.6 mmHg. If the value is outside the tolerance, calibrate as described in [Step 9](#page-167-0) onwards.
- **Step 5** Disconnect the 5% calibration gas and connect the 10% calibration gas.
- <span id="page-167-2"></span>**Step 6** Calculate the expected measurement value and tolerance in mmHg as follows:

 $0.1 x$  (ambient pressure) = value mmHg  $\pm 0.07$  x (value mmHg) = tolerance

e.g. 0.1 x 737 mmHg = 73.7 mmHg (with an ambient pressure of 737 mmHg)  $\pm 0.07$  x 73.7 mmHg =  $\pm 5.16$  mmHg tolerance

- **Step 7** Open the valve on the flow regulator to allow 10%  $CO_2$  gas to flow into the Extension. Allow the value to stabilize.
- **Step 8** Check that the value on the instrument (x8) matches the calculated mmHg value within the calculated tolerance. If so, the Measurement Extension is correctly calibrated. If the value is outside the tolerance, calibrate as follows
- <span id="page-167-0"></span>**Step 9** If not already connected, connect the 5% calibration gas.
- **Step 10** Select Cal. CO<sub>2</sub>.
- **Step 11** Select the value for the calibration gas. (The default value is 5.0%.)
- **Step 12** Open the valve on the calibration gas to allow  $CO<sub>2</sub>$  gas to flow into the Extension. Allow the value to stabilize before the start of the calibration. Leave the valve open until the instrument gives a prompt that gas can be removed.
- **Step 13** The Extension calibrates and prompts when calibration is successful.

#### **Calibration Verification**

- **Step 1** Reopen the 5% gas valve and allow the value to stabilize.
- **Step 2** Check that the value displayed on the Monitor is correct within the tolerance (see [Step 2](#page-167-1) above).
- **Step 3** Disconnect the 5% calibration gas and connect the 10% calibration gas.
- **Step 4** Open the valve on the flow regulator to allow 10%  $CO<sub>2</sub>$  gas to flow into the Extension. Allow the value to stabilize.
- **Step 5** Check that the value displayed on the Monitor is correct within the tolerance (see [Step 6](#page-167-2) above).

If one or both values are not within tolerances, the M3015A must be exchanged.

#### **Checking and Resetting Time Counters**

The time counters on the sidestream  $CO<sub>2</sub>$  Extension must be checked before calibrating the Instrument. As well, when parts are replaced, the appropriate counters must be reset to zero (*applies to units with serial number prefix DE020xxxxx only*).

To check the counters, do the following:

- **Step 1** Select the counter you want to check (either **Reset IRSourceTime** or **Reset PumpOpTime**).
- **Step 2** Press and hold lightly on the TouchStrip. The counter time will display.
- **Step 3** Release to view or press harder to reset. In addition, always observe the following guidelines:
	- •When calibrating the  $CO<sub>2</sub>$  Extension, if no parts have been replaced, check the values displayed on the **Reset PumpOpTime** and **Reset IRSourceTime** selections to make sure that they are within suggested guidelines for use (15, 000 hours of use). If the counter time is greater than 15,000 hours, replace the appropriate part. See ["Repairing the Instrument".](#page-234-0)
	- •When calibrating the  $CO<sub>2</sub>$  Extension, if parts have been replaced, reset the appropriate values displayed on the **Reset PumpOpTime** and **Reset IRSourceTime** selections to zero. See ["Repairing the Instrument".](#page-234-0)

**NOTE** When the PumpOpTime has been reset an INOP will be generated: "CO<sub>2</sub> OCCLUSION". To clear this INOP, you must perform a flow check and store the flow in Service Mode (select "Store Flow").

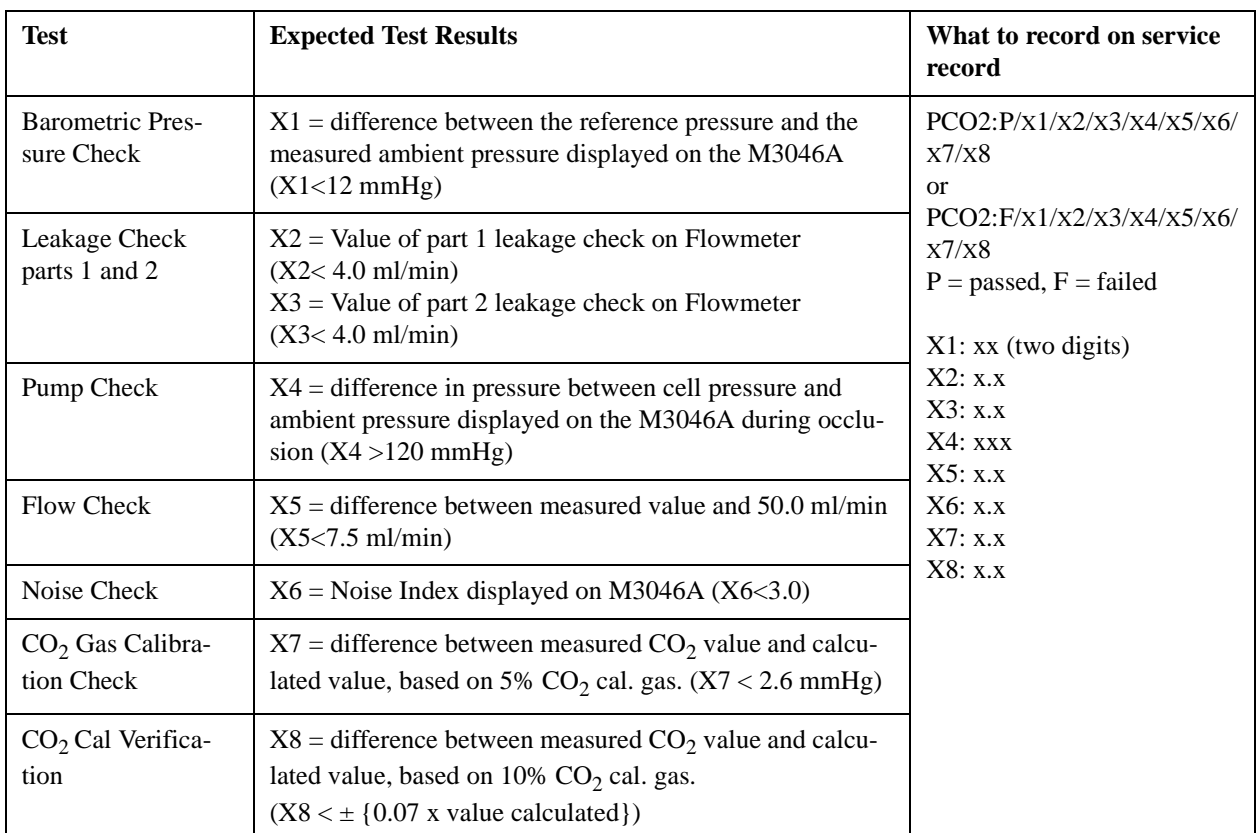

## **Documenting CO<sub>2</sub> Test Results**

## <span id="page-170-0"></span>**Accuracy and Performance Procedures**

The following accuracy, calibration, and performance procedures are designed to be completed to verify the accuracy and performance of the Instrument. They must be performed once every two years and when the Instrument is repaired or when Instrument parts are replaced.

### <span id="page-170-1"></span>**Temperature Accuracy**

This test checks the performance of the temperature parameter. The temperature accuracy test is required once every two years.

**Tools required:** Patient simulator (with  $0.1\text{°C}$  or  $0.2\text{°F}$ )

- **Step 1** Connect the patient simulator to the temperature connector on the Measurement Server or Measurement Server Extension.
- **Step 2** Configure the patient simulator to 40  $^{\circ}$ C or alternatively 100  $^{\circ}$ F
- **Step 3** The value should be 40  $^{\circ}$ C  $\pm$  0.2  $^{\circ}$ C or 100  $^{\circ}$ F  $\pm$  0.4  $^{\circ}$ F.

If the displayed value is not within the tolerances given above, refer to ["Troubleshooting the](#page-180-0)  [Instrument"](#page-180-0).

### <span id="page-170-2"></span>**ECG/Resp Performance**

This test checks the performance of the ECG and respiration parameters. ECG/Resp performance test is required once every two years.

**Tools required:** Patient Simulator.

#### **ECG Performance**

- **Step 1** Connect the Patient Simulator to the ECG/Resp connector on the Measurement Server.
- **Step 2** Configure the Patient Simulator as follows:

— ECG sinus rhythm.  $-$  HR = 100 bpm

- **Step 3** Check the displayed ECG wave and HR value against the simulator configuration.
- **Step 4** The value should be 100bpm +/- 2bpm.

#### **Respiration Performance**

- **Step 5** Change the Patient Simulator configuration to:
	- Base impedance line 1500 Ohm.
	- Delta impedance 0.5 Ohm
	- Respiration rate 40 rpm.
- **Step 6** The value should be 40 rpm  $+/- 2$  rpm.

### <span id="page-171-0"></span>**Invasive Pressure Performance Test**

This test checks the performance of the invasive pressure parameter. The Invasive Pressure performance test is required once every two years.

**Tools required:** Patient Simulator.

- **Step 1** Connect the Patient Simulator to the Pressure connector on the Measurement Server or the Measurement Server Extension.
- **Step 2** Set Patient Simulator to 0 pressure.
- **Step 3** Make a zero calibration.
- **Step 4** Configure the Patient Simulator as follows:
	- $-$  P(static) = 200 mmHg.
- **Step 5** Wait for the display.
- **Step 6** The value should be 200 mmHg  $\pm$  5 mmHg. If the value is outside these tolerances, calibrate the Measurement Server or Measurement Server Extension.
- **NOTE** If the Measurement Server was calibrated with a dedicated reusable catheter, check the calibration together with this catheter.

### <span id="page-172-0"></span>**SpO2 Performance Test**

This test checks the performance of the  $SpO<sub>2</sub>$  parameter. The  $SpO<sub>2</sub>$  performance test is required once every two years.

#### **Tools required:** none

- **Step 1** Connect an adult  $SpO<sub>2</sub>$  transducer to the  $SpO<sub>2</sub>$  connector on the Measurement Server.
- **Step 2** Measure the  $SpO<sub>2</sub>$  value on your finger (this assumes that you are healthy).
- **Step 3** The value should be between 95% and 100%

### <span id="page-172-1"></span>**Mainstream CO<sub>2</sub> Performance Test**

This test checks the performance of the mainstream  $CO<sub>2</sub>$  parameter. The mainstream  $CO<sub>2</sub>$ performance test is required once per day and when the Instrument is repaired or when Instrument parts are replaced.

This mainstream CO2 performance test is a User task and is described in the *Instructions for Use*. There is no requirement for additional tests to be performed by the Service Engineer or Biomedical Engineer.

### <span id="page-172-2"></span>**Nurse Call Relay Performance Test**

This test checks the operation of the Nurse Call Relay. The Nurse Call Relay test is recommended for customer sites where the nurse call is in use. It should be performed once every two years and when the Instrument is repaired or when Instrument parts are replaced.

The Nurse Call relay functions as follows:

- Standard Operation—Relay open.
- Alarm Condition—Relay closed.

**Tools required:** Ohmmeter.

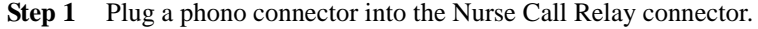

- **Step 2** Connect the ohmmeter.
- **Step 3** If no alarm occurs, the relay contacts are open.

**NOTE** When an alarm occurs, the relay contacts close.

**NOTE** The conditions described above are the unmodified conditions. Please check accordingly if the Nurse Call Alarm relays have been modified (see ["Modification for Nurse Call Alarm](#page-91-0)  [Relays" on page 76\)](#page-91-0).

## <span id="page-173-0"></span>**ECG Sync Performance Test**

This test checks the performance of ECG synchronization between the Monitor and a defibrillator. The ECG sync performance test is required once every two years and when the Instrument is repaired or when Instrument parts are replaced.

#### **Tools required:**

- Defibrillator with ECG Sync and Marker Output.
- Patient simulator.
- **Step 1** Connect the patient simulator to the ECG connector on the Measurement server and the defibrillator to the ECG Sync Output on the M3046A.
- **Step 2** Set the Patient simulator to the following configuration:

 $-$  HR = 100 bpm. — ECG sinus rhythm.

- **Step 3** Switch the defibrillator to simulation mode.
- **Step 4** Check that the marker pulse is displayed before the T-wave begins.

## <span id="page-174-0"></span>**Patient Safety Checks**

#### **Warnings, Cautions, and Safety Precautions**

- The tests described in the following paragraphs are recommended to be performed every two years **and** following any installation, major repair or upgrade procedure as a proven means of detecting abnormalities that if undetected could prove dangerous to either the patient or the operator.
- All tests can be performed using commercially available *Safety Analyzer* test equipment. Basic measurements may also be performed with widely available multifunction instruments like the HP 3469A multimeter or equivalent.
- The consistent use of a *Safety Analyzer* as a routine step in closing a repair or upgrade is emphasized as a mandatory step if approval agency status is to be maintained. The *Safety Analyzer* also proves to be an excellent troubleshooting tool to detect abnormalities of line voltage and grounding plus total current loads.
- For Europe and Asia/Pacific according to: IEC60601-1:1988 + A1:1991 + A2:1995 = EN60601-1:1990 +A1:1991 + A2:1995 For USA according to: UL2601-1
- Additional tests may be required according to local regulations.
- Normally, a *Safety Analyzer* is used to perform these procedures. Popular testers include the DEMPSEY 232D, or for use in Europe, testers like the Rigel, Metron or Gerb. Follow the instructions of the Instrument manufacturer.
- **CAUTION** If the Dempsey is used for an extended length of time, it could be damaged by the high amp current draw of the system
- **NOTE** It is recommended that you file the results of annual tests. This may help to identify a problem early particularly if the test results deteriorate over a period of time.

### **Safety Test Procedures**

The test procedures outlined in this appendix are to be used **only** for verifying safe installation or service of the product in question. The setups used for these tests and the acceptable ranges of values are derived from local and international standards but may not be equivalent. These tests are **not a substitute for local safety testing** where it is required for an installation or a service event. If using the Metron Safety tester use your local regulation to perform the test, *for example* in Europe IEC601-1/IEC601-1-1 and in the US UL2601-1. The Metron Report should print results with the names listed below, along with other data.

<span id="page-175-0"></span>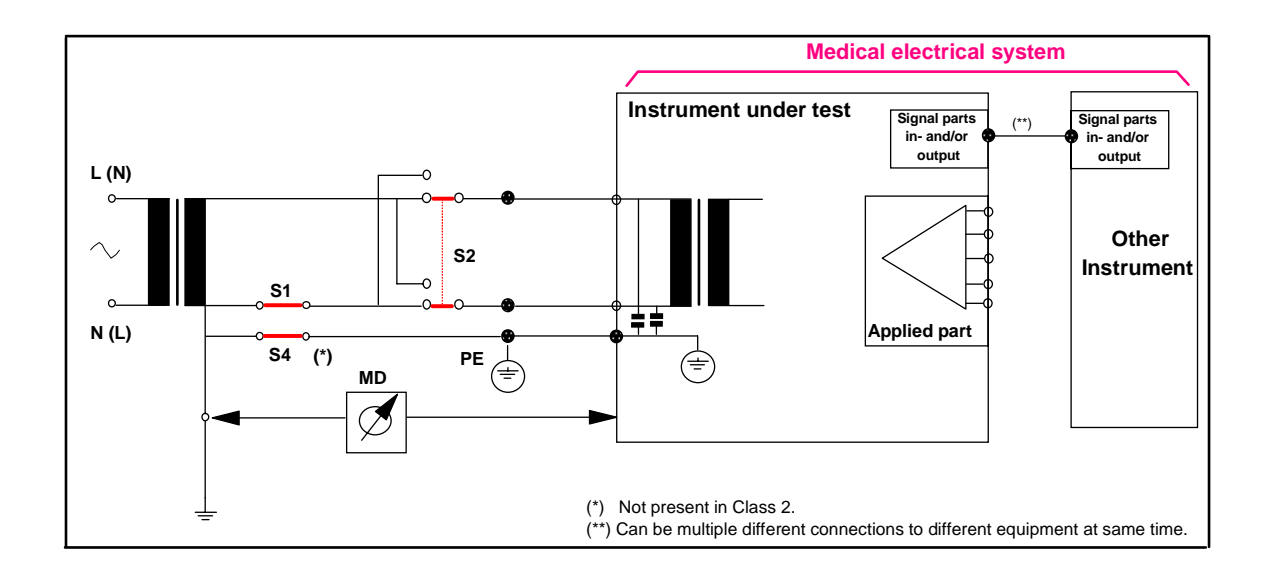

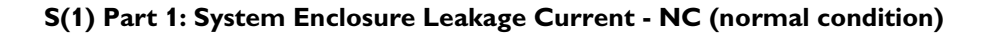

Expected test results:

Normal condition maximum leakage current  $x1 \le 100\mu A$ 

Measures leakage current of exposed metal parts of Instrument under Test (IUT) and between parts of the system within the **patient environment**; normal and reversed polarity using S2.

Safety test according IEC 60601-1 / UL2601-1

<span id="page-175-1"></span>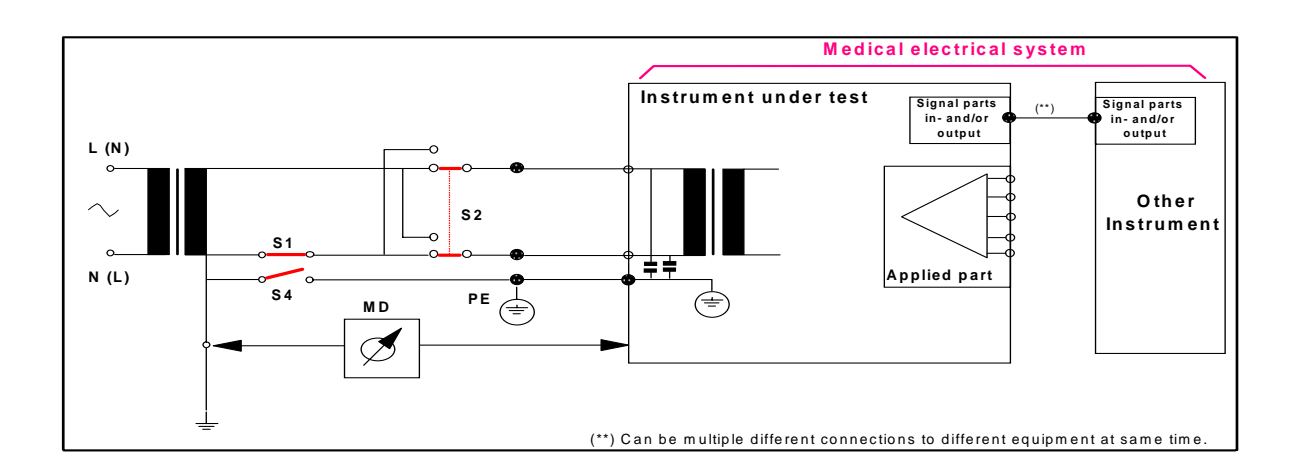

**S(1) Part 2: System Enclosure Leakage current - Single Fault (open earth)**

Expected test results:

Single Fault maximum leakage current  $x2 \le 500\mu A$  (IEC 60601-1) ≤ 300µA (UL2601-1)

Measures leakage current of exposed metal parts of Instrument under Test (IUT) with Protective Earth (PE) open circuit  $(S4 = open)$  and between parts of the system within the **patient environment**; normal and reversed polarity using S2.

#### **Reporting safety test S(1) in the Service record**

S(1):P/x1/x2

or

S(1):F/x1/x2

where  $P = Pass$ ,  $F = Fail$  and x1, x2 are the values defined in the two tests described above.

#### **S(2) Protective Earth Continuity**

<span id="page-176-0"></span>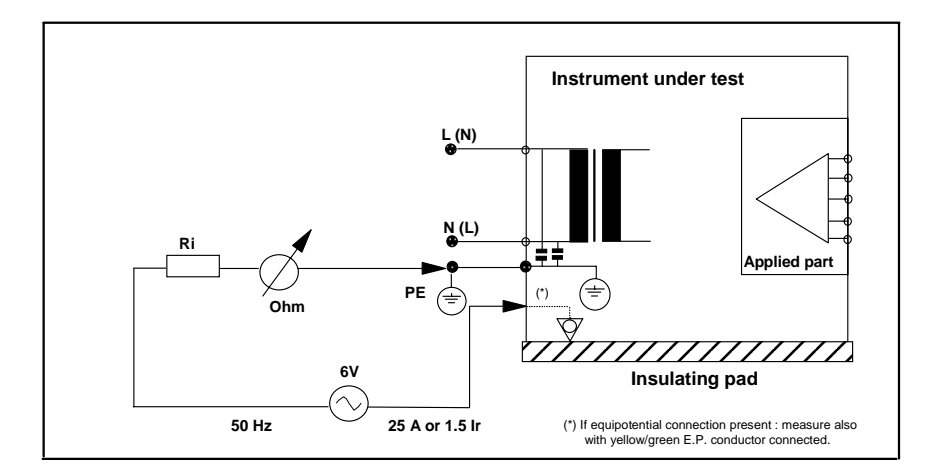

Expected test results:

With mains cable, maximum impedance  $x = 100$  mOhms (IEC 60601-1 and UL2601-1)

Measures impedance of Protective Earth (PE) terminal to all exposed metal parts of Instrument under Test (IUT), which are for safety reasons connected to the Protective Earth (PE). Test current 5 Amp applied for 5 to 10 seconds.

#### **Reporting safety test S(2) in the Service record**

 $S(2):P/x$ 

or

 $S(2):F/x$ 

where  $P = Pass$ ,  $F = Fail$  and x is the value defined in the test described above

#### **S(3) Patient Leakage current - Single Fault Condition (S.F.C.) mains on applied part**

<span id="page-177-0"></span>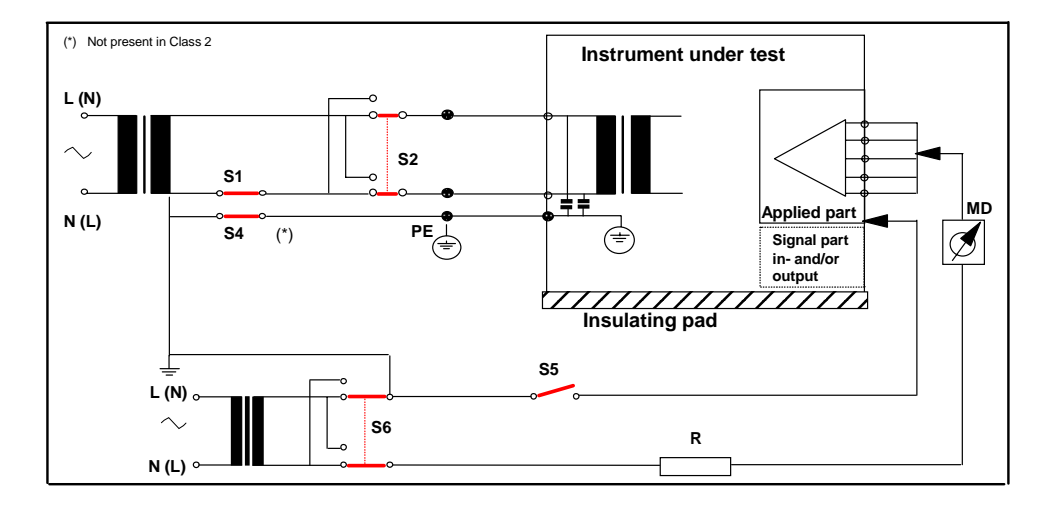

Expected test results:

Maximum leakage current,  $x = 50\mu A$  @ 250V (IEC60601-1 and UL2601-1)

Measures patient leakage current from applied Part to earth caused by external main voltage on applied Part with switch S5 open and closed. Each polarity combination possible is tested using S2 and S6. This test is applicable for every measurement input (ECG / RESP, Invasive Pressure,  $CO_2$ , SpO<sub>2</sub>, Temperature)

#### **Reporting safety test S(3) in the Service record**

 $S(3):P/x$ 

or

 $S(3):F/x$ 

where  $P = Pass$ ,  $F = Fail$  and x is the value defined in the test described above

## **Tutorial for Testing the Instrument**

Question 1: According to this chapter, which of these statements correctly identifies the distinction between Preventive Maintenance and Performance Testing?

- a. Performance testing includes safety testing and checks. It refers to all accuracy and performance tests to be made on the Instrument other than NBP calibration and sidestream  $CO<sub>2</sub>$  calibration.
- b.When authorized Philips personnel service the Instrument, they report the results of Preventive Maintenance testing back to Philips. The collected data forms a database to be used in product development. It is not necessary for hospital personnel to report results.
- c. Preventive Maintenance can be defined as service calibration testing required to make sure the Instrument measurement results are accurate. These specific tests are required for the NBP parameter and for the sidestream  $CO<sub>2</sub>$  parameter.
- d.All of the above answers are correct.

Question 2: In the case of all testing procedures done either by hospital staff or by authorized Philips personnel, what should be done with the results?

- a. File them for reference to help identify problems early if test results deteriorate over time.
- b.Discard them.
- c. File them but do not consult them in case of problems.

Question 3: Which is the one parameter that requires daily calibration testing?

- a.  $SpO<sub>2</sub>$  performance.
- b.Temperature performance.
- c. Mainstream CO<sub>2</sub> performance.

## **Answers to the Tutorial for Testing the Instrument**

- 1) d. (See page [137](#page-152-0) for more details.)
- 2) a. (See entire chapter for more details.)
- 3) c. (See page [157](#page-172-1) for more details.)
# **Objectives**

In order to meet this chapter's objectives, you should be able to diagnose and isolate hardware failures to the level of the "field replaceable part".

In addition, this chapter describes how to troubleshoot problems using error codes and other support functions including:

- How to use the Status Log to check for error codes, and other service information.
- How to interpret error codes and how to use them to isolate faults.

Use this chapter when you suspect you have a problem with your Monitor, your Measurement Server or your Measurement Server Extension, or whenever you are referred to this chapter from another part of the Service Guide.

This chapter is divided as follows:

**[Part 1 Troubleshooting Checklists](#page-181-0)**—This part provides *check for the obvious* hints and tips.

**[Part 2 Isolating and Solving Instrument Problems](#page-192-0)**—This part provides the following:

- Tables that list Instrument symptoms as well as causes and remedies for Instrument faults.
- Techniques for troubleshooting the Instrument before you disassemble it.
- Checks you can make to isolate problems down to a specific replaceable part, for example, the Power Supply.

You can often determine whether a failure has occurred simply by referring to the troubleshooting table in ["Part 2 Isolating and Solving Instrument Problems"](#page-192-0).

**[Part 3 Using Support Functions](#page-212-0)**—This part describes support features available to the Measurement Server and the Measurement Server Extension as follows:

- Information on how to use error codes.
- A description of the boot process.

# **Concepts**

**Trouble shooting** This is the essential diagnostic step to be taken prior to any repair. **INOPs and Error Codes** These are the types of messages that generate and display to inform the user when the Instrument has been unable to perform an operation.

# <span id="page-181-0"></span>**Part 1 Troubleshooting Checklists**

### **Checks for Obvious Problems**

When first troubleshooting the Instrument, check for obvious problems by answering basic questions such as the following:

- **1** Is the power switch turned on?
- **2** Is the battery adequately charged?
- **3** If running from mains power supply, is the AC power cord connected to the Instrument and plugged into an AC outlet?
- **4** Are the Measurement Server and, if present, the Measurement Server Extension inserted correctly?

### **Checks Before Opening the Instrument**

You can isolate many problems by observing indicators on the Instrument before it is necessary to open the Instrument.

### **Checks with the Instrument switched Off**

- AC connected, without battery:
- AC Power LED is on (green).
- AC connected, with battery:
- AC Power LED is on (green).
- Battery LED is on (green if fully loaded, yellow if being charged).
- Battery LED red and blinking signals battery malfunction.
- No AC connected, with battery:
- All LEDs are off.
- **NOTE** It takes several seconds for the AC Power LED to switch on / off after the mains power cord has been connected / disconnected.

### **Checks with the Instrument Switched On, AC connected, without Battery**

- AC Power LED is on (green).
- After pressing the On-Off/Standby switch, the following sequence occurs:
- The On/Off LED switches on immediately.
- The Alarm LED and the Suspend LED both switch on (red) and the Battery LED switches on (yellow).
- After 1 second, the Alarm LED switches to yellow then, after 1 second more, all three LEDs (Alarm, Suspend & Battery) switch off.
- As the LEDs switch off, the speaker test occurs with an audible tone.
- Shortly after the LEDs switch off, the display backlight switches on and the M3 logo displays.

### **Checks with the Instrument Switched On, AC connected, with Battery**

The LEDs behave the same as described in the Checks with the Instrument Switched on, AC Connected, without Battery (above) *except* that the Battery LED does the following:

- The Battery LED is initially on then switches first to yellow and then off for several seconds.
- Finally, the Battery LED switches to its current status-color.

### **Checks with the Instrument Switched On, AC not Connected, with Battery**

The LEDs behave the same as described in Checks with the Instrument Switched on, AC Connected, without Battery (above) *except* that the AC Power LED is permanently off.

### <span id="page-183-0"></span>**Troubleshooting the Front-Panel LEDs**

When the Monitor is first switched on, all the front-panel LEDs and keys light up momentarily. The meaning of the front-panel LEDs under normal operation is given in the following table together with a brief summary of possible defect conditions:

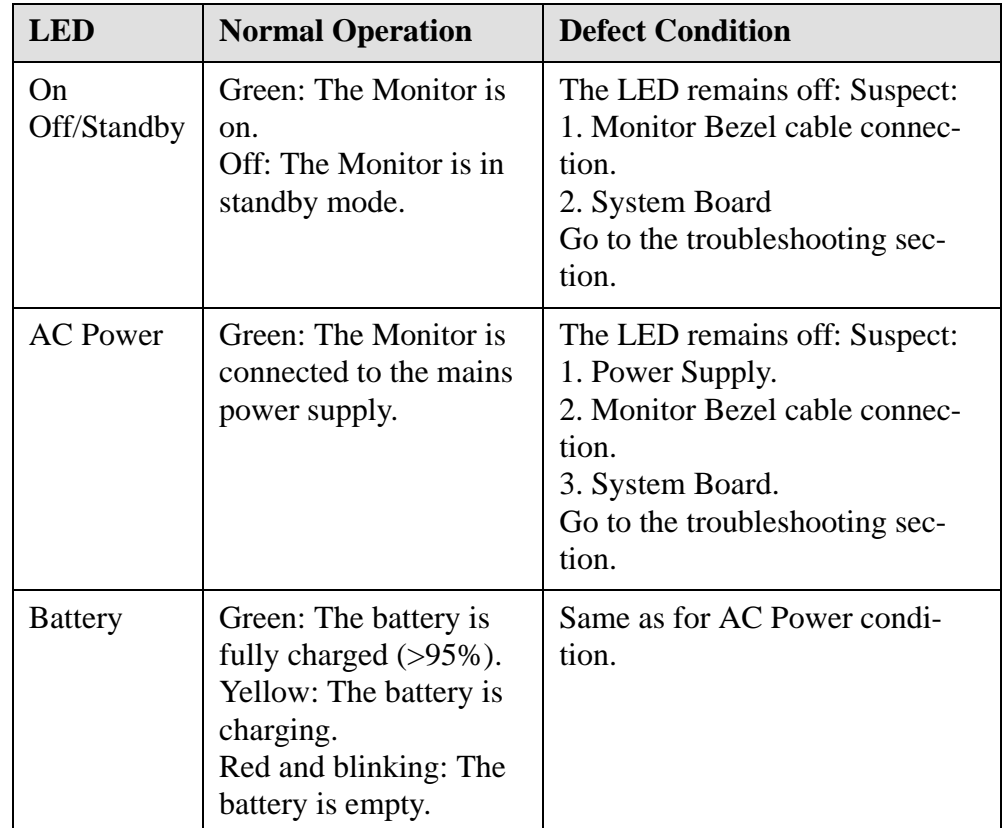

• With the Instrument on, observe the following:

• The backlight tube lights the LCD display.

• No error messages are displayed. Error messages indicate either software or hardware fault has occurred. If error messages are displayed, refer to error codes later in this chapter.

• The brightness of the LCD display is adequate. If not, adjust it accordingly.

• The green LED on the System Board is on (see the following section).

### <span id="page-184-0"></span>**Troubleshooting the System Board LEDs**

Switch the Monitor off then on again to observe the System Board LEDs. These can be viewed through the top left corner of the rear panel. (You need to remove the Server to view these LEDs).

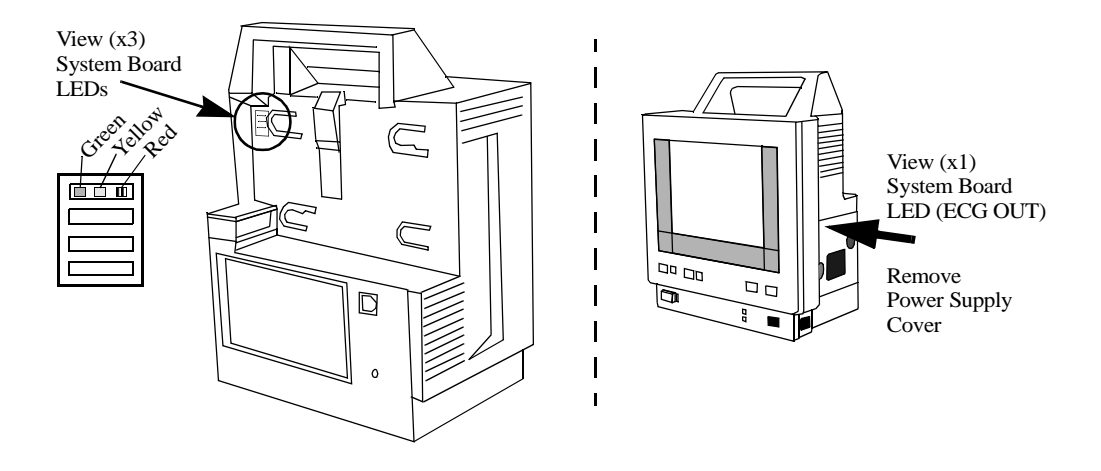

The meaning of the System Board LEDs is given in the following table together with a brief summary of possible defect conditions:

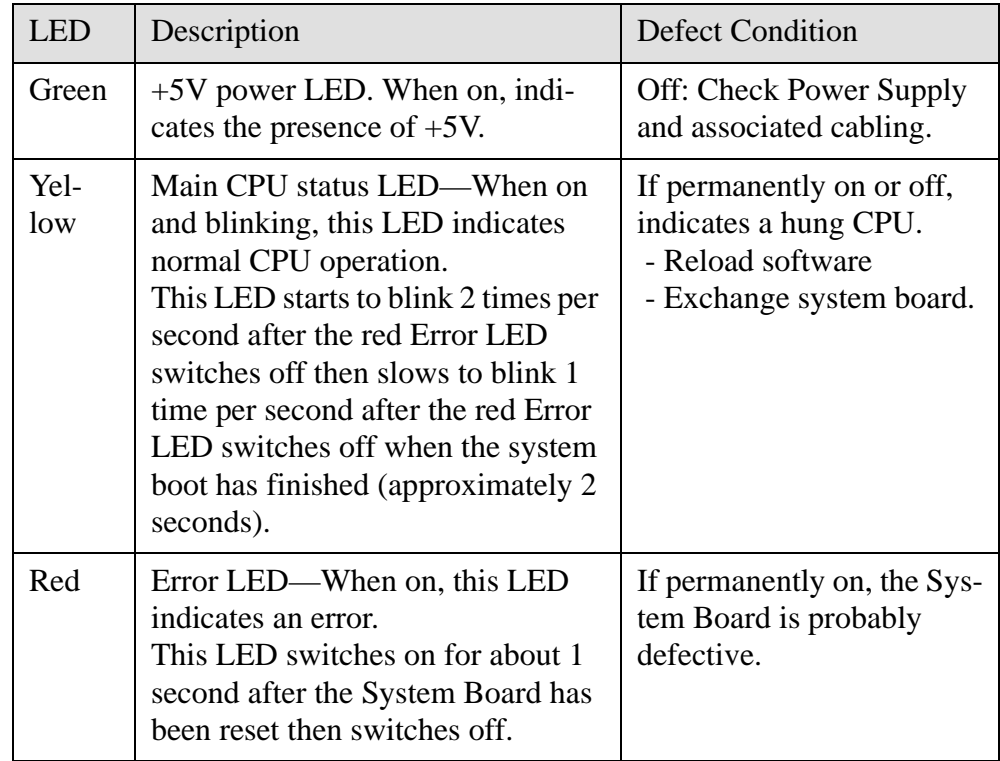

An ECG OUT LED is also located on the System Board and can be viewed after removing the Power Supply cover. The meaning of the ECG OUT LED is as follows:

- When permanently on (>20 seconds), this LED indicates an error in the ECG OUT section.
- If a single fatal error in the ECG\_OUT section is detected during power-on, the ECG OUT LED switches on for up to 20 seconds. The ECG OUT LED switches off if this fatal error cannot be detected again after 20 seconds.
- At power-on, the ECG OUT LED switches on for about 1 second then switches off.
- Every time the ECG\_OUT communicates with the Server, the ECG OUT LED blinks twice.
- Every time an error in the ECG\_OUT communication to the Server is detected, the ECG OUT LED switches on for 1-2 seconds.

**Troubleshooting the Display Adapter Board LED**

#### **WARNING High Voltage - Voltages dangerous to life are present in the Instrument when it is connected to the mains power supply. Do not attempt any adjustment, or make any contact with the monitor while AC power is connected.**

The green LED on the Display Adapter Board can be seen if the chassis is removed from the plastic housing. It is located on the left side (speaker side) looking through the lower hole of the metal display holder and can be seen below the brown flex cable which connects the Display Adapter Board and the TFT panel. Its conditions are as follows:

- The Display Adapter Board LED switches on for approximately 3 seconds following a reset of the System Board.
- If the Display Adapter Board LED does not switch on after a reset, this is an indication that the flat ribbon cable to the Display Assembly is not seated correctly.

### **Troubleshooting the Wireless Assembly LEDs**

The Wireless Assembly LEDs can be seen when the gray cover on the right side of the monitor, above the link bar, is open.

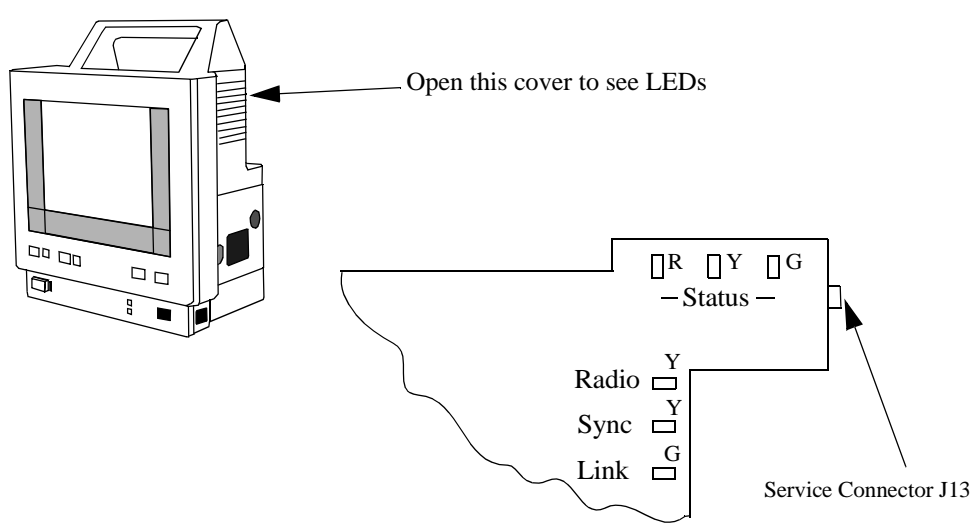

### **Status LEDs**

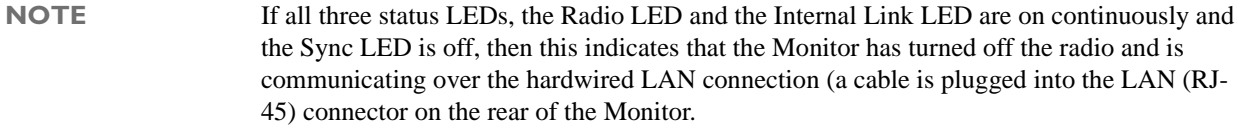

There are three status LEDs, one red , one yellow and one green. At power up, all three LEDs flash on and off a few times, then the red and green LEDs will turn off and the yellow LED will turn on during self test. If everything is operating properly, the yellow LED will go off and only the green LED will be on.

If the red status LED turns on during self test, there is a hardware problem with the wireless assembly (includes a CPU board and a radio card). If a hardware failure is found during operation the red LED will blink repeatedly.

The Status LEDs are yellow directly after Power On, during initialization. During normal operation they are green. If a problem occurs during operation the LEDs blink red in a repeating pattern.

#### **Radio LED**

The radio LED blinks yellow when the wireless assembly is transmitting data packets over its radio.

#### **Sync LED**

This LED should be on solidly during normal operation. It indicates that the M3 is synchronized with an Access Point.

**NOTE** This LED may blink occasionally even when the unit is synchronized to a master.

### **Internal Link LED**

This LED indicates that there is an internal connection to the M3 System Board. This LED blinks when the wireless assembly sends packets through the internal connection to the system board.

### **NOTE** This LED may blink on occasion even if the link between the Ethernet Adapter and the System Board is defective.

### **Troubleshooting the Measurement Server LEDs**

The Measurement Server LEDs can be seen from the rear view of the Instrument.

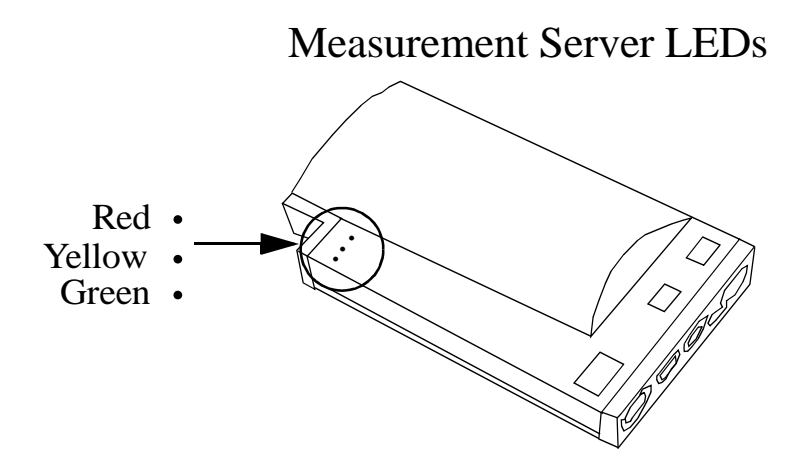

The functions of the three LEDs in the Server are identical to the three LEDs on the Instrument System Board:

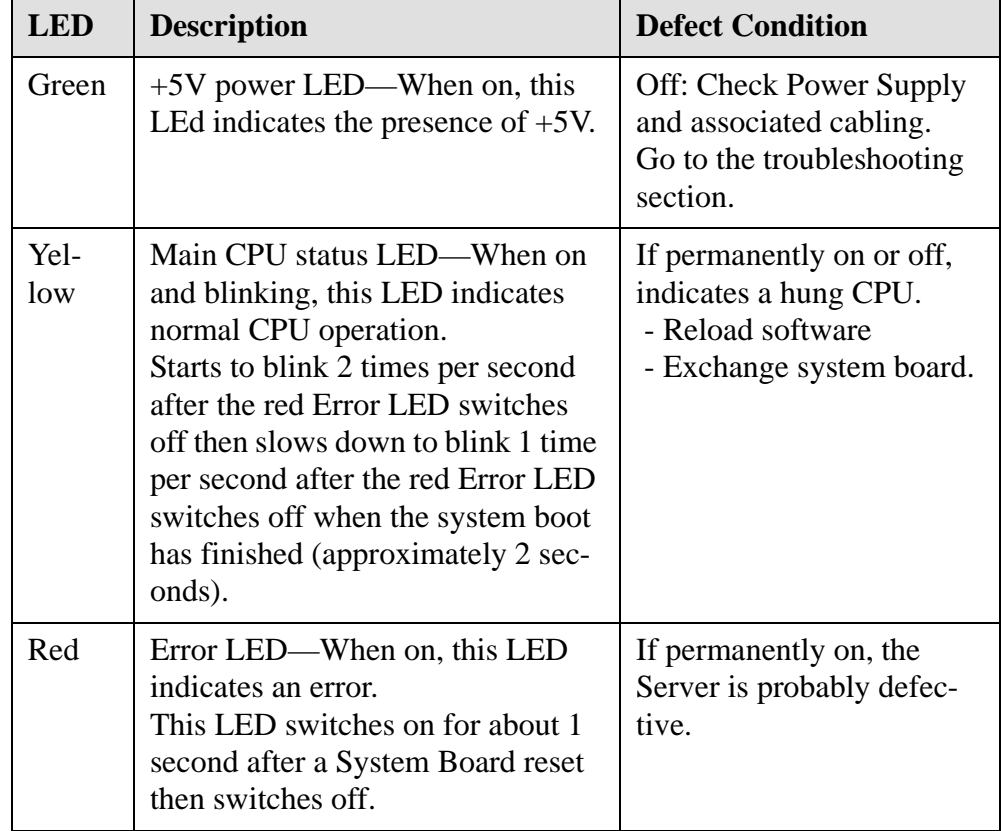

### **First Steps**

The first two steps are to make sure that the paths AC power supply and battery to  $+5V$ System Board supply voltages work correctly.

### **What To Do if the Monitor Cannot Be Switched On, AC powered**

- Remove the battery.
- Connect AC power. The AC Power LED should switch on within several seconds.
- Switch the Instrument on. The On-Off/Standby LED should switch on.
- If either the AC Power LED or the On-Off/Standby LED remain off, check if the Monitor Bezel and display cables are connected properly to the System Board.
- Check the display cable is seated correctly (particularly if it is offset by one row too low–in this case the +5V is shorted to ground and the Instrument remains off).
- If the AC power LED still remains off, check the AC power supply. (If necessary, replace the fuses on the Power Supply board or replace the complete Power Supply).
- If the AC power LED still remains off and/or the Monitor still cannot be switched on, the Monitor Bezel might be defective. Try a *known-good* Monitor Bezel.
- If the AC Power LED still remains off and/or the Monitor still cannot be switched on, replace the System Board.

### **What To Do if the Monitor Cannot Be Switched On, Battery powered**

- Connect AC power to the Monitor and make sure it can be switched on and operates properly.
- Make sure that the battery is adequately charged (press charge indicator on battery, at least one green LED should switch on).
- Insert the battery into the Monitor (AC power still connected), the Battery LED should switch on (green, yellow, or red).
- If the Battery LED remains off or is red, replace the battery with a *known-good* one.
- If the Battery LED still remains off, either the LED is defective or the battery control circuit on the System Board is defective.
- To check whether the Battery LED is defective, disconnect AC power and switch on the Monitor. If the Monitor works, most likely the Battery LED is defective. In this case, replace the Monitor Bezel.
- To check whether the System Board is defective, disconnect AC power and switch on the Monitor. If the Monitor remains off, either the battery fuse (surface mounted) on the Connector Board is blown or the System Board is defective. If necessary, replace the Connector Board.
- If the Monitor still remains off, the battery control circuit on the System Board is defective. (Replace the System Board).

### **Initial Instrument Boot Phase**

The following steps are to ensure that the Monitor finishes its first boot phase and the application software starts running. The application software is running when the yellow LED blinks slowly (1 time per second).

For these steps it is assumed that the Monitor is powered correctly and the +5V System Board supply voltage is okay. This is indicated by the On-Off/Standby LED and the green LED on the Main Board (upper left) both on.

### **What Happens During a Regular Boot, AC powered, without Battery**

The Monitor Bezel LEDs, tone and display come up as follows:

- The AC Power LED is on.
- When the On-Off/Standby switch is pressed, the On-Off/Standby LED switches on immediately.
- The Alarm LED and the Suspend LED both switch on red and the Battery LED switches on yellow. After 1 second, the Alarm LED switches to yellow, after 1 second all three switch off.
- At the same time as the LEDs switch off, the speaker is tested with an audible tone.
- Shortly after the LEDs switch off, the display backlight switches on and the M3/M4 logo displays.

The Three LEDs on the System Board come up as follows:

- Green LED—When the On-Off/Standby switches pressed, the green LED switches on immediately.
- Yellow LED—The yellow LED blinks 2 times per second after the red Error LED switches off then slows down to blink 1 time per second when the first system boot phase finishes (after approximately 2 seconds).
- Red LED—The red LED switches on for about 1 second after a power on (RESET) of the System Board then switches off.

If the boot process is not successful for any reason, check for obvious problems ([Part 1](#page-181-0)  [Troubleshooting Checklists\)](#page-181-0).

### **What To do If the Display Remains Dark**

If the three LEDs on the System Board indicate that the first boot phase has finished (green=on, red=off, yellow=blinking once per second) but the display remains dark, check the following:

- Check that the display cable is seated correctly.
- Check (in the Display Assembly) that the video flex layer is snapped correctly onto the connectors on the Display Adapter Board and check the TFT panel by pressing onto the flex layer at the connectors.

- Check that the cables of the backlight tubes are seated correctly into the backlight inverter.
- Check the backlight tubes are working correctly (broken, damaged, or worn).
- If the display still remains dark either the Display Assembly or the System Board is defective. It is recommended to replace the Display Assembly first.

**NOTE** Do not try to remove the video flex layer because, if snapped on correctly, removing it can easily damage the SMT solder joints.

#### **What To Do if the Alarm and Suspend LEDs Are Not Working Correctly**

If the Monitor boots until the display is switched on but the Alarm LED and the Suspend LED have not switched as described previously (red, red/yellow then off), suspect the following:

- Check that the Monitor Bezel cable is seated correctly.
- Replace the Monitor Bezel.
- Replace the System Board.

### **Isolating Problems to the Correct Subassembly**

#### **WARNING High Voltage - Voltages dangerous to life are present in the Instrument when it is connected to the mains power supply. Do not perform any disassembly procedures (other than Server and Extension removal) with power applied to the Instrument. Failure to adhere to this warning could cause serious injury or death.**

### **Troubleshooting the ECG OUT**

If no marker pulse is displayed on the Monitor (assuming the defibrillator and defibrillator cable are in working order), check the following:

- Disconnect the Server and Defib cable.
- Switch the Monitor off then on again. Observe the red LED in the ECG OUT section. (The Instrument Self-Test is performed).
- If the red LED does not switch on for about 1 second at power on, replace the System Board.
- If the red LED switches on and remains on for more than 20 seconds, replace the System Board.
- Use a *known-good* link bar and connect a Defib, Defib cable and the Measurement Server again. Check marker pulse again.
- Use a *known-good* Measurement Server. Check marker pulse again.
- If both of the above fail, replace the System Board.

If there is no ECG OUT signal to the Defib, repeat the above checks.

### **Data Flow Marker In and ECG Wave**

The following illustrates the data flow for Marker In and ECG Wave: Defib <—> Monitor <—> Measurement Server:

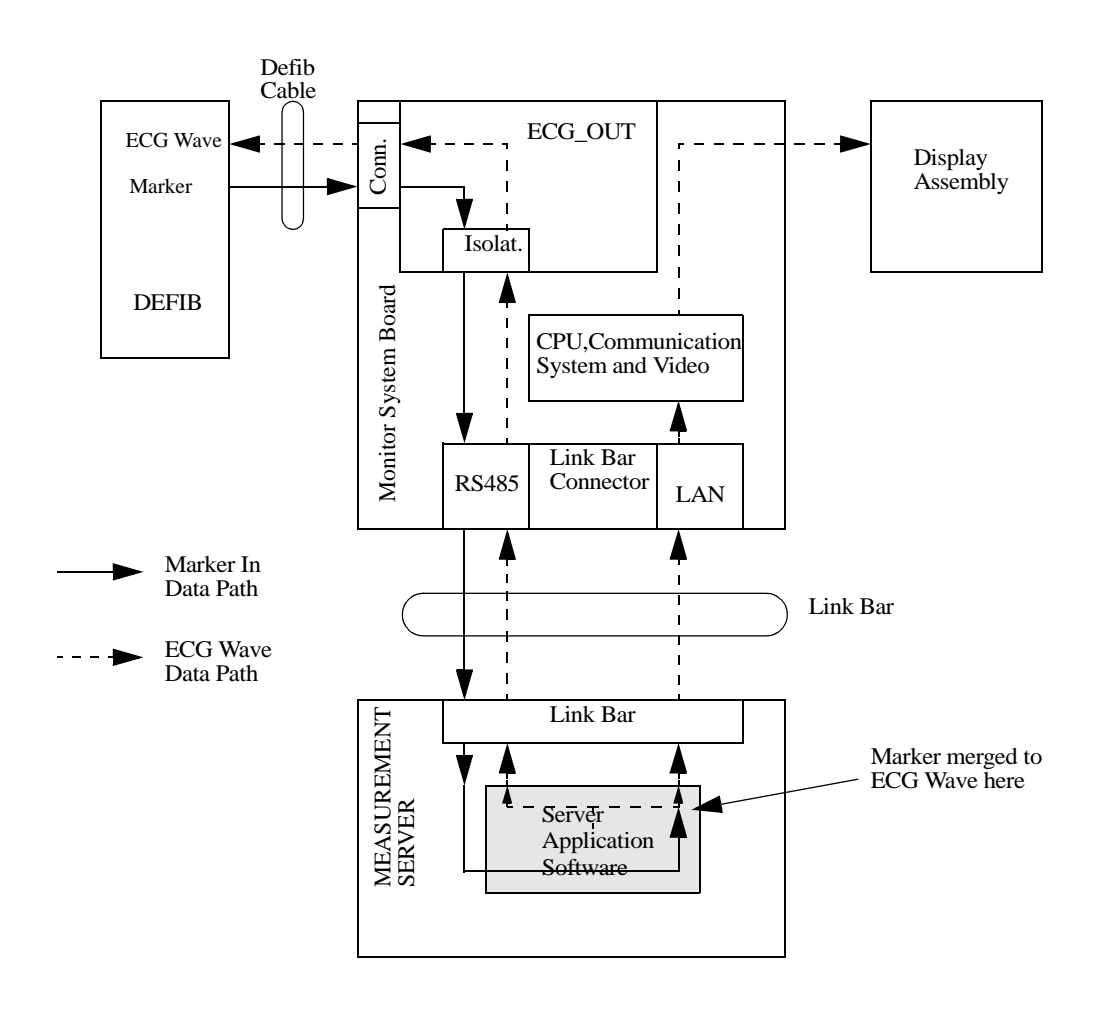

# <span id="page-192-0"></span>**Part 2 Isolating and Solving Instrument Problems**

### **INOP Messages**

The following table explains the technical INOP messages that the Monitor can issue, and suggests a course of action. Where actions are numbered, always try them in the order given and only proceed to the next action if the current one is not successful in solving the problem.

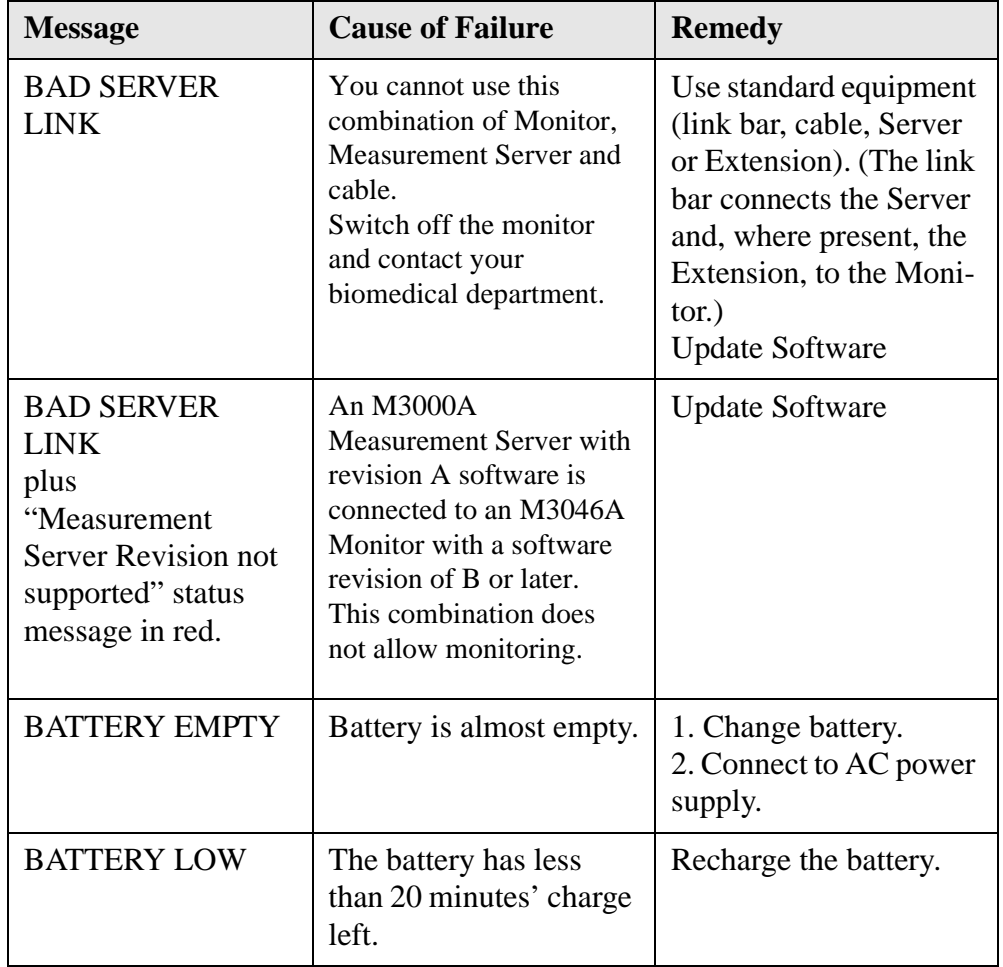

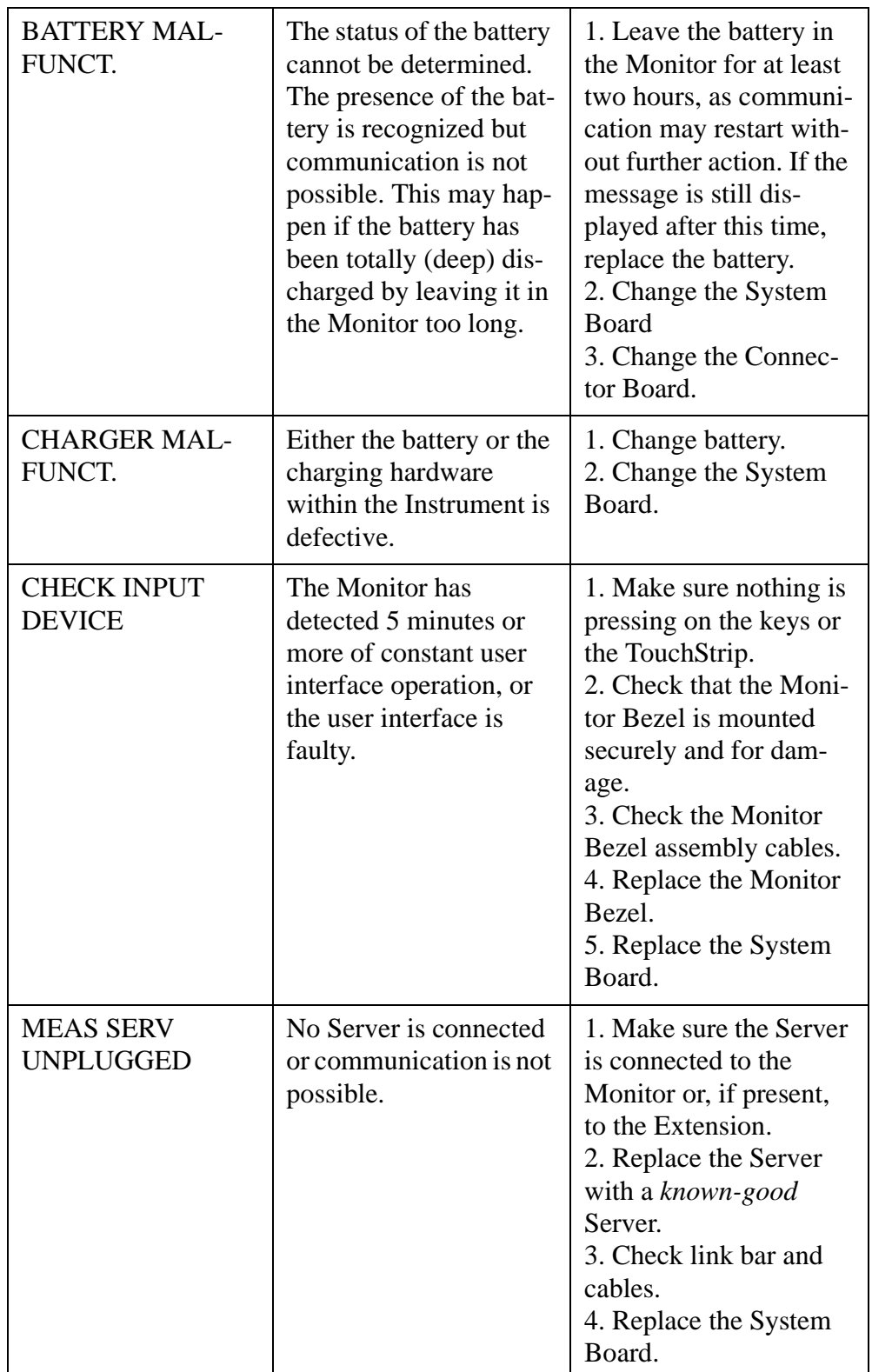

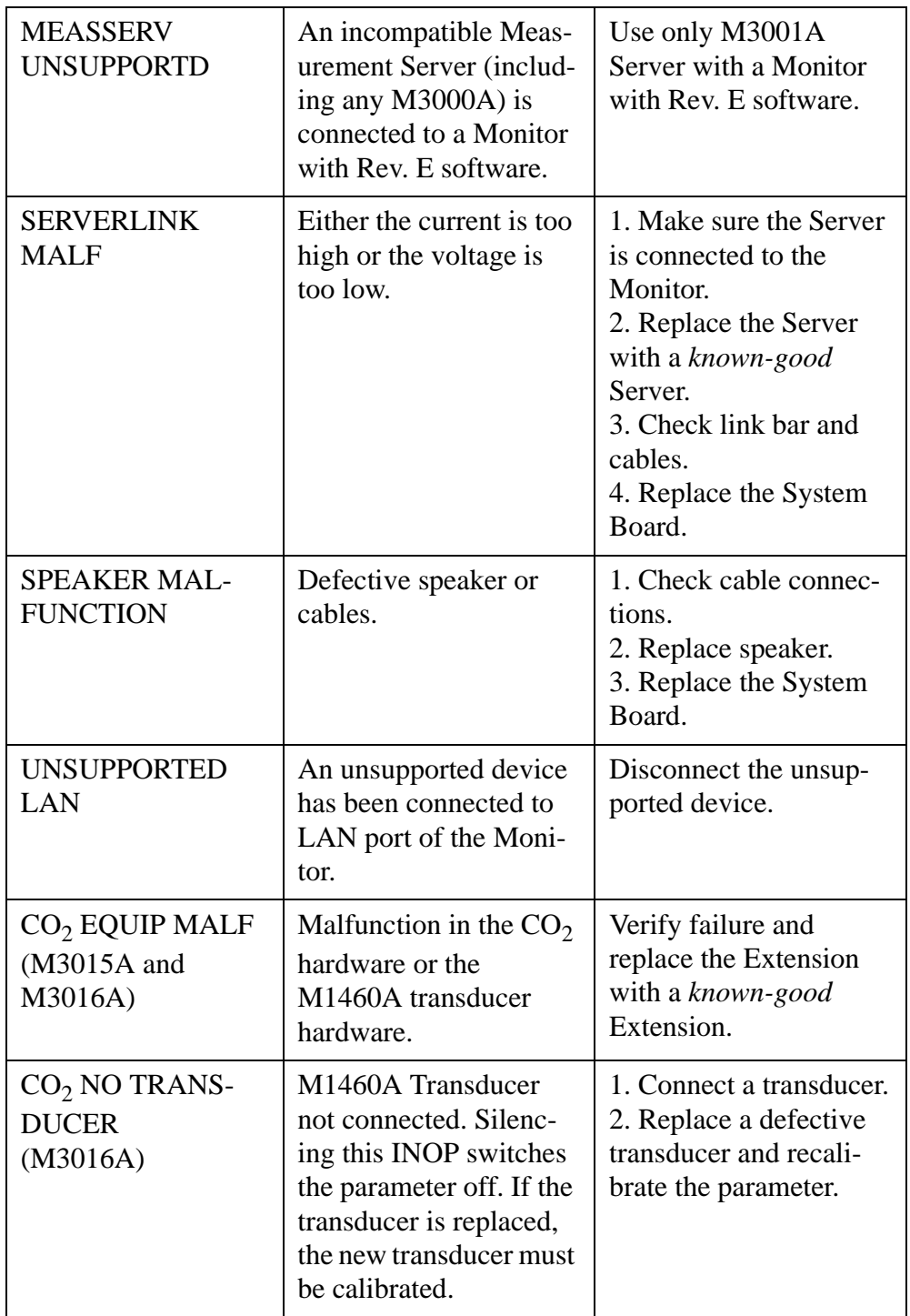

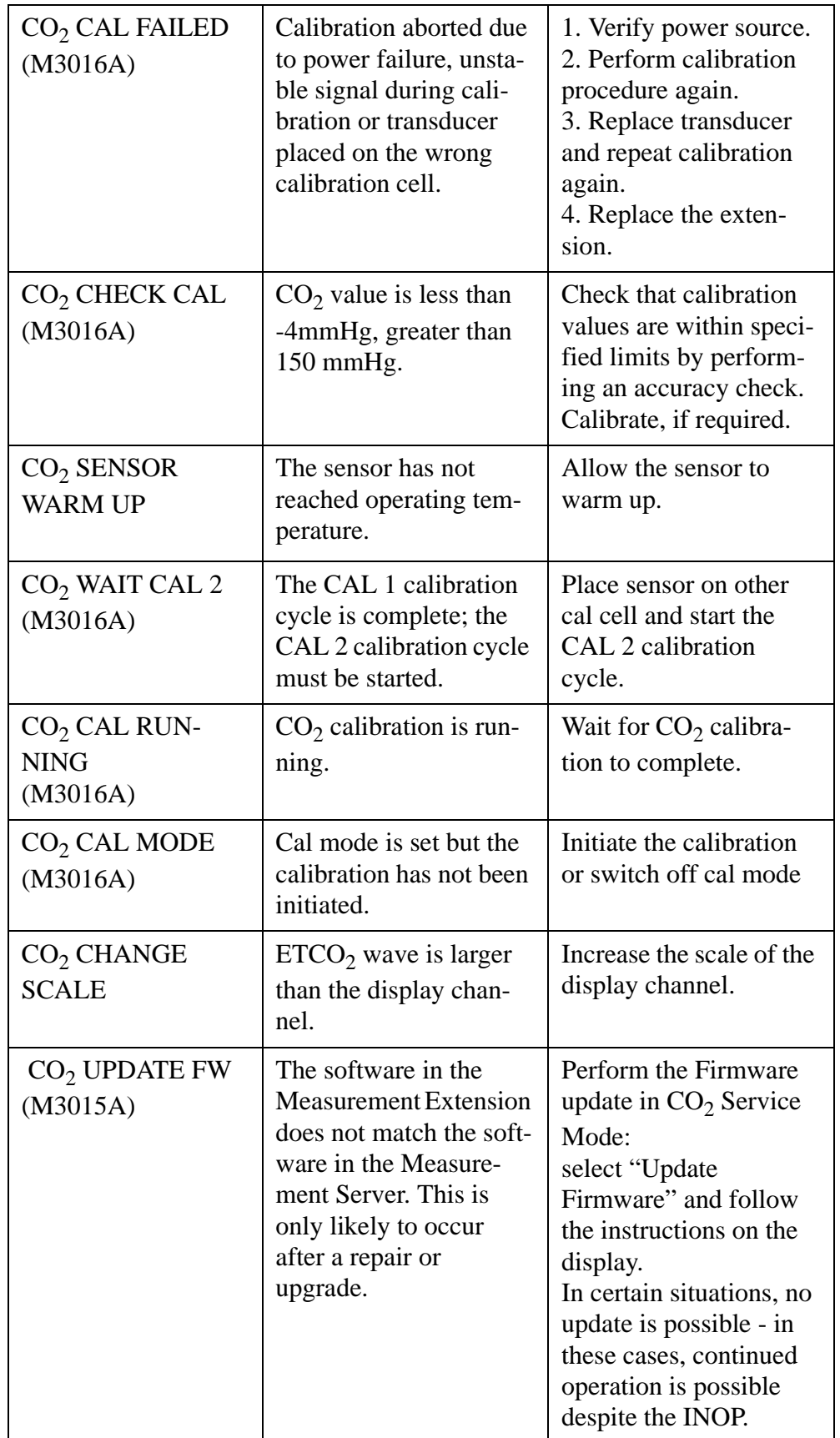

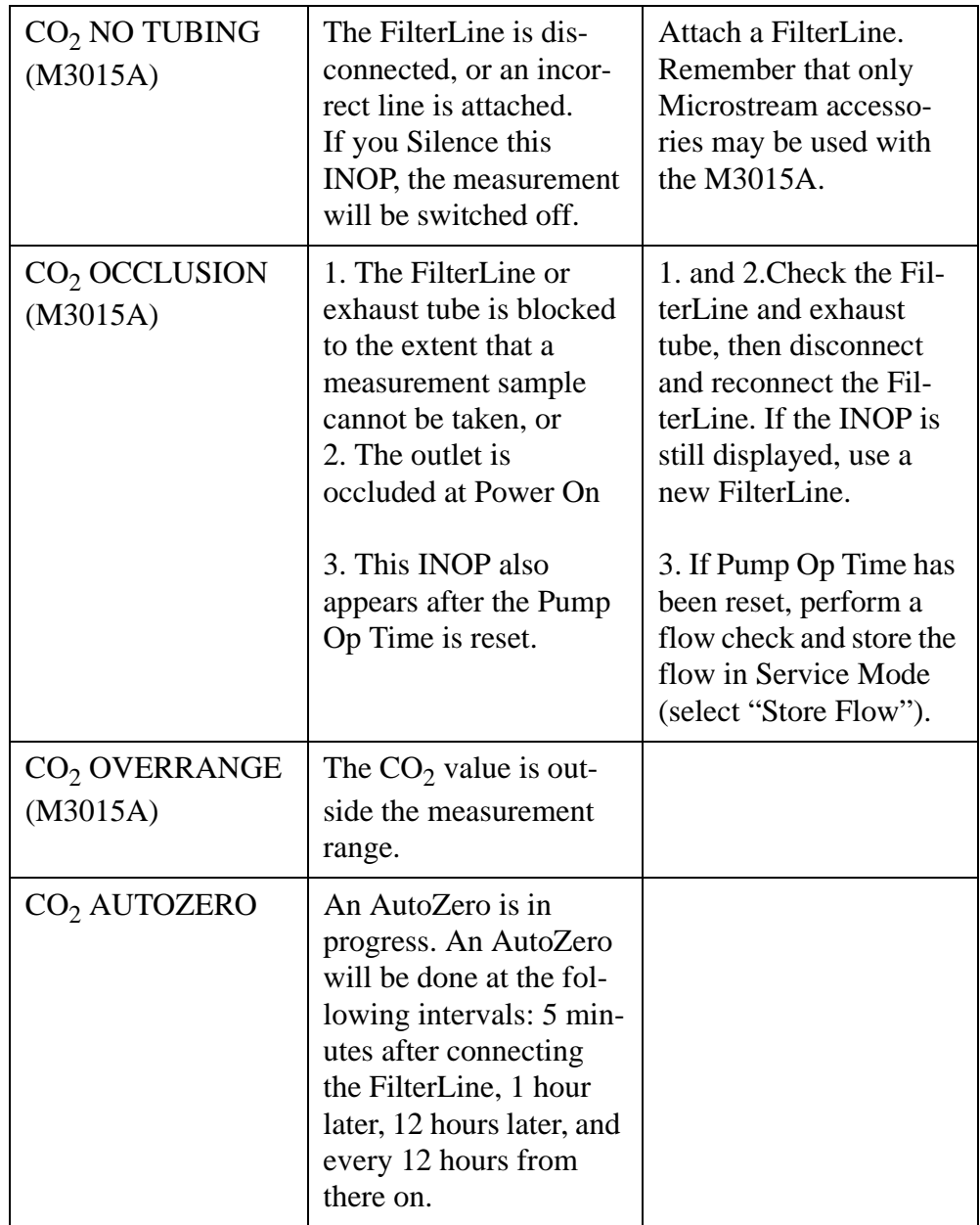

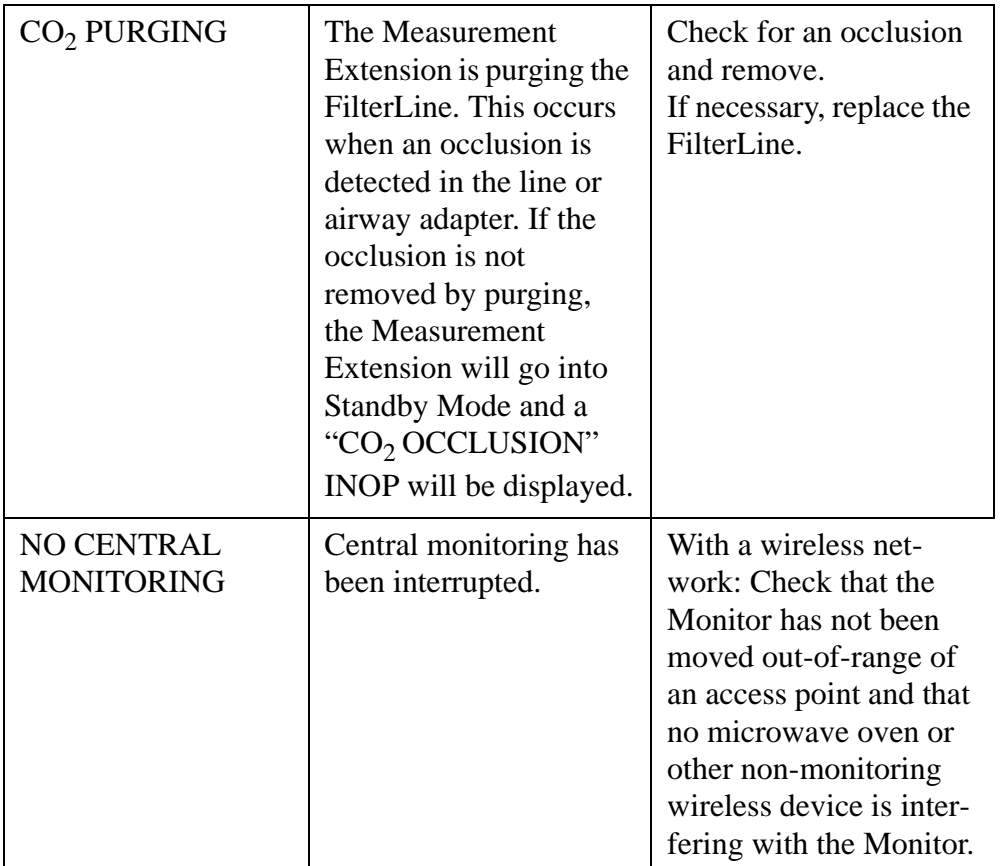

## **Isolating the Defective Component**

You can use the following table to isolate and solve problems which may occur in the Instrument.

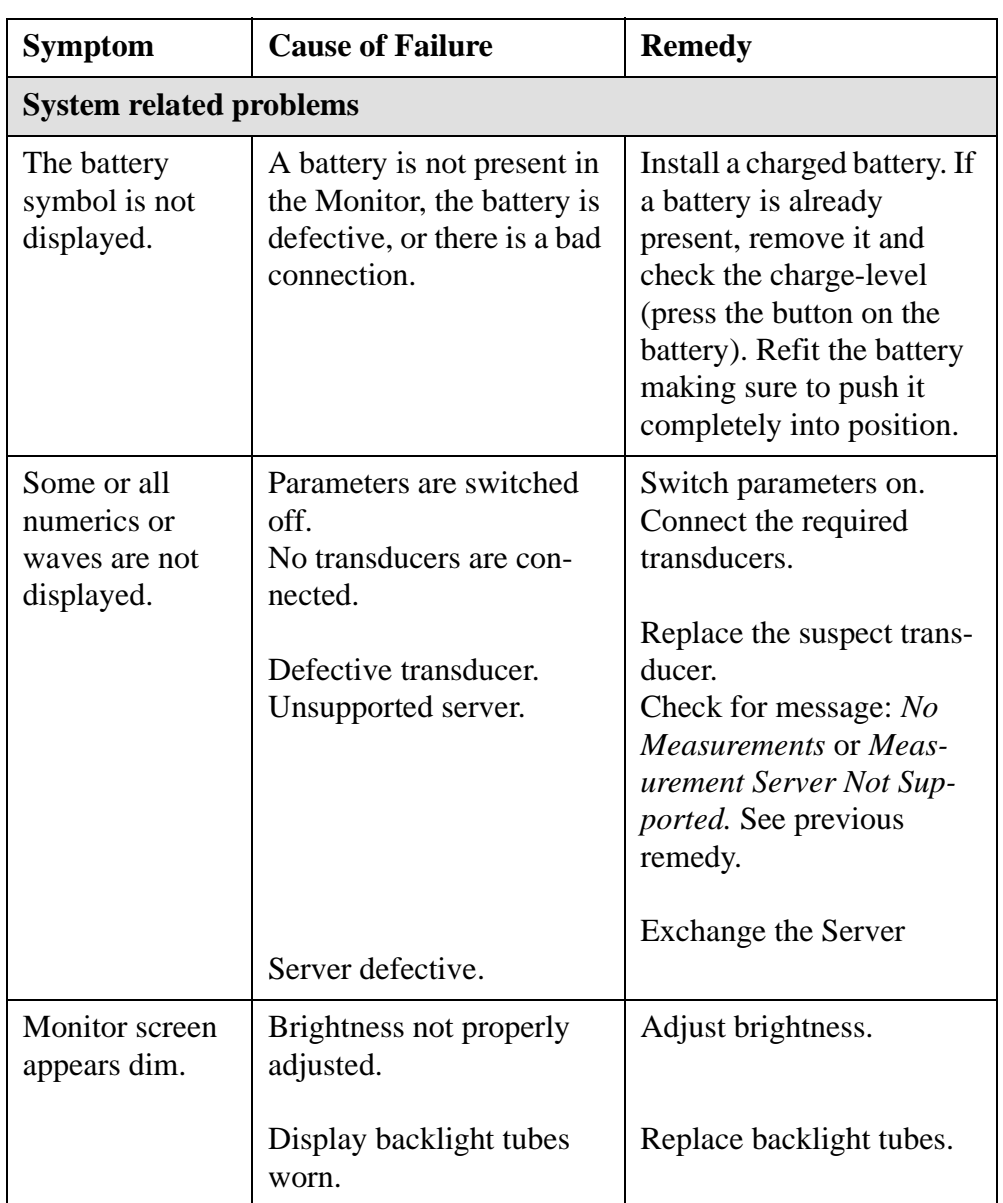

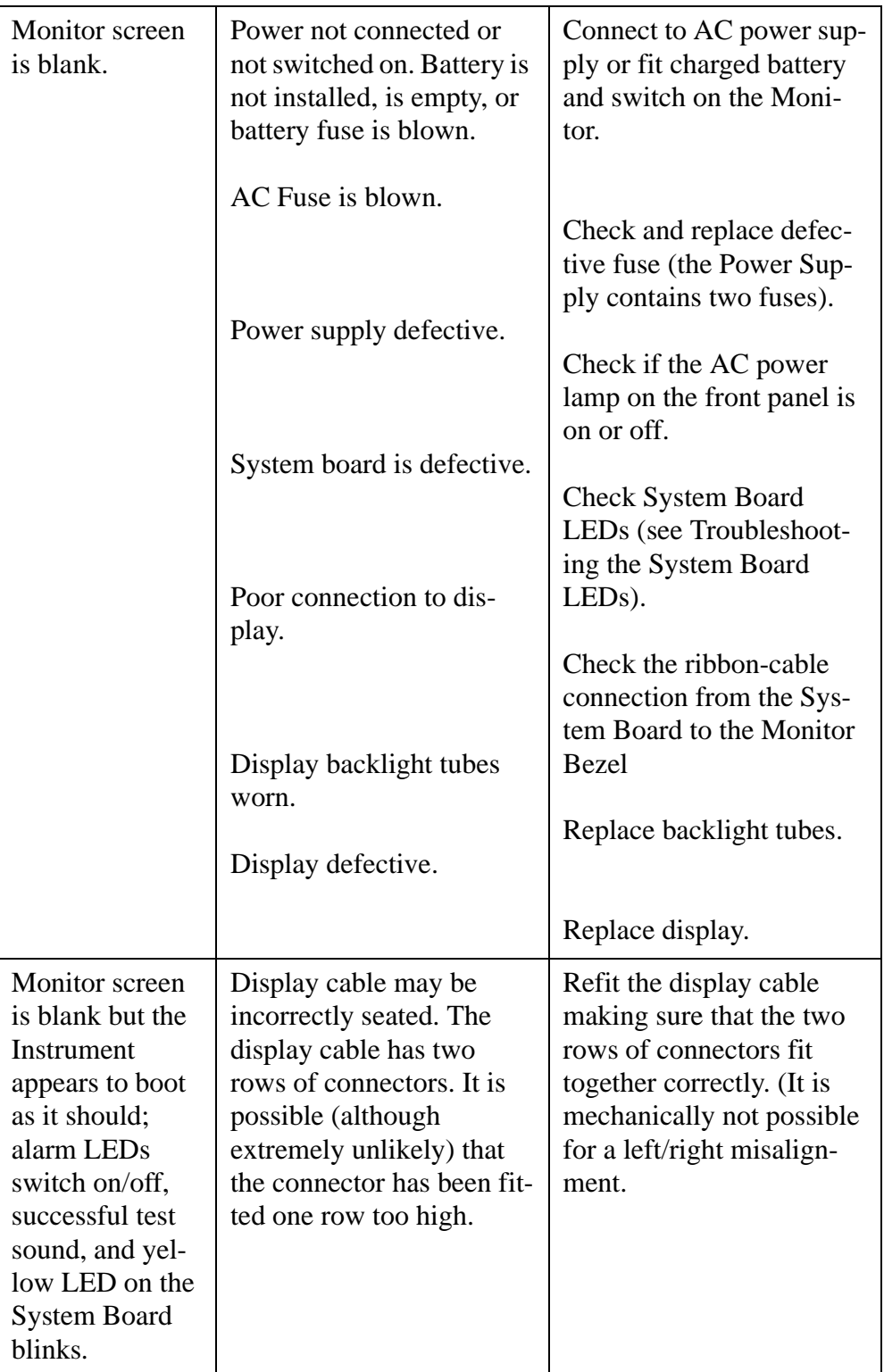

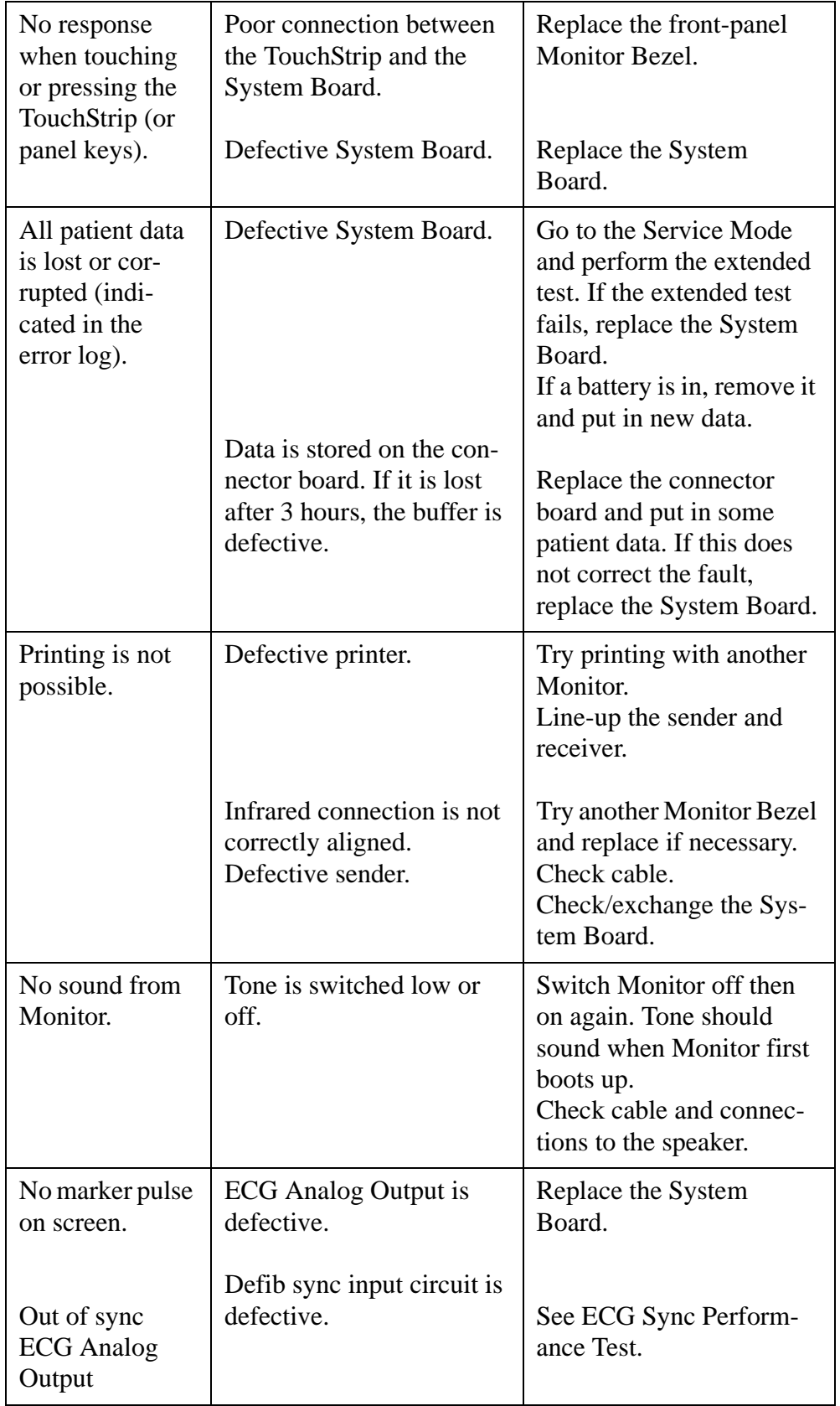

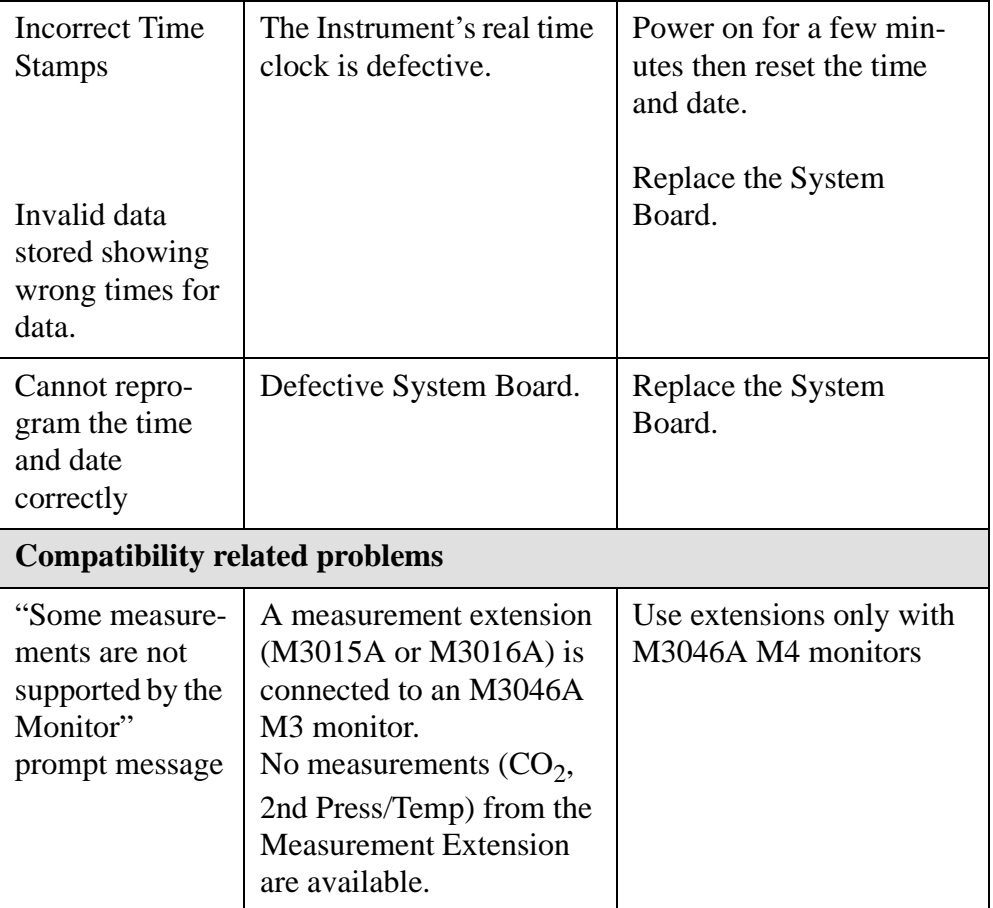

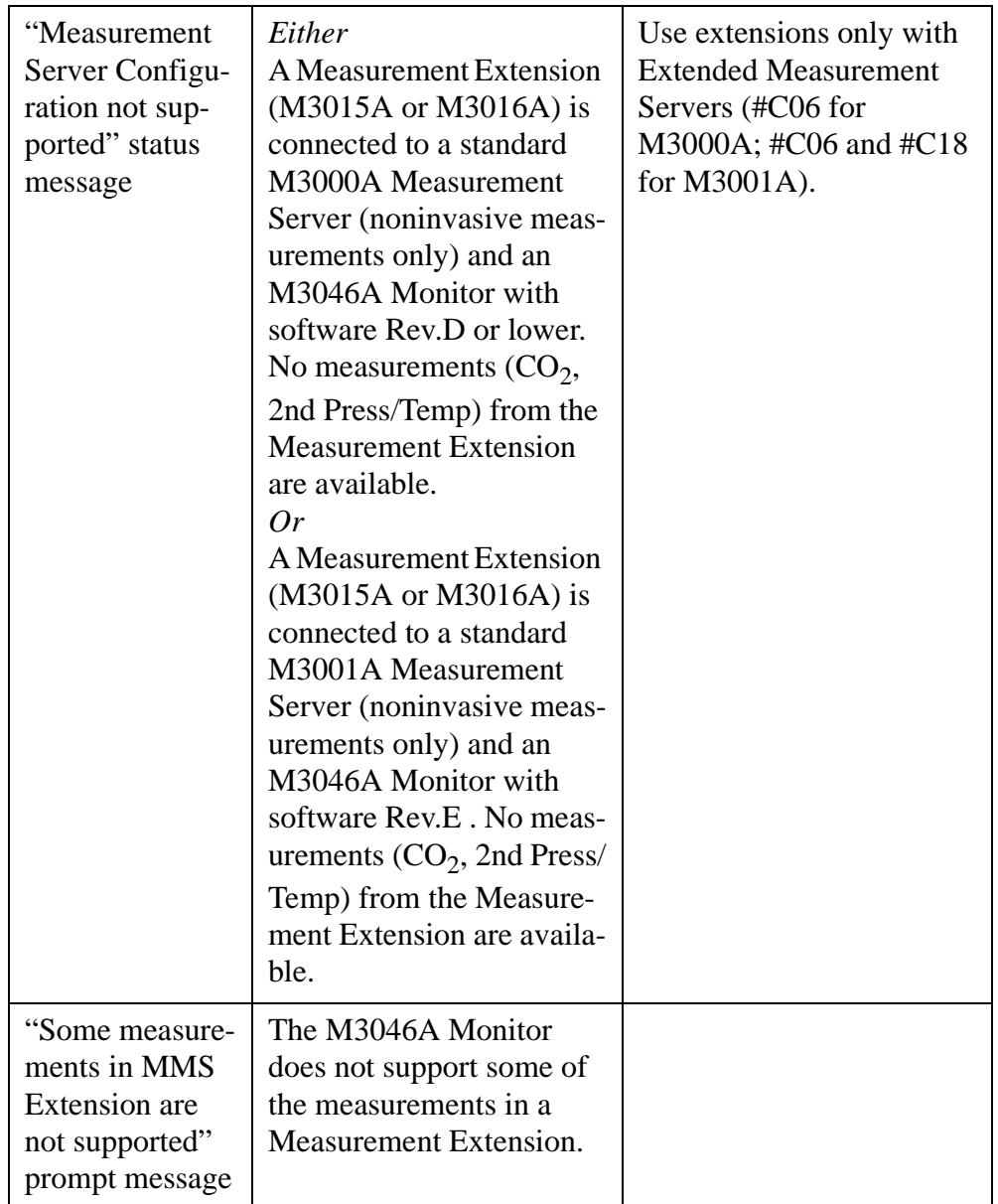

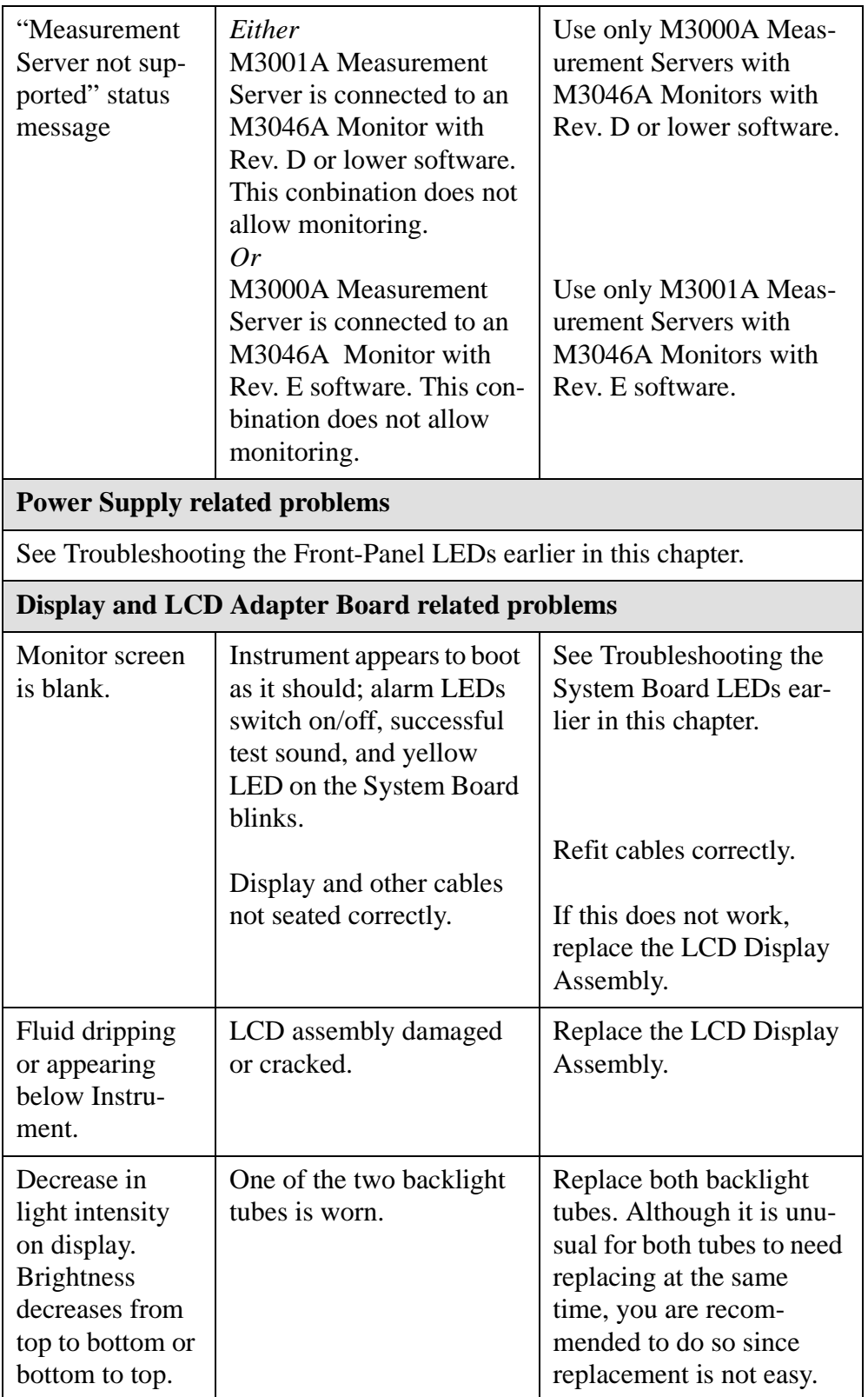

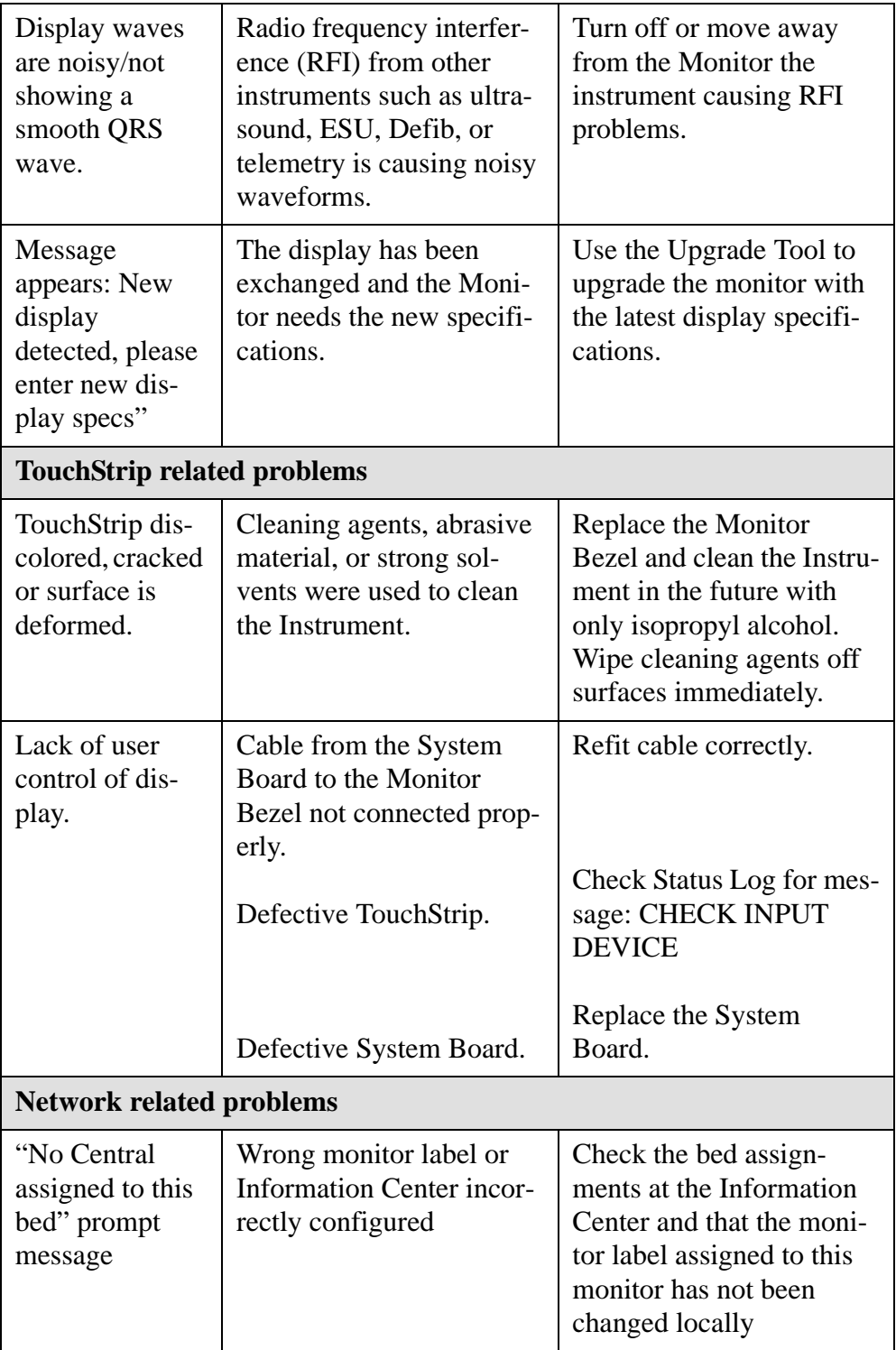

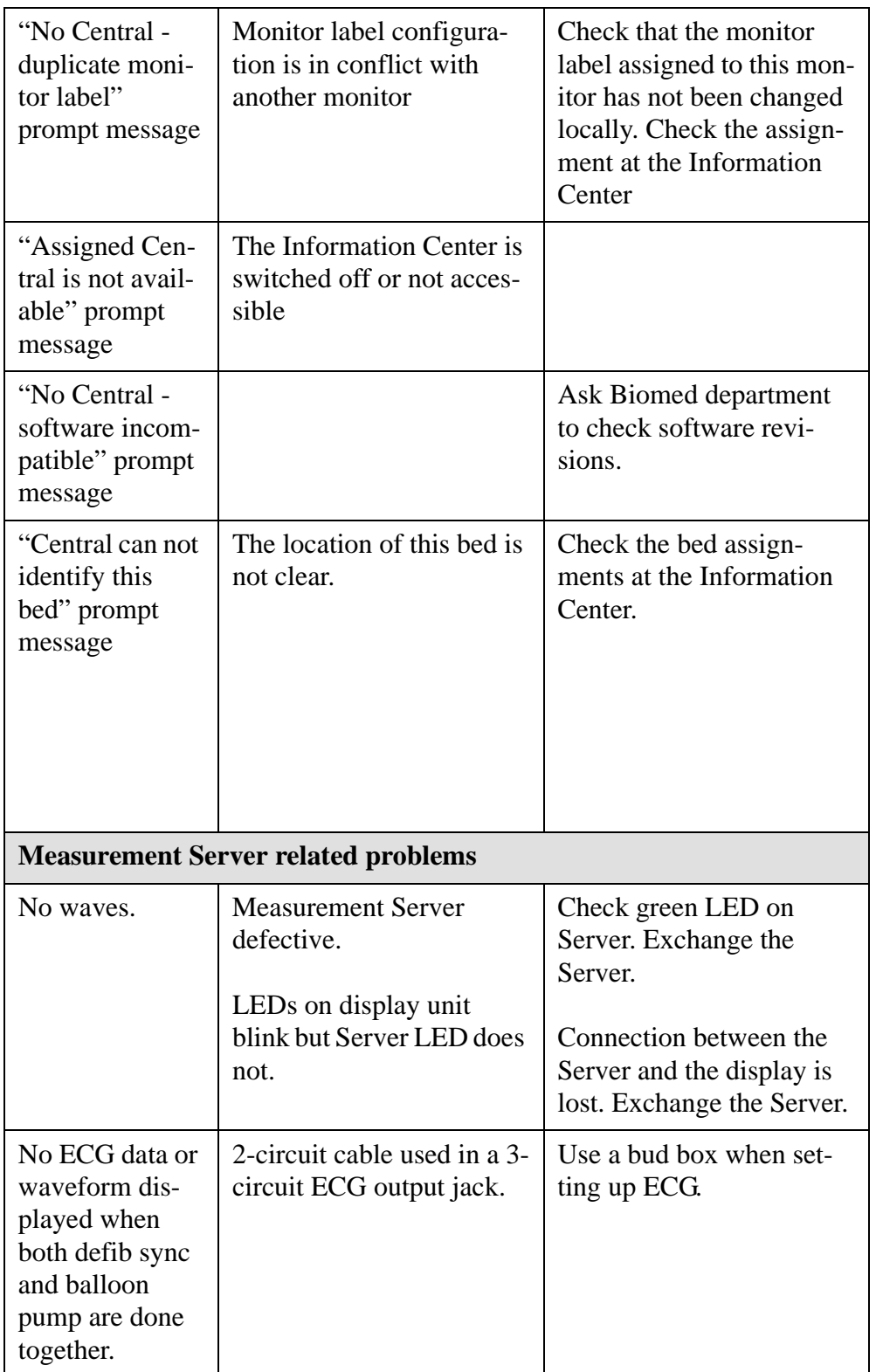

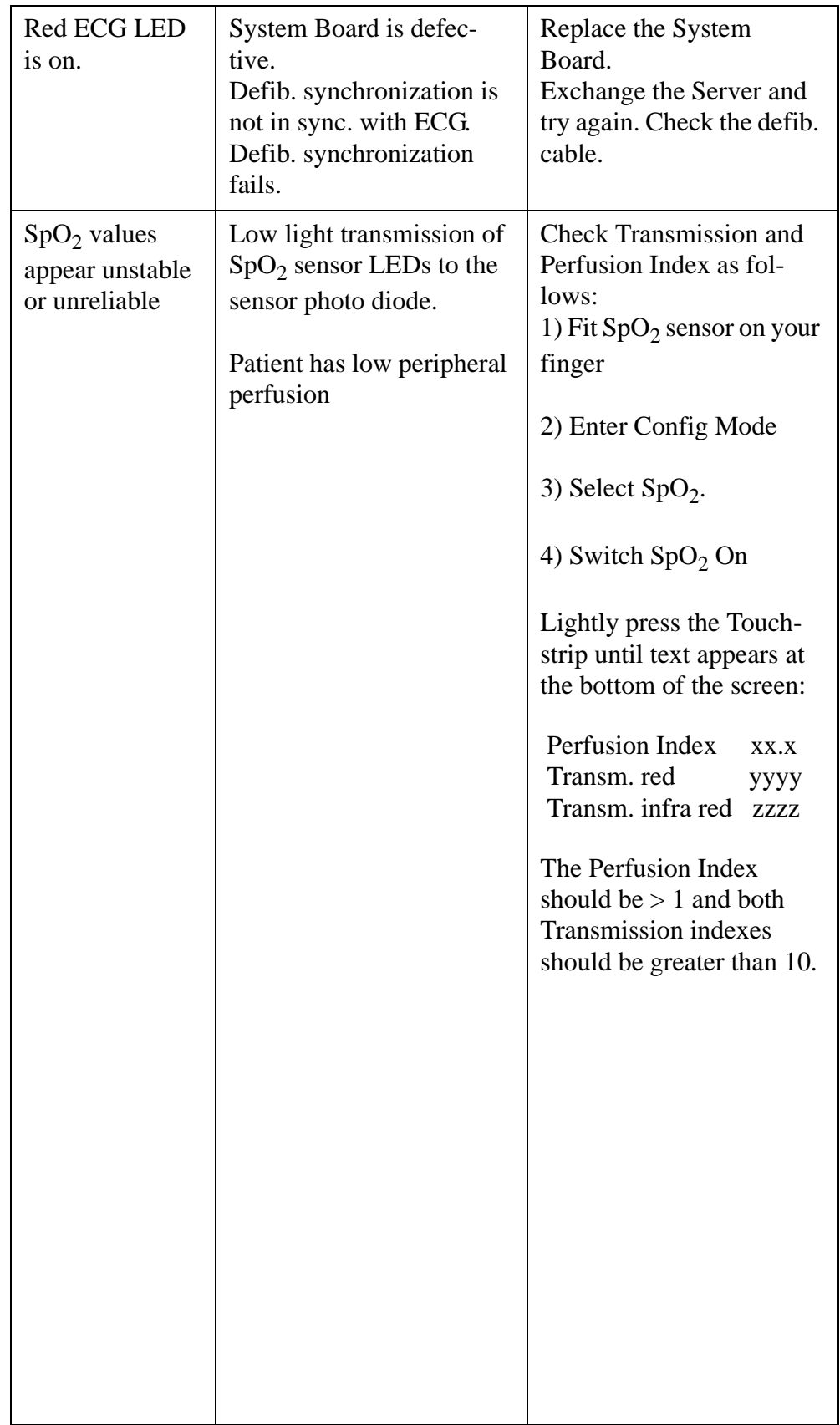

 $\Gamma$ 

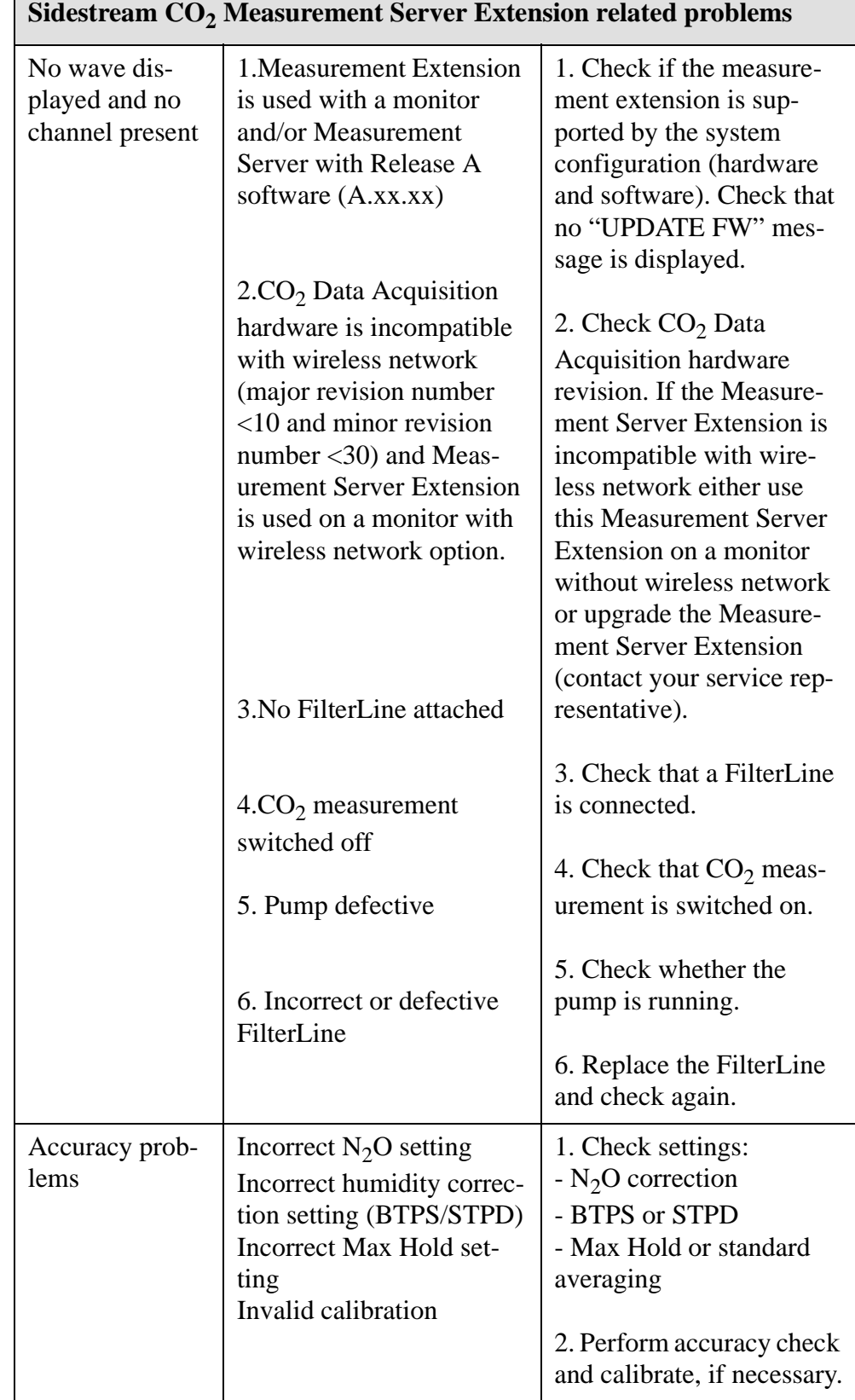

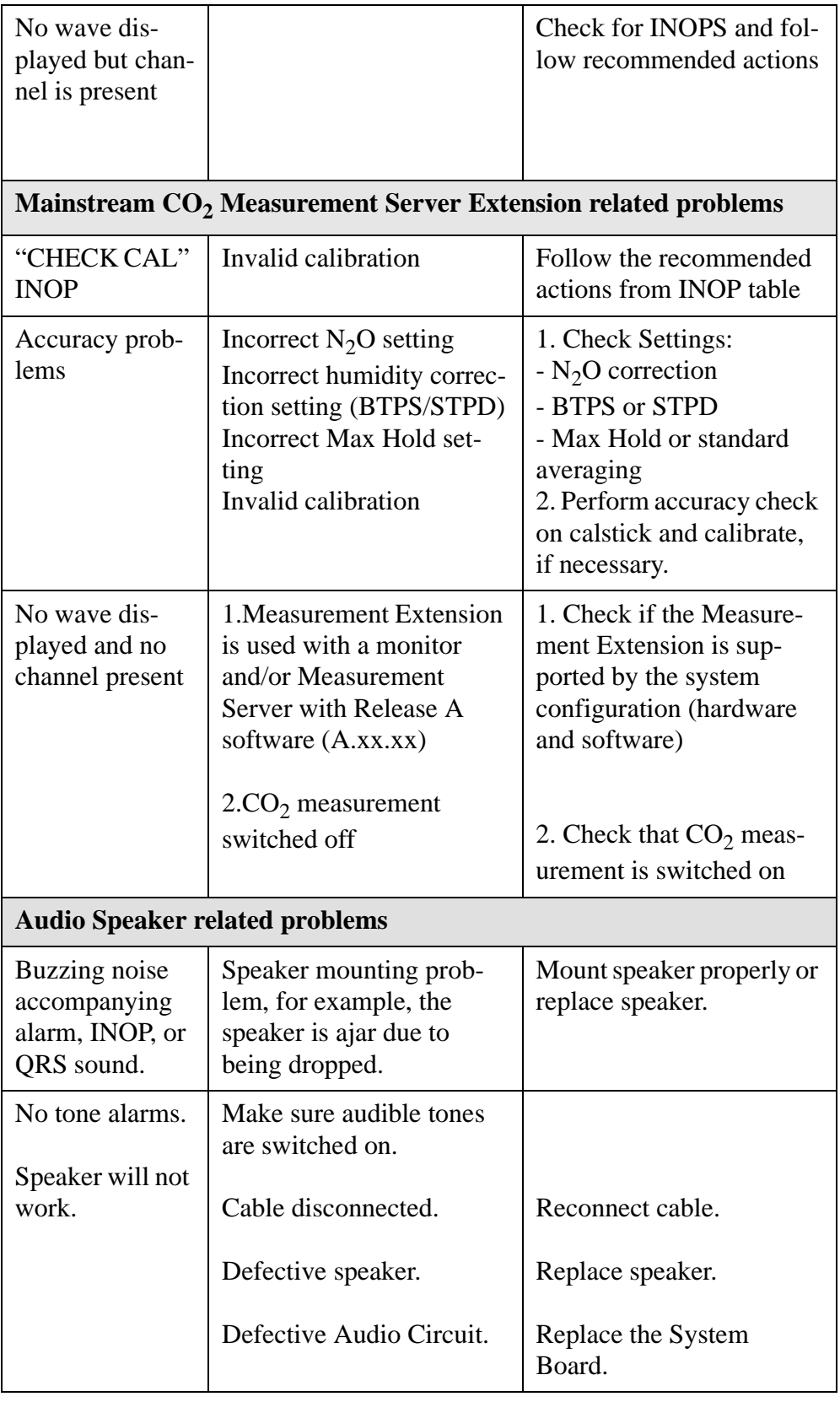

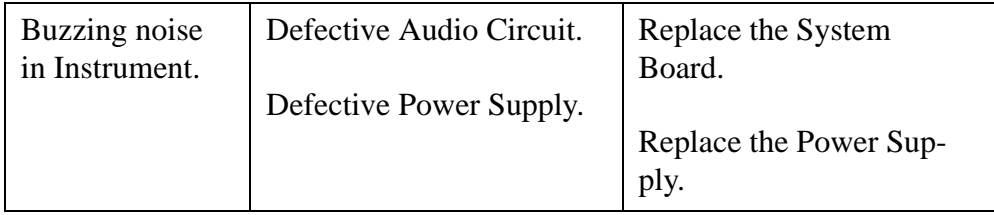

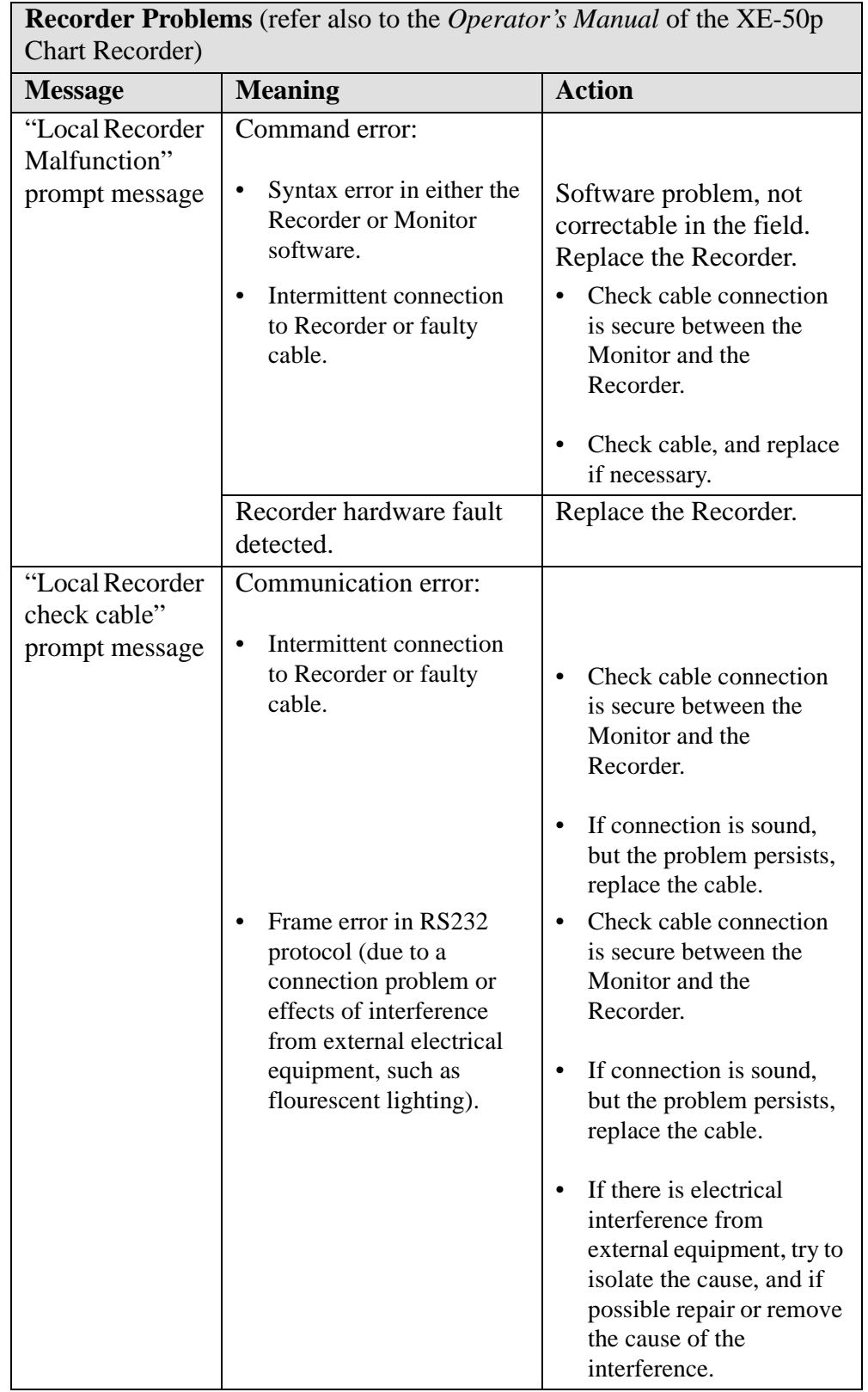

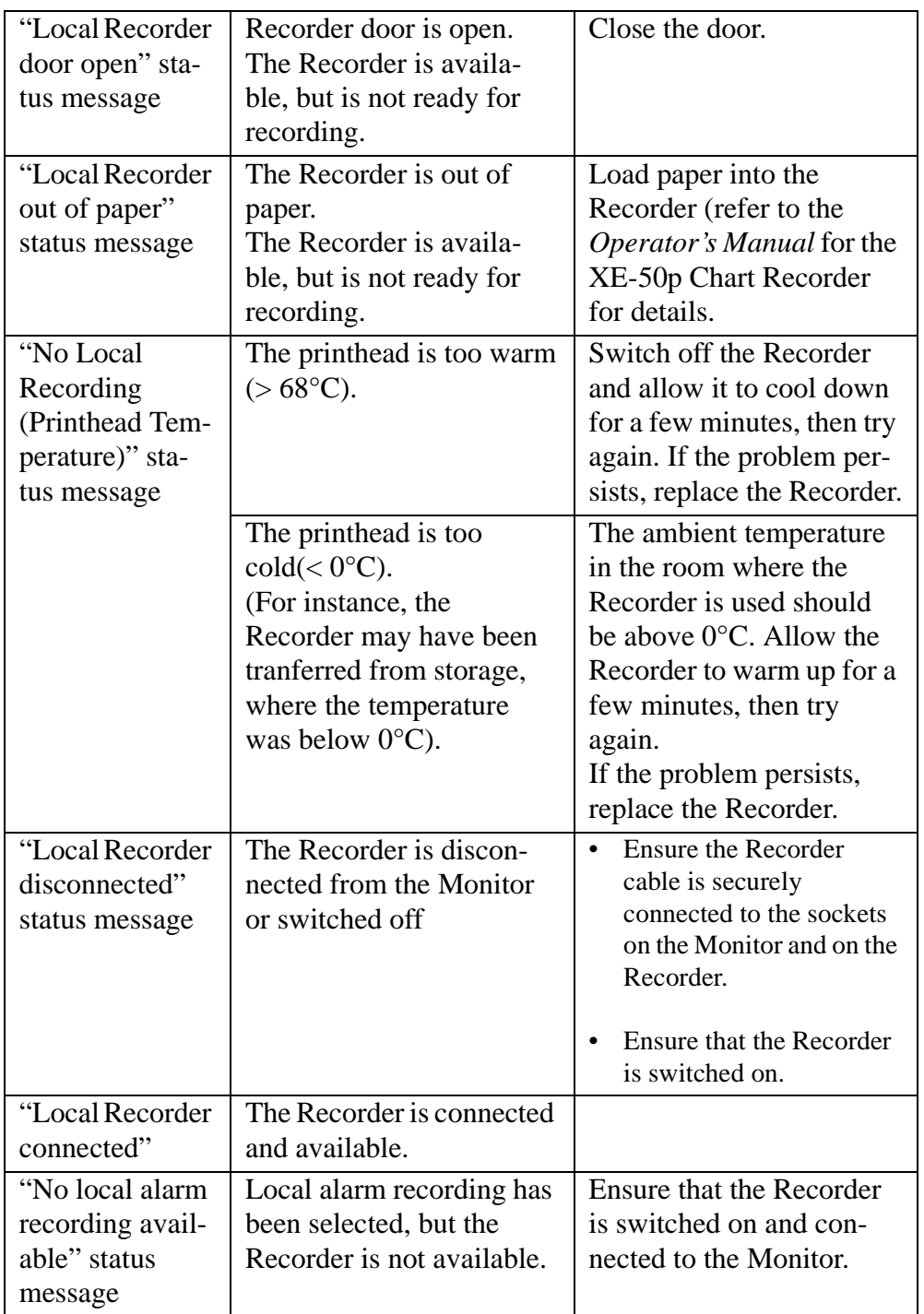

## <span id="page-212-0"></span>**Part 3 Using Support Functions**

There are various support functions available in the monitor to assist in fault diagnosis. These are described below. If diagnostic and error information is to be communicated to Philips, this should always associated with a particular instrument by means of the serial number. The serial numbers for the Monitor and the Measurement Server can be seen in the "Revisions" window (press Setup key then select "Revisions"). However, if a Measurement Server Extension (M3015A or M3016A) is in use, the number will not appear and must be noted down from the back of the Extension. To do this, remove the Measurement Server and Extension from the Monitor, so that the back of the extension is visible.

### **The Status Log and Error Codes**

One possible line of fault isolation is in the **error codes**. However, some error codes cannot provide diagnostic information at the repair site and must be analyzed in the factory **if they appear repeatedly**. Whenever one of the subsystems is unable to perform an operation, an error code is generated. Error codes are assigned to fatal and non-fatal errors.

Error codes can be found in the **Status Log** while in the operating modes. In the Configuration, Demonstration, and Monitoring modes, the Status Log only displays fatal error codes. In the Service Mode, the Status Log displays both fatal and non-fatal error codes with a blank line separating the two.

Errors that occur during start-up or regular monitoring are logged in the Status Log. The Status Log can be printed and cleared. If fatal errors occur **repeatedly**, send a printout of the Status Log (Service Mode) to Philips.

There are two categories of error:

**Fatal Errors—**These errors indicate major problems that cause the Monitor to reset and restart. These types of errors might force the Monitor to go back to user defaults. Fatal errors usually point to a defective System Board. This will be reported to the user by the INOP alarm: CHECK STATUS LOG. The fatal error can be reviewed in the Status Log menu. After the Status Log is reviewed, the INOP is removed.

If a fatal error occurs which cannot be diagnosed, download the Status Log into a file using the M3 Support Tool and send it to the Technical Marketing department at Philips Medical Systems.

**Non-Fatal Errors—**These indicate general errors that are not significant enough to affect normal Monitor operation. Non-fatal errors are errors that give some hints about an unexpected behavior of the system but that are not relevant to correct system function. They do not cause the Instrument to reset or restart. They are not reported during monitoring but can be seen in the Status Log if the Monitor is in Service Mode.

Monitor, Measurement Server and Measurement Server Extension errors are reported separately in the Status Log.

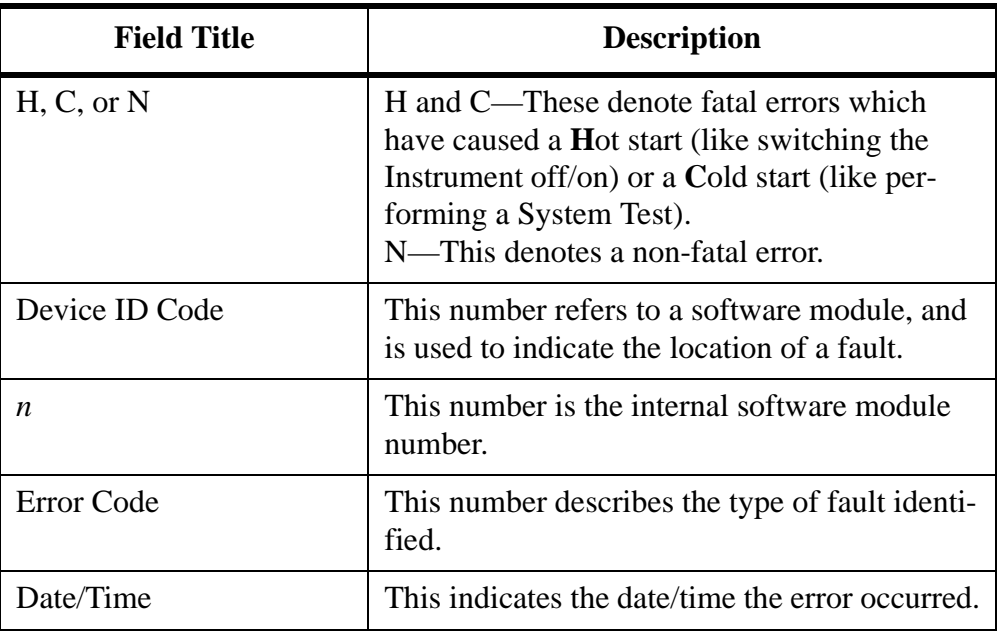

The following table explains the contents of the Status Log. The first entry on the left side of the Status Log corresponds to the top entry under Field Title in the table.

### **List of Error Codes**

**If a code labelled Software Condition occurs once, it requires no action. If it occurs repeatedly, pass the information on to your Philips representative for analysis**. **When reporting an error code, always provide information on the monitor revision, the number of instances the code appears in the status log, and any symptoms or problems seen on the monitor.**

| <b>Severity</b>                  | <b>Device</b><br>ID | <b>Error</b><br>Code | <b>Information / Action required</b>   |  |
|----------------------------------|---------------------|----------------------|----------------------------------------|--|
| M3046A Monitor                   |                     |                      |                                        |  |
| N                                | 17205               | 20005                | Software Condition                     |  |
| N                                | 17205               | 20009                | Software Condition                     |  |
| $\mathbf N$                      | 17205               | 20012                | Software Condition                     |  |
| $\mathbf N$                      | 17205               | 20058                | Software Condition                     |  |
| N                                | 17205               | 20500                | Software Condition                     |  |
| ${\bf N}$                        | 17205               | 20553                | Software Condition                     |  |
| $\mathbf N$                      | 17205               | 20601                | Software Condition                     |  |
| N                                | 17216               | 20050                | Software Condition                     |  |
| $\mathbf N$                      | 17250               | 20642                | Software Condition                     |  |
| $\mathbf N$                      | 17315               | 22043                | Software Condition                     |  |
| N                                | 17316               | 12000                | <b>Software Condition</b>              |  |
| $\mathbf N$                      | 17316               | 12100                | Software Condition                     |  |
| H                                | 16400               | 610                  | Software Condition                     |  |
| H                                | 16400               | 941                  | Software Condition                     |  |
| H                                | 17250               | 20005                | Hardware failure, replace system board |  |
| <b>M3000A Measurement Server</b> |                     |                      |                                        |  |
| N                                | 16400               | 2130                 | <b>Software Condition</b>              |  |
| N                                | 16400               | 2131                 | <b>Software Condition</b>              |  |
| ${\bf N}$                        | 16400               | 2132                 | Software Condition                     |  |
| N                                | 16400               | 2133                 | Software Condition                     |  |
| ${\bf N}$                        | 17203               | 20705                | <b>Software Condition</b>              |  |
| ${\bf N}$                        | 17203               | 20601                | <b>Software Condition</b>              |  |
| ${\bf N}$                        | 17203               | 20667                | <b>Software Condition</b>              |  |

**Table 1: Error Codes for Release A**

| <b>Severity</b> | <b>Device</b><br>ID | <b>Error</b><br>Code | <b>Information / Action required</b>    |
|-----------------|---------------------|----------------------|-----------------------------------------|
| N               | 17300               | 20046                | <b>Software Condition</b>               |
| $\mathbf N$     | 17300               | 20106                | Software Condition                      |
| N               | 17300               | 20134                | Software Condition                      |
| N               | 17300               | 20302                | <b>Software Condition</b>               |
| N               | 32753               | 24584                | Software Condition                      |
| N               | 32753               | 24592                | Software Condition                      |
| N               | 32765               | 20709                | <b>Software Condition</b>               |
| N               | 32765               | 20713                | <b>Software Condition</b>               |
| N               | 32767               | 20002                | Software Condition                      |
| H               | 16400               | 118                  | Hardware Failure, replace Server        |
| H               | 16400               | 133                  | Hardware Failure, replace Server        |
| H               | 16400               | 591                  | Hardware Failure, replace Server        |
| H               | 16400               | 592                  | Hardware Failure, replace Server        |
| H               | 17203               | 20102                | Hardware Failure, replace Server        |
| H               | 17206               | 20015                | Hardware Failure, replace Server        |
| H               | 17300               | 20107                | Software failure, upgrade to revision B |
| H               | 32753               | 28672                | Hardware Failure, replace Server        |

**Table 1: Error Codes for Release A**

**If a code labelled Software Condition occurs once, it requires no action. If it occurs repeatedly, pass the information on to your Philips representative for analysis**

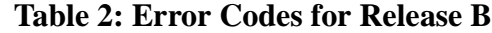

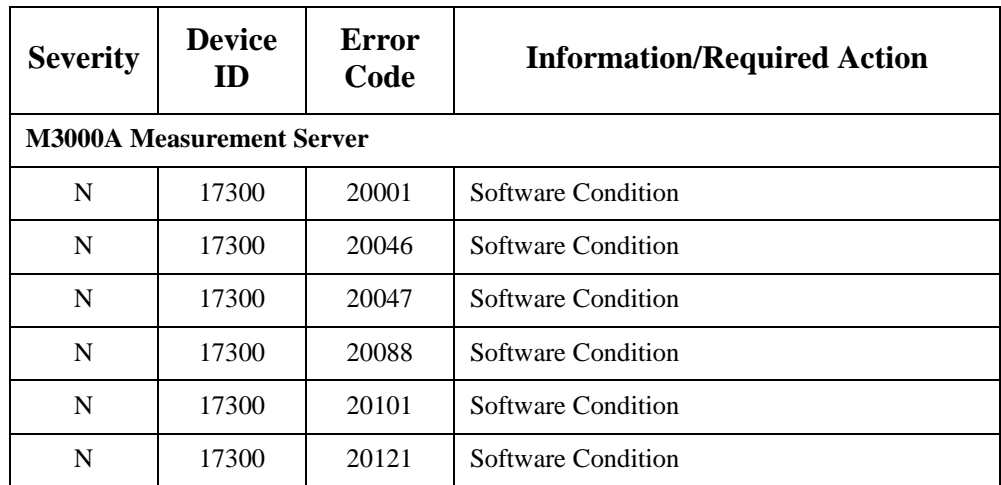
| <b>Severity</b> | <b>Device</b><br>ID | <b>Error</b><br>Code | <b>Information/Required Action</b>                                       |  |  |
|-----------------|---------------------|----------------------|--------------------------------------------------------------------------|--|--|
| N               | 17300               | 20139                | <b>Software Condition</b>                                                |  |  |
| N               | 32753               | 22450                | Software Condition                                                       |  |  |
| N               | 32765               | 20514                | Software Condition                                                       |  |  |
| N               | 32765               | 20702                | <b>Software Condition</b>                                                |  |  |
| N               | 32765               | 20714                | Software Condition                                                       |  |  |
| N               | 32765               | 20715                | <b>Software Condition</b>                                                |  |  |
| H               | 16400               | 562                  | <b>Software Condition</b>                                                |  |  |
| H               | 17203               | 20058                | Software Condition                                                       |  |  |
| H               | 17300               | 20002                | Software Condition                                                       |  |  |
| H               | 17300               | 2009x                | <b>Software Condition</b>                                                |  |  |
| H               | 17300               | 20307                | Results from an upgrade to another monitor<br>option, no action required |  |  |
| $\mathbf C$     | 32749               | 20002                | Measurement Extension has been exchanged,<br>no action required          |  |  |
| M3046A Monitor  |                     |                      |                                                                          |  |  |
| N               | 16510               | 20337                | <b>Software Condition</b>                                                |  |  |
| N               | 17205               | 20050                | <b>Software Condition</b>                                                |  |  |
| N               | 17205               | 20058                | Software Condition                                                       |  |  |
| N               | 17205               | 20650                | Software Condition                                                       |  |  |
| N               | 17205               | 20664                | <b>Software Condition</b>                                                |  |  |
| N               | 17206               | 20010                | <b>Software Condition</b>                                                |  |  |
| ${\bf N}$       | 17215               | 21480                | Software Condition                                                       |  |  |
| N               | 17215               | 21580                | Software Condition                                                       |  |  |
| N               | 17250               | 20502                | Software Condition                                                       |  |  |
| ${\bf N}$       | 17250               | 20525                | <b>Software Condition</b>                                                |  |  |
| N               | 17303               | 21104                | <b>Software Condition</b>                                                |  |  |
| N               | 17315               | 20010                | Software Condition                                                       |  |  |
| ${\bf N}$       | 17315               | 20014                | <b>Software Condition</b>                                                |  |  |
| N               | 17315               | 20016                | Software Condition                                                       |  |  |
| ${\bf N}$       | 17316               | 20004                | Software Condition                                                       |  |  |

**Table 2: Error Codes for Release B**

| <b>Severity</b> | <b>Device</b><br>ID | Error<br>Code | <b>Information/Required Action</b>            |
|-----------------|---------------------|---------------|-----------------------------------------------|
| N               | 17316               | 20010         | Software Condition                            |
| N               | 17317               | 22073         | Software Condition                            |
| N               | 32764               | 20007         | Software Condition                            |
| H               | 16400               | 100           | Software Condition                            |
| H               | 16400               | 562           | Software Condition                            |
| H               | 17303               | 20210         | Software Condition                            |
| H               | 17303               | 20707         | Can occur during upgrades, no action required |
| H               | 17305               | 20058         | Software Condition                            |
| H               | 32750               | 21400         | Software Condition                            |

**Table 2: Error Codes for Release B**

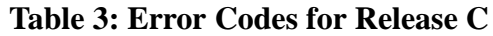

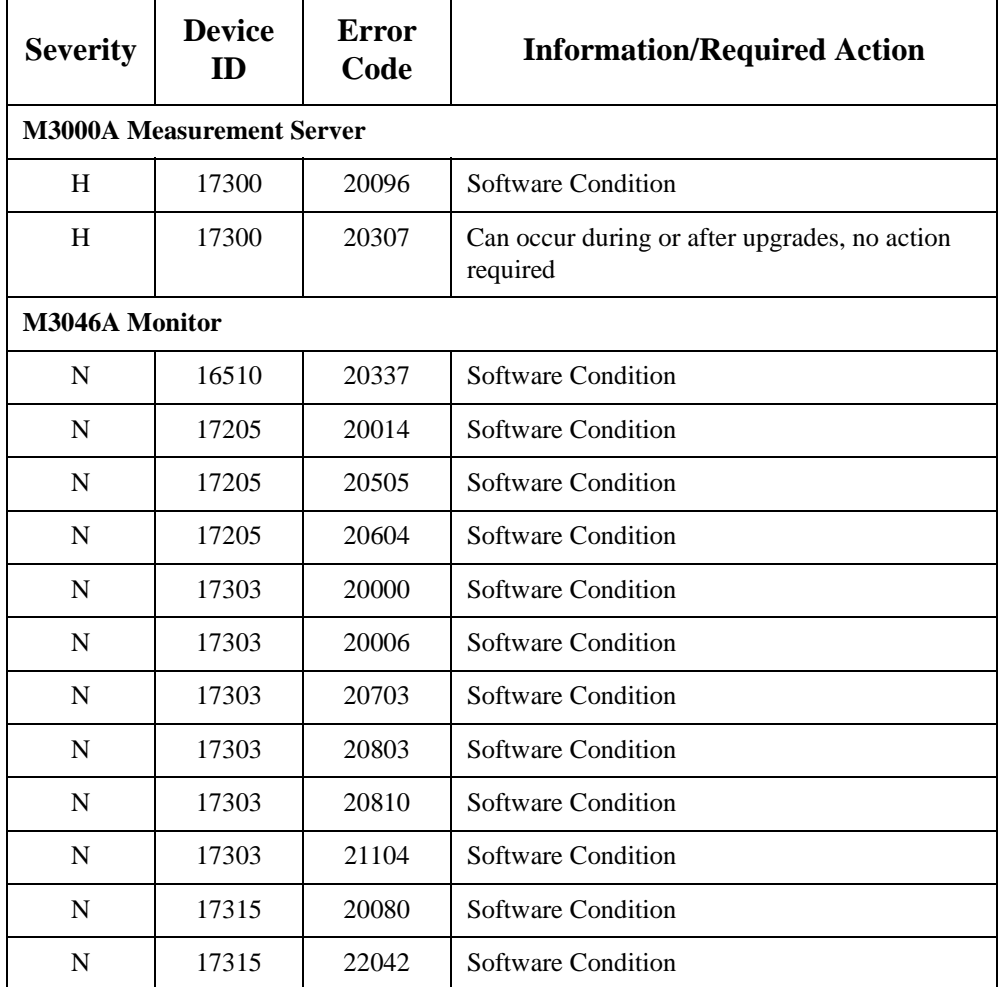

| <b>Severity</b> | <b>Device</b><br>ID | Error<br>Code | <b>Information/Required Action</b> |
|-----------------|---------------------|---------------|------------------------------------|
| N               | 17316               | 20004         | <b>Software Condition</b>          |
| N               | 17316               | 20010         | <b>Software Condition</b>          |
| N               | 17316               | 20011         | <b>Software Condition</b>          |
| N               | 17316               | 20015         | <b>Software Condition</b>          |
| $\mathbf N$     | 32764               | 20007         | Software Condition                 |
| N               | 32764               | 20009         | Software Condition                 |
| N               | 32674               | 20010         | <b>Software Condition</b>          |
| H               | 16400               | 100           | <b>Software Condition</b>          |
| H               | 16400               | 133           | <b>Software Condition</b>          |
| H               | 16400               | 941           | <b>Software Condition</b>          |
| H               | 17205               | 20102         | Software Condition                 |
| H               | 17205               | 20666         | Software Condition                 |
| H               | 17305               | 20008         | <b>Software Condition</b>          |
| H               | 17305               | 30056         | Software Condition                 |
| H               | 17215               | 22002         | <b>Software Condition</b>          |
| H               | 17215               | 22060         | <b>Software Condition</b>          |
| H               | 32750               | 21400         | <b>Software Condition</b>          |
| H               | 32750               | 21224         | Software Condition                 |

**Table 3: Error Codes for Release C**

## **Table 4: Error Codes for Release D**

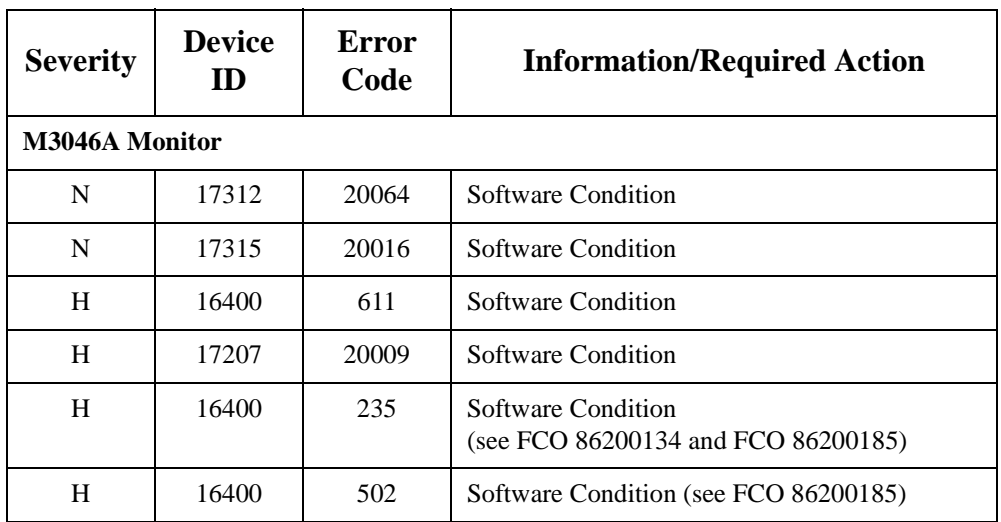

# **Testing Wireless Network Connectivity**

Using the Site Survey Tool<sup>1</sup> you can check the antenna functionality.

## **Antenna Check**

This test gives a Received Signal Strength Indication (RSSI) and will indicate if the antenna is in order.

### **Setup**

- **1** The M3046A should be approximately 15 feet away from the test PC.
- **2** Configure the Wireless LAN assembly of the M3/M4 and the Site Survey & Configuration Tool for the same Domain and Security ID. Configure using the Wireless Configuration Tool available on the Philips Information Center CD-ROM.
- **3** Check that the RangeLAN2 Site Survey and Configuration tool is running (if not, double click on the RangeLAN2 Configuration Icon to start it). The main window appears as shown below:

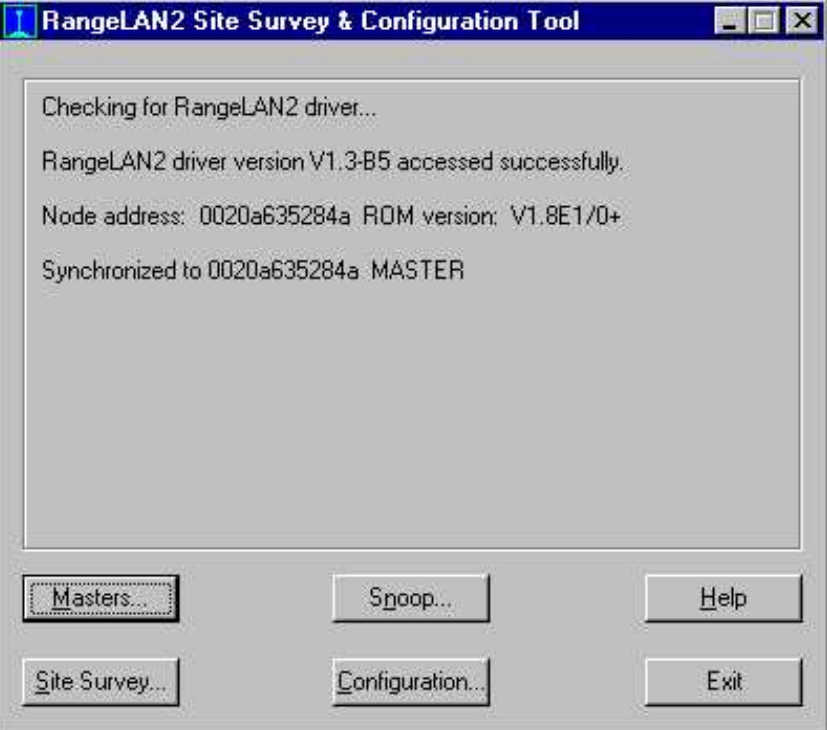

<sup>1.</sup> The recommended Site Survey Tool is available from Connectronics (www.connectronics.com). The part number is 82-6332 7402-05, Range LAN2/PCMCIA Card (One-piece with Snap-on antenna).

#### **Procedure**

**1** Click on the Site Survey button in the main window to bring up the Site Survey window, which appears as shown below:

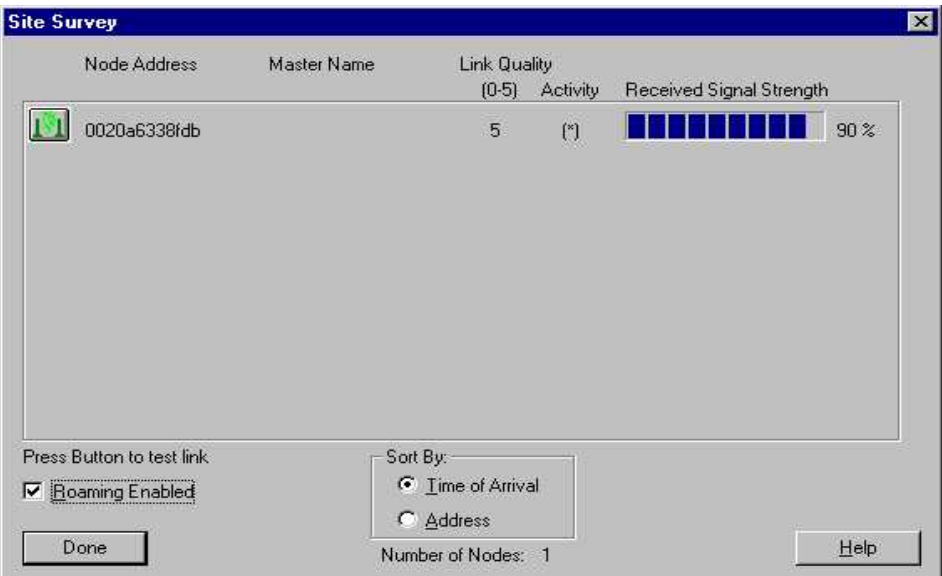

In this example, the Node Address shows one unit (this is the MAC address of the radio board 0020a6338fdb) with a Received Signal Strength of 90%. The number to the right of the bar graph is the indicator.

#### **Acceptance Criteria:**

The RSSI should be greater than 80%. If it is less than 80%, check the antenna cable connection to the Radio board inside the M3046A to see that it is mated properly.

When the test is completed, click on Done in the Site Survey window, then on Exit in the RangeLAN2 Site Survey and Configuration Tool window.

# **Using Service Mode**

## **Service Mode Hardware Tests**

The tests described below are accessible in Service Mode only. In Service Mode press the **Setup** key and select **Hardware Test** to display the Hardware Test selection menu.

### **Coldstart Test**

**CAUTION** Before executing a coldstart test be aware that the patient database will be erased by the test and that the Monitor defaults will be reset to user defaults.

> This coldstart test executes a reboot with a more intensive system Self-Test than a normal reboot. The coldstart test is also executed in the Server and in the Extension if either one is connected.

Executing the coldstart test automatically returns the Instrument to Monitoring Mode.

To execute a coldstart test, do the following:

- **Step 1** Switch the Monitor into Service Mode.
- **Step 2** Press the Setup key.
- **Step 3** Select Status Log.
- **Step 4** Clear the Status Log and Confirm (for both, Monitor and Server).
- **Step 5** Press Exit.
- **Step 6** Select Hardware Test.
- **Step 7** Select Coldstart.
- **Step 8** Press Confirm.

The Monitor (and Server, if connected) perform a reboot.

The coldstart reboot is the same as described in [What Happens During a Regular Boot, AC](#page-189-0)  [powered, without Battery](#page-189-0) *except* that the time taken from the switch off of the Alarm and Suspend LEDs to the switch on of the backlight and display of the M3 logo is extended. The whole reboot takes about 10 seconds.

After the system has come up again, check whether a CHECK STATUS LOG INOP is displayed.

- If not, the test is successful.
- If yes, do the following:
- Go into the Status Log and check whether either the Monitor or the Server reports a fatal error.

• Print out the Status Log in which the error is reported.

To ensure the fault is not a single (sporadic) fault, you should rerun the coldstart sequence (including clearing the Status Logs).

• If a fatal error is again reported, either the System Board or the Server should be replaced. Please include the printed Status Log with the exchanged parts.

#### **Display Test**

This test is a non-destructive, visual test of the SGRAM video memory. From left to right, top to bottom a small square consisting of colored bars moves over the whole screen during approximately 30 seconds. During this test, the memory content of the video display (consisting of small blocks of memory) is read into other memory and stored. Then the memory blocks are filled with a colored bar pattern, cleared again, and then recovered with the previously stored data. The tested display then reverts to the pre-test state.

The test continues until either it is switched off or Service Mode is exited.

**Success**—The test is *passed* if the display has reverted to the pre-test state once the test has passed over the whole screen once. (Be aware that numerics are updated also during a running display test. This should not be considered a fault.

**Failure—**The test is *failed* if the display has not reverted to the pre-test state once the test has passed over the whole screen once. If the test fails*,* repeat the test to make sure that it is not a single (sporadic) fault. If it fails again, exchange the System Board.

The advantage of this test compared to the SGRAM video memory test executed in the coldstart test is that the patient database is not erased and the active default set is not reset to user defaults.

#### **Backlight Test**

The cumulative time the backlight has been operating is shown. When replacing backlight tubes, this counter must be reset. A reset of the backlight time must be confirmed.

If the backlight tubes have been on for an estimated time of typically 25 000 hours, brightness might be reduced by about half and the tubes should be replaced. Since the reduction of effective brightness depends on a number of factors, the decision to replace the tubes should be determined on a case by case basis rather than the total number of operating hours. Examples of factors that contribute to reduced backlight brightness are as follows:

- Cumulative operating hours.
- Operating-interval time or user-set brightness level.

#### **Reset PumpOpTime**

The cumulative time the pump in the M3015A Measurement Server Extension (sidestream CO**2**) has been operating is shown. When replacing the pump (*applies to units with serial number prefix DE020xxxxx only)*, this counter must be reset. A reset of the pump time must be confirmed.

**NOTE** When the PumpOpTime has been reset an INOP will be generated: "CO<sub>2</sub> OCCLUSION". To clear this INOP you must perform a flow check and store the flow in Service Mode (select "Store Flow")

> The effectiveness of the Pump gradually decreases over time. As a result, periodic replacement is necessary (*applies to units with serial number prefix DE020xxxxx only*).

Philips recommends replacement of the Pump as follows:

- After 15,000 to 20,000 hours (max 20 000 hours).
- If the flow cannot be adjusted to the desired value.
- If the Pump makes considerably more noise than new Pumps.

After replacing the pump, perform a  $CO<sub>2</sub>$  calibration check as described in "CO2 Gas [Measurement Calibration Check" on page 152.](#page-167-0)

When replacing the pump in the M3015A Measurement Server Extension (sidestream CO**2**), you should also replace the CO**2** scrubber at the same time.

#### **Recorder Status Check**

You can check the status of the recorder by entering Service Mode, then pressing the Local Record SmartKey . The firmware version (FV), voltage (V), and temperature at the printhead (T) are printed out:

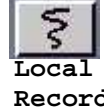

FV4.1 V11.9  $T + 36$ 

#### <span id="page-223-0"></span>**Self-Test Cycles (information only)**

The number of executed Self-Test cycles since the last reboot is displayed, but cannot be modified.

#### **OpTime Mon (information only)**

The cumulative time that the Monitor has been operated is shown, but cannot be modified.

#### **OpTimeMeasS (information only)**

The cumulative time the Measurement Server has been operated is shown, but cannot be modified.

#### **NBP Cycles: (information only)**

The cumulative number of NBP cycles completed is shown, but cannot be modified.

#### **Line Frequency**

When operating on mains power supply, the line frequency indication is used to switch between 50 Hz and 60 Hz for the ECG filtering frequency.

**CAUTION** Make sure that the Line Frequency is set correctly for the country option ordered. The factory default is 60 Hz for all units regardless of country option.

### **How To Access the Monitor and Server Revision Screen**

- **1** Press **Setup**.
- **2** Move the highlight to **Revision**.
- **3** Depending on which screen you want to display, toggle between **Monitor Revision** and **MeasServ Revision**.

# **Troubleshooting the Installed Instrument**

Here is a list of some easily corrected troubleshooting cases. If the fault is not described below, investigate further without delay. For more information, see ["Testing the Instrument"](#page-152-0) and ["Repairing the Instrument"](#page-234-0).

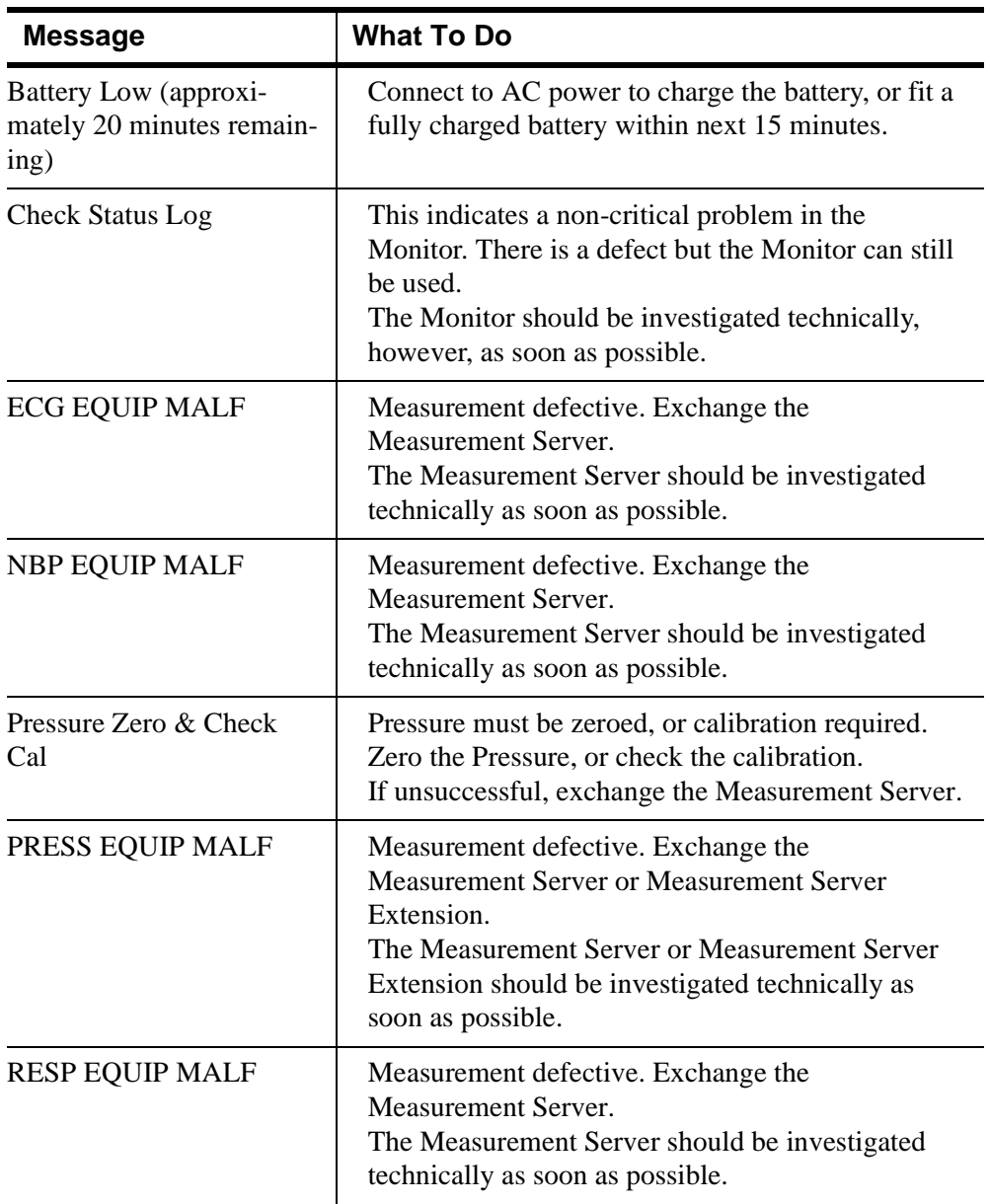

## **Troubleshooting with Self-Test Alarm Messages (When You Switch the Monitor On)**

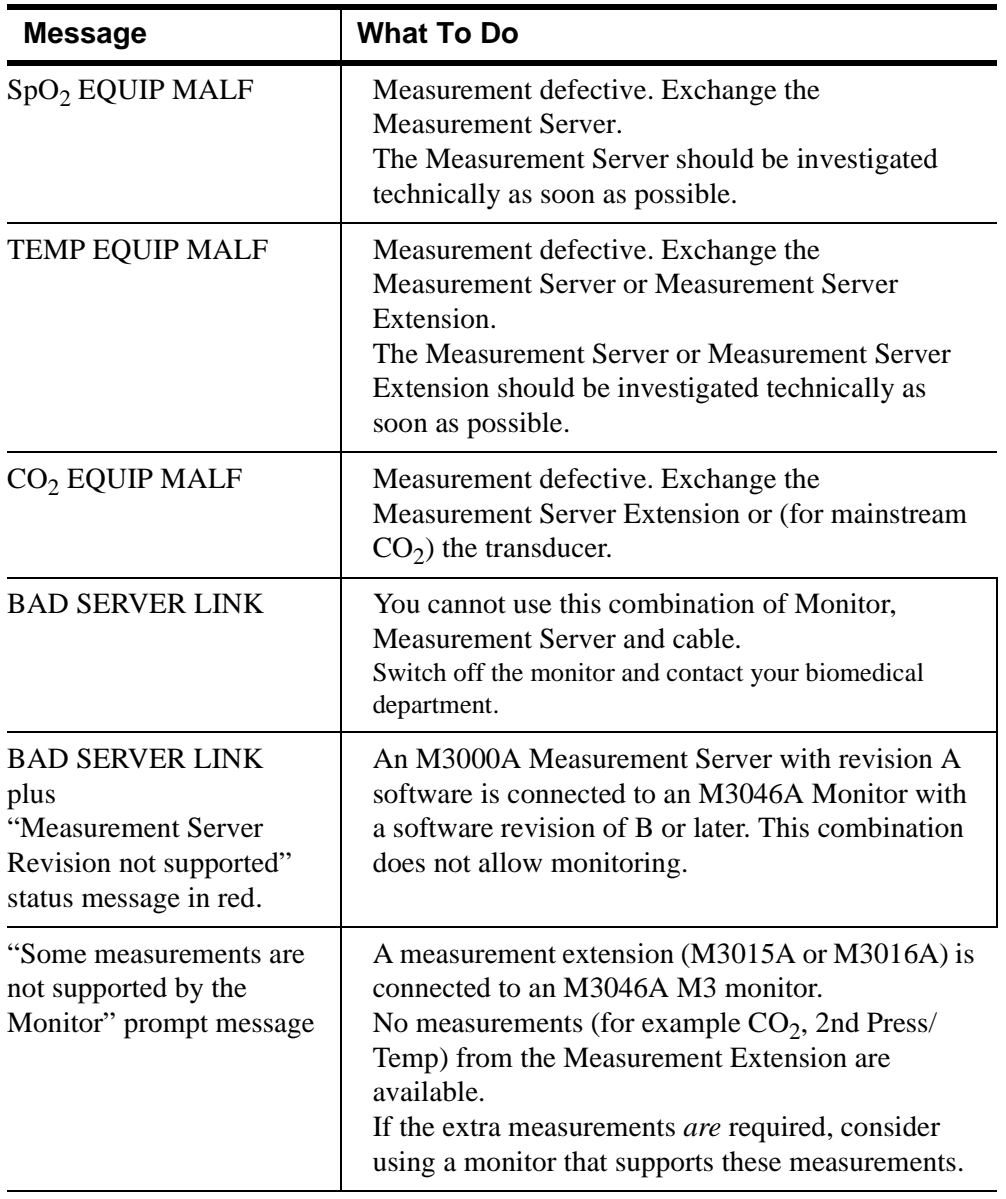

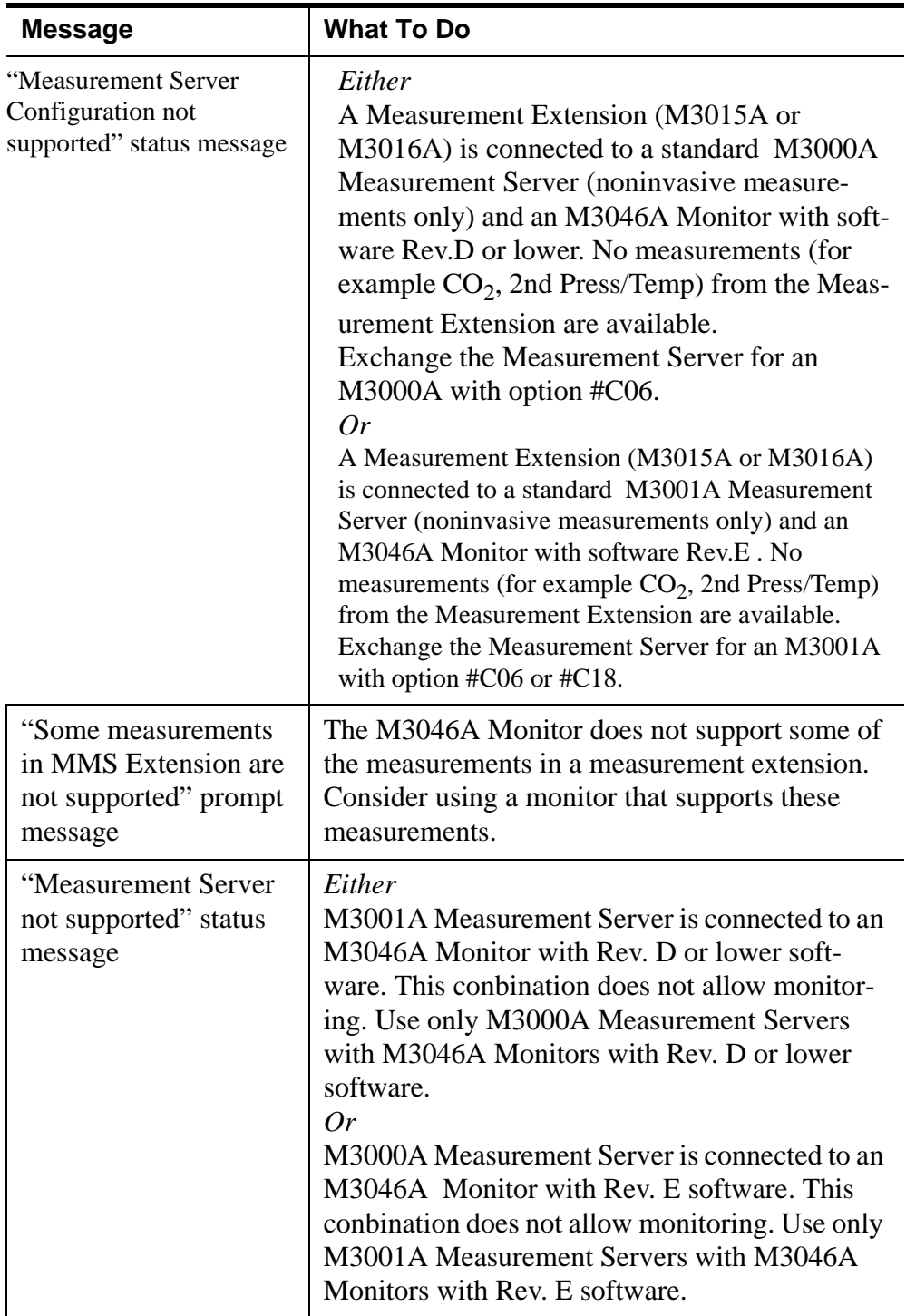

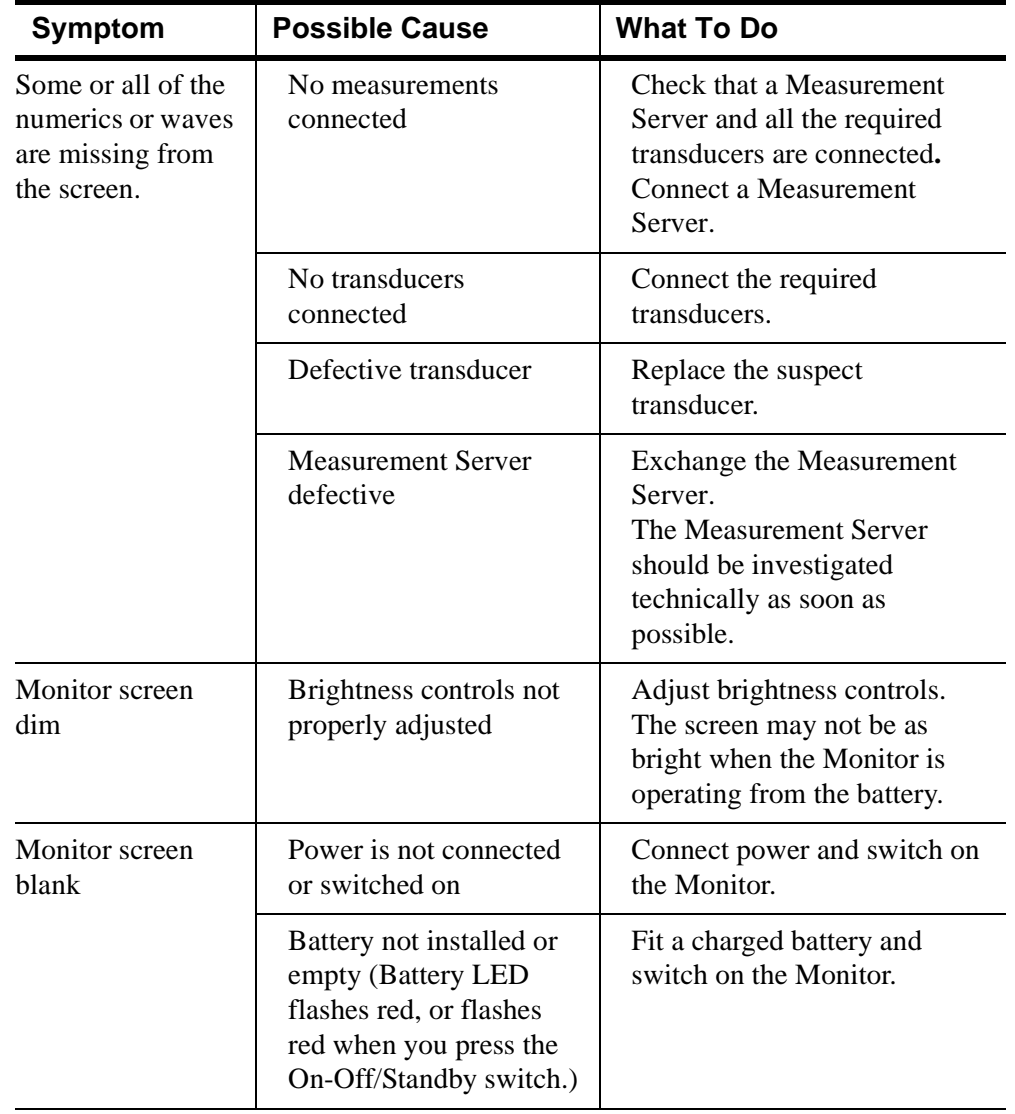

# **Troubleshooting When There is No Message on the Screen**

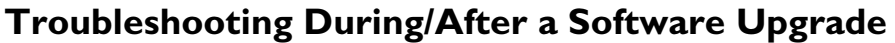

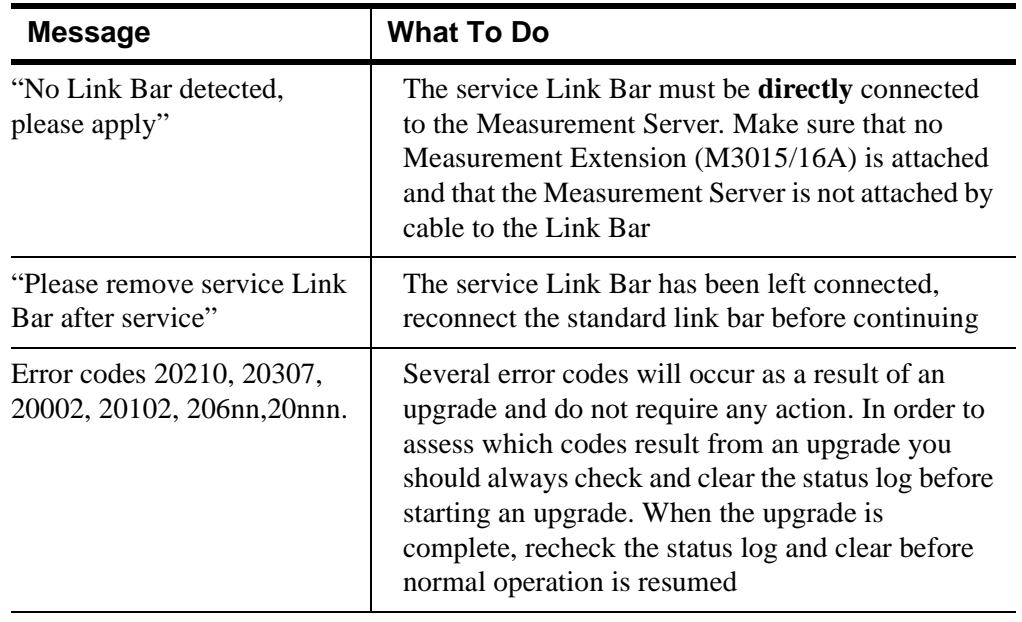

# **Troubleshooting the Printer Connection**

Here is a list of some easily corrected troubleshooting cases. If the fault is not described below, investigate further as soon as possible. For more information, see ["Testing the](#page-152-0)  [Instrument"](#page-152-0) and ["Repairing the Instrument".](#page-234-0)

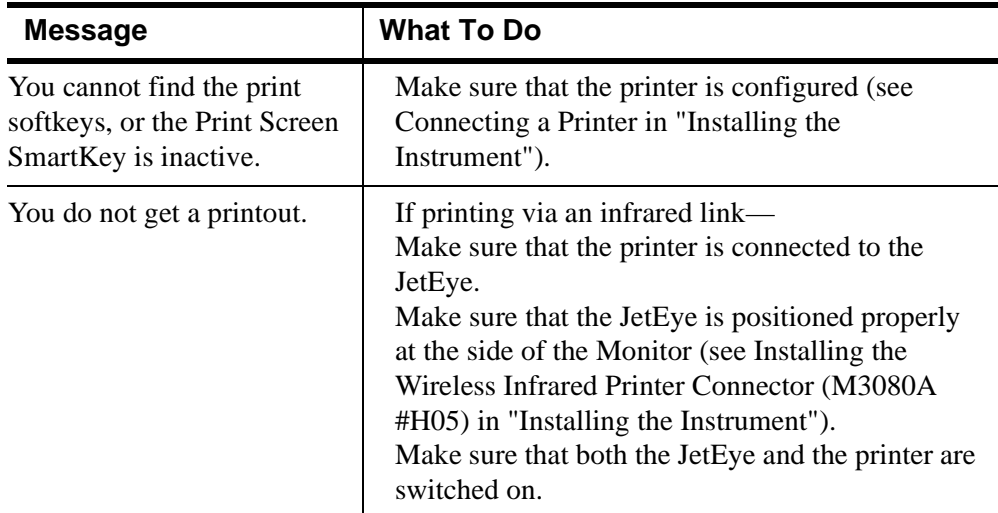

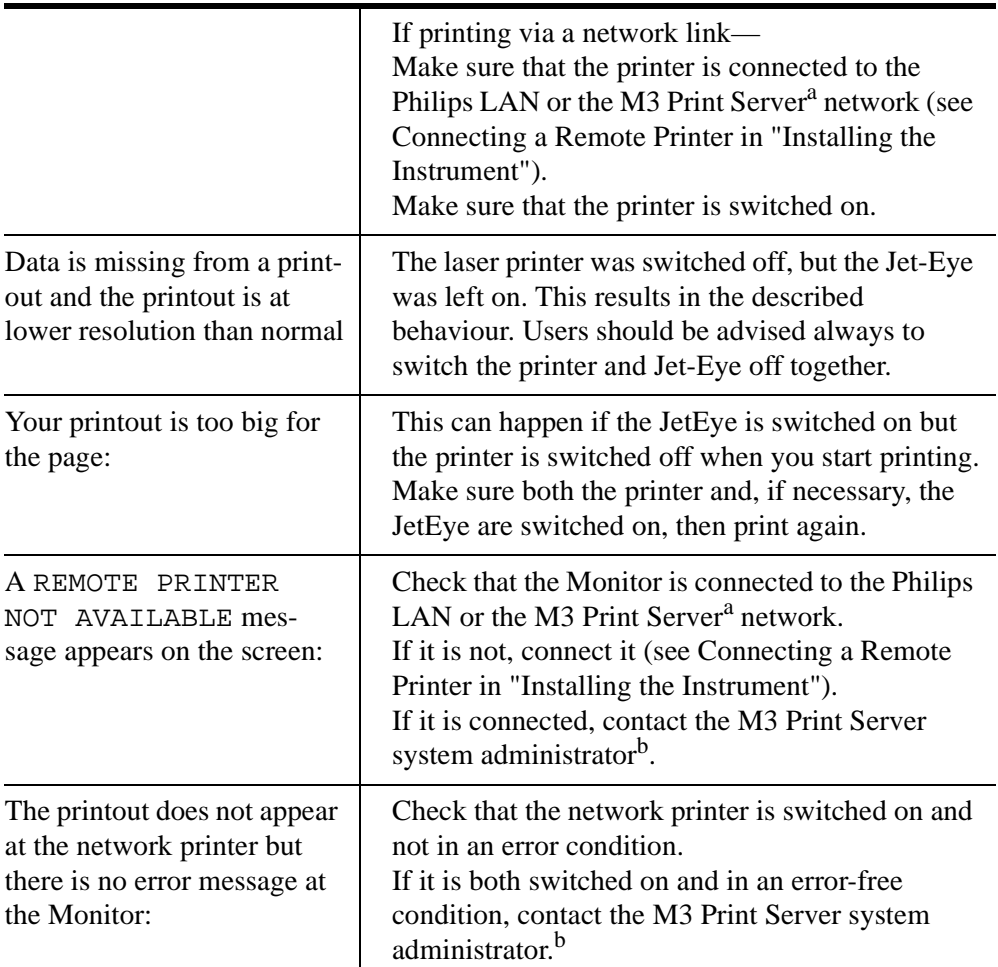

a. No longer available.

b. If applicable.

# **Troubleshooting the Recorder Connection**

Here is a list of some easily corrected troubleshooting cases. See also page [195,](#page-210-0) and the *Operator's Manual* of the XE-50p Chart Recorder.

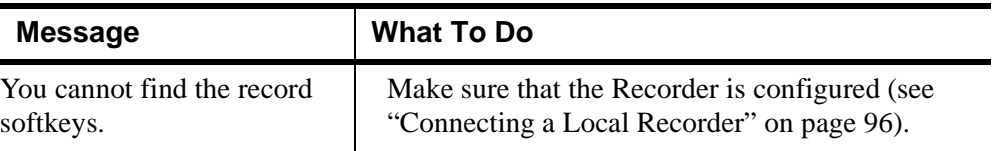

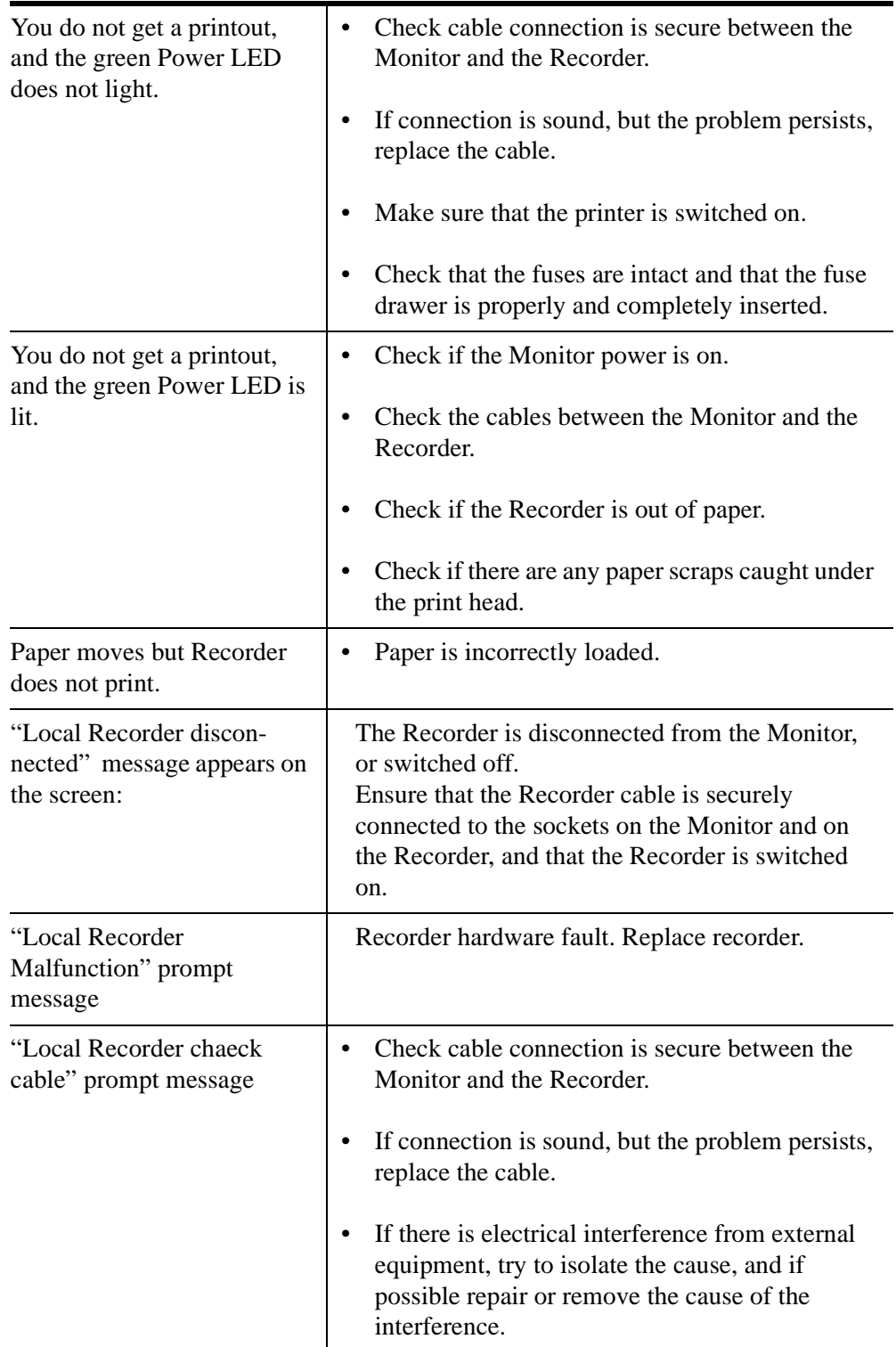

# **Tutorial for Troubleshooting the Instrument**

Question 1: According to this chapter, what troubleshooting support functions are built-in to the Instrument?

- a. The Status Log and error codes are the only built-in troubleshooting support functions.
- b.The Coldstart Test, Display Test, Backlight Test, Reset PumpOpTime, Reset IRSourceTime, Self-Test Cycles, OpTimeMon, OpTimeMeasS, and NBP Cycles are the only built-in troubleshooting support functions.
- c. The Status Log, error codes, Coldstart Test, Display Test, Backlight Test, Reset PumpOp Time, Reset IRSourceTime, Self-Test Cycles, OpTimeMon, OpTimeMeasS, and NBP Cycles are all built-in troubleshooting support functions.

Question 2: Which of the following support functions display information only (either operating time or number of cycles for parts or features of the Instrument) and cannot be modified?

- a. The Self-Test Cycles, OpTimeMon, OpTimeMeasS and NBP Cycles are selections which display this type of information and cannot be modified.
- b.The Coldstart Test, Display Test, Reset PumpOpTime, Reset IRSourceTime and Backlight Test display this type of information and cannot be modified.
- c. The Line Frequency indicator displays this type of information and cannot be modified.
- d.None of the above examples are correct.

Question 3: There are LEDs available for visual observation during troubleshooting. Where are they located?

a. On the front panel.

b.On the Measurement Server.

- c. On the System Board in the M3046A, visible from the rear of the monitor.
- d.On the M3046A located on the bottom of the monitor.
- e. a. b. and c.

Question 4: Non-fatal error codes are only available in:

- a. Monitoring Mode
- b.Configuration Mode
- c. Service Mode
- d.Operating Mode

# **Answers to the Tutorial for Troubleshooting the Instrument**

- 1) c. (See page [197](#page-212-0) for more details.)
- 2) a. (See page [208](#page-223-0) for more details.)
- 3) e. (See pages 5-2 to page [175](#page-190-0) for more details.)
- 4) c. (See pages [197](#page-212-1) for more details.)

# <span id="page-234-0"></span>**Objectives**

To meet the goals of this chapter, you should be able to disassemble the Instrument down to replacement part level.

The main replaceable assemblies for the Monitor are as follows:

- The Power Supply.
- The System Board.
- The Connector Board.
- The LCD Assembly.
- The Display Backlight Tubes.

The removal and replacement procedures for the Monitor are easy to complete when you follow the step-by-step procedures in this chapter.

The main replaceable assemblies for the M3015A Measurement Server Extension (*units with serial number prefix DE020xxxxx only*) are as follows:

- The  $CO<sub>2</sub>$  Scrubber.
- The Pump.

The removal and replacement procedures for the M3015A Measurement Server Extension are easy to complete when you follow the step-by-step procedures in this chapter.

The main replaceable parts of the M8043A Battery Charger and Conditioner are:

- The Air Filters (left-hand and right-hand)
- The Cooling Fans (left-hand and right-hand)

Follow the step-by-step removal and replacement procedures starting on page [239](#page-254-0).

The M3000A and M3001A Measurement Servers and the extensions M3016A and M3015A (serial number prefix DE435xxxxx only) cannot be repaired and must be exchanged if defective.

# **Concepts**

Before starting disassembly of the Monitor, remove the rubber bezel protector, if fitted.

**Disassembly** Disassembly refers to the removal of cover, chassis and other parts in order to access and replace parts in the M3046A Monitor and the M3015A Measurement Server Extension. Disassembly does not refer to a complete

breakdown of the entire Instrument since the Measurement Server and the M3016A Measurement Server Extension cannot be disassembled.

**High Voltage** This concept refers to voltages dangerous to life. High voltages can be found in the Instrument when it is connected to the mains Power Supply and in the capacitors on the Power Supply board even when the Instrument is not connected to the mains Power Supply.

# **Warnings, Cautions and Safety Precautions**

- Do **NOT** disassemble the product past the point described in these procedures.
- **High Voltage Warning**—Voltages dangerous to life are present in the Instrument when it is connected to the mains Power Supply. Do not perform any disassembly procedures other than Server and Extension removal with power applied to the Instrument. Failure to adhere to this warning could cause serious injury or death.
- **Residual High Voltage**—There may be hazardous voltages stored in capacitors on the Power Supply board even when the Instrument is not connected to the mains Power Supply. High voltages are present on the Power Supply board for up to 20 seconds after disconnecting the mains power cord so always disconnect the Power Supply cord and wait at least 20 seconds before removing or refitting the Power Supply board.
- **Battery Warning**—Never insert a battery without the Power Supply board being present. You may blow the battery fuse on the Connector Board.
- **Power Cord Warning**—Do not connect a mains power cord to a Power Supply that has been removed from the Monitor.

# **General Reassembly/Refitting Comments**

- Battery Door—When inserting the Monitor chassis, always open the battery compartment door to avoid striking the door clip.
- Ribbon Connections—Make sure male-female ribbon connections are correctly lined up.
- Open Component—Do not allow anything to fall into the open component.

# **Disassembly for the Monitor**

### **Removing the Battery**

To remove the battery, do the following:

- **Step 1** Slide the battery compartment door toward the rear of the Monitor, and open it down.
- **Step 2** Locate the battery extractor tape and pull it to disengage the battery socket.
- **Step 3** Pull the battery out.

### **Removing the Power Supply**

#### **Read the warnings at the beginning of this chapter.**

You must remove the Power Supply to access the fuse.

To remove the Power Supply, do the following:

- **Step 1** Remove the Measurement Server and, where present, the Measurement Server Extension.
- **Step 2** Remove the battery.
- **Step 3** Switch on the Instrument and disconnect the AC power cord from both the Instrument and the mains power source (after 20 seconds, the capacitors on the Power Supply board are drained).
- **Step 4** Push a thin-bladed screwdriver into the hole next to the cover:

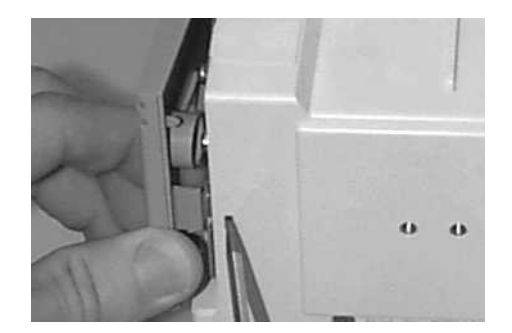

- **Step 5** Release the cover.
- **Step 6** Remove the two anti-vibration screws. (These are the only anti-vibration screws and must be refitted. Do not lose these screws.)

**Step 7** Slide out the Power Supply:

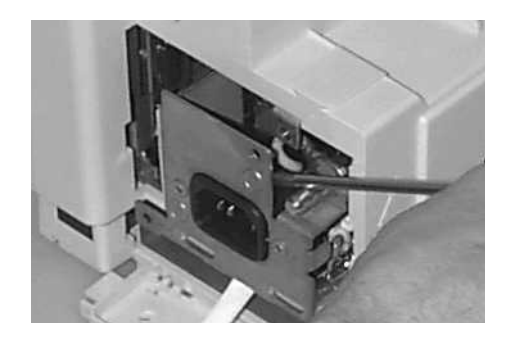

## **Removing the Chassis**

#### **Read the warnings at the beginning of this chapter.**

To remove the chassis, do the following:

- **Step 1** Remove the Server.
- **Step 2** Remove the battery.
- **Step 3** Switch the Instrument on and disconnect the AC power cord from the Instrument and the mains power source (after 20 seconds, the capacitors on the Power Supply board are drained).
- **Step 4** Push a thin-bladed screwdriver into the hole next to the cover:

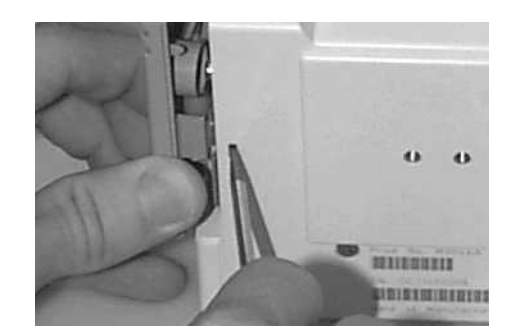

- **Step 5** Release the cover.
- **Step 6** Prise open the clip on the Server-to-Monitor link bar and slide it off. On newer monitors just turn the catch (holding the link bar) into the vertical position:

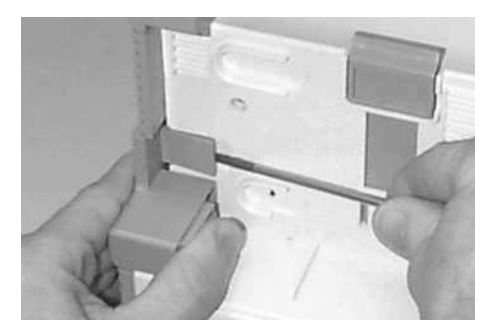

**Step 7** Lay the Monitor on its rear panel and pull out the two latches - there is one on each side of the Monitor Bezel:

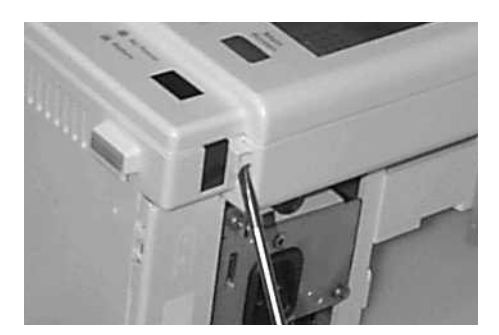

**Step 8** Stand the Monitor up again and gently lift the Monitor Bezel up and out. Gently let it rest in front of the Monitor. Be careful. It still has a cable attached:

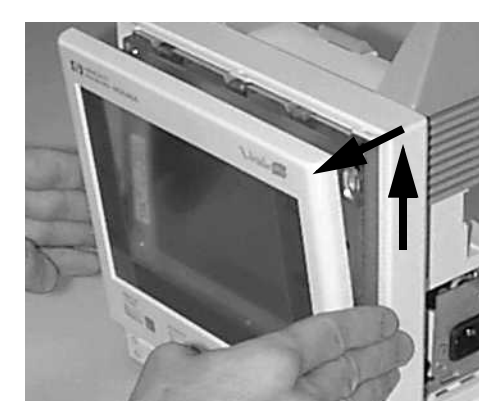

**Step 9** Remove the white plastic clamp securing the ribbon cable connections. To remove, push the latch at the top left corner to the left.

**Step 10** Use a small screwdriver to remove the Monitor Bezel assembly cable: **NOTE** Do not touch the LCD display

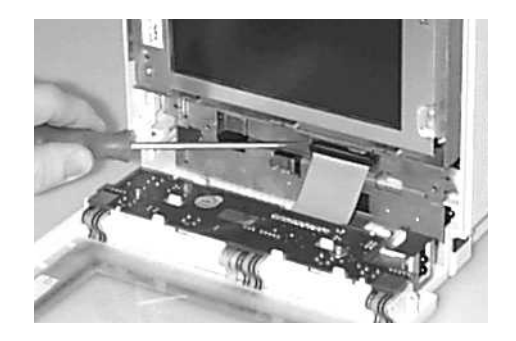

.

- 
- **Step 11** Remove the four screws from the rear panel:

**Step 12** Slide the chassis slowly out from the front of the housing (the battery compartment cover must be open), and lay the chassis on the Monitor Bezel

**For Monitors with a Wireless LAN Assembly: To avoid antenna damage**, slide the chassis very carefully out from the front of the housing, **disconnect the antenna cable** and lay the chassis on the Monitor Bezel:

1

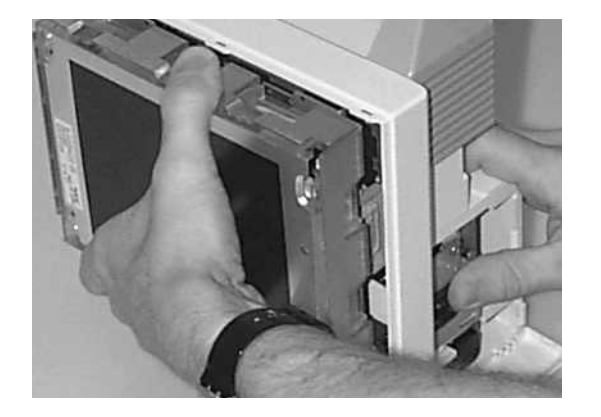

## **Removing the System Board**

To remove the System Board, do the following:

- **Step 1** Remove the Power Supply as described previously in this chapter.
- **Step 2** Remove the chassis as described previously in this chapter.

4

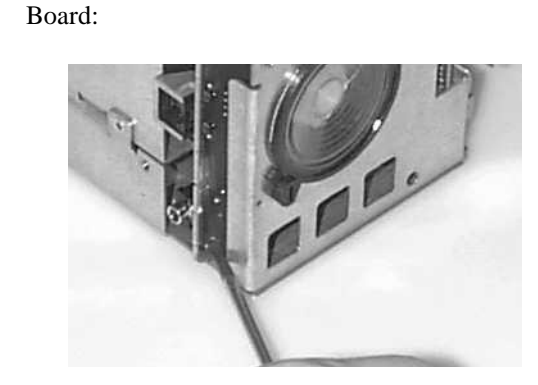

1

**Step 4** Use a small screwdriver to disconnect the Display Assembly cable:

**Step 3** Remove the screw which secures the connector board, then pull out the Connector

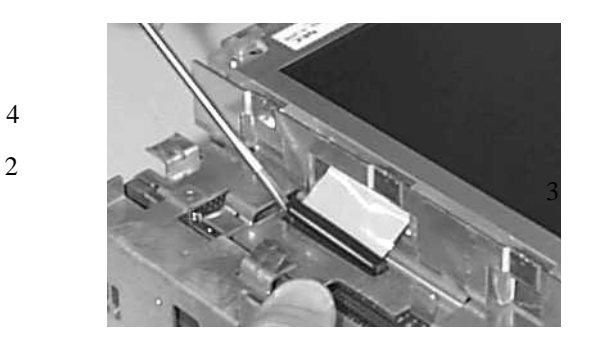

**Step 5** Lay the chassis face down on a clean, scratch-free surface.

**Step 6** Disconnect the loudspeaker cable (1).

For Monitors with Wireless LAN assembly: Disconnect the ventilator wires (2) from the system board. Unclip the fan assembly from the metal sheet (3) and pull forwards to remove:

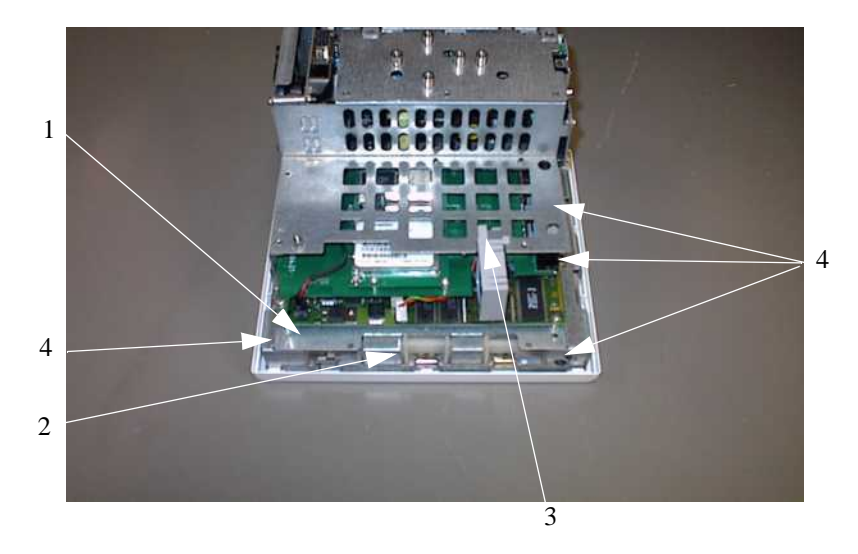

**Step 7** Remove the 4 System Board screws (4).

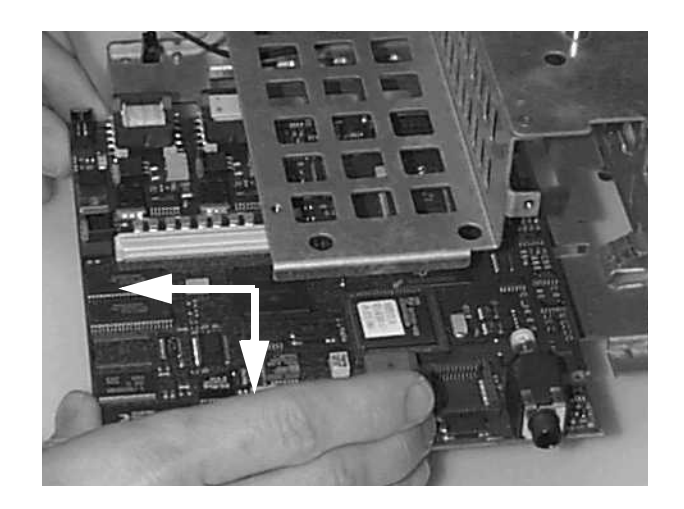

**Step 8** Withdraw the board from the chassis towards and slightly to the right of you to avoid hitting the chassis:

### **Removing the Wireless Assembly (for Monitors with Wireless LAN Interface only)**

- **Step 1** Remove the Server as described previously in this chapter.
- **Step 2** Remove the battery as described previously in this chapter.
- **Step 3** Remove the chassis as described previously in this chapter.
- **Step 4** Remove the system board, complete with the wireless LAN assembly, as described previously in this chapter.
- **Step 5** Lift the wireless assembly up to release the connector, then remove the assembly from the system board.

### **Removing the LCD Assembly and Backlight Tubes**

This procedure describes how to remove the LCD Assembly which includes the LCD screen and rubber anti-vibration cushion. Once the assembly has been removed, the backlight tubes can be removed and replaced.

Although you need to remove the chassis, you do not need to remove the System Board or the Power Supply.

To remove the LCD Assembly, do the following:

- **Step 1** Remove the chassis as described previously in this chapter.
- **Step 2** Use a small screwdriver to remove the Display Assembly cable.
- **Step 3** Push the complete assembly (including the rubber cushion, the LCD display, and the cables) out from the rear of the chassis. Start pushing from the top being careful not to damage or bend the 6 clips around the cushion:

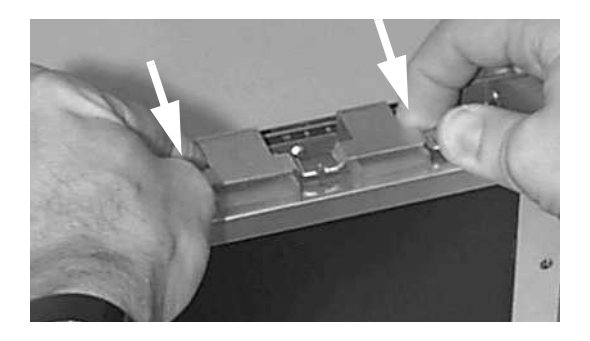

Never touch the front of the display assembly (the screen), or the backlight tubes, with your fingers. Doing so can reduce the lifetime of the parts.

**Step 4** Then push from the sides:

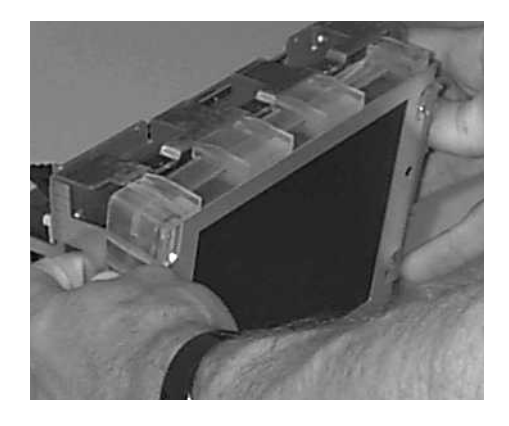

**Step 5** Lay the LCD display on a flat, scratch-free surface:

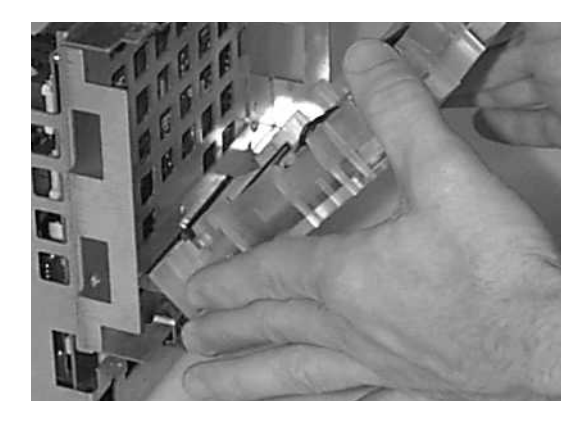

**Step 6** Unplug the backlight tube cables.

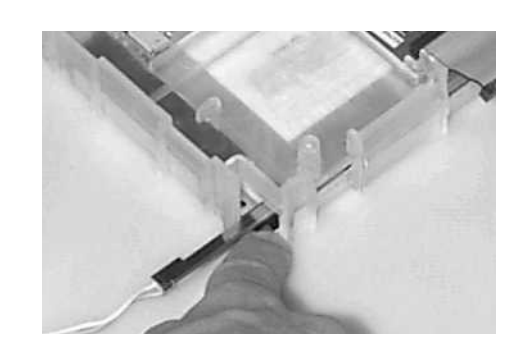

**Step 7** Press down the retaining lever to release the backlight tube:

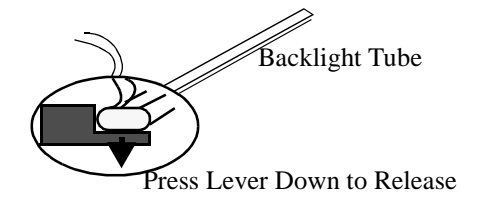

**Step 8** Slide out the tube and repeat for the second tube.

# **Removing the Connector Board**

To remove the Connector Board, do the following:

- **Step 1** Remove the chassis as described previously in this chapter.
- **Step 2** Remove the Power Supply as described previously in this chapter.
- **Step 3** The Connector Board (VGA) is fixed with a screw and can no longer be taken out by removing the Connector Board cover and pulling the Connector Board out. The Plastic Housing must be completely removed to allow the Connector Board to be unscrewed from the side of the Monitor:

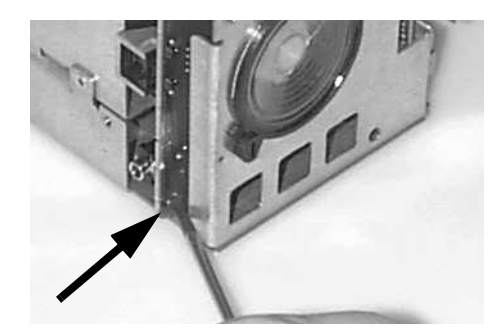

## **Removing the Speaker**

To remove the speaker, do the following:

- **Step 1** Remove the chassis as described previously in this chapter.
- **Step 2** Remove the Power Supply.
- **Step 3** Remove the Connector Board.
- **Step 4** Disconnect the speaker cable running to the System Board.
- **Step 5** Rotate the two plastic holders retaining the speaker.
- **Step 6** Remove the speaker.

# **Refit Procedures for the Monitor**

## **Refitting the System Board**

To refit the System Board, complete the steps for removing the System Board in reverse.

When refitting the System Board please observe the following:

- Be careful not to strike the metal chassis with parts.
- Make sure the speaker cable is not trapped when the System Board is inserted.
- Wait until the System Board is in place before positioning the screws, otherwise they may fall out when you do the next step.
- Slightly raise the end of the System Board and push down and forward to engage the retaining clips on the chassis.
- Make sure the bottom edge of the System Board sits correctly in the clips to give a good electrical contact:

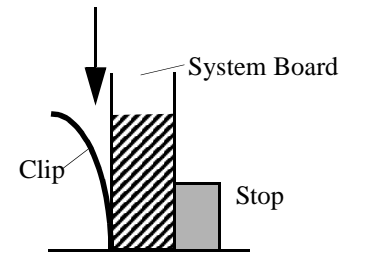

## **Refitting the LCD Assembly and Backlight Tubes**

To refit the LCD Assembly and backlight tubes, complete the steps for removing the LCD Assembly and backlight tubes in reverse.

**NOTE** When you push the Display Assembly back into the chassis, make sure that the 6 clips around the cushion are still in place and are not bent.

## **Refitting the Connector Board**

To refit the Connector Board, complete the steps for removing the Connector Board in reverse.

## **Refitting the Speaker**

To refit the Speaker, complete the steps for removing the Speaker in reverse.

## **Refitting the Power Supply**

To refit the Power Supply, complete the steps for removing the Power Supply in reverse.

**NOTE** When replacing the Power Supply, make sure it slides into the guide rails provided in the chassis. Be sure to refit the anti-vibration screws.

## **Refitting the Wireless Assembly**

To refit the wireless assembly, complete the steps for removing the wireless assembly in reverse.

## **Refitting the Chassis**

To refit the chassis, complete the steps for removing the chassis in reverse. When reconnecting the Antenna Cable, observe the following:

• Route the free end of the antenna cable through the middle hole (1, below) in the right-hand column of three holes, as viewed from the back side of the sheet metal:

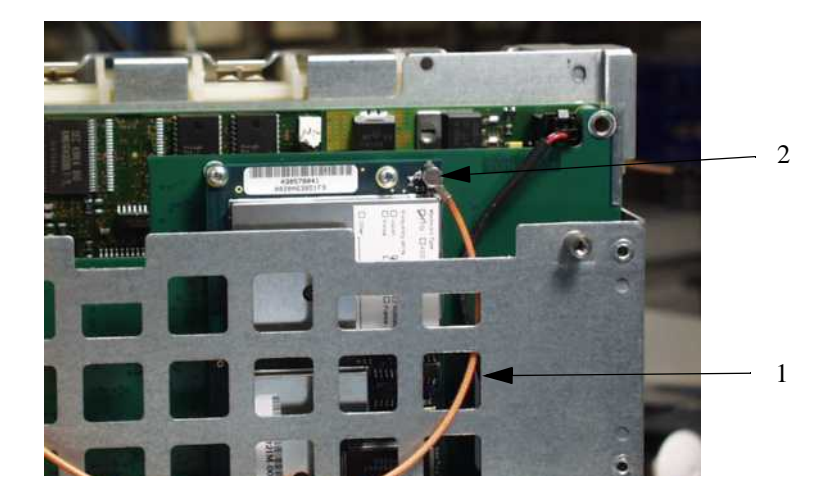

• Connect the free end of the antenna cable to the connector on the corner of the wireless LAN board (2, above).

### **Refitting the Battery**

To refit the battery, do the following:

- **Step 1** Slide the battery compartment door toward the rear of the Monitor, and open it down.
- **Step 2** While holding the battery extractor tape up and out of the way, insert the battery with the battery guide-groove facing up and the battery socket towards the inside of the Monitor.
- **Step 3** Push the battery all the way into the compartment making sure the socket is firmly engaged (the battery can be pushed no further).
- **Step 4** Close the battery compartment door.

# **Disassembly Procedures for the M3015A Measurement Server Extension**

**Only units with serial number prefix DE020xxxxx can be repaired. For later units with serial number prefix DE435xxxxx, only the front bezel can be replaced, and the repair strategy for a defective device is unit exchange.**

It is recommended that you replace all the replaceable parts in the Extension  $(CO<sub>2</sub>$  Scrubber and Pump) after 15 000 hours (approximately 3 years) of continuous use. See Chapter 3 Maintaining the Instrument for more details on caring for the Extension.

#### **Tools Required:**

- A thin-bladed screwdriver.
- A pair of large tweezers.
- In addition, for removing the Pump, you will need a large-bladed screwdriver.

### **WARNING There is high voltage inside the Instrument (800V). Do not connect the Measurement Server Extension to a Monitor while the Extension housing is open.**

**As well, parts inside the Instrument may be contaminated with bacteria. Protect yourself from possible infection by wearing examination gloves during these procedures.**

### **Removing the Front Cover**

To remove the front cover, do the following:

- **Step 1** Remove the Server and the Monitor from the Extension.
- **Step 2** Use a thin-bladed screwdriver to prise the grey front cover (the console covering the measurement connector hardware) gently from the bottom of the Extension. Position the screwdriver in the small slits provided for this purpose. The front cover then clicks away from the Extension.

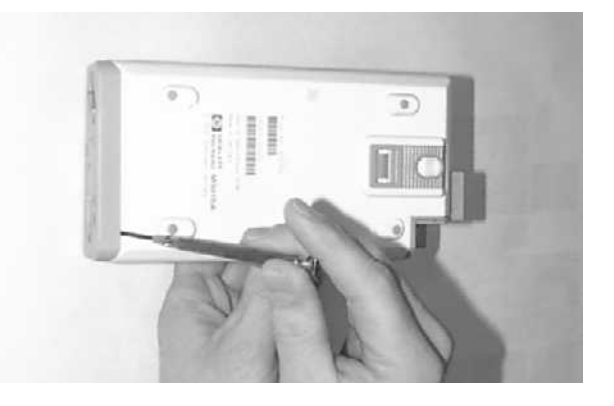

**Step 3** Remove the front cover.

## **Removing the Extension Bottom Cover**

To remove the Extension bottom cover, do the following:

**Step 1** Position the Extension on the dual link bar with the measurement connector hardware facing upwards and the arm of the dual link bar towards you. There are four long mounting pins threaded into the Extension in each of the four corners under the cover. Locate the heads of the two long mounting pins on the side away from you.

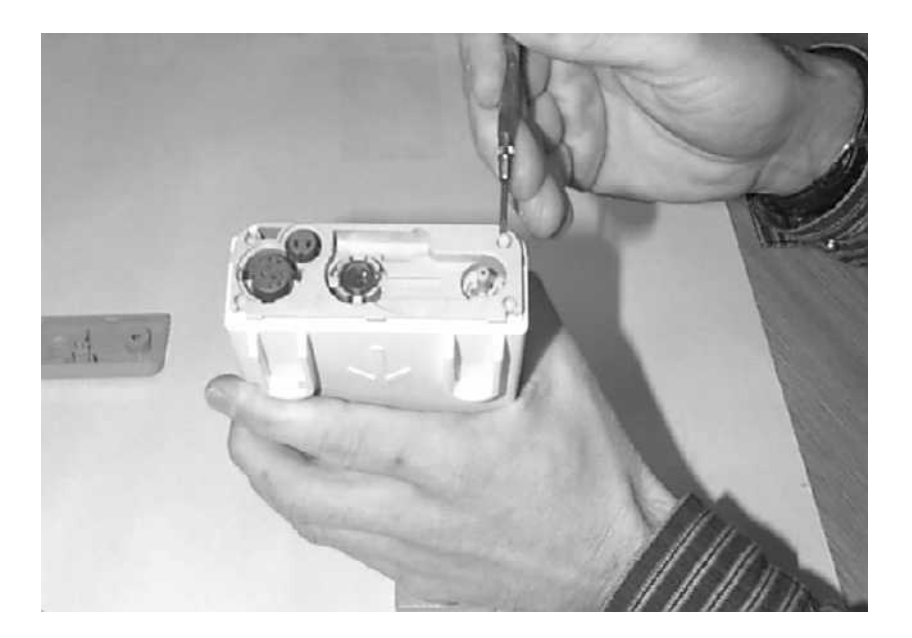

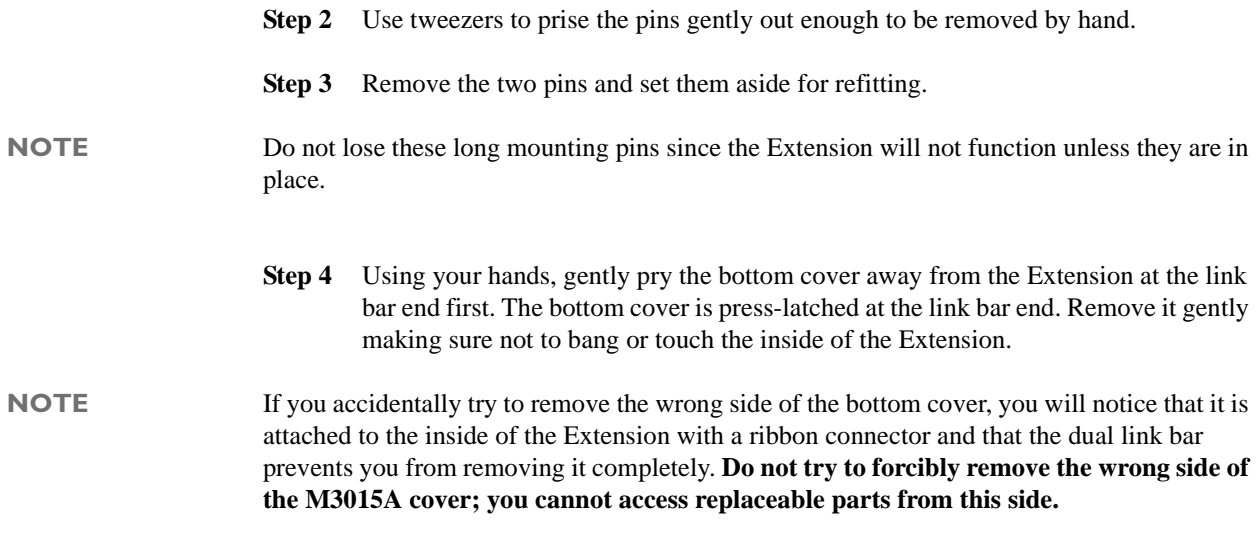

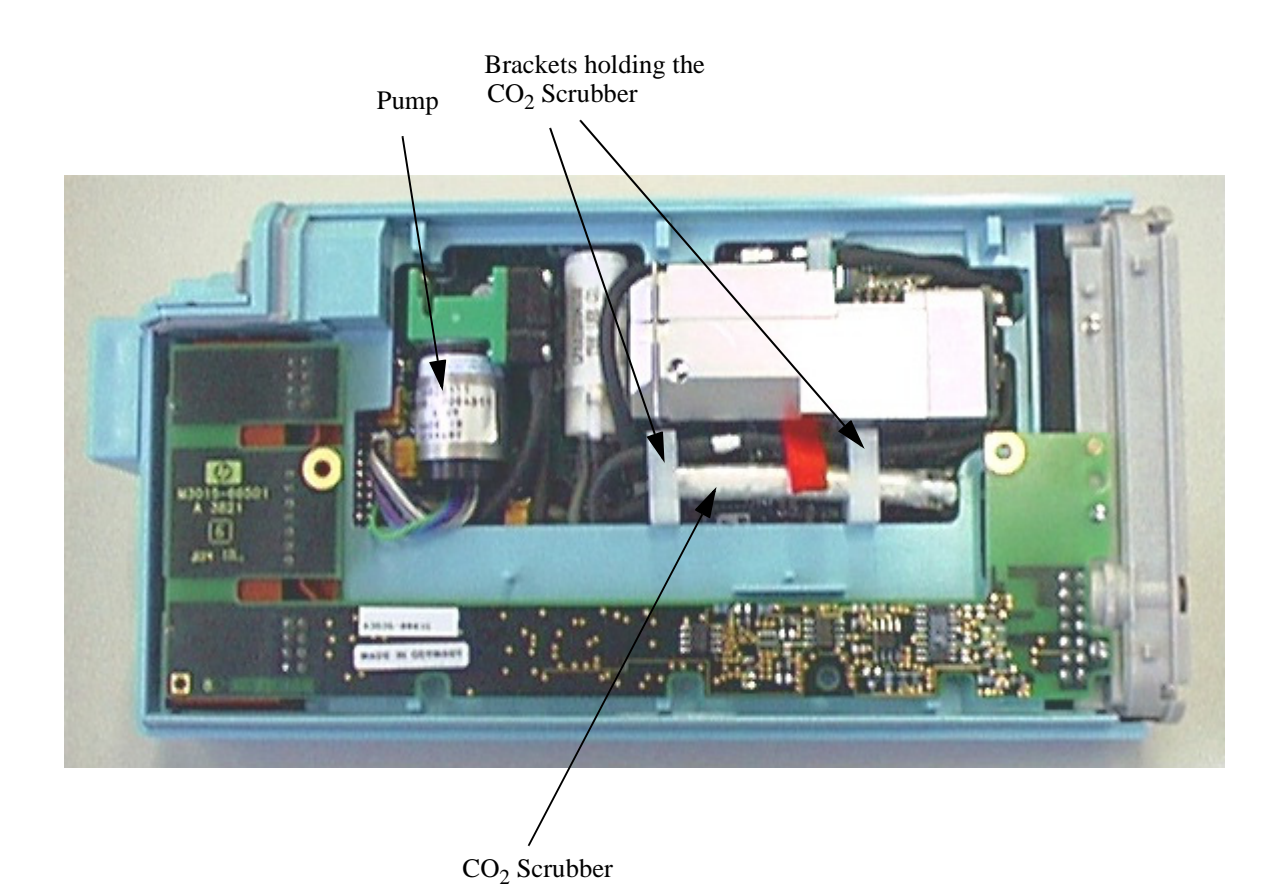

The following illustration shows the location of the replaceable parts in the M3015A Measurement Server Extension.

234 Repairing the Instrument

# **Removing the CO<sub>2</sub> Scrubber**

.

To remove the  $CO<sub>2</sub>$  Scrubber, do the following:

- **Step 1** Locate the  $CO_2$  Scrubber in the Extension.
- **Step 2** Being careful not to touch anything else in the Extension, use tweezers to pull the body of the CO<sub>2</sub> Scrubber out of the bracket

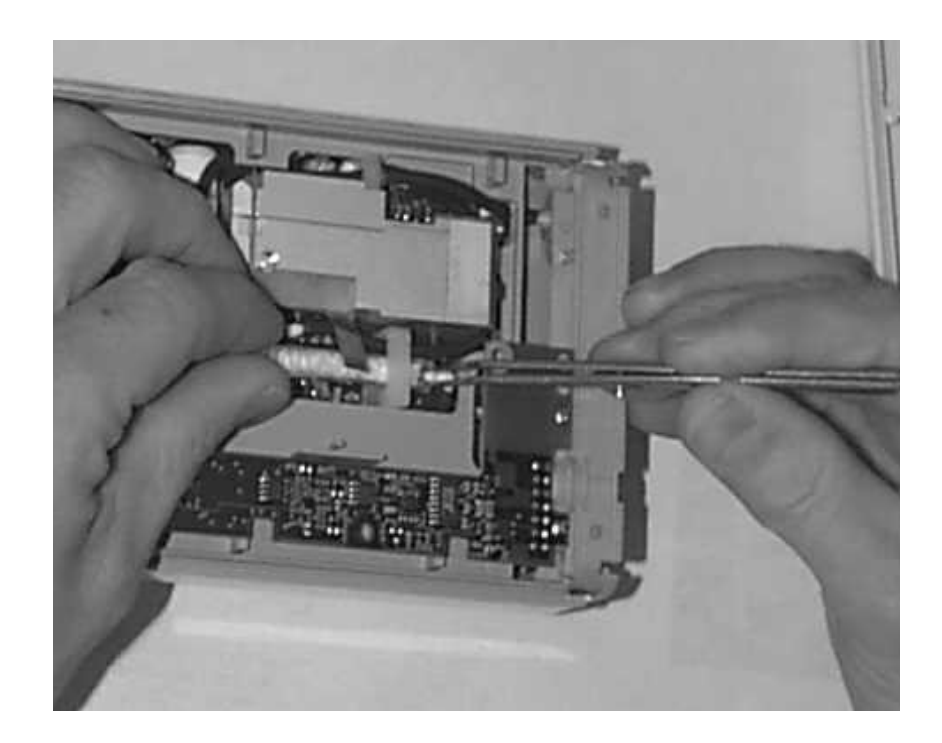

- **Step 3** Holding the body of the  $CO_2$  Scrubber with your fingers, carefully disconnect the Extension intake tube from the scrubber end and remove the  $CO<sub>2</sub>$  Scrubber from the Extension.
- **Step 4** Dispose of the  $CO_2$  Scrubber according to local legal requirements for low volume chemical waste.

## **Removing the Pump**

To remove the Pump, do the following:

- **Step 1** Locate the Pump in the Extension.
- **Step 2** Being careful not to touch anything else in the Extension, unscrew the screw holding the pump bracket in position. Lift the top part of the bracket away and lift out the pump.

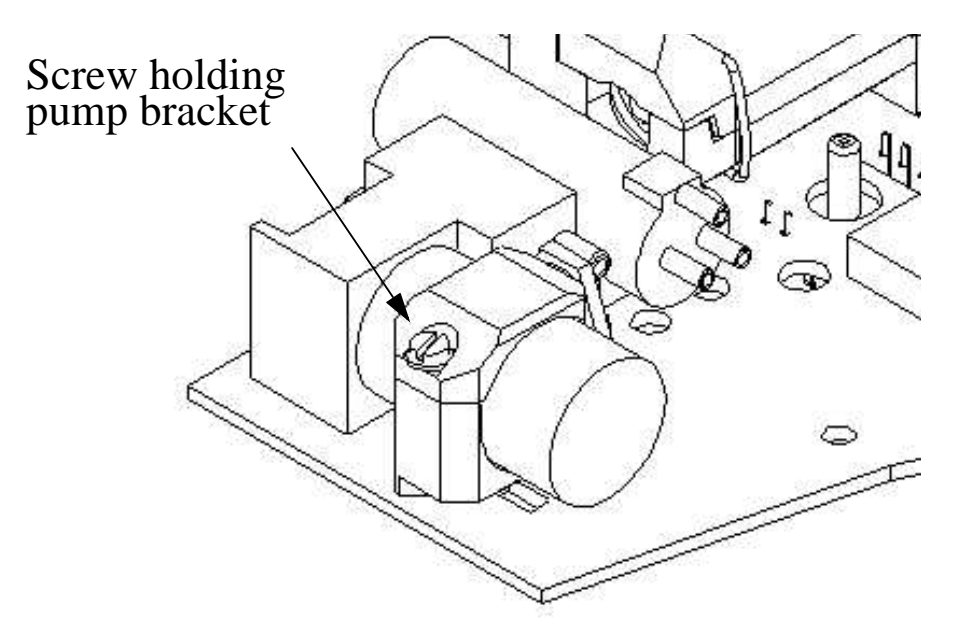

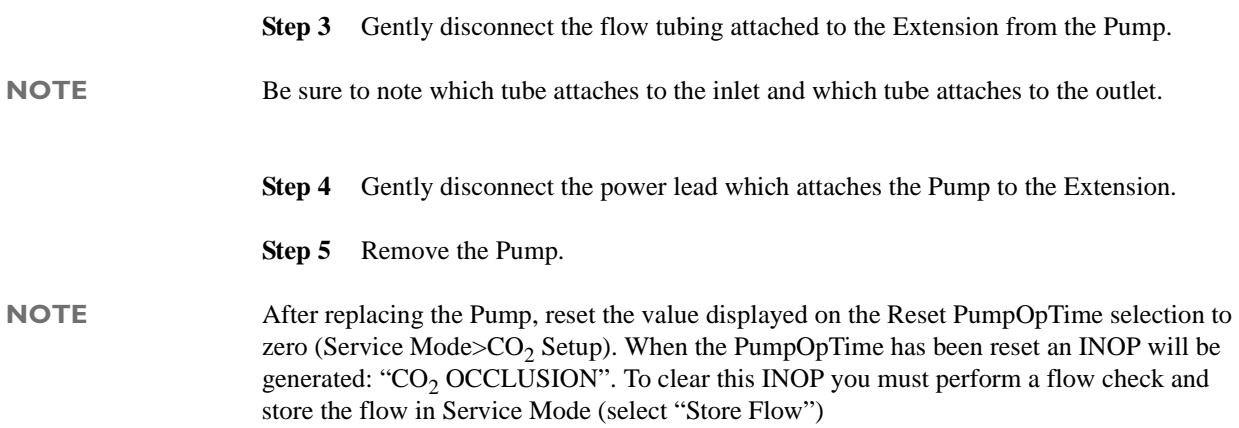
### **Refit Procedures for the M3015A Measurement Server Extension**

#### **Tools Required:**

- A thin-bladed screwdriver.
- A pair of large tweezers.
- In addition, for refitting the Pump, you will need a large-bladed screwdriver.

# **WARNING There is high voltage inside the Instrument (800V). Do not connect the Measurement Server Extension to a Monitor while the Extension housing is open.**

**As well, parts inside the Instrument may be contaminated with bacteria. Protect yourself from possible infection by wearing examination gloves during these procedures.**

#### **Refitting the CO<sub>2</sub> Scrubber**

**WARNING** The CO<sub>2</sub> Scrubber contains lithium hydroxide monohydrate. This is a strong base. Do not open or damage the  $CO_2$  Scrubber. If you come into contact with the  $CO_2$  Scrubber **material, flush the area immediately with water and consult a doctor.**

To refit the  $CO<sub>2</sub>$  Scrubber, do the following:

- **Step 1** Feed the end of the  $CO<sub>2</sub>$  Scrubber through the bracket to meet the Extension intake tube.
- **Step 2** Push the intake tube firmly into the scrubber end to connect it.
- **Step 3** Holding the body of the  $CO_2$  Scrubber with tweezers, feed the  $CO_2$  Scrubber fresh air intake under the second bracket and position it.

### **Refitting the Pump**

To refit the Pump, do the following:

**Step 1** Gently connect the power lead to the Extension.

**NOTE** The power lead can only be connected one way. Do not try to force the power lead into position. Instead, align it correctly and connect it gently.

**Step 2** Connect the flow tubing to the Pump.

#### **NOTE** Be sure to reconnect the inlet tube to the inlet valve and the outlet tube to the outlet valve.

**Step 3** Being careful not to touch anything else in the Extension, insert the pump into the bracket on the PC board. Make sure that the pump is horizontal and does not touch the PC board. (Vibration from the pump in operation will damage the Extension if the pump touches the PC board.)

- **Step 4** Replace the top part of the bracket and screw firmly into position.
- **NOTE** After replacing the Pump, reset the value displayed on the Reset PumpOpTime selection to zero (Service Mode> $CO_2$  Setup). When the PumpOpTime has been reset an INOP will be generated: " $CO<sub>2</sub> OCCLUSION$ ". To clear this INOP you must perform a flow check and store the flow in Service Mode (select "Store Flow").

#### **Refitting the Extension Bottom Cover**

To refit the Extension bottom cover, do the following:

- **Step 1** Latch the link bar end into place then press-click the bottom cover back into place covering the interior of the Extension.
- **Step 2** Holding the bottom cover firmly in place, thread the two long mounting pins back into the Extension making sure to thread them all the way to the end.

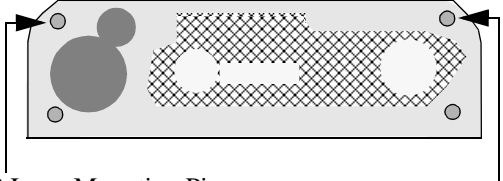

<sup>2</sup> Long Mounting Pins

#### **Refitting the Front Cover**

To refit the front cover, press-click it back into place over the measurement connector hardware.

## **Disassembly Procedures for the M8043A Battery Charger and Conditioner**

### <span id="page-254-0"></span>**Opening the Housing**

- **Step 1** Disconnect the Battery Charger and Conditioner from AC mains power. Remove any batteries from the charger.
- **Step 2** Place the device upside down and remove the five cross-head screws holding the chassis baseplate.

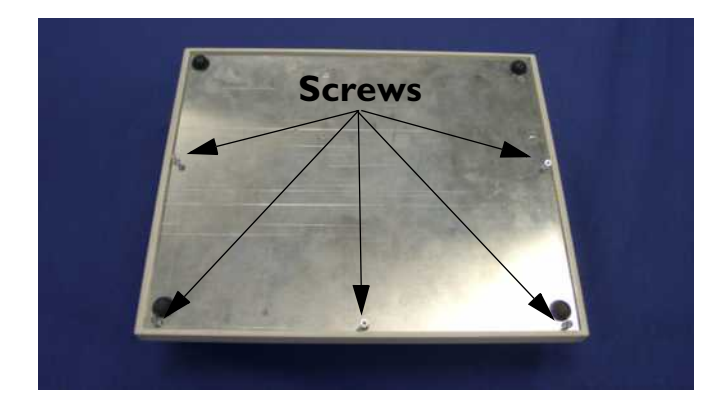

**Step 3** Lift the front edge of the chassis baseplate, then carefully pull it forwards slightly. Note that some connected cables prevent you from completely removing the baseplate.

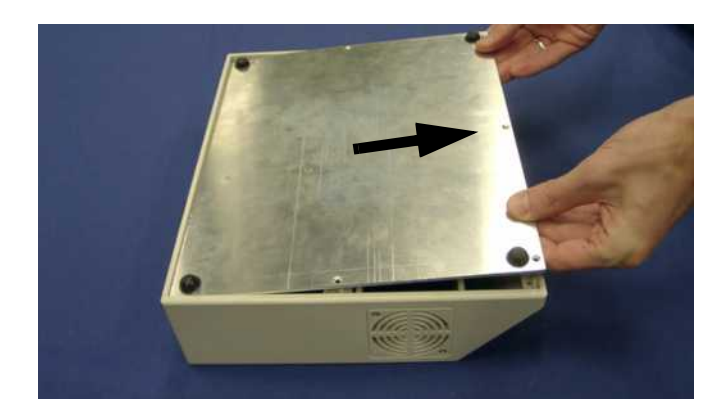

### **Removing the Cooling Fans**

- **Step 1** Open the housing (see ["Opening the Housing" on page 239\)](#page-254-0).
- **Step 2** Carefully manouvre the baseplate to gain internal access to the left-hand cooling fan.

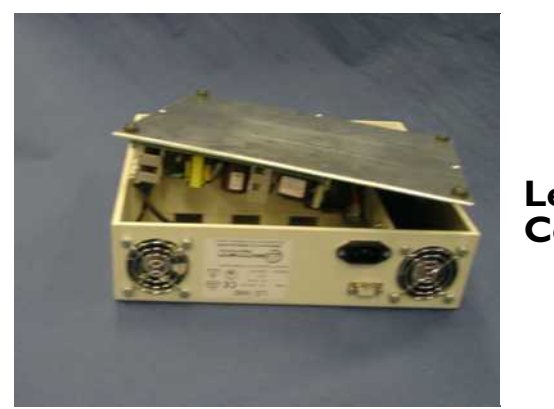

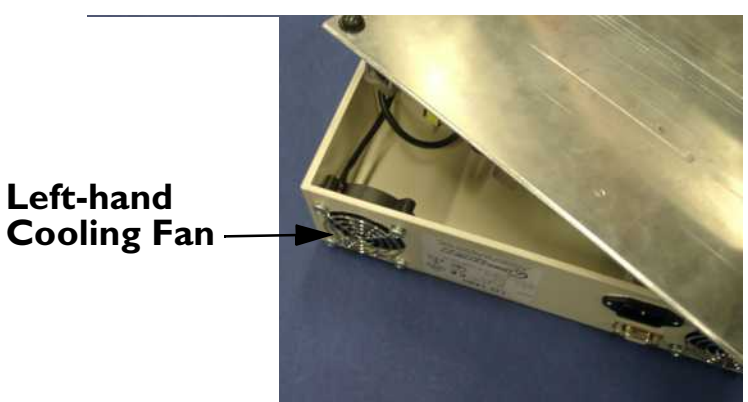

**Step 3** Remove the four screws holding the cooling fan and grill.

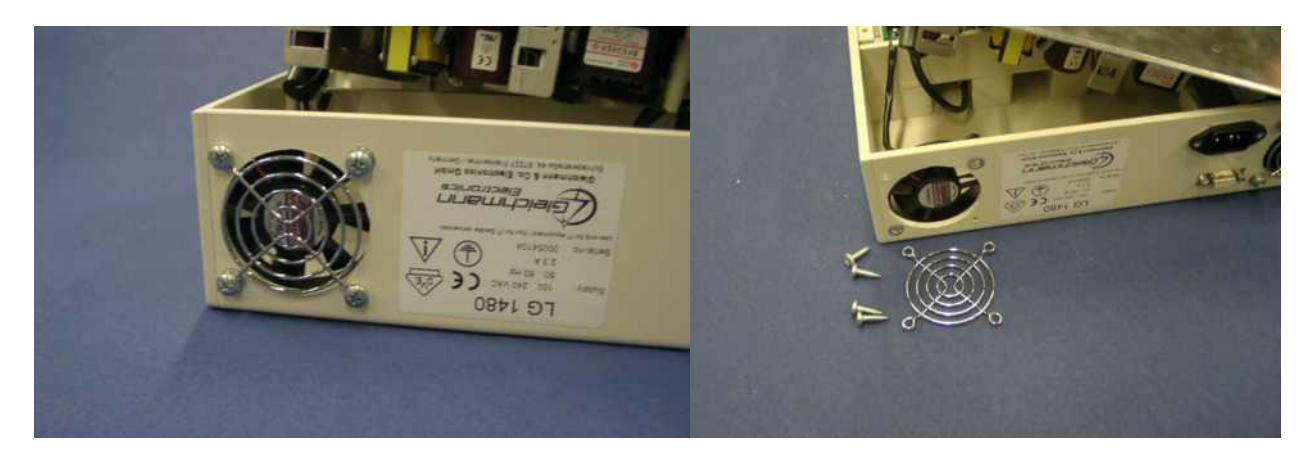

**Step 4** Disconnect the two-pin plug (**A**) connecting the cooling fan cable to the printed circuit board. Free the cable from the cable guide (**B**).

**Step 5** Remove the left-hand cooling fan.

Note: When reconnecting the two-pin plug, ensure that the red wire faces the left side of the housing.

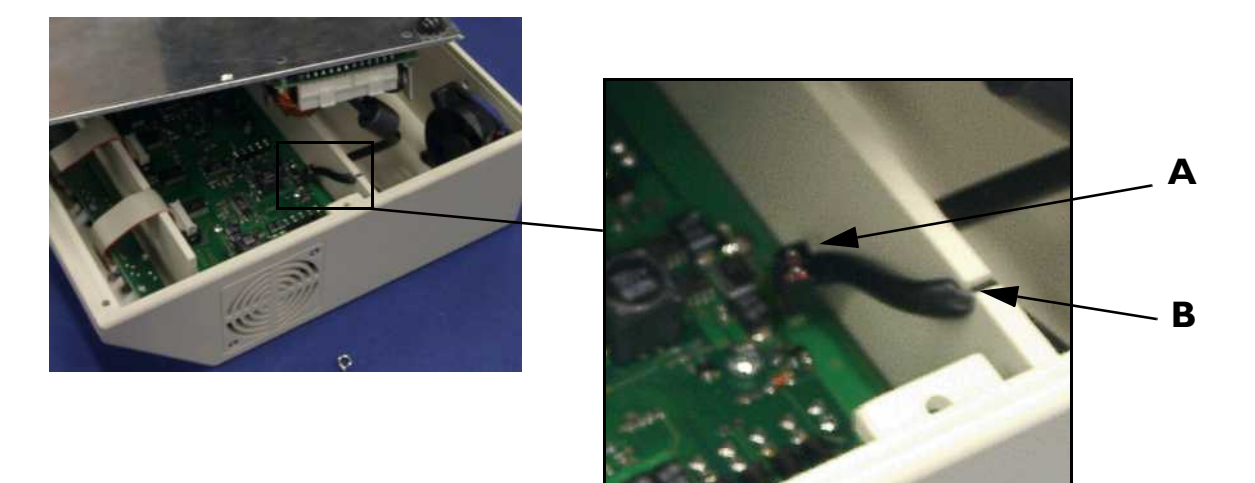

**Step 6** Remove the four screws holding the right-hand cooling fan and grill.

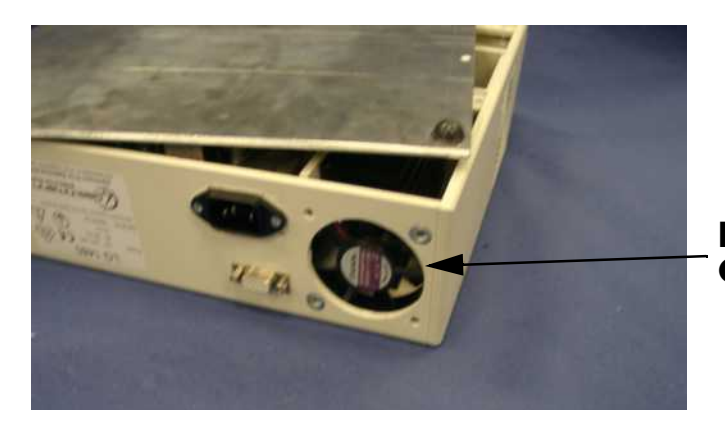

### **Right-hand Cooling Fan**

**Step 7** Disconnect the two-pin plug (**D**) connecting the cooling fan cable to the printed circuit board. Free the cable from the cable guide (**C**).

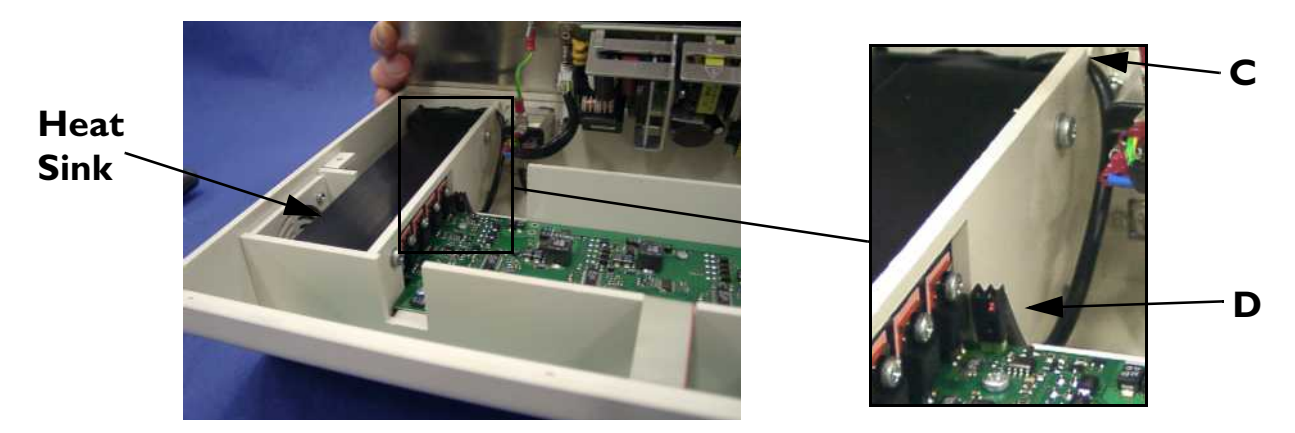

**Step 8** Remove the right-hand cooling fan.

Note: When reconnecting the two-pin plug, ensure that the red wire faces the heat sink.

#### **Removing the Air Filters**

The air filters are located on the left and right side of the device.

- **Step 1** Open the housing (see ["Opening the Housing" on page 239\)](#page-254-0).
- **Step 2** Remove the plug from the five-pin connector on the circuit board. This allows better access to the inside of the charger.

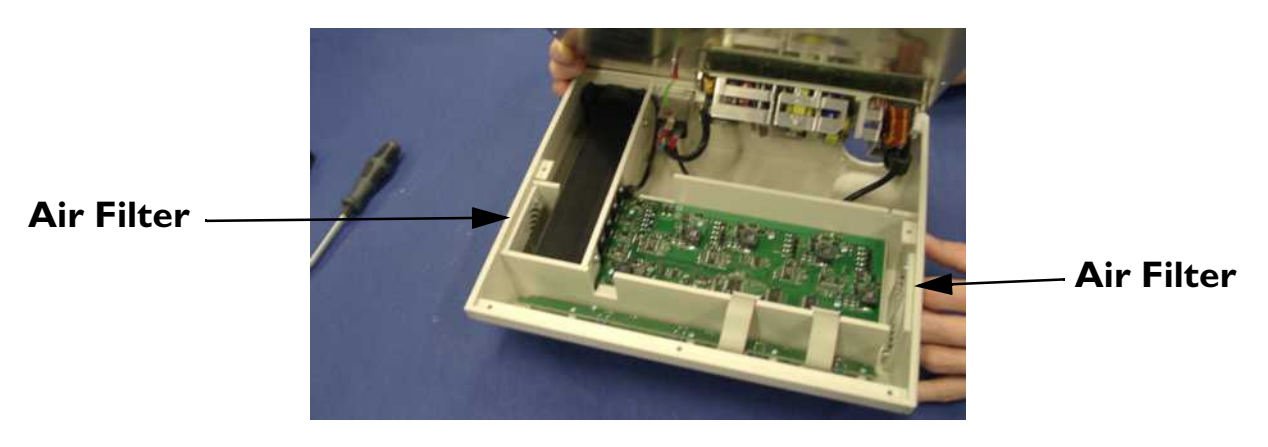

- **Step 3** Remove the two screws holding the air filter.
- **Step 4** Remove the air filter cover.
- **Step 5** Remove the filter mat and clean the dust out, or exchange the filter mat if required.
- **Step 6** Insert the mat and re-fit the cover and screws.

## **Reassembling the Battery Charger and Conditioner**

Reassembly is the reverse of the disassembly procedure.

## **Following Reassembly**

Once you have reassembled the Instrument, you must perform a safety and performance check on the Instrument. Refer to ["Maintaining the Instrument"](#page-134-0) and ["Testing the Instrument"](#page-152-0).

## **Tutorial for Repairing the Instrument**

Question 1: What must be kept open when inserting the Monitor chassis?

- a. When inserting the chassis, the Monitor Bezel and the link bar must *not* be kept open.
- b.When inserting the chassis, the LCD assembly must be open and the backlight tubes must be exposed.
- c. When inserting the chassis, always open the battery compartment door to avoid striking the door clip.

Question 2: Which of the following are correct statements according to the warnings, cautions and safety procedures in this chapter?

- a. Do not perform any disassembly procedures other than Server and Extension removal with power applied to the Instrument.
- b.High voltages are present on the Power Supply board for up to 20 seconds after disconnecting the mains power cord.
- c. Never insert a battery without the Power Supply board being present.
- d.All of the above are correct according to this. chapter.

Question 3: What must be removed to access the fuse?

- a. When accessing the fuse, all Instrument assemblies must be removed.
- b.When accessing the fuse, the Server, the Extension, the battery, and the Power Supply must be removed.
- c. When accessing the fuse, the battery compartment cover and the battery must be removed.

## **Answers to Tutorial for Repairing the Instrument**

- 1) c. (See pages [222,](#page-237-0) [231](#page-246-0) and [245](#page-260-0) for more details.)
- 2) d. (See pages [219](#page-234-0) and [220](#page-235-0) for more details.)
- 3) b. (See page [221](#page-236-0) for more details.)

# 7 Replacement Parts

## **Objectives**

After reading this chapter, you will be able to identify the replaceable components and know which subassemblies you can order for the Instrument.

The Instrument is comprised of several components which may be replaced or exchanged if they break. This chapter provides you with exploded views and part numbers for all fieldreplaceable components.

The Measurement Server, the M3016A Measurement Server Extension and later versions (Revision B) of the M3015A Measurement Server Extension (with serial number prefix DE020xxxxx) do not contain any serviceable parts. If defective, these pieces must be returned to the factory.

## <span id="page-260-0"></span>**Compatibility Matrix - Release A to Release B**

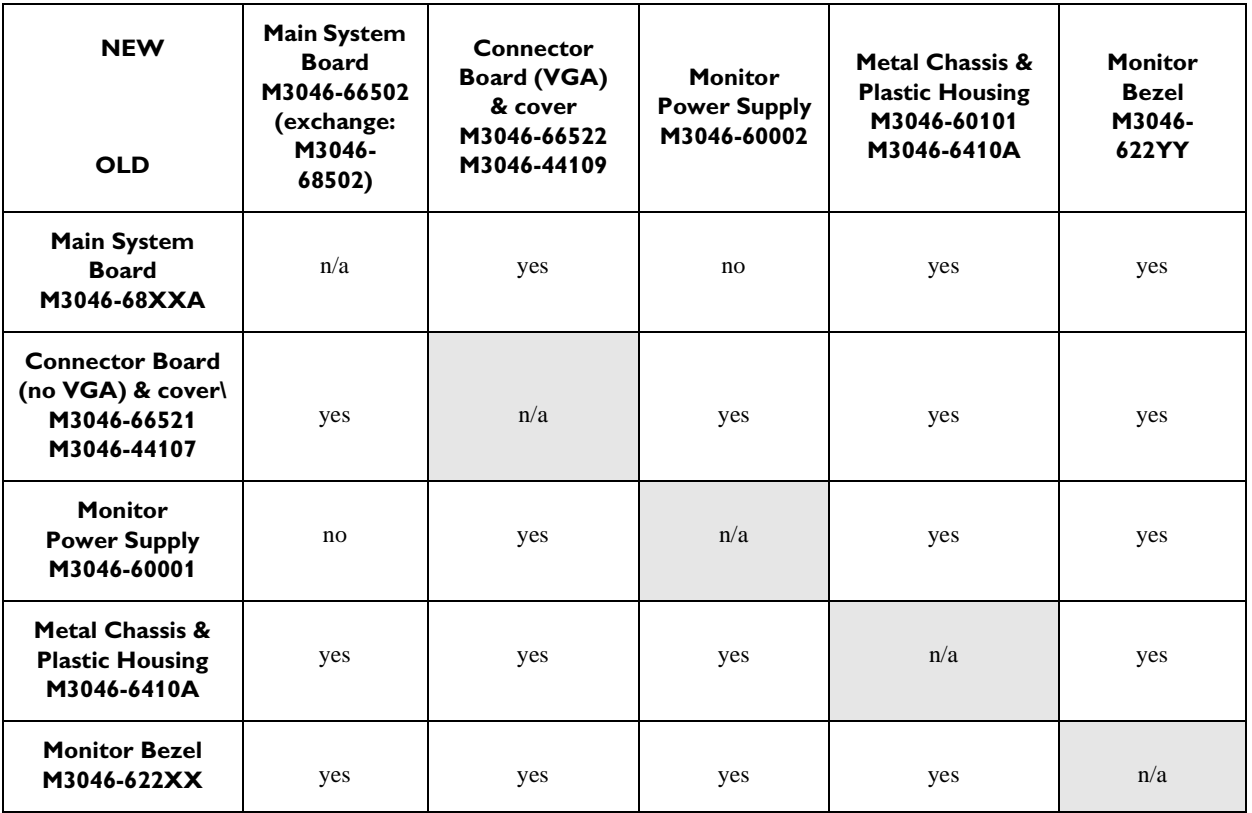

New hardware starts with serial date code **DE850XXXX** as well as with the serial date codes in the range **DE71305620** to **DE73105823**.

#### **Compatibilities and Incompatibilities**

**Old Main System Board**—An old version Main System Board can be used with the new Chassis and Housing, and the new Monitor Bezel. It cannot be used with the new Connector Board (VGA) and cover or the new Power Supply. This part will remain available for replacement use in existing Monitors.

**New Main System Board**—A new Main System Board can be used with all old parts *except* the old Power Supply. If an old Main System Board is replaced or exchanged for a new one, a new Power Supply is also required. The old Power Supply is not compatible with the new Main System Board.

**Old Connector Board and Cover**—An old version Connector Board and cover (no VGA) can be used with all new parts. This part will remain available for replacement use in existing Monitors.

**New Connector Board and Cover**—A new Connector Board (VGA) and cover can be used with the old Power Supply and the old Monitor Bezel. It cannot be used with the old Main System Board or the old Chassis and Housing. If an old version Connector Board (no VGA) and cover is replaced or exchanged for a new Connector Board (VGA) and cover, a new Main System Board and a new Chassis and Housing are also required.

**NOTE** The new Connector Board (VGA) is fixed with a screw and can no longer be taken out by removing the Connector Board cover and pulling the Connector Board out. The Plastic Housing must be completely removed (see ["Repairing the Instrument"](#page-234-1)) to allow the Connector Board to be unscrewed from the side of the Monitor.

> **Old Power Supply**—An old version Power Supply can be used with all new parts *except* the new Main System Board. If an old Power Supply is replaced or exchanged, it must be replaced with the old version Power Supply which is still available. A new Power Supply cannot be used with an old Main Board. This part will remain available for replacement use in existing Monitors.

**New Power Supply**—A new Power Supply can be used with all new parts *except* the old Main System Board. If an old Power Supply is replaced or exchanged for a new Power Supply, the new Main System Board is also required. A new Power Supply cannot be used with an old Main Board.

**Old Chassis and Housing**—An old version Chassis and Housing can be used with all new parts *except* the new Connector Board (VGA) and cover.

**New Chassis and Housing—**A new Chassis and Housing can be used with all new parts

**Old Monitor Bezel**—An old version Monitor Bezel can be used with all new parts.

**New Monitor Bezel**—A new Monitor Bezel can be used with all old parts.

## **List of Replacement and Exchange Parts**

The Part Numbers in the list of parts, below, are used to order parts from your Philips representative. The Item numbers, where applicable, correspond to the illustration which follows.

Exchange parts are parts that have been returned to Philips and reconditioned for further use. Parts offered as exchange parts are in excellent service order according to rigorous Philips standards but offer a considerable price advantage to the user.

## **Monitor Parts**

### **Bezel Parts**

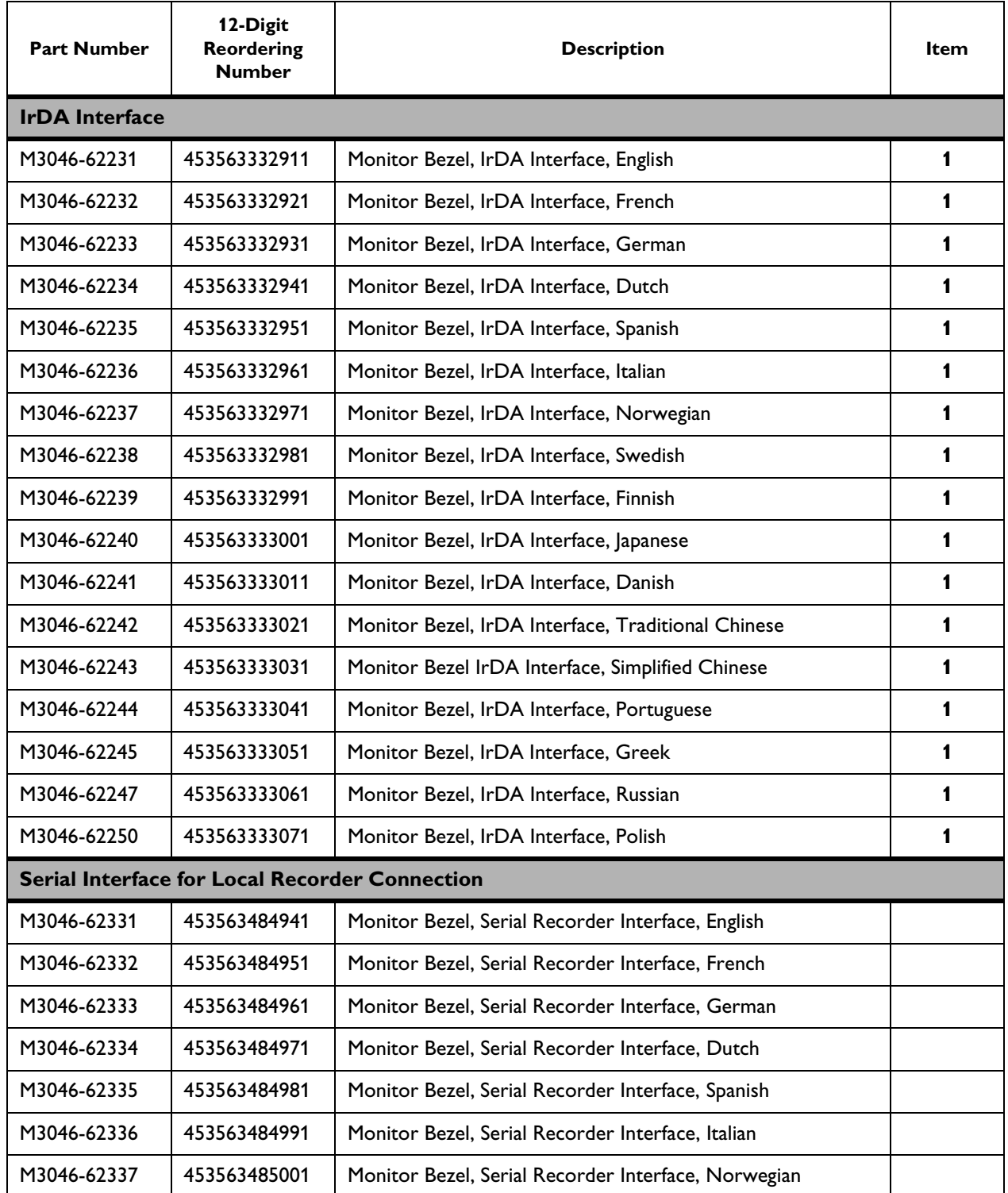

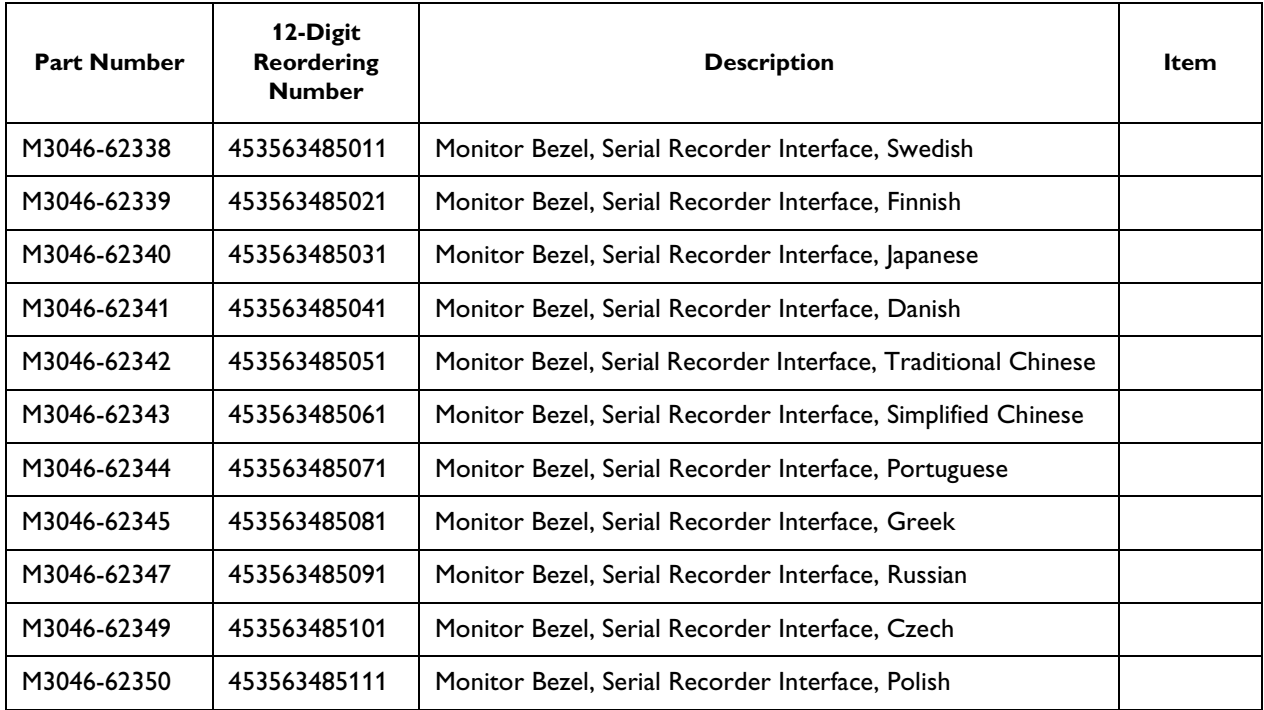

### **Other Monitor Parts**

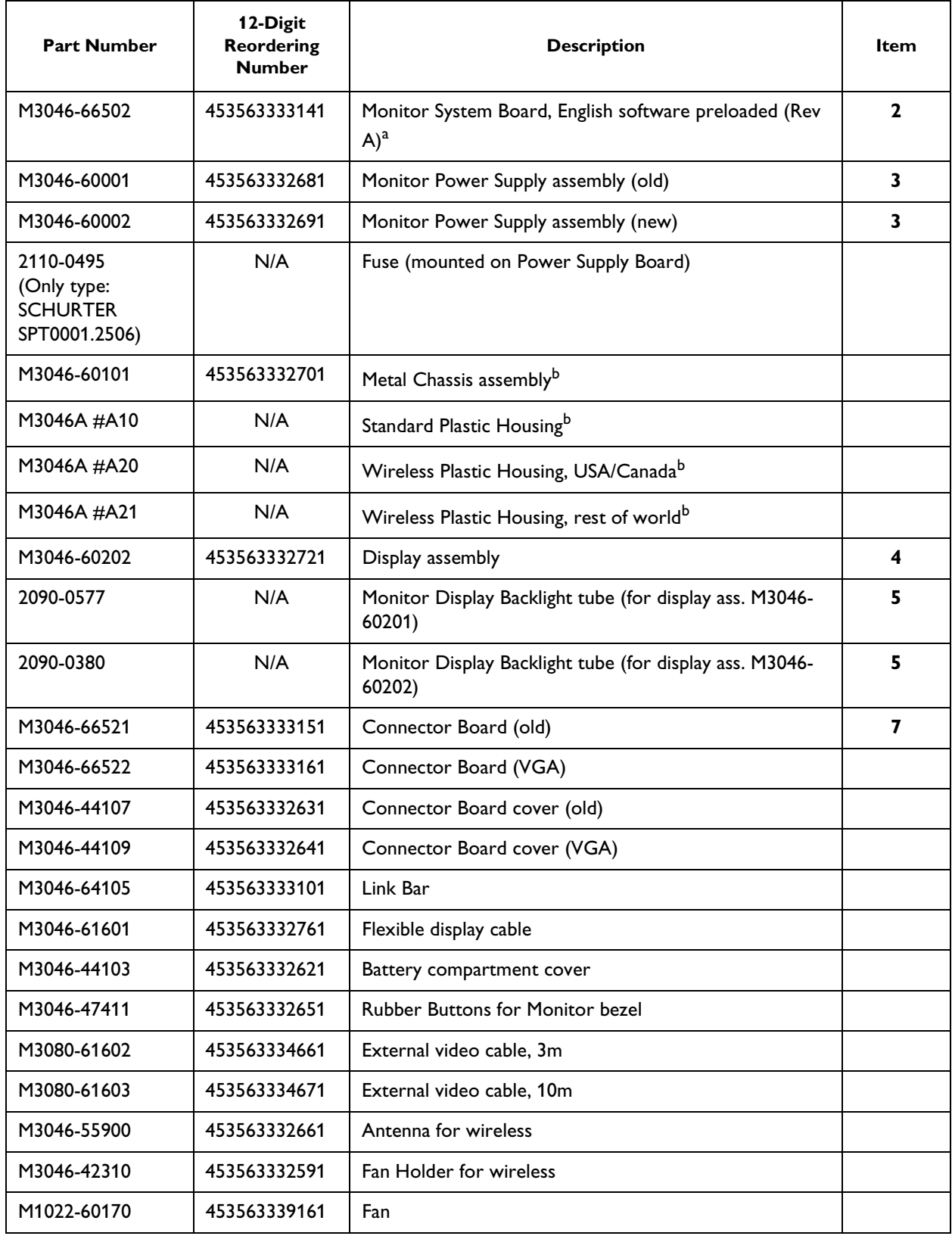

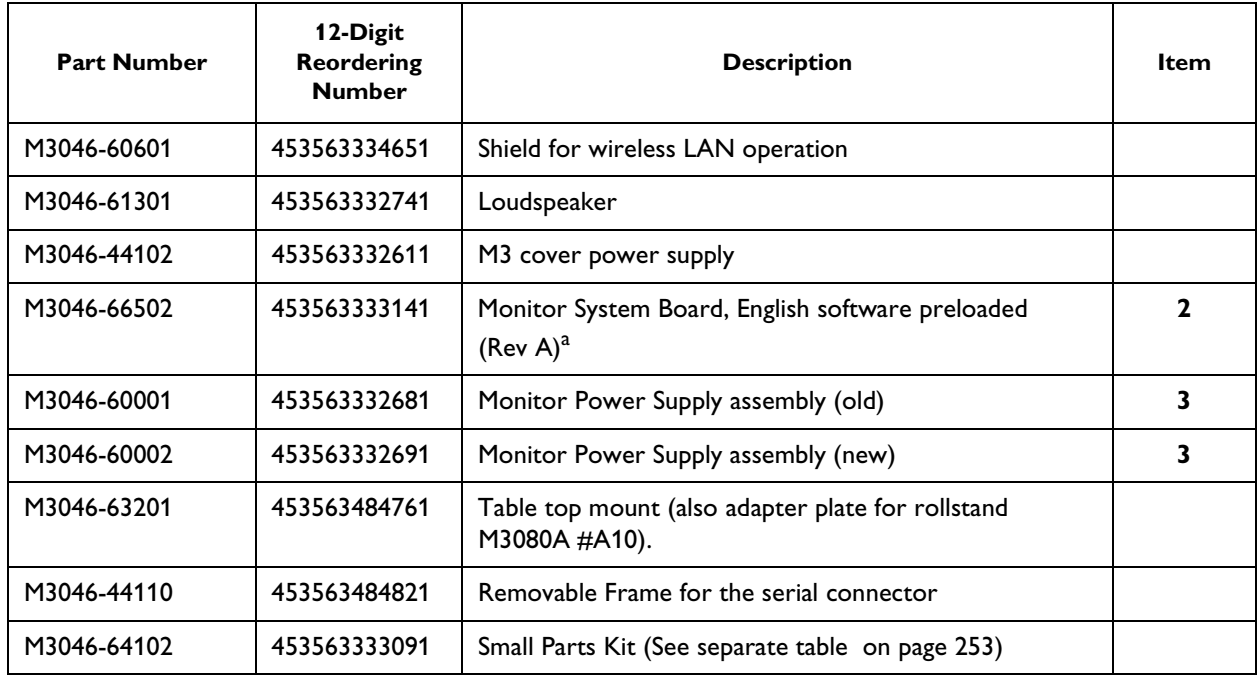

a. Use the M3/M4 Support Tool to configure the software for a specific release/language, if necessary.

b. Order only through the Sales channel, stating the serial number.

### **Monitor Exchange Parts**

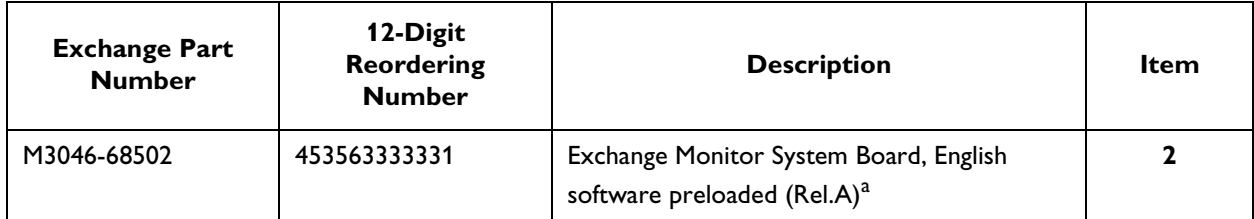

a. Use the M3/M4 Support Tool to configure the software for a specific release/language, if necessary.

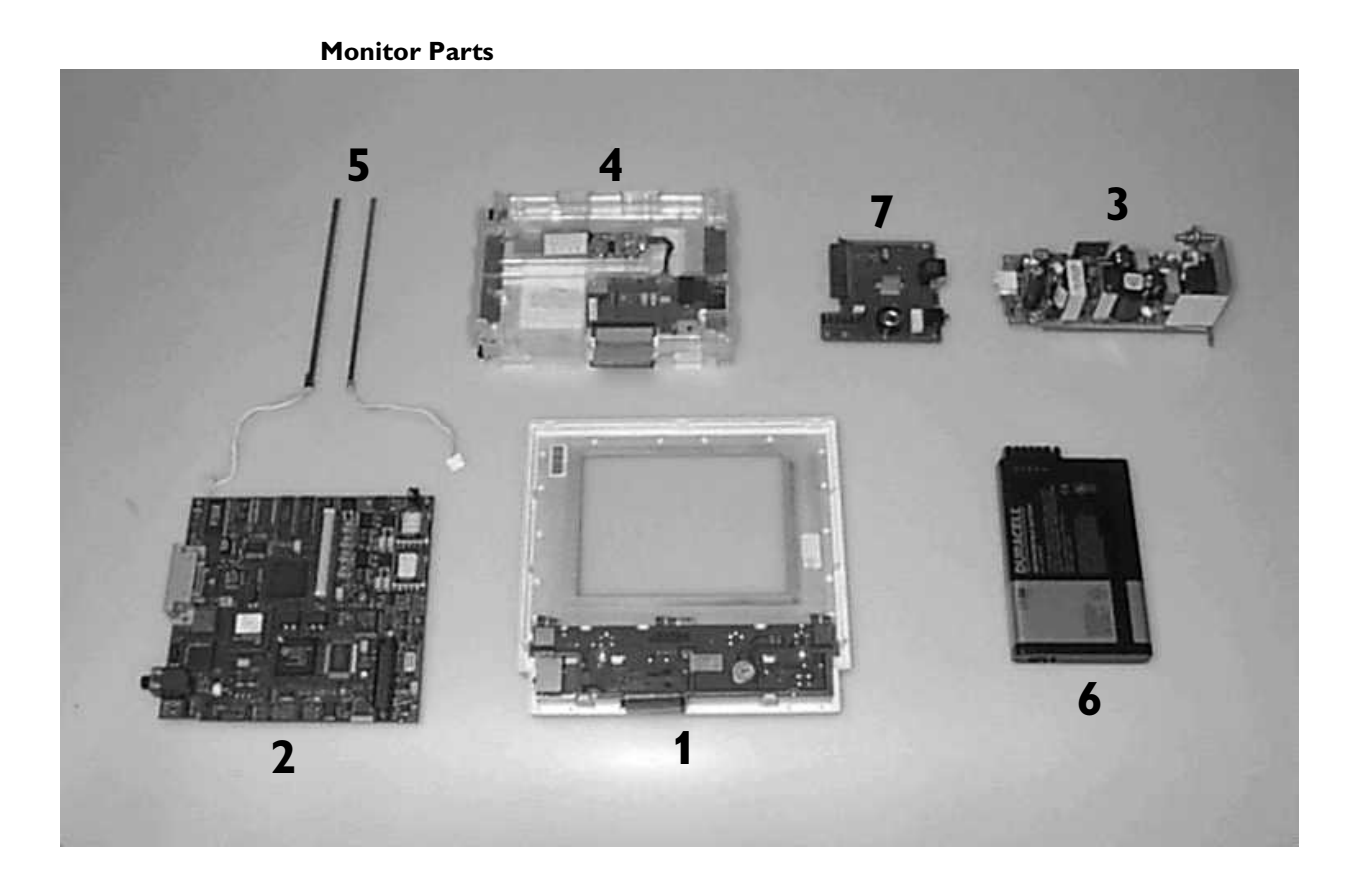

<span id="page-268-0"></span>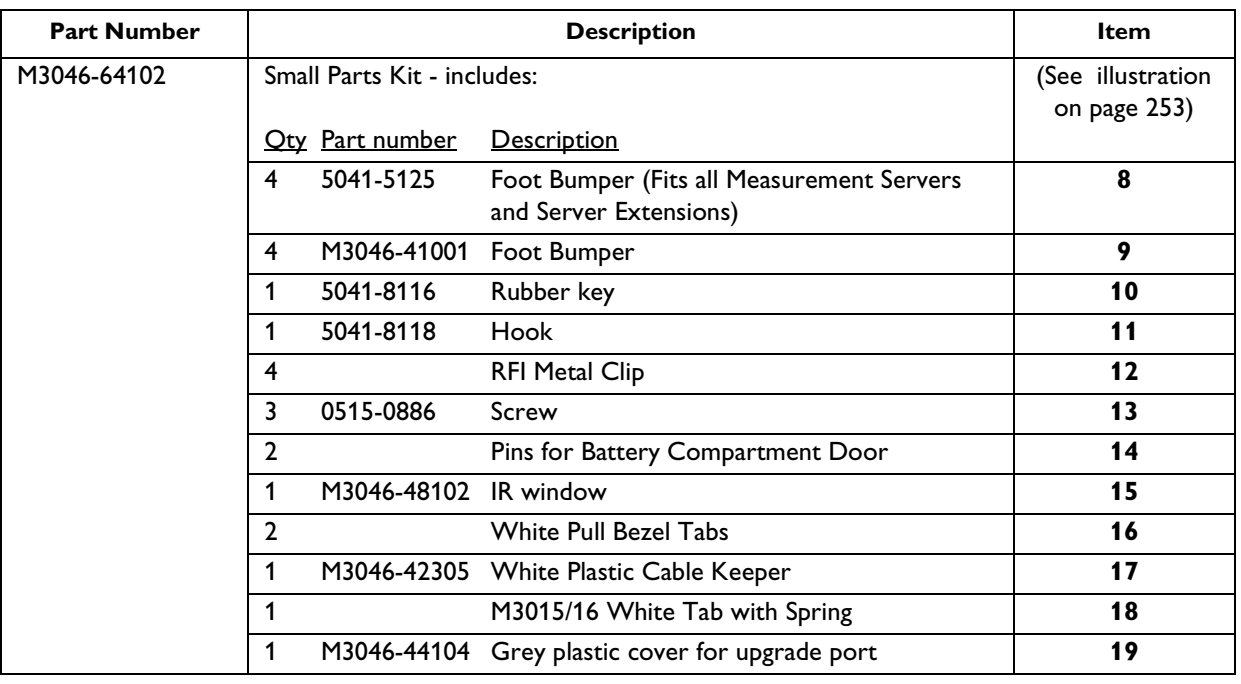

## **Small Parts Kit**

### **Small Parts Kit M3046-64102**

<span id="page-268-1"></span>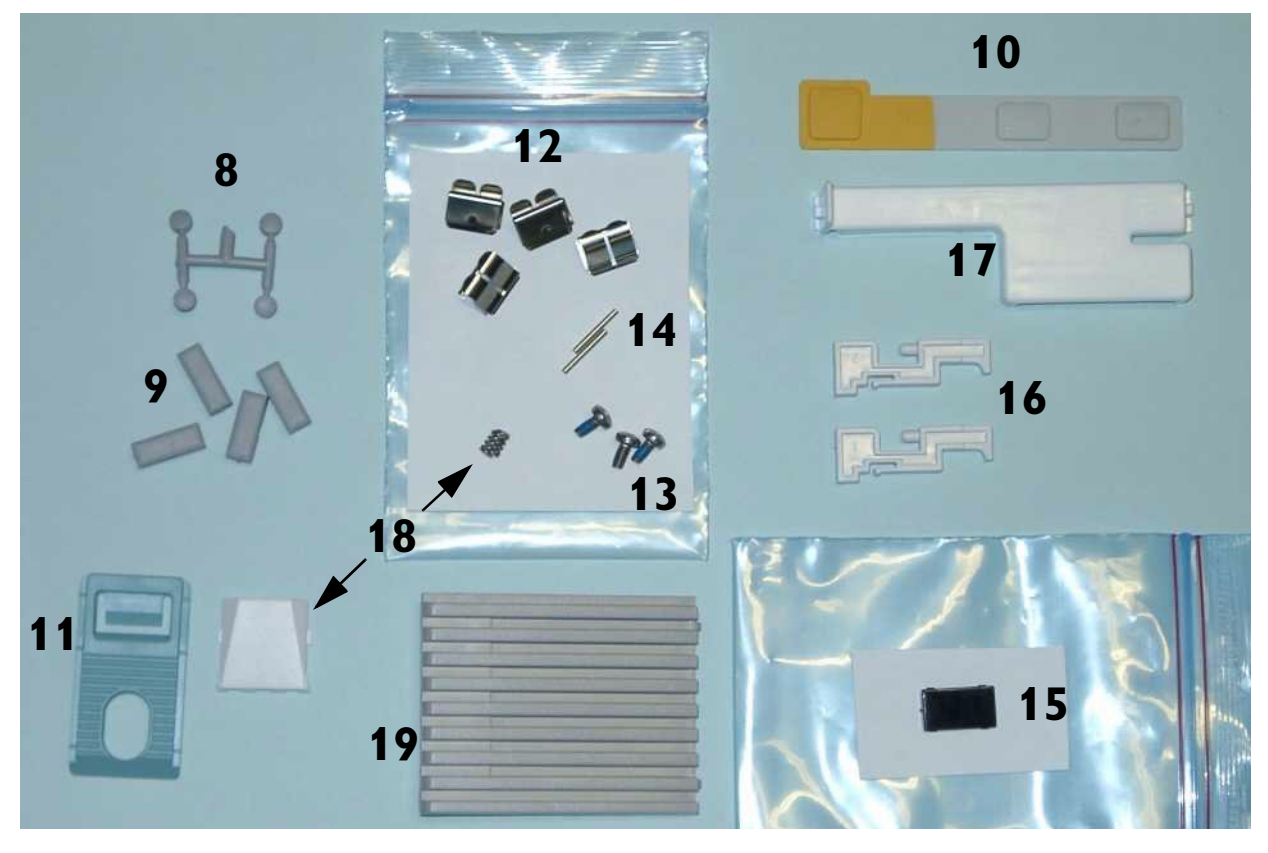

## **Multi-Measurement Server Parts**

The Multi-Measurement Server (MMS) does not contain any servicable parts and can only be replaced in its entirety.

Multi-Measurement Servers are shipped with English front bezels only. If you require a bezel in another language (compare the part numbers of your language to the English ones to check this) the front bezel has to be ordered additionally. Attach the appropriate bezel before putting the MMS into operation.

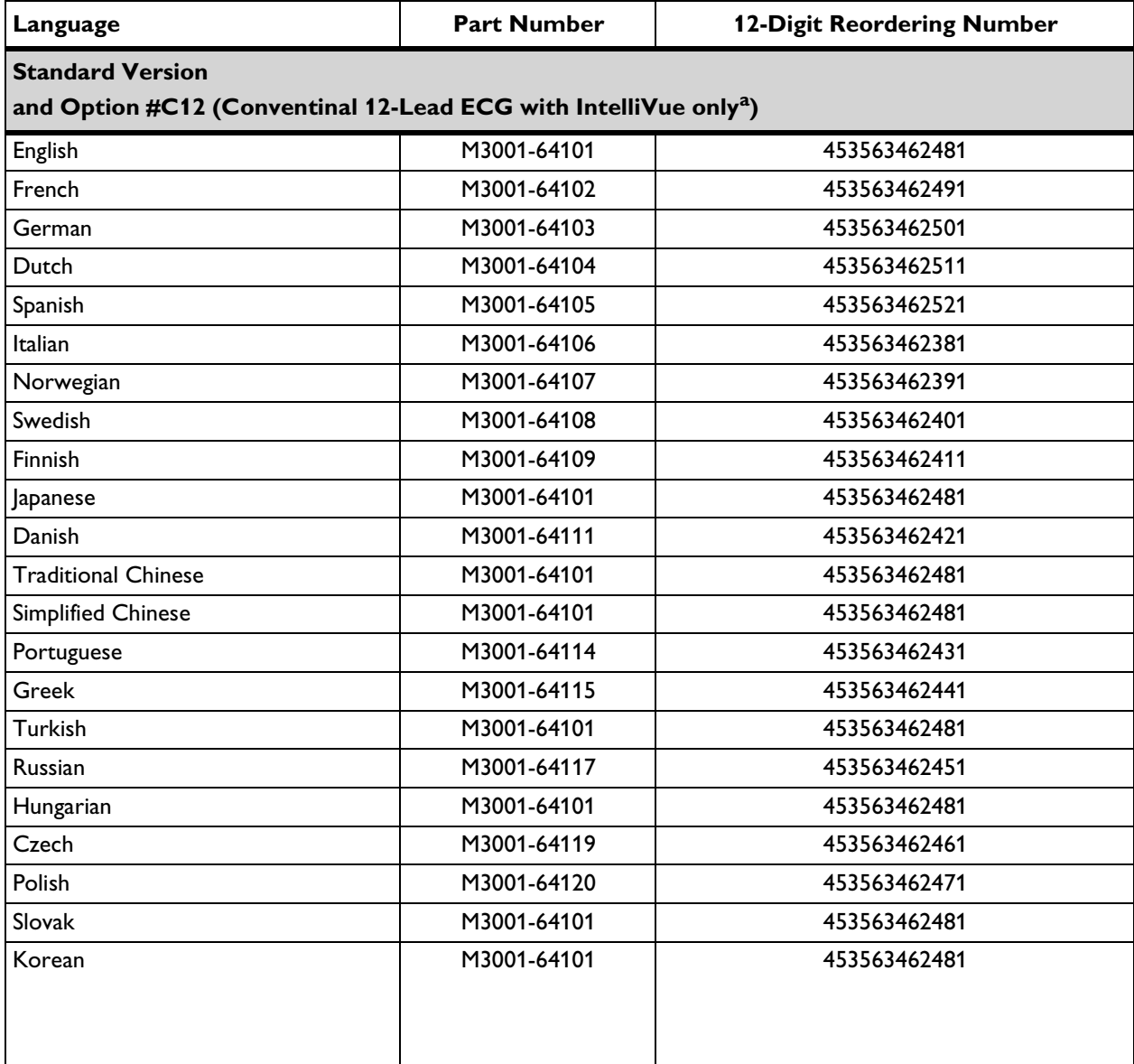

### **M3001A Part Numbers - Front Bezel**

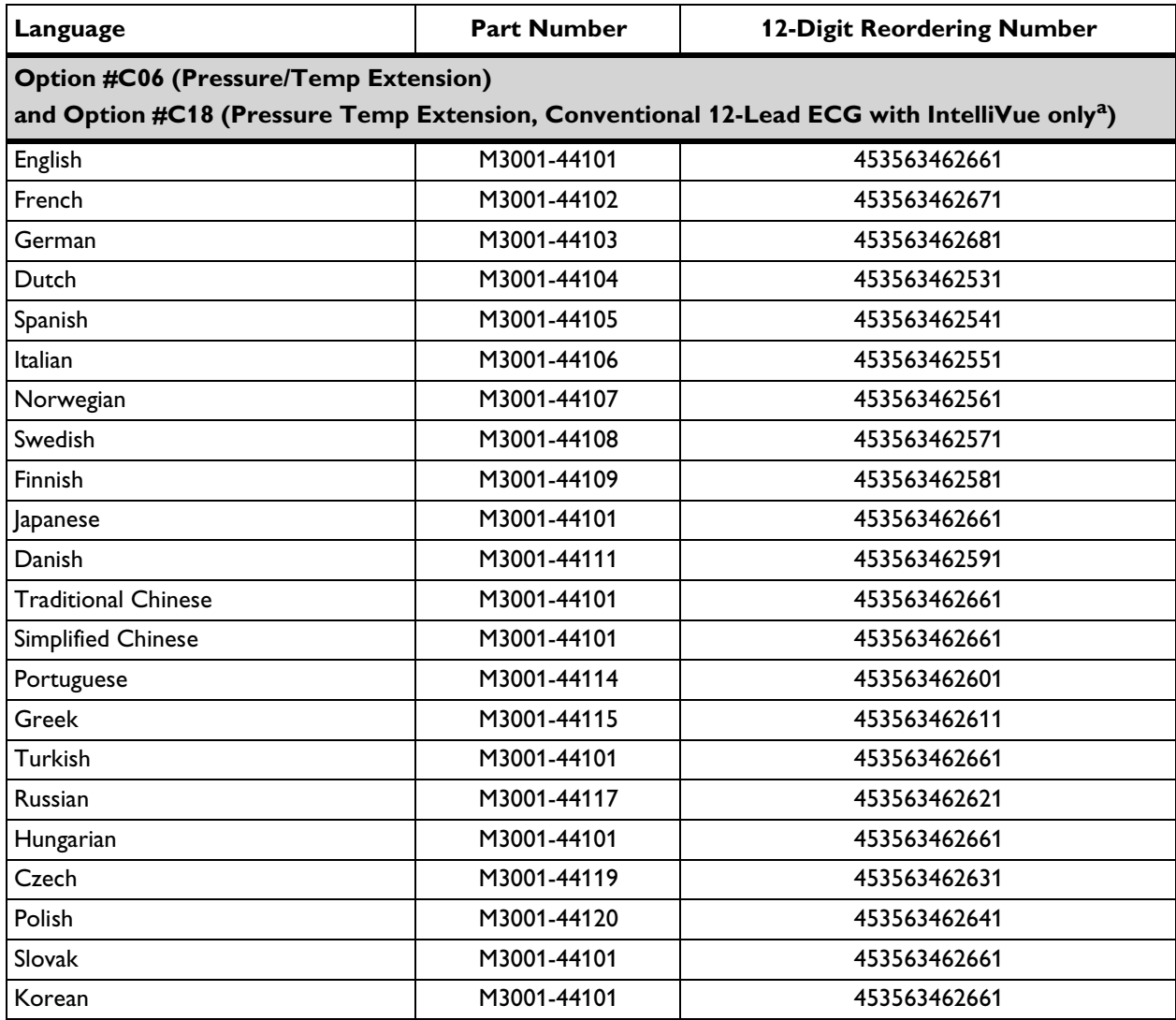

a. All versions of the M3001A Measurement Server offer EASI lead placement using an EASI 5-electrode cable set. The conventional 12-lead ECG capability of M3001A #C12 and #C18 works only with the IntelliVue family of monitors. You can connect a 10-electrode lead set (for example, if a patient is transferred from an IntelliVue-family monitor), but only the standard five electrodes (RA, LA, RL, LL, and V) are used for monitoring. The rest are automatically ignored.

### **M3001A MMS Part Numbers - IntelliVue Software Revision A.05.xx and Lower**

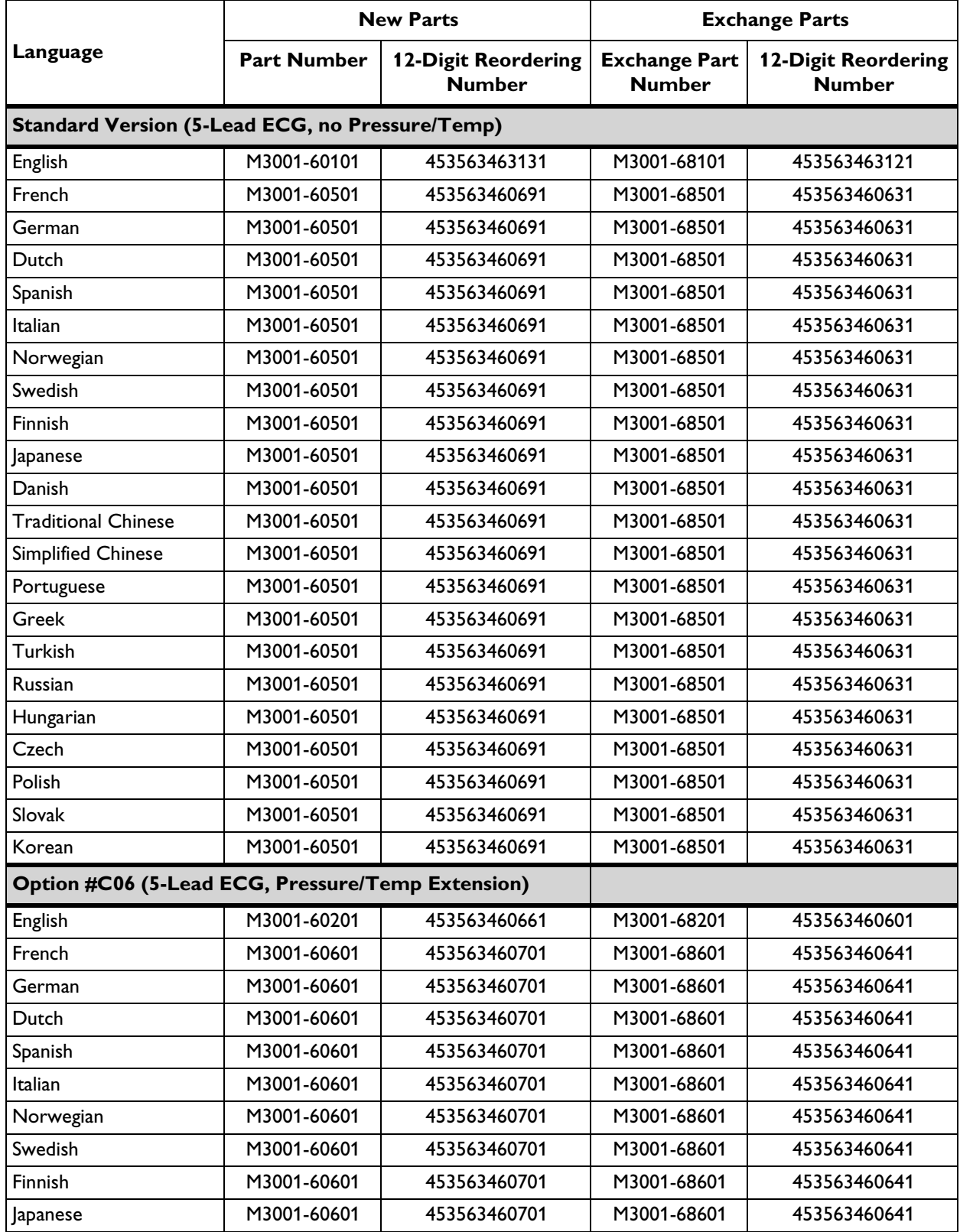

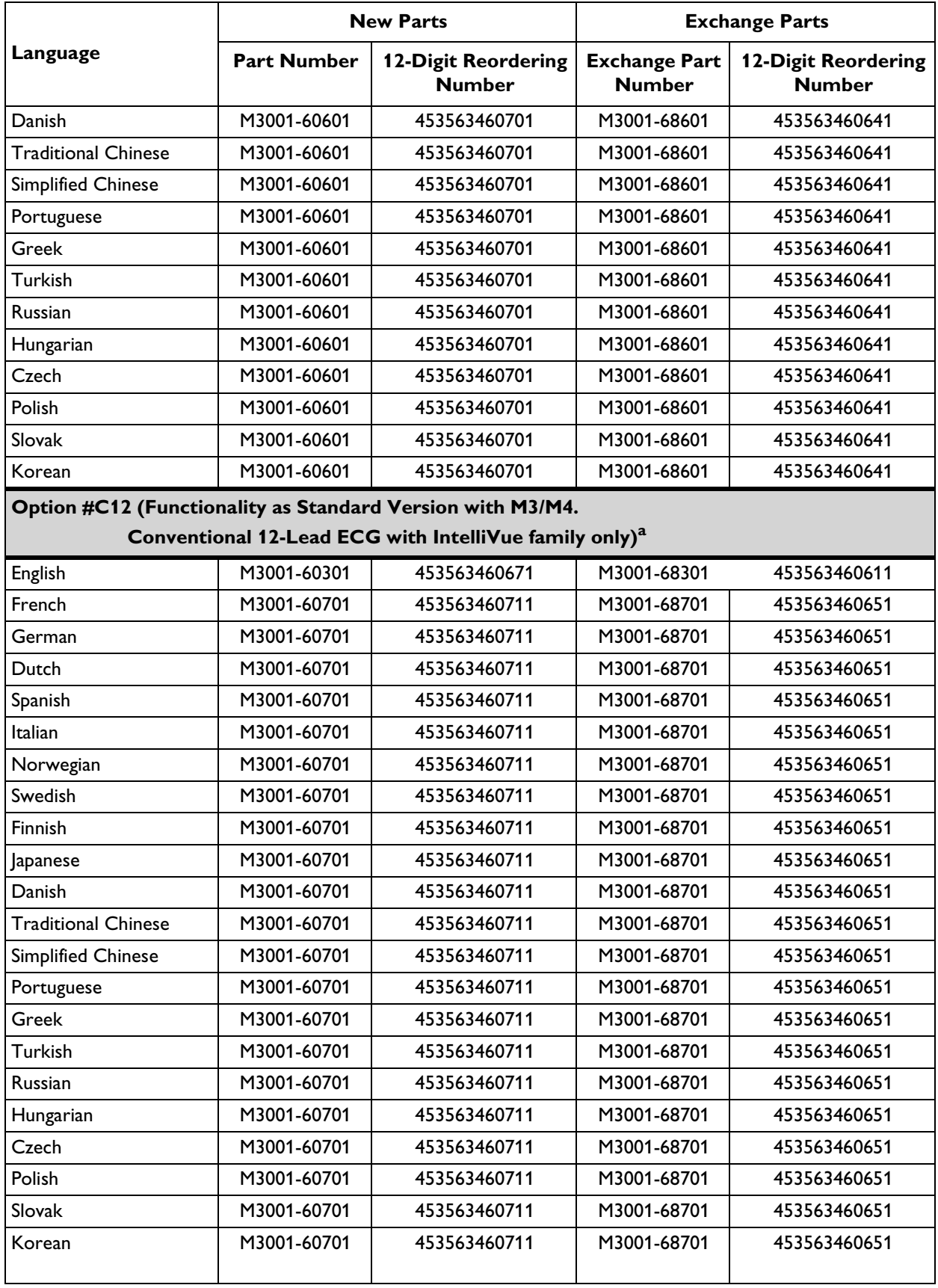

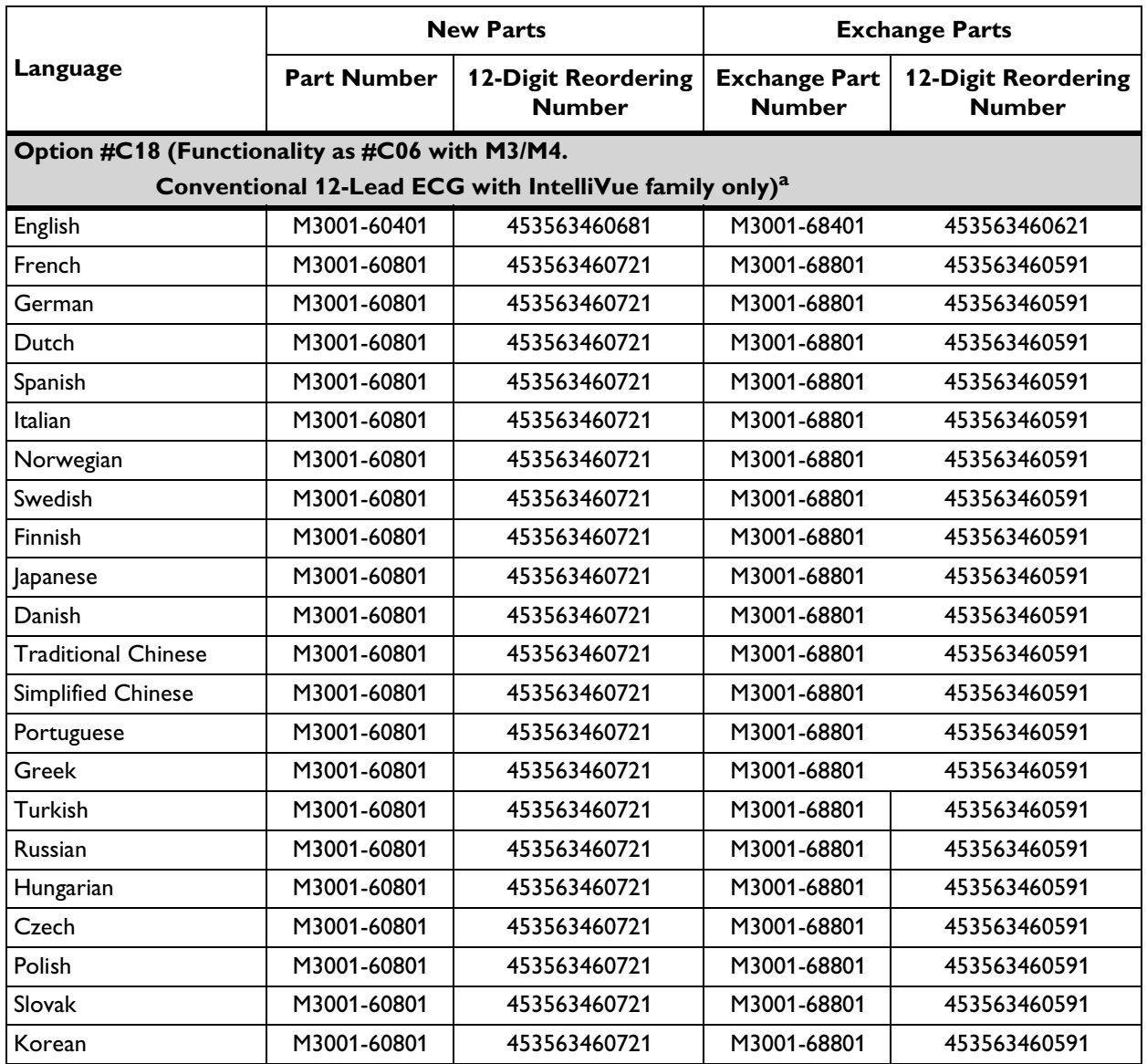

a. All versions of the M3001A Measurement Server offer EASI lead placement using an EASI 5-electrode cable set. The conventional 12-lead ECG capability of M3001A #C12 and #C18 only works with the IntelliVue family of monitors. You can connect a 10-electrode lead set (for example, if a patient is transferred from an IntelliVue monitor), but only the standard five electrodes (RA, LA, RL, LL, and V) are used for monitoring. The rest are automatically ignored.

### **M3001A MMS Part Numbers - IntelliVue Software Revision A.10.xx and Higher**

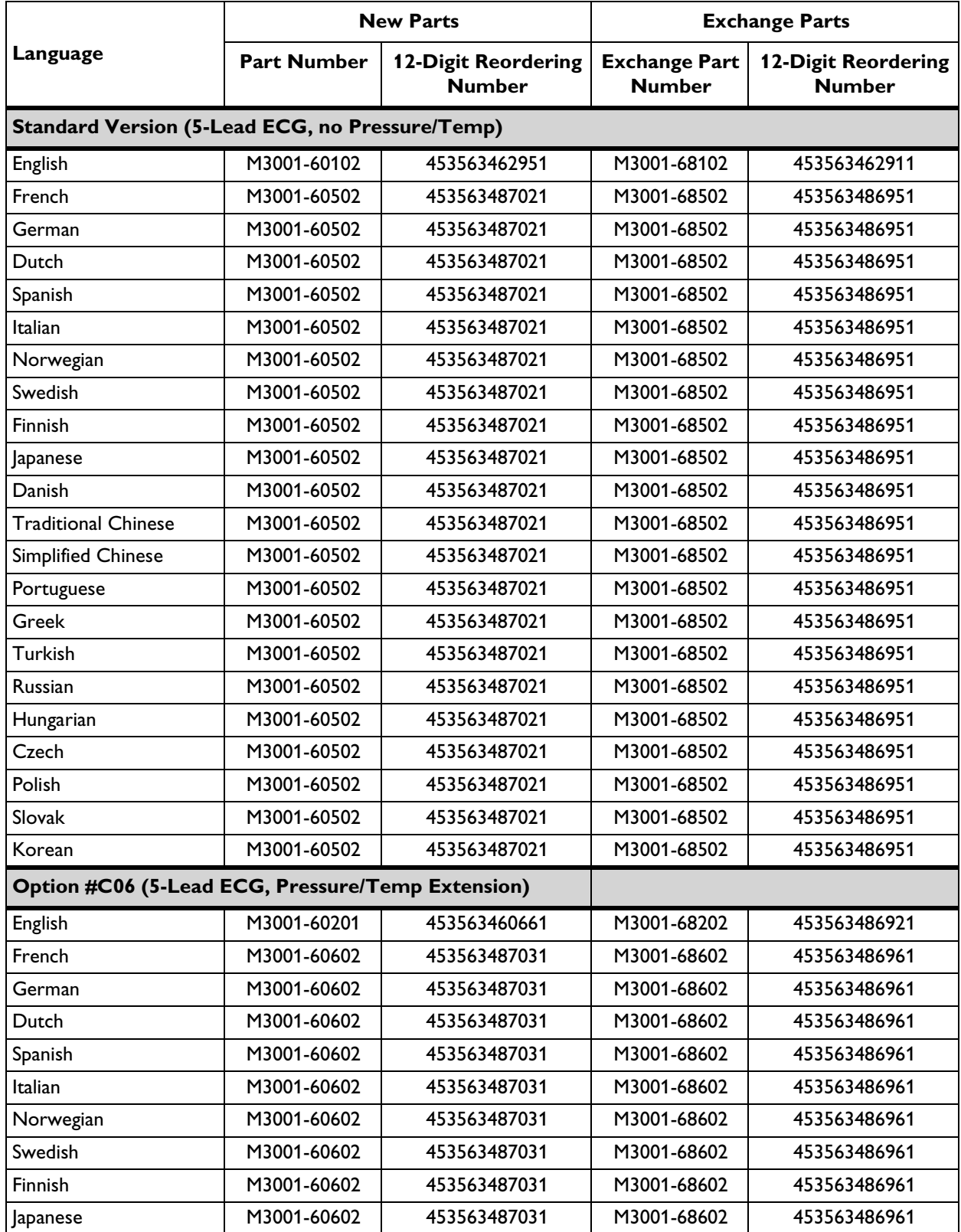

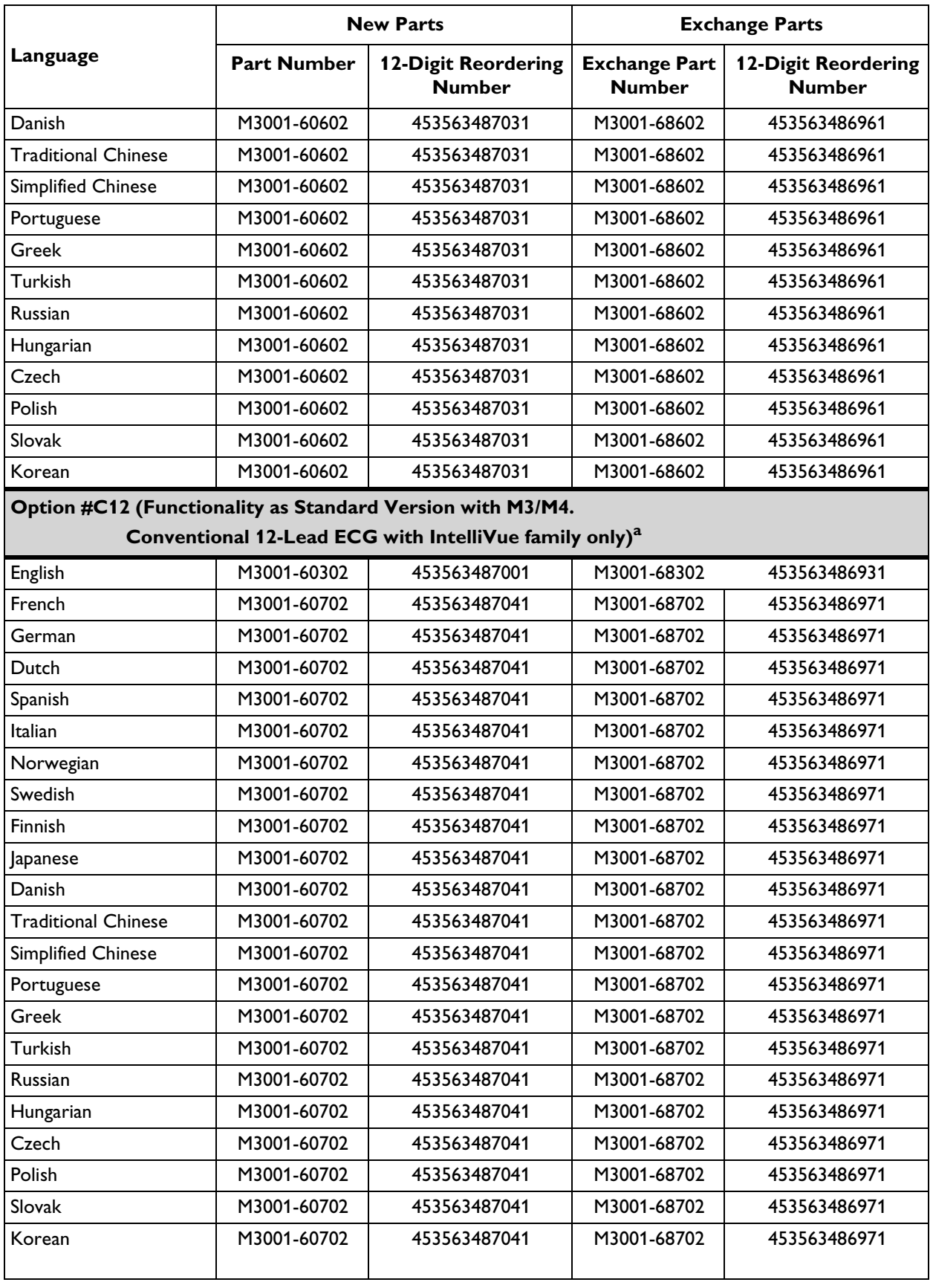

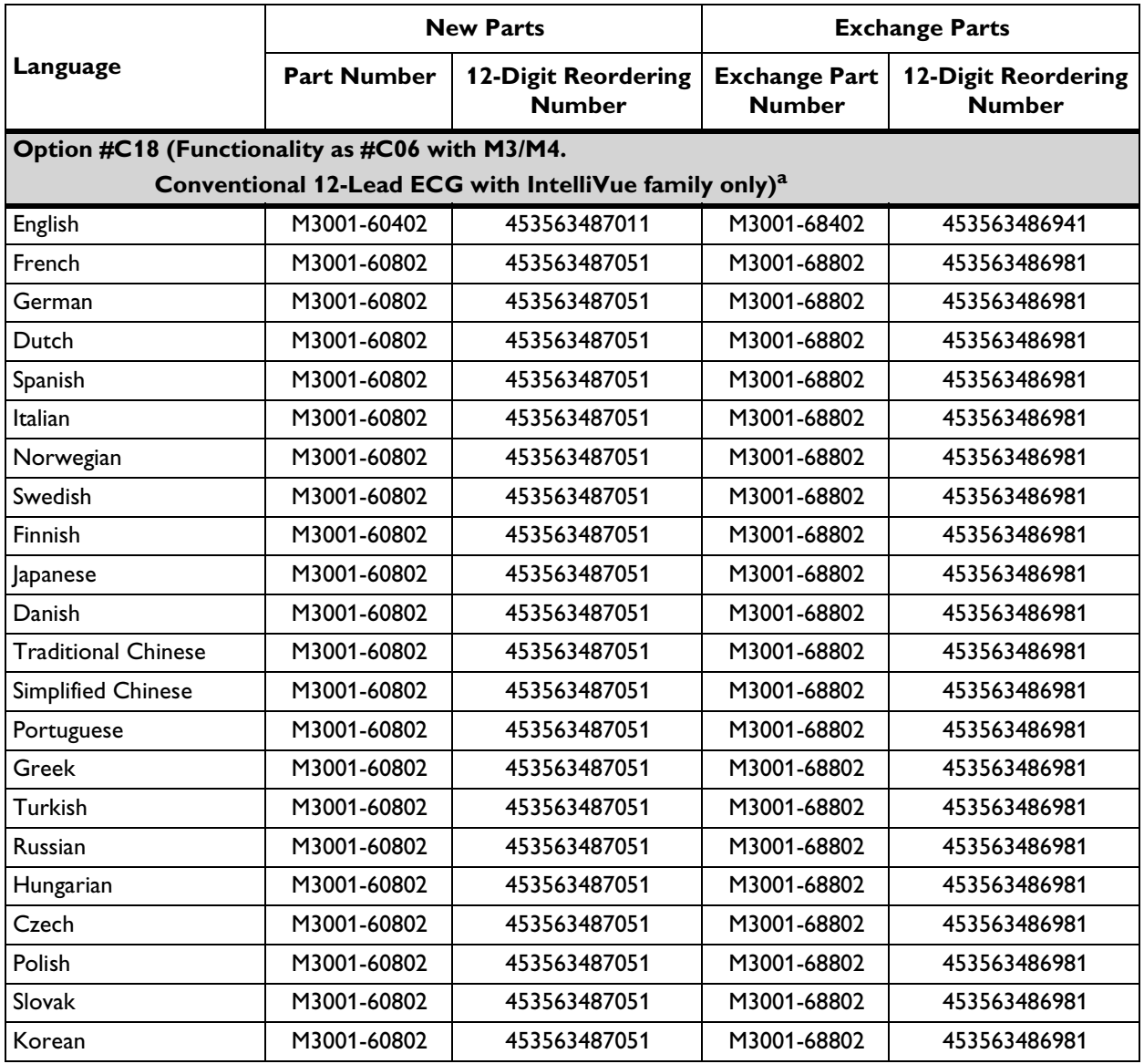

a. All versions of the M3001A Measurement Server offer EASI lead placement using an EASI 5-electrode cable set. The conventional 12-lead ECG capability of M3001A #C12 and #C18 only works with the IntelliVue family of monitors. You can connect a 10-electrode lead set (for example, if a patient is transferred from an IntelliVue monitor), but only the standard five electrodes (RA, LA, RL, LL, and V) are used for monitoring. The rest are automatically ignored.

## **M3000A Measurement Server Parts**

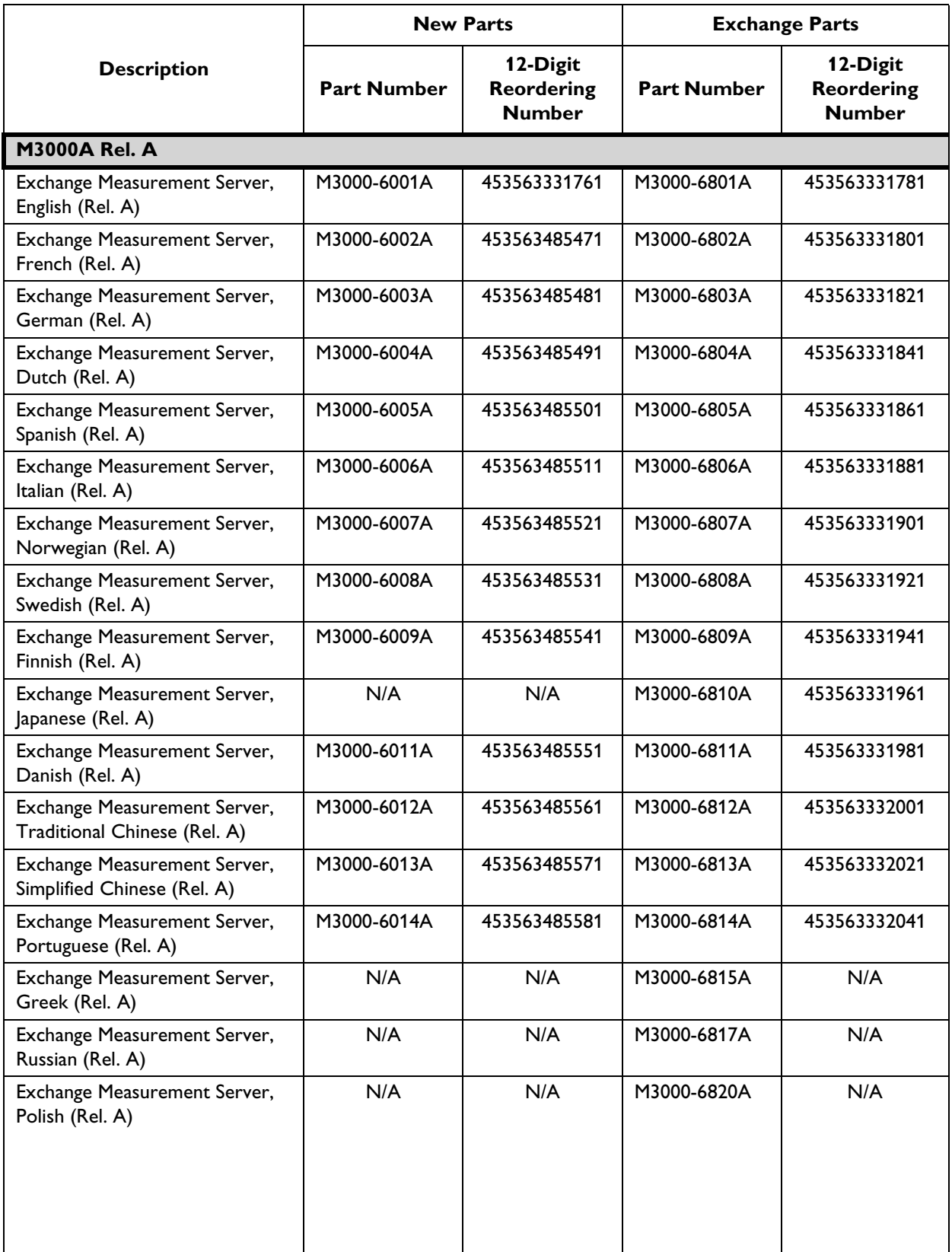

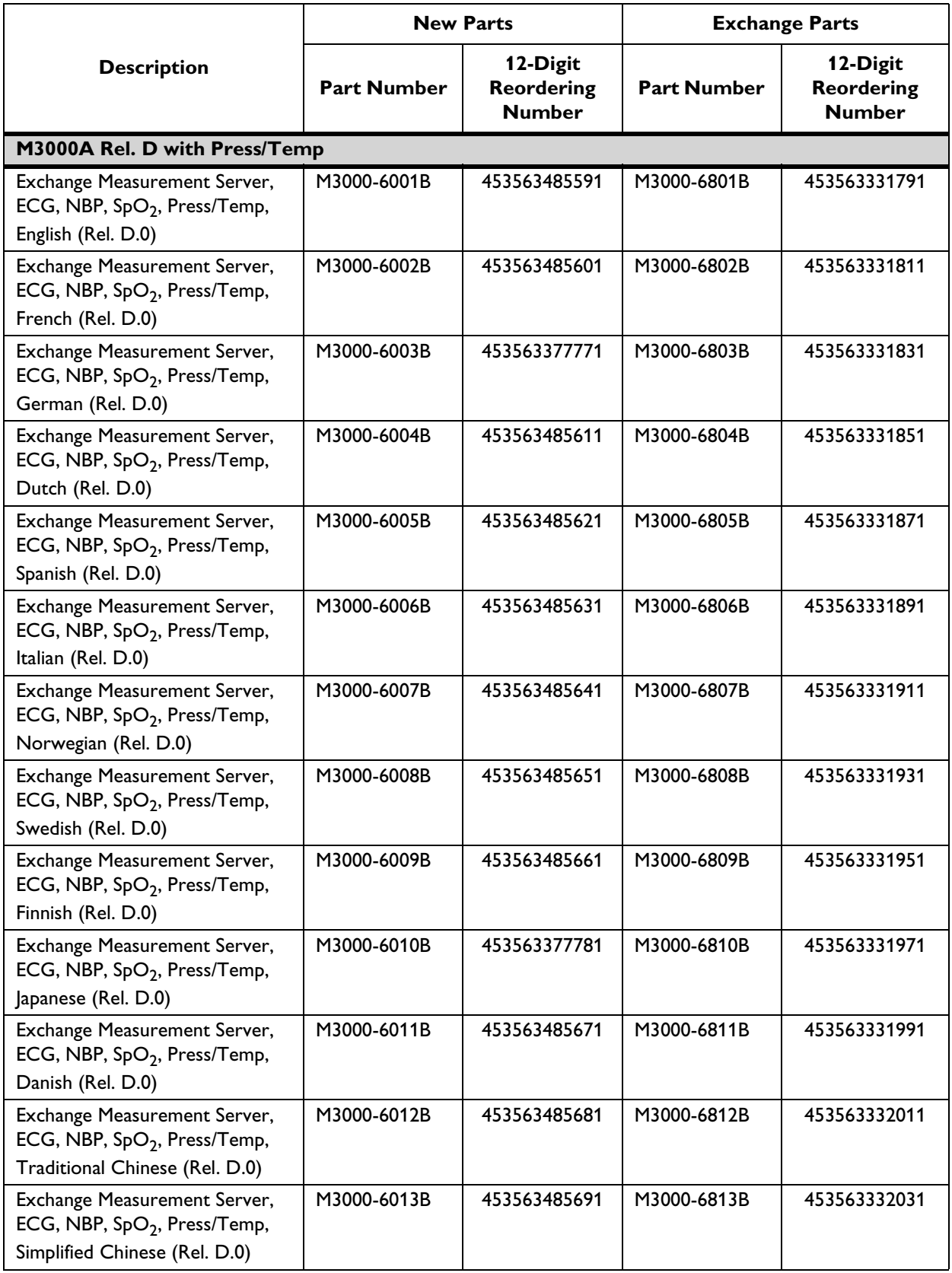

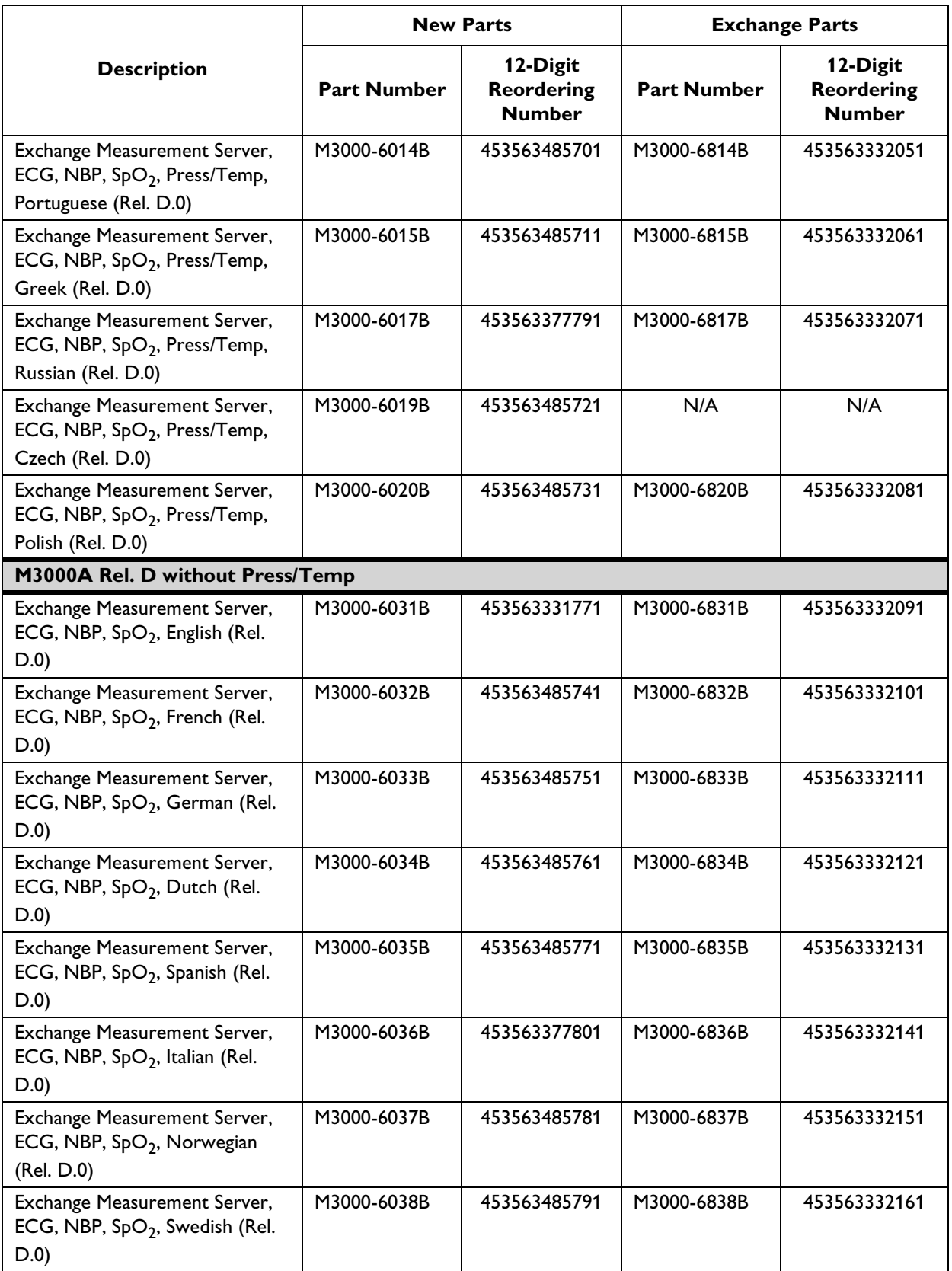

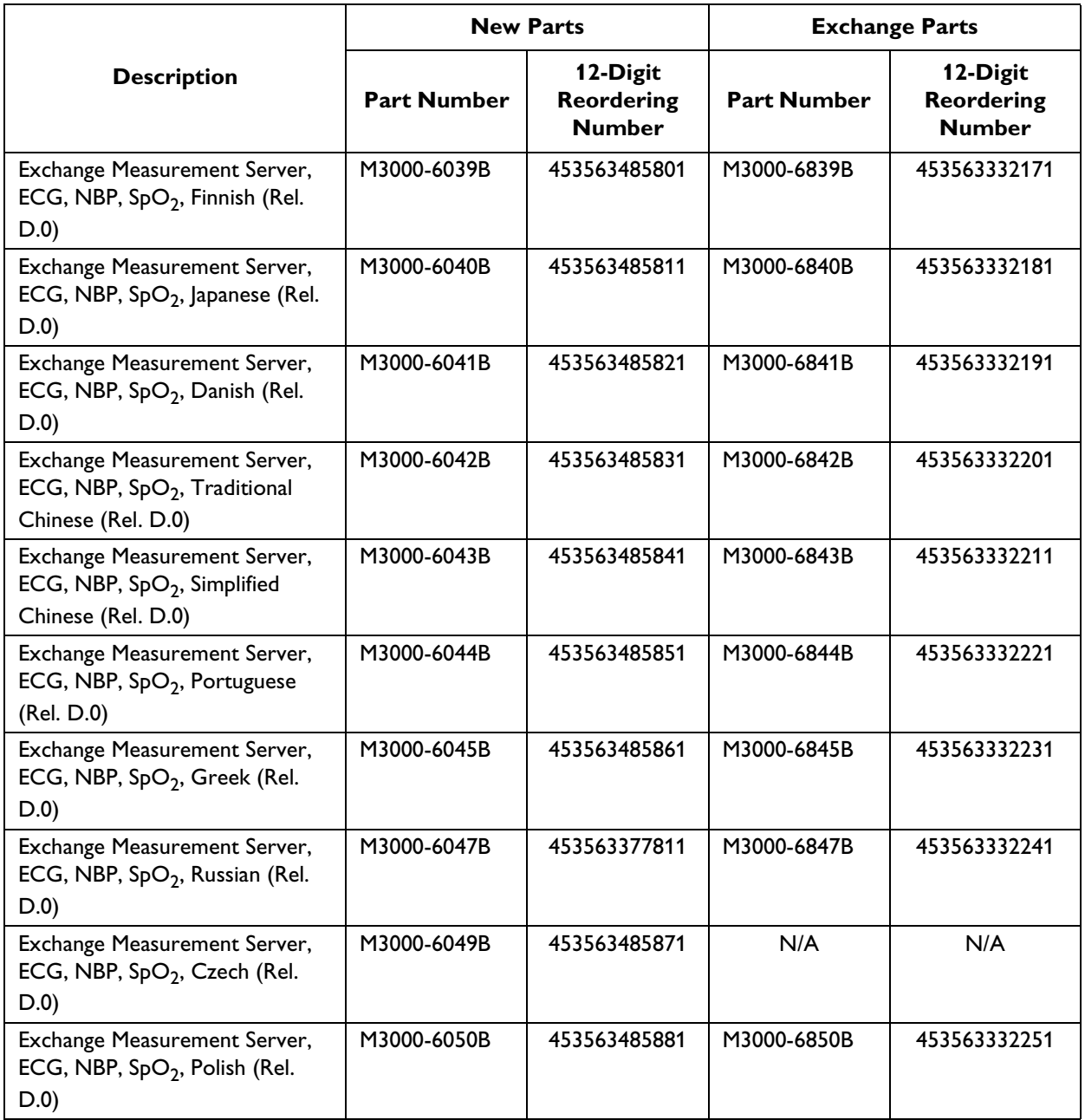

 $\overline{\phantom{a}}$   $\overline{\phantom{a}}$ 

## **M3015A Measurement Server Extension Parts**

### **M3015A Parts**

<span id="page-281-0"></span>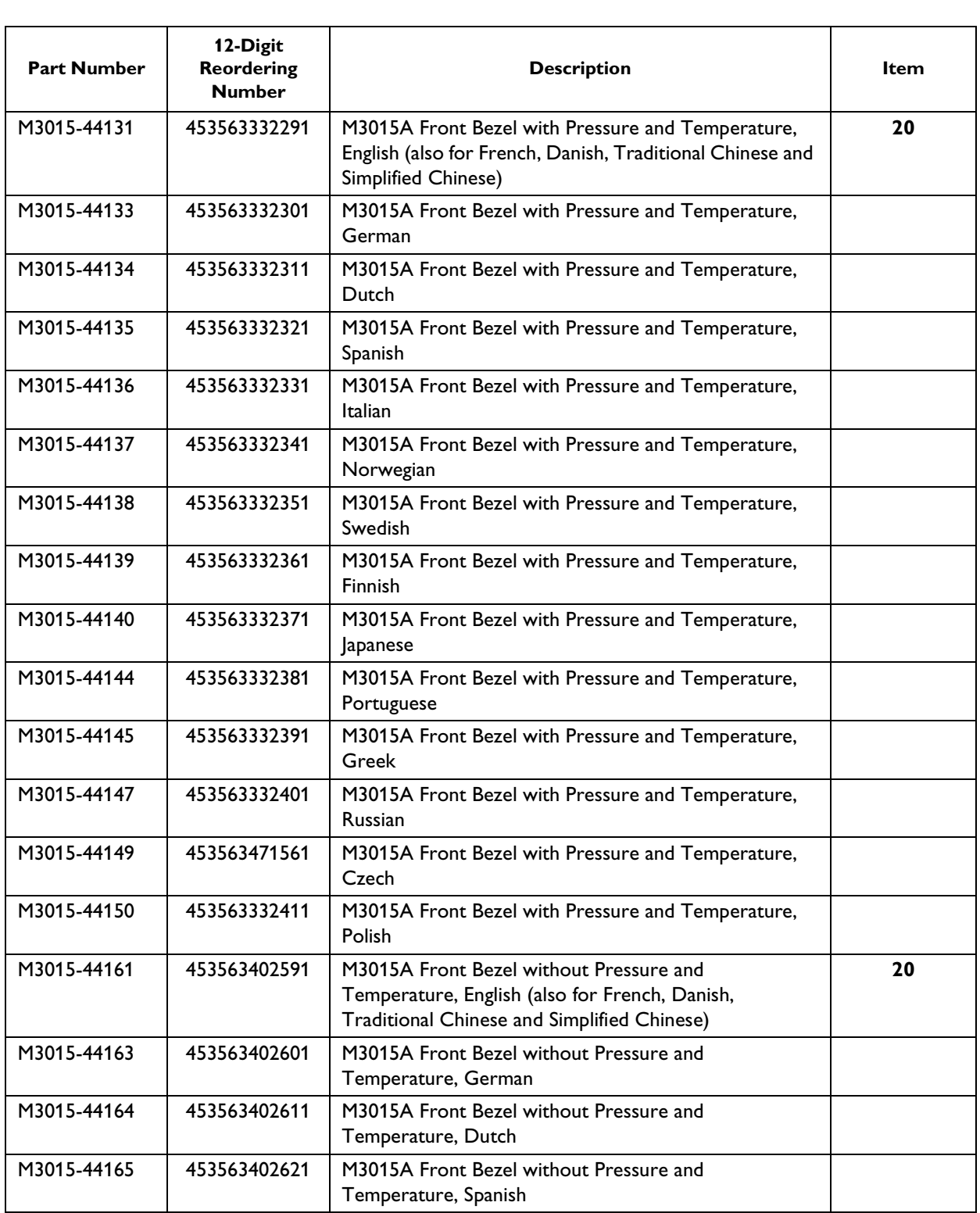

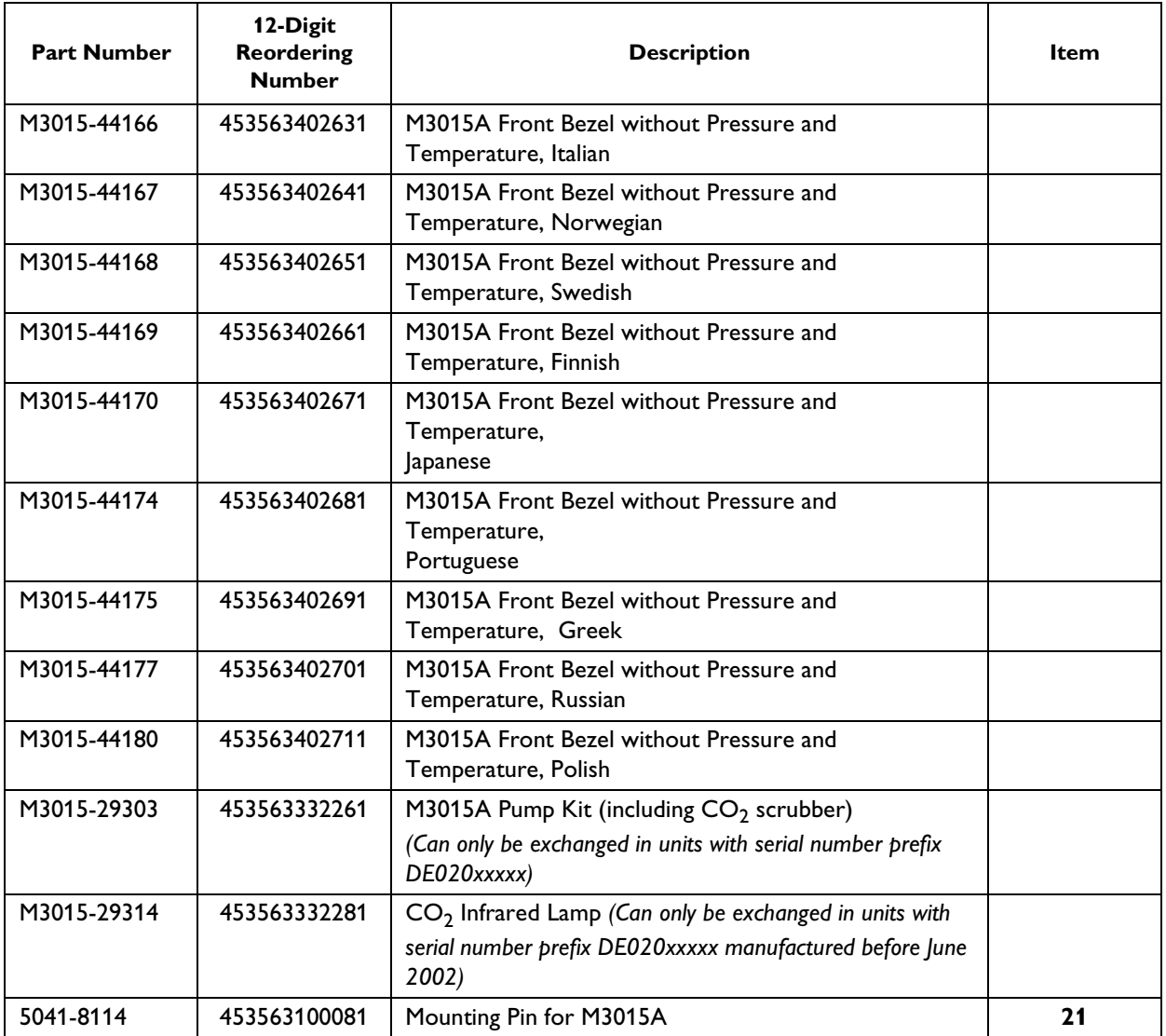

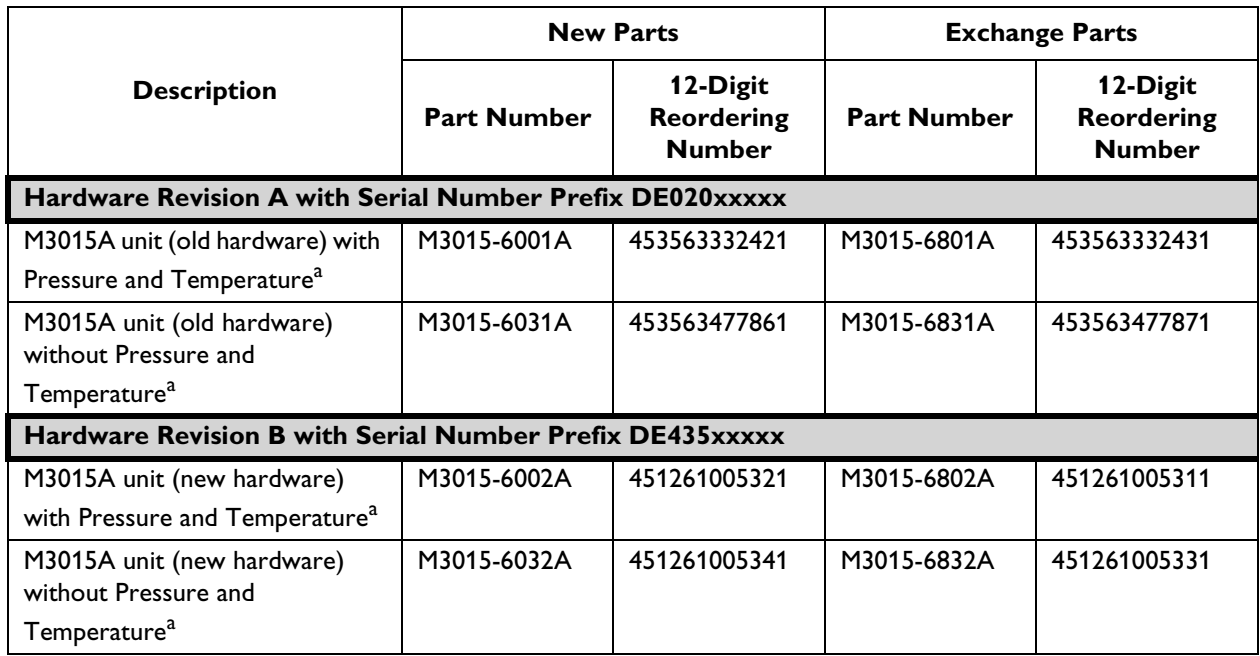

## **M3015A Exchange Parts**

a. For all languages apart from English, French, Danish And Chinese, order also the local language bezel as shown under ["M3015A Parts" on page 266](#page-281-0). Both hardware revisions A and B use the same bezels.

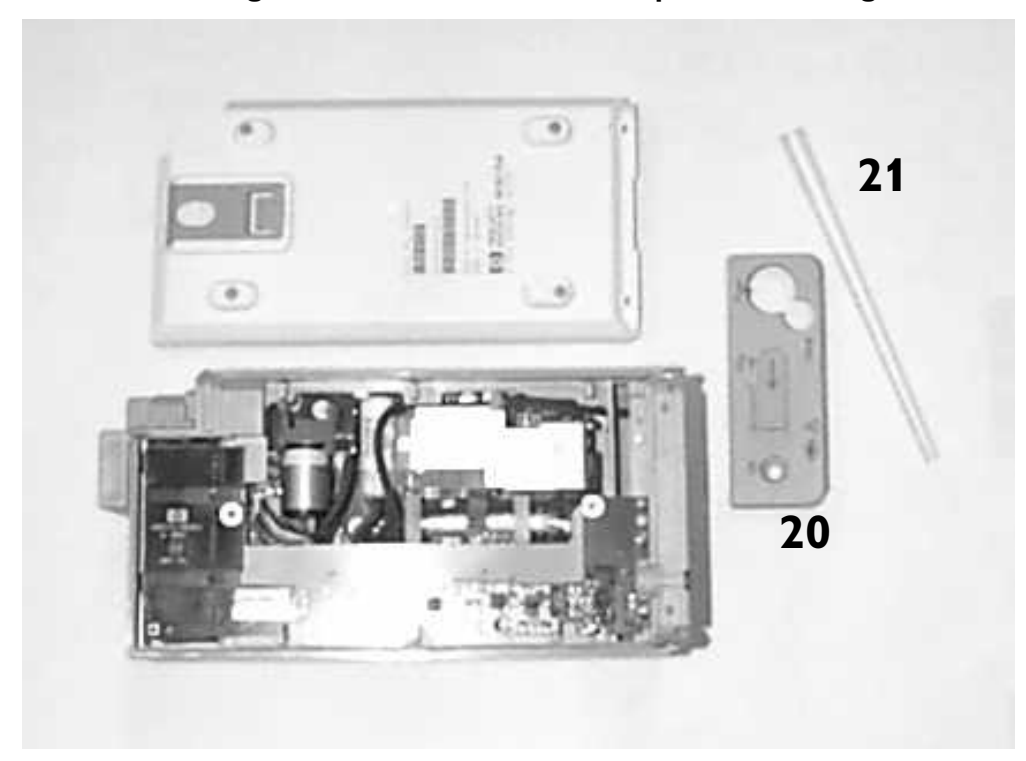

**M3015A Showing Front Bezel with Press/Temp, and Mounting Pin**

## **M3016A Measurement Server Extension Parts**

The M3016A Measurement Server Extension does not contain any servicable parts and can only be replaced in its entirety.

M3016A Measurement Server Extensions are shipped with English front bezels only. If you require a bezel in another language (compare the part numbers of your language to the English ones to check this), the front bezel has to be ordered additionally. Attach the appropriate bezel before putting the M3016A into operation.

<span id="page-285-0"></span>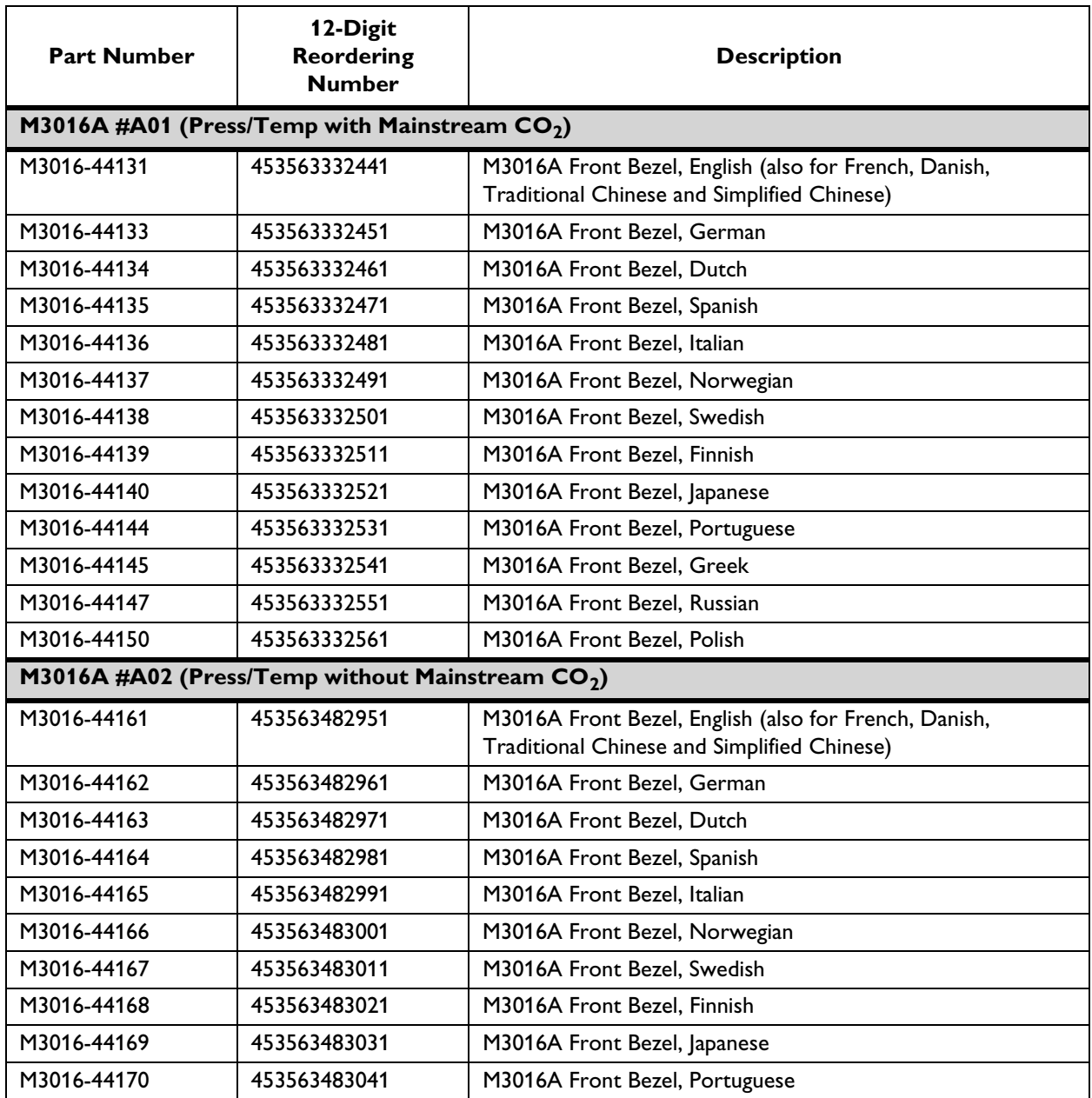

### **M3016A Parts**

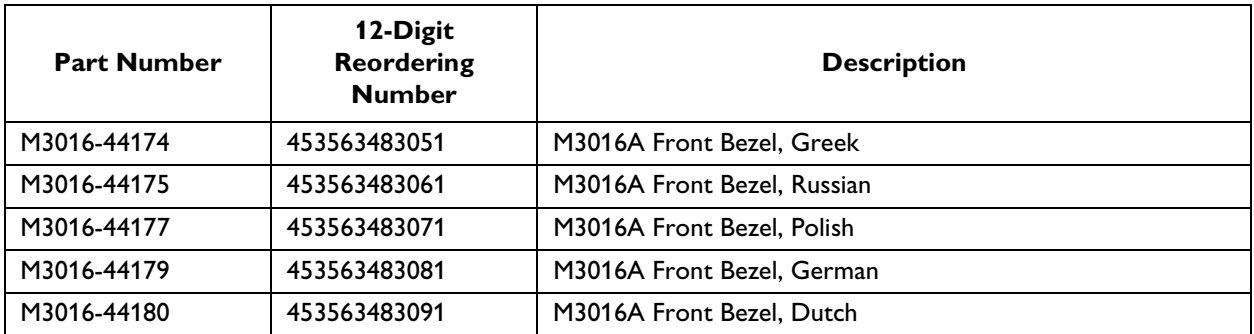

## **M3016A Measurement Server Extension Exchange Parts**

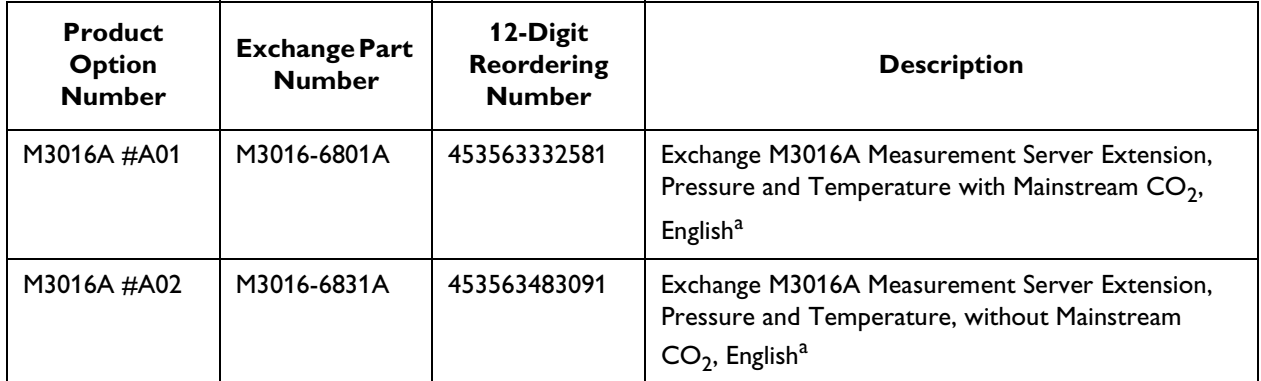

a. For all languages apart from French, Danish And Chinese, order also the local language bezel as shown under ["M3016A Parts" on page 270.](#page-285-0)

## **Support-Related Parts**

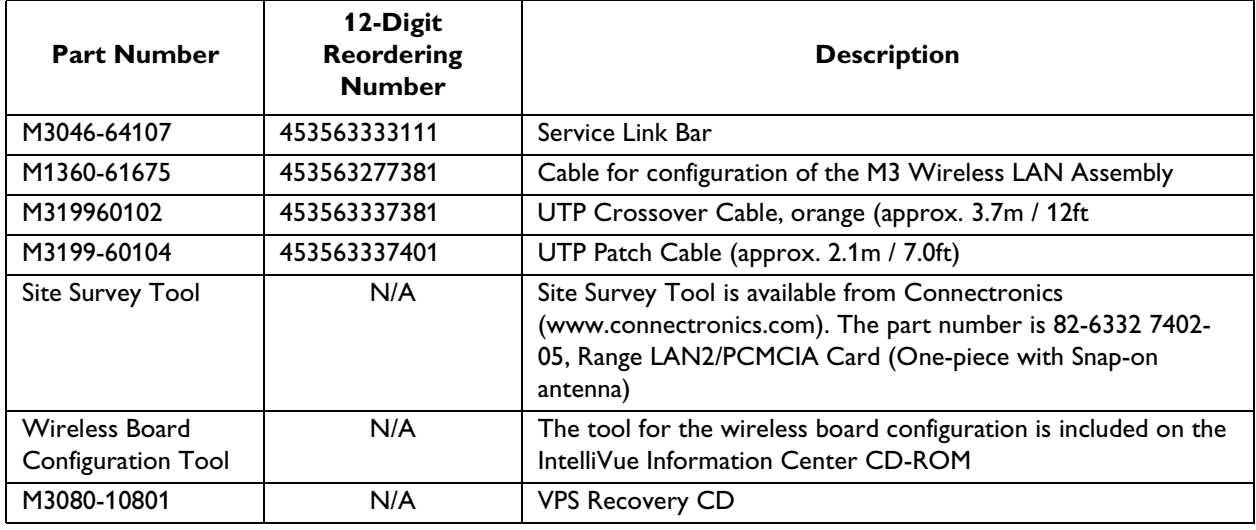

## **Cables and MSL Through Wall Installation Parts**

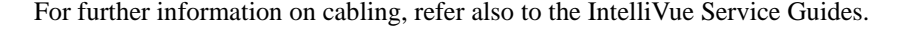

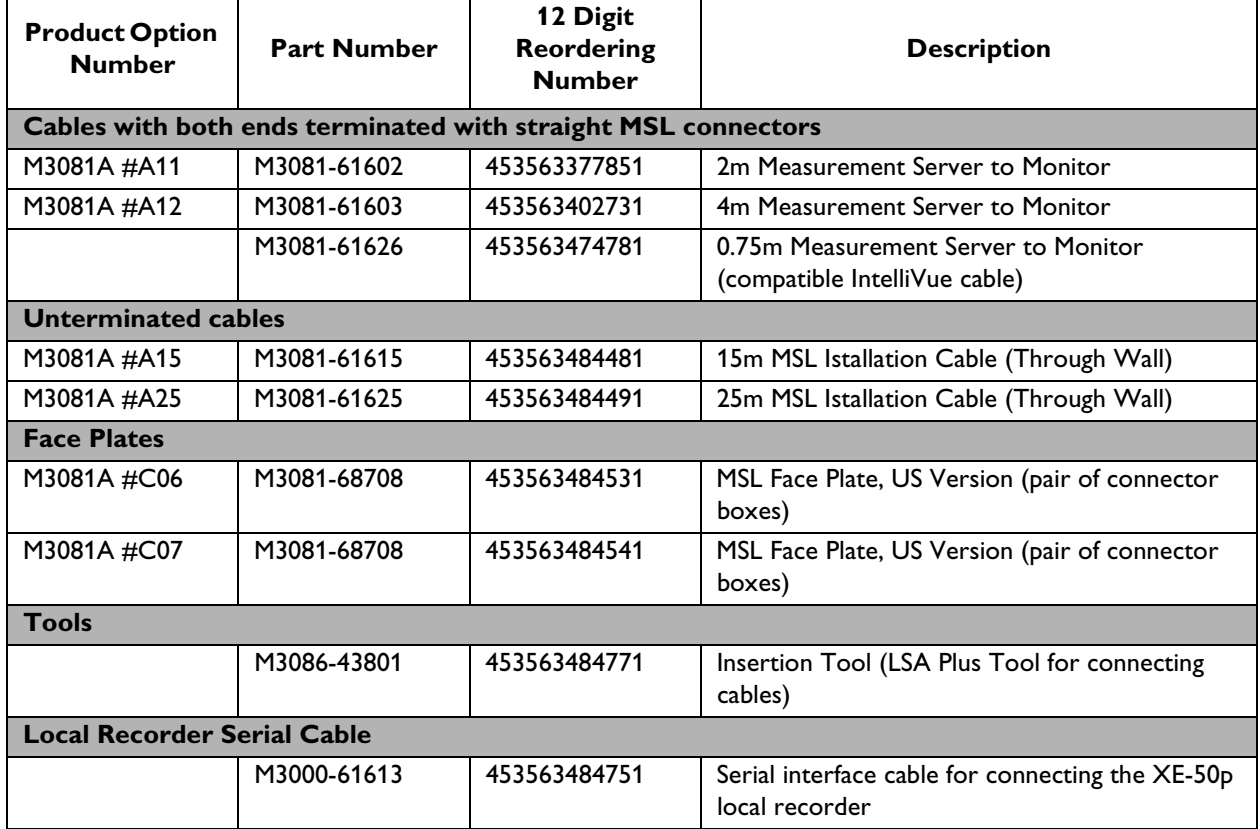
# **MMS Measurement Server Link (MSL) Cable Clamp Kit**

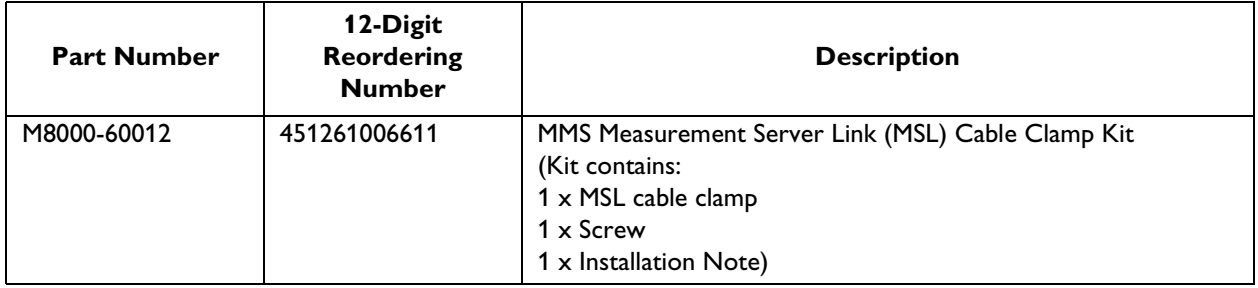

# **Wireless Assembly Exchange Parts**

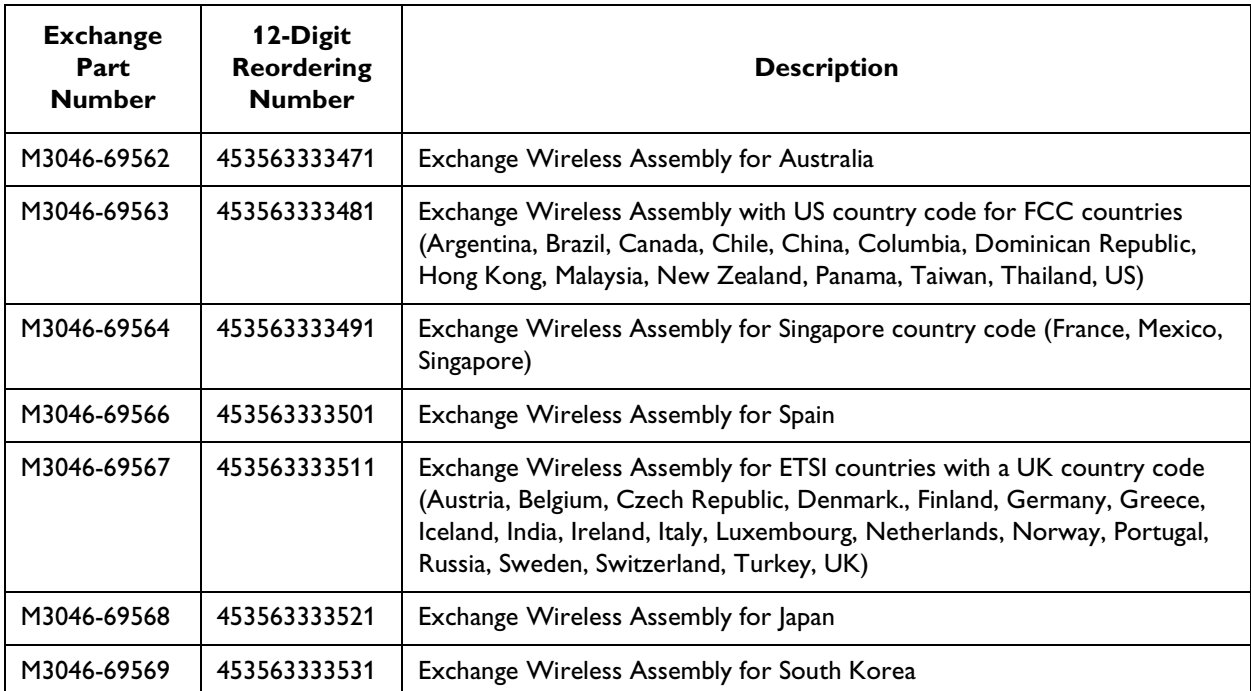

# **Battery and Battery-Related Parts**

### **Battery Parts**

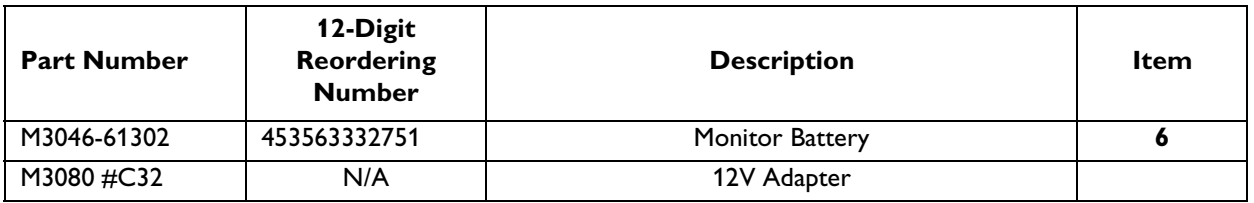

## **Battery Exchange Parts**

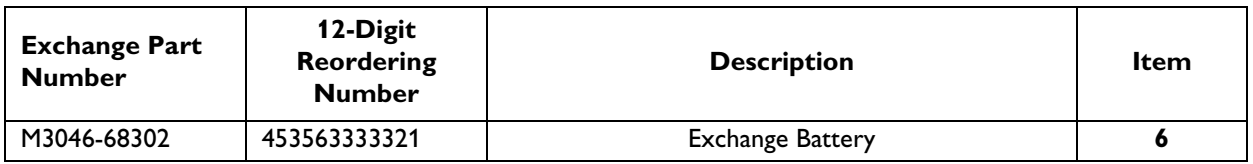

### **Battery Charger and Conditioner Parts**

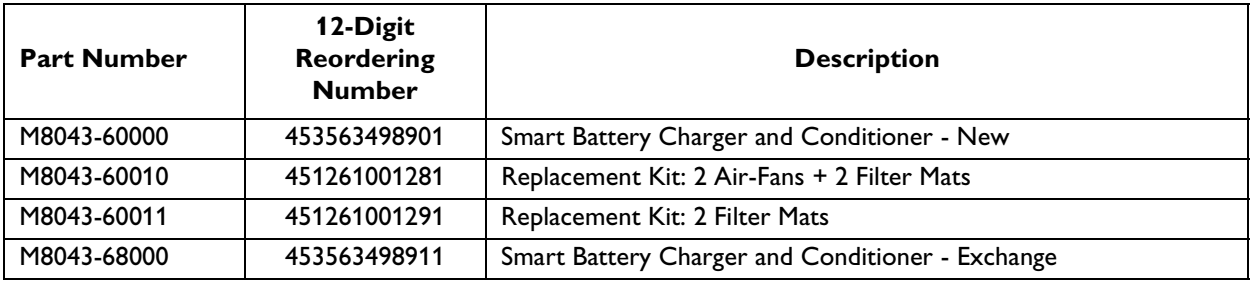

# **XE-50p Recorder Exchange Parts**

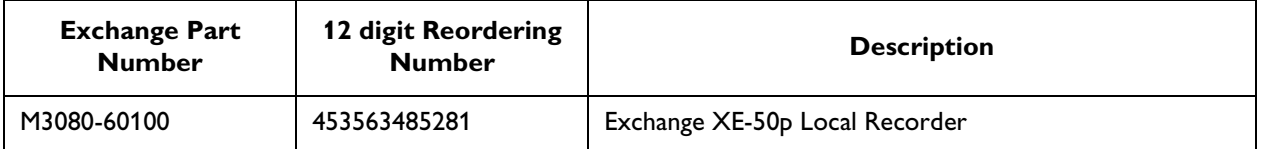

# **Index**

## **A**

AC Power [connector, 5](#page-20-0) [LED, 5](#page-20-0) [Accuracy and Calibration Procedures, 155](#page-170-0) [Accuracy and Performance Procedures, 155](#page-170-0) [adjustments, iv](#page-5-0) alarm [limit, 10](#page-25-0) [message, 10](#page-25-0) [analog ECG signal, 67](#page-82-0) anesthetics [operation in presence of flammable, 66](#page-81-0) Arterial Oxygen Saturation and Plethysmography (SpO<sub>2</sub>/PLETH) Module [Block Diagram, 34,](#page-49-0) [38](#page-53-0) [Description, 33,](#page-48-0) [37](#page-52-0) [Features, 33](#page-48-1) [PLETH Waveform, 33](#page-48-2) [Safety, 33](#page-48-3) [Measurements, 33,](#page-48-4) [37](#page-52-1) [Theory of Operation, 34,](#page-49-1) [38](#page-53-1) [assembly, iv](#page-5-1)

## **B**

[Backlight Test, 207](#page-222-0) [Backlight Tube Assembly, 123](#page-138-0) BAD SERVER LINK [INOP description, 177](#page-192-0) [Barometric Pressure Check and](#page-164-0) Calibration, 149 Battery [charging, 129](#page-144-0) battery charging [battery conditioner, 131](#page-146-0) [compartment, 5](#page-20-0) [conditioning, 131](#page-146-0) [LED, 5](#page-20-0) [trickle charging and care, 132](#page-147-0) BATTERY EMPTY [INOP description, 177](#page-192-1) [Battery Handling, 127](#page-142-0) [Battery handling, 127](#page-142-0) [Battery Level Low message, 210](#page-225-0) BATTERY LOW [INOP description, 177](#page-192-2) BATTERY MALFUNCT. [INOP description, 178](#page-193-0) Battery Status [checking, 127](#page-142-1) [window, 132](#page-147-1) [brain examination, 65](#page-80-0)

## **C**

[cabinet grounding, 64](#page-79-0) [cabinet installation, 66](#page-81-1) [Cause of Failure, 183](#page-198-0) CHARGER MALFUNCT [INOP description, 178](#page-193-1) [Check for Obvious Problems, 166](#page-181-0) CHECK INPUT DEVICE [INOP description, 178](#page-193-2) [Check Status Log message, 210](#page-225-1) [Checks before opening the instrument, 166](#page-181-1)

[Cleaning Agents, 126](#page-141-0) [Cleaning agents, 126](#page-141-0) [Cleaning of the System, 125](#page-140-0) [clearance, 66](#page-81-2)  $CO<sub>2</sub>$ [Calibration Verification, 153](#page-168-0) [Flow Rate Check and Calibration, 151](#page-166-0) [Noise Check, 152](#page-167-0) [Pump check, 151](#page-166-1) CO2 AUTOZERO [INOP description, 181](#page-196-0) CO<sub>2</sub> CAL FAILED [INOP description, 180](#page-195-0)  $CO<sub>2</sub>$  CAL MODE [INOP description, 180](#page-195-1) CO<sub>2</sub> CAL RUNNING [INOP description, 180](#page-195-2) CO<sub>2</sub> CHANGE SCALE [INOP description, 180](#page-195-3) CO<sub>2</sub> CHECK CAL [INOP description, 180](#page-195-4) CO<sub>2</sub> EQUIP MALF INOP description,  $179$ <br>CO<sub>2</sub> Gas Measurer Measurement Calibration [Check, 152](#page-167-1) CO<sub>2</sub> NO TRANSDUCER [INOP description, 179](#page-194-1) CO<sub>2</sub> NO TUBING [INOP description, 181](#page-196-1) CO<sub>2</sub> OCCLUSION [INOP description, 181](#page-196-2) CO<sub>2</sub> OVERRANGE [INOP description, 181](#page-196-3)  $CO<sub>2</sub>$  PURGING [INOP description, 182](#page-197-0)  $CO<sub>2</sub>$  Scrubber [replacement, 125](#page-140-1) CO<sub>2</sub> SENSOR WARM UP [INOP description, 180](#page-195-5) CO<sub>2</sub> UPDATE FW [INOP description, 180](#page-195-6) CO<sub>2</sub> WAIT CAL 2 [INOP description, 180](#page-195-7) [Coldstart Test, 206](#page-221-0) [combining equipment, 65](#page-80-1) [Compatibility Matrix, 245](#page-260-0) [Compatibility problems, 186](#page-201-0) [condensation, 66](#page-81-3) [configuration, 87](#page-102-0) [connecting measurement server, 71](#page-86-0) connector [AC Power, 5](#page-20-0) [measurement, 7](#page-22-0) [measurement server, 6,](#page-21-0) [7,](#page-22-0) [92](#page-107-0) [nurse call, 6,](#page-21-0) [92](#page-107-0) [Quick Link, 6,](#page-21-0) [7,](#page-22-0) [92](#page-107-0) [software update, 6,](#page-21-0) [92](#page-107-0)

## **D**

[transducer, 7](#page-22-0) [corrosive gases, 66](#page-81-4)

[default setting, 10](#page-25-0) [Defib Data In, 67](#page-82-1) [defib synch, 5](#page-20-0) [defibrillation protection, 64](#page-79-1) [defibrillator, 67](#page-82-1) [Delta, 46,](#page-61-0) [54](#page-69-0)

[Delta Temp, 45,](#page-60-0) [53](#page-68-0) [Delta Temp calculation feature, 46,](#page-61-0) [54](#page-69-0) [Disassembly Procedures, 221](#page-236-0) [Display Assembly related problems, 186,](#page-201-0) [188](#page-203-0) [Display Test, 207](#page-222-1) [disposal, 115](#page-130-0)

# **E**

[earthing, 64](#page-79-2) [EASI lead placements, 23](#page-38-0) ECG [data out, 67](#page-82-2) [EASI, 23](#page-38-1) signal [analog, 67](#page-82-0) [ECG EQUIP MALF message, 210](#page-225-2) ECG Sync [Performance Test, 158](#page-173-0) [ECG synch, 158](#page-173-1) ECG/Resp [Performance check, 155](#page-170-1) [theory of operation, 23](#page-38-2) Electrocardiogram/Respiration (ECG/RE-SP) Module [Block Diagram, 25](#page-40-0) [Components, 25](#page-40-0) [Description, 23](#page-38-3) [Features, 24](#page-39-0) [ECG Modes, 24](#page-39-1) [RESP Modes, 24](#page-39-2) [Safety, 25](#page-40-1) [Measurements, 23](#page-38-4) [Theory of Operation, 25](#page-40-2) [electrosurgery protection, 64](#page-79-3) equipment [combining, 65](#page-80-1) [equipotential grounding post, 5](#page-20-0) [Error Code Description, 198](#page-213-0) [Error Codes, 197](#page-212-0) [listing, 199](#page-214-0) [explosive gases, 66](#page-81-5) [extensions, iv](#page-5-2)

# **F**

[floating inputs \(Type CF\), 64](#page-79-4) Front-Panel LEDs [troubleshooting, 168](#page-183-0) [fuse, 221](#page-236-1) [fuse, part number, 250](#page-265-0)

## **G**

gases [explosive, 66](#page-81-5) [grounding, 64](#page-79-5) [cabinet, 64](#page-79-0) [grounding post, 5](#page-20-0)

### **H**

[heart examination, 65](#page-80-0) [Human Interface Controller, 18](#page-33-0)

#### **I**

Infrared Lamp [replacement, 125](#page-140-2) [INOP Messages, 177](#page-192-3) inputs [floating, 64](#page-79-4) [Inspect the Cables and Cords, 122](#page-137-0) [Inspect the System, 122](#page-137-1) [installation, iv](#page-5-3) [cabinet, 66](#page-81-1) [Installing the Instrument, 63](#page-78-0) [Instrument Components, 4](#page-19-0) [intra-aortic balloon pump, 67](#page-82-3)<br>Isolating and Solving and Solving Instrument Problems, 177 [Isolating problems to the correct](#page-190-0)  subassembly, 175

#### **L**

label [numeric, 10](#page-25-0) [wave, 10](#page-25-0) leakage current [patient, 64](#page-79-6) LED [AC Power, 5](#page-20-0) [battery, 5](#page-20-0) [LEDs, System Board, 169](#page-184-0) [Line Frequency, 209](#page-224-0)

#### **M**

[M3000A Measurement Connectors, 7](#page-22-1) M3015A [Measurement Connectors, 9](#page-24-0) [Theory of Operation, 45](#page-60-1) M3016A [measurement connectors, 10](#page-25-1) [theory of operation, 53](#page-68-1) [Main Screen button, 5](#page-20-0) Mainstream  $CO<sub>2</sub>$ [Performance Test, 157](#page-172-0) Mainstream CO<sub>2</sub> Measurement, 56 Maintenance [Frequency, 120](#page-135-0) [NBP calibration and performance](#page-138-1)  tests, 123 [preventive, 123](#page-138-2) [Maintenance Checklist, 121](#page-136-0) [marker pulse \(ECG\), 67](#page-82-4) MEAS SERV UNPLUGGED [INOP description, 178](#page-193-3) [measurement connector, 7](#page-22-0) Measurement extensions [description and features, 44](#page-59-0) Measurement Server [description, 19](#page-34-0) [theory of operation, 21](#page-36-0) measurement server [connecting, 71](#page-86-0) [connector, 6,](#page-21-0) [7,](#page-22-0) [92](#page-107-0) [mounting, 6,](#page-21-0) [92](#page-107-0) Measurement Server LEDs [troubleshooting, 172](#page-187-0) [modifications, iv](#page-5-4) Monitor

[hardware functional description, 16](#page-31-0) [Rear Panel, 6](#page-21-1) [theory of operation, 11](#page-26-0) [Monitor Revisions Screen, 209](#page-224-1) [monitor, overview, 3,](#page-18-0) [11](#page-26-1) mounting [measurement server, 6,](#page-21-0) [92](#page-107-0) [monitor, 6,](#page-21-0) [92](#page-107-0) [mounting options, 63](#page-78-1)

#### **N**

NBP [Accuracy Test, 146](#page-161-0) [Leakage Test, 147](#page-162-0) [Linearity Test, 148](#page-163-0) [start/stop button, 7](#page-22-0) [valve test, 148](#page-163-1) Non-invasive Blood Pressure (NBP) Modules [Block Diagram, 31](#page-46-0) [Components, 31](#page-46-1) [Description, 29](#page-44-0) [Features, 29](#page-44-1) [NPB Modes, 30](#page-45-0) [Safety, 30](#page-45-1) [Measurements, 29](#page-44-2) [Theory of Operation, 32](#page-47-0) [numeric, 10](#page-25-0) [numeric label, 10](#page-25-0) nurse call [connector, 6,](#page-21-0) [92](#page-107-0) Nurse Call Relay [connecting, 76](#page-91-0) [modification, 76](#page-91-1) [Performance Test, 157](#page-172-1)

#### **O**

[On-Off/Standby button, 5](#page-20-0)

### **P**

Parts [listing, 247](#page-262-0) [parts and accessories, iv](#page-5-5) [Passwords, 142](#page-157-0) patient [leakage current, 64](#page-79-6) [name, 10](#page-25-0) [safety, 64](#page-79-7) [Patient safety checks, 159](#page-174-0) [performance, iv](#page-5-6) [Performance Assurance Test, 143](#page-158-0) [Power On Test, 142](#page-157-1) [Power Supply related problems, 188](#page-203-1) PRESS [zero button, 7](#page-22-0) Press [performance check, 156](#page-171-0) [Press/Temp, Extension, 45,](#page-60-2) [53](#page-68-2) Pressure [theory of operation, 37](#page-52-2) [Pressure Zero & Check Cal message, 210](#page-225-3) [Preventative Maintenance, 123](#page-138-3) [Preventive Maintenance Tests, 146](#page-161-1) printer [connecting, 95](#page-110-0)

[port, 5](#page-20-0) [selecting, 93](#page-108-0) Printer Connection [troubleshooting, 214](#page-229-0) [Printer Manager, 14](#page-29-0) [protection class \(IEC 601-1, class 1\), 64](#page-79-8) [protective earth, 64](#page-79-2) [protective grounding, 64](#page-79-2) Pump [replacement, 125](#page-140-3)

### **Q**

[Quick Link connector, 6,](#page-21-0) [7,](#page-22-0) [92](#page-107-0)

## **R**

Recorder [troubleshooting, 195](#page-210-0) [reliability, iv](#page-5-7) [Remedy, 183](#page-198-1) [Removing the Backlight Tubes, 226,](#page-241-0) [230](#page-245-0) [Removing the Battery, 221](#page-236-2) [Removing the Chassis, 222](#page-237-0) [Removing the Connector Board, 228](#page-243-0) [Removing the LCD Assembly, 226](#page-241-1) [Removing the Power Supply, 221](#page-236-3) [Removing the Speaker, 229](#page-244-0) [Removing the System Board, 224](#page-239-0) [repairs, iv](#page-5-8) [Reset PumpOpTime, 208](#page-223-0) [RESP EQUIP MALF message, 210](#page-225-4) [Revision Screen, 209](#page-224-2)

### **S**

[safety, iv](#page-5-9) [patient, 64](#page-79-7) [Safety Analyzer, 159](#page-174-1) Safety Tests [Procedures, 159](#page-174-2) [Serial Numbers, 142](#page-157-2) SERVERLINK MALF [INOP description, 179](#page-194-2) [Service Mode, 206](#page-221-1) setting [default, 10](#page-25-0) [Setup button, 5](#page-20-0) Sidestream CO<sub>2</sub> Measurement, 48 Sidestream  $CO<sub>2</sub>$  Performance Test, 148 [Silence/Reset button, 5, 7](#page-20-0) [Site Preparation Guideline, 97,](#page-112-0) [214,](#page-229-1) [215](#page-230-0) SmartKey [label, 10](#page-25-0) software update [connector, 6,](#page-21-0) [92](#page-107-0) [Speaker Assembly, 193](#page-208-0) SPEAKER MALFUNCTION [INOP description, 179](#page-194-3)  $SpO<sub>2</sub>$ [Performance Test, 157](#page-172-2) SpO<sub>2</sub> [NOISY SIGNAL message, 180](#page-195-8)  $SpO<sub>2</sub>/PLETH$ [theory of operation, 33](#page-48-5) [Standby, 67](#page-82-5) [Start/Stop button, 7](#page-22-0) [Status Log, 197](#page-212-1) [Support Functions, 197](#page-212-2)

[Suspend button, 5](#page-20-0) [Symptoms, 183](#page-198-2) [System PCB related problems, 183](#page-198-3) [System Self-Test, 144](#page-159-0)

#### **T**

[TEMP EQUIP MALF message, 211](#page-226-0) [Temp/Press, Extension, setting P2 zero and](#page-60-3) [labels, 45,](#page-60-3) [53](#page-68-3) Temperature [Accuracy check, 155](#page-170-2) [theory of operation, 37](#page-52-2)<br>emperature extremes [temperature extremes \(operating](#page-81-6) environment), 66 Tests

[checklist, 141](#page-156-0) [reporting in service record, 138](#page-153-0) [time, 10](#page-25-0) Time counters [resetting, 153](#page-168-1) [touchstrip, 5](#page-20-0) [TouchStrip problems, 189](#page-204-0) [TouchStrip related problems, 189](#page-204-0) [transducer connector, 7](#page-22-0) [trickle charging, 132](#page-147-0) [Troubleshooting Checklists, 166](#page-181-2)

### **U**

[unpacking, 70](#page-85-0) UNSUPPORTED LAN [INOP description, 179](#page-194-4)

#### **V**

[vibration, 66](#page-81-7) [Visual Test, 142](#page-157-3)

## **W**

[wave, 10](#page-25-0) [label, 10](#page-25-0)

### **Z**

[Zero button, 7](#page-22-0) [Zero key, 45,](#page-60-4) [53](#page-68-4)